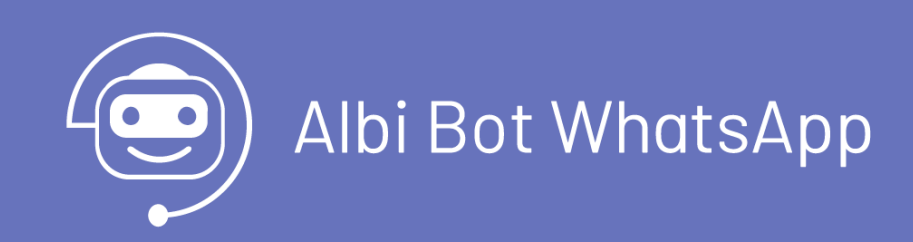

title: Albi Bot WhatsApp permalink: / —

Albi Bot WhatsApp es una extensión que permite al usuario final interactuar con Aranda Service Management ASMS desde el entorno de la aplicación WhatsApp móvil y WhatsApp Web, desde el Bot se podrán categorizar casos para la creación, listar los últimos diez casos asociados al usuario que interactúa con el Bot y consultar casos ingresando un criterio de búsqueda. \n## Pre Requisitos — title: Pre Requisitos chapter: "prerequisitos" —

Conozca los términos y condiciones e identifique los costos asociados al uso del servicio. Si tiene preguntas específicas sobre los costos, consulte el siguiente enlace <https://developers.facebook.com/docs/whatsapp/pricing/>

### Para el correcto funcionamiento del Bot el cliente debe contar con:

Una Aplicación creada en la cuenta de Meta Developer (Se explica en este documento cómo realizar la creación y configuración básica de esta aplicación).

Es responsabilidad del cliente asumir los costos relacionados con el uso de los servicios de WhatsApp y/o Meta, sin generar compromiso alguno con Aranda Software.

Aranda Software no proveerá accesos ni contratos de servicio relacionados con WhatsApp.

- Aranda Service Management versión mínima9.4.1.30 con base de datos9.5.30, como servicio en la nube de Aranda, o en instalación on-premise.
- Un usuario nombrado en Aranda Service Management para la conexión con el Bot.
- El ambiente de Aranda que se conecte con el Bot debe estar bajo un dominio público con protocolo seguro (SSL/https) obligatoriamente.
- Conexión (por Internet) al dominio "arandasoft.com".
- Los usuarios en la Base de Datos deben tener almacenado el número de teléfono móvil (MOBIL) con el indicativo del país, por ejemplo, para Colombia 573333003030 y este número debe ser único por usuario.
- Los usuarios en la Base de Datos deben de tener una cuenta única de correo electrónico (EMAIL).\n## Creación y configuración de la Aplicación en Meta Developers

title: Creación y configuración de la Aplicación en Meta Developers chapter: "configuracion" —

Para la creación y configuración de la Aplicación Meta, se debe tener iniciada la sesión en el **Portal de [Facebook](https://www.facebook.com/login/)** con la cuenta en la que se va alojar la aplicación.

## Registro Meta

1. Para crear la aplicación ingrese a Meta for [Developers](https://developers.facebook.com/apps/?show_reminder=true), si es la primera vez que se accede; podrá visualizar la ventana Crea una cuenta de Meta for Developers y haga clic en el botón Continuar; si ya tiene la cuenta Meta se puede avanzar a lacreación de la [aplicación](file:///02-configuracion/01-crea_config_app_meta.html#appmeta).

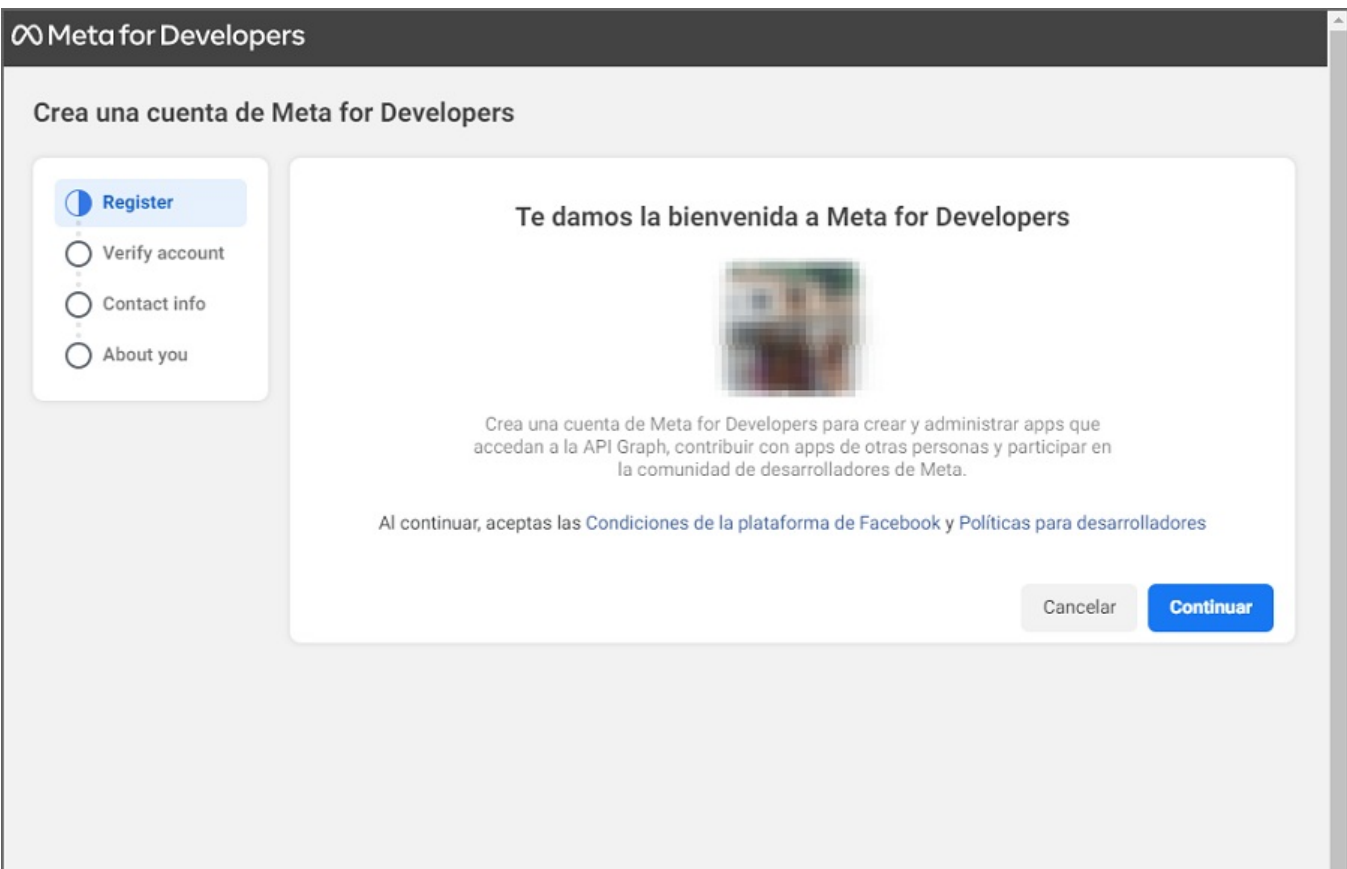

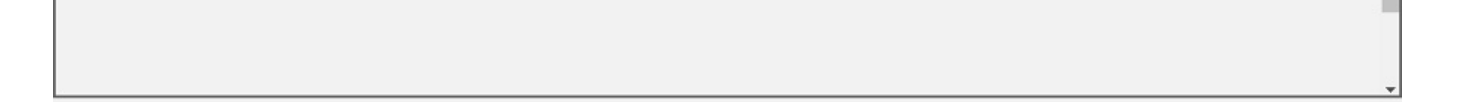

2. En la secciónVerify Account podrá ingresar un número celular y seleccionar el botónEnviar SMS de verificación. Agregue el código que retorna vía mensaje de texto y haga clic en el botón Continuar.

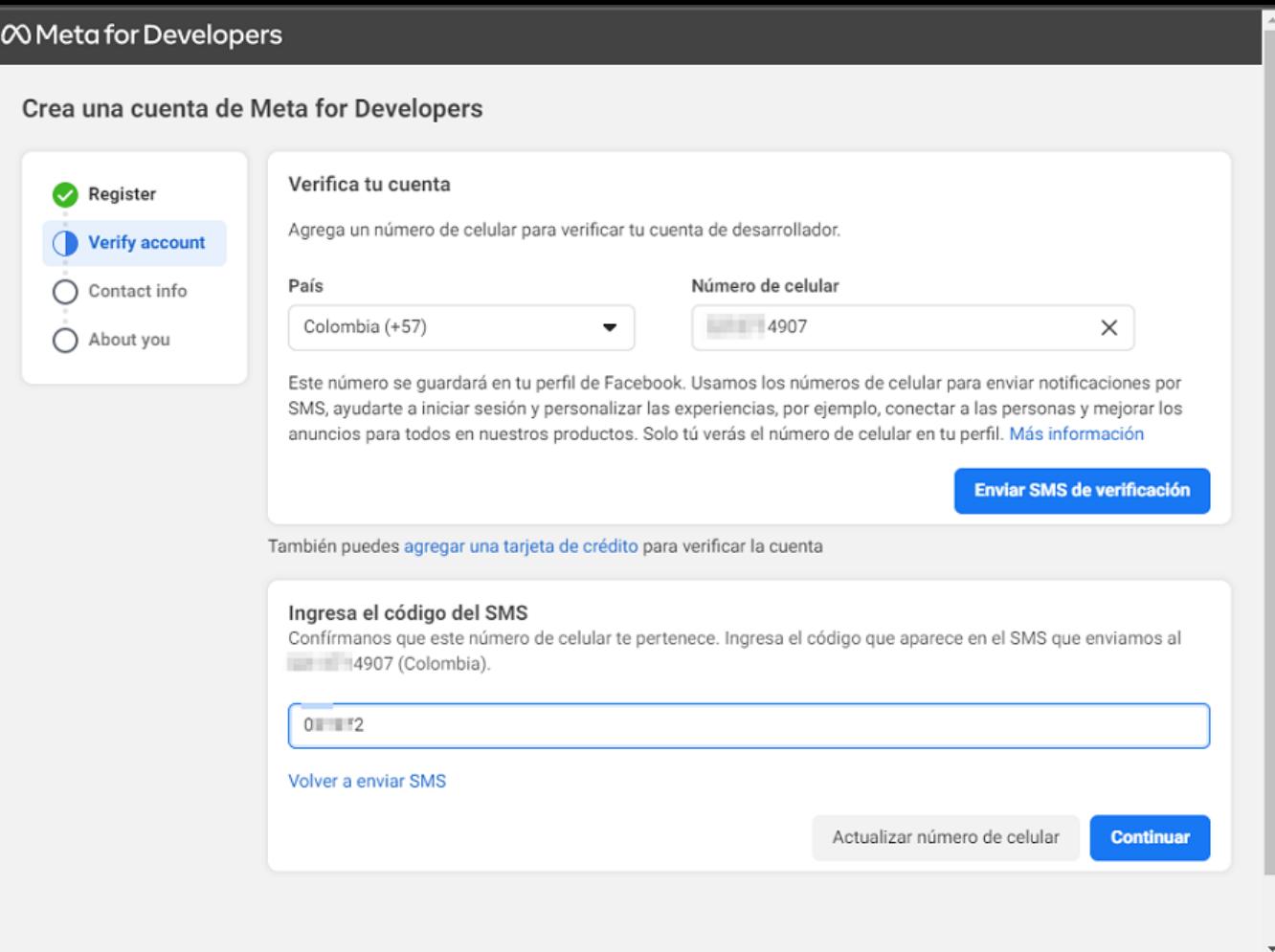

3. En la secciónContact Info valide la dirección de correo electrónico y haga clic en el botónConfirmar correo electrónico.

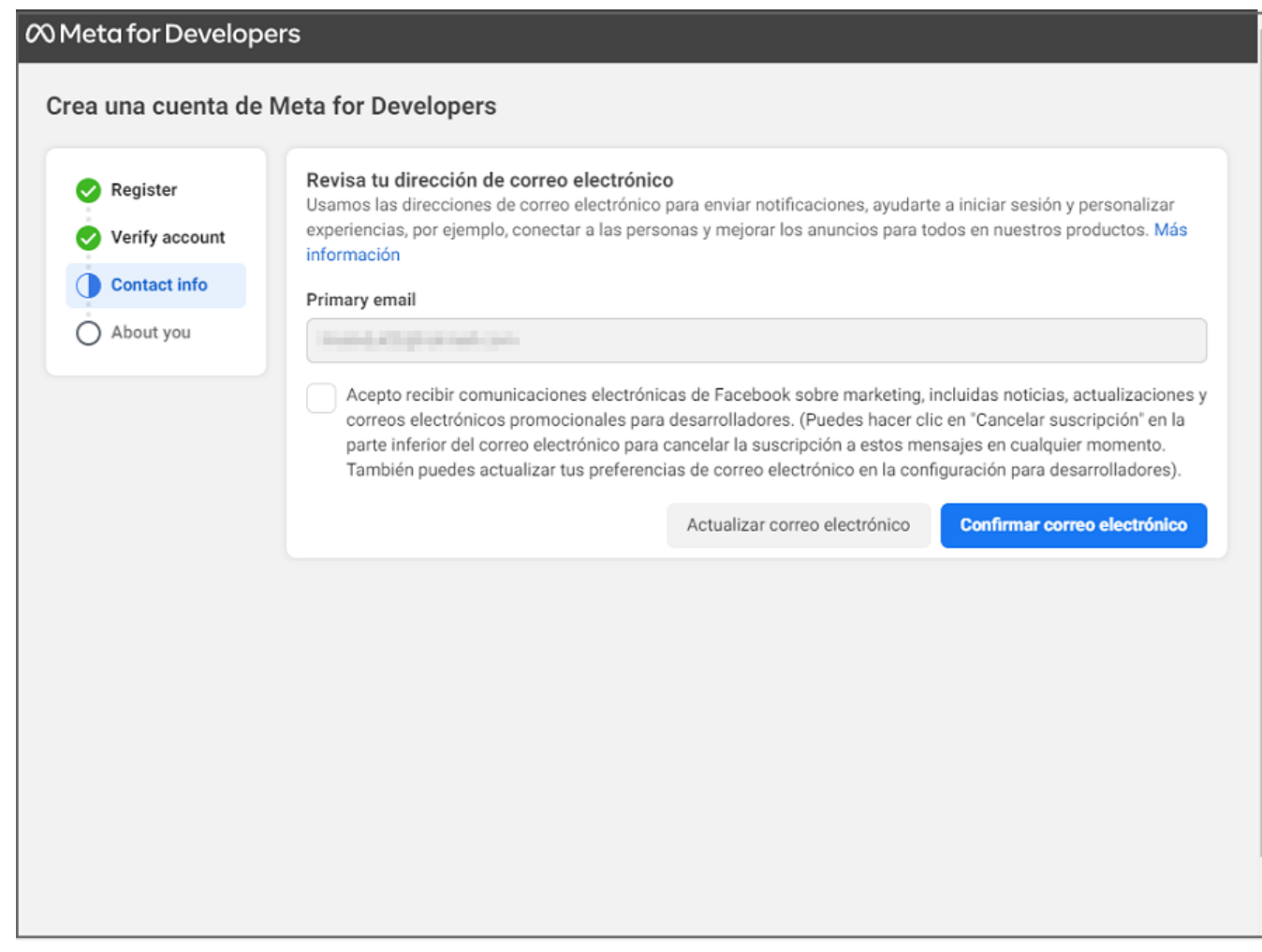

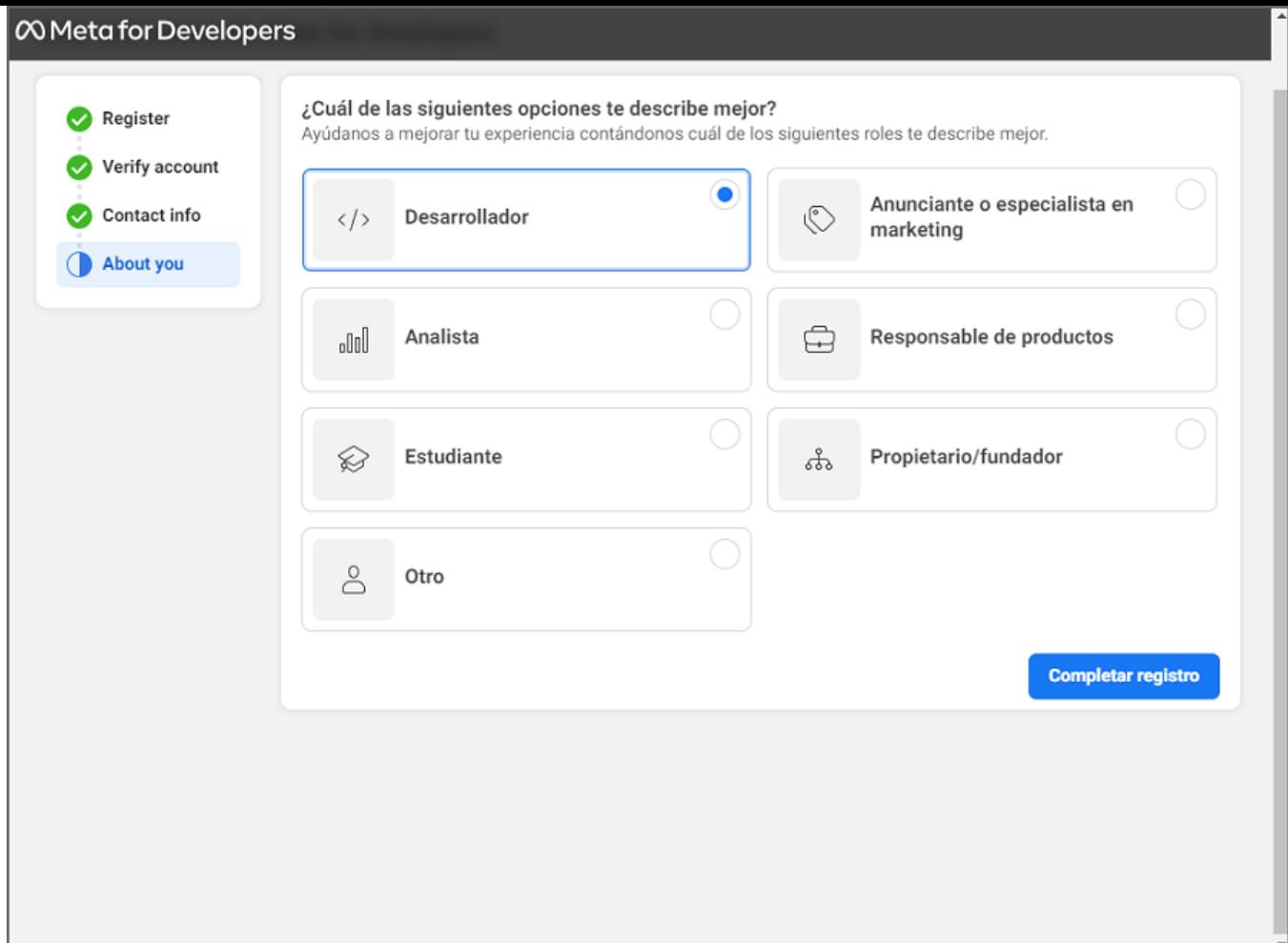

## Crear Aplicación Meta

1. En la secciónAplicaciones/App de la consola Meta, haga clic en el botónCrear aplicación/Crear App.

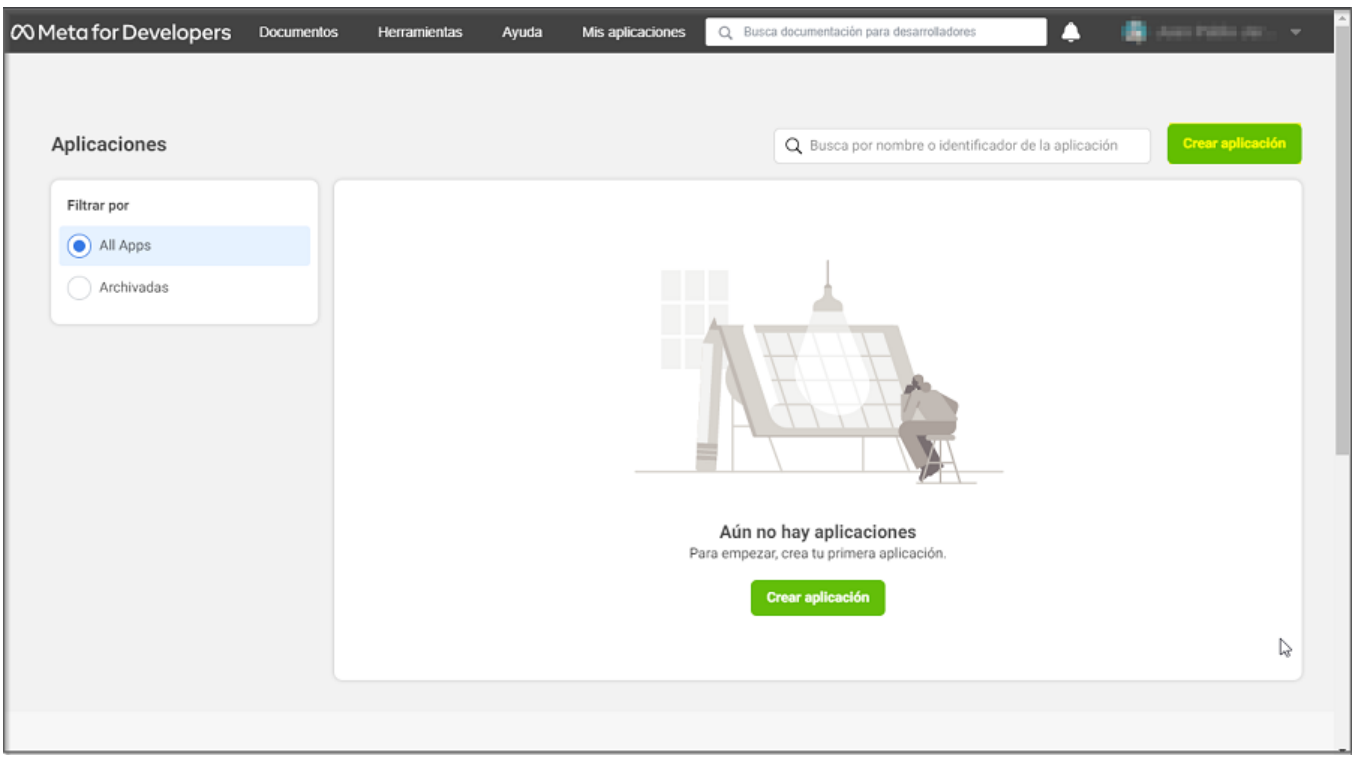

2. Seleccione en Tipo de Aplicación, la opciónEmpresa/Negocios y luego clic en el botónSiguiente.

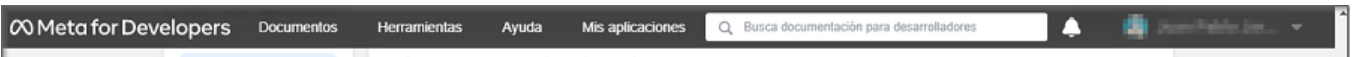

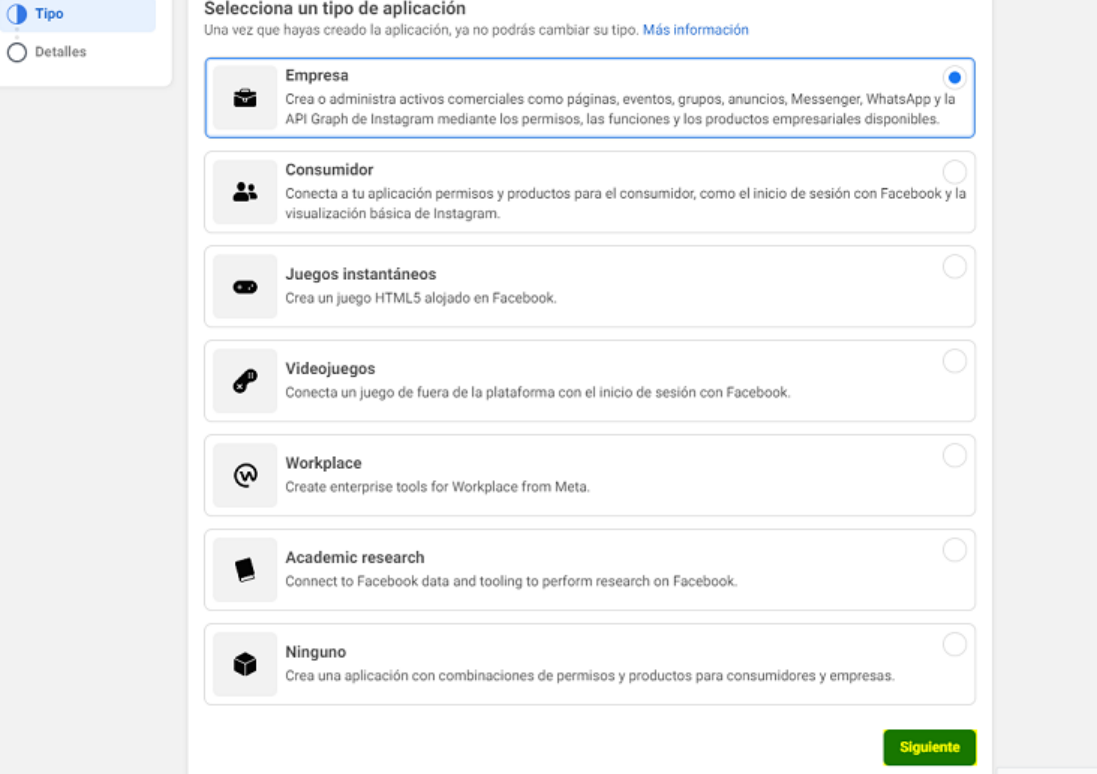

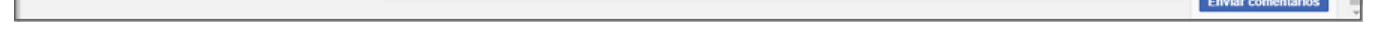

3. En los Detalles de la aplicación ingrese la información básica de la aplicación como: Nombre y cuenta válida de correo electrónico; a esta cuenta de correo se enviará un enlace de confirmación cuando esté asociado el API de WhatsApp, así como otras notificaciones que genera la aplicación. Haga clic en el botón Crear aplicación/Crear app.

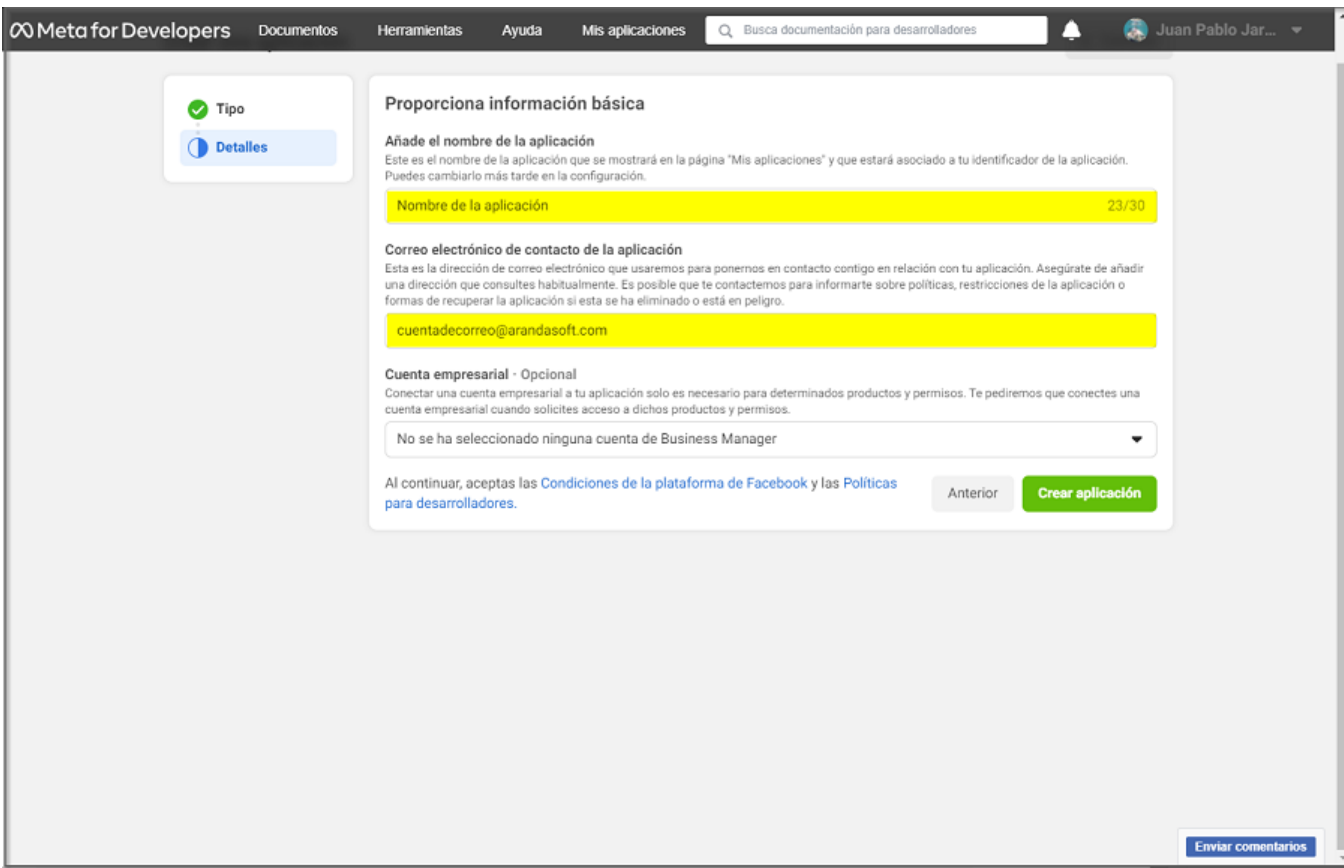

4. Se activa un mensaje de seguridad para confirmar la contraseña de la cuenta con sesión activa en el portal. Ingrese la contraseña y haga clic en el botón Enviar.

5. Al terminar de configurar la aplicación podrá visualizar la siguiente información:

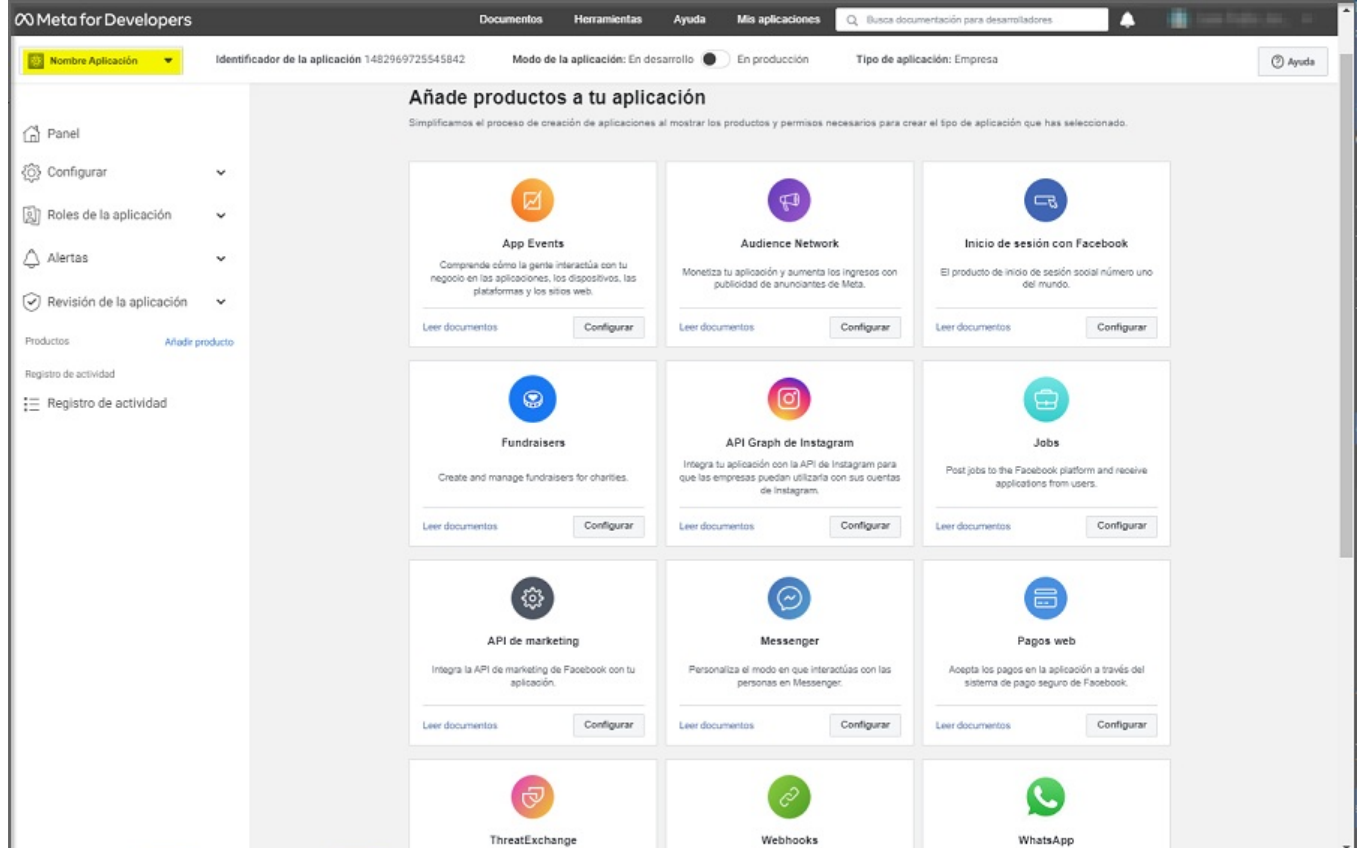

## Configuración incial de la aplicación Meta

1. Para la configuración e integración con el producto de WhatsApp, ingrese a la consola Meta for Developers, seleccione la opción Productos del Menu principal (Añadir Producto); en la vista de información podrá visualizar la aplicación WhatsApp, haga clic en el botónConfigurar.

Nota: En el enlaceLeer documentos podrá acceder a información relevante del producto como información general, precios, condiciones y políticas, entre otros.

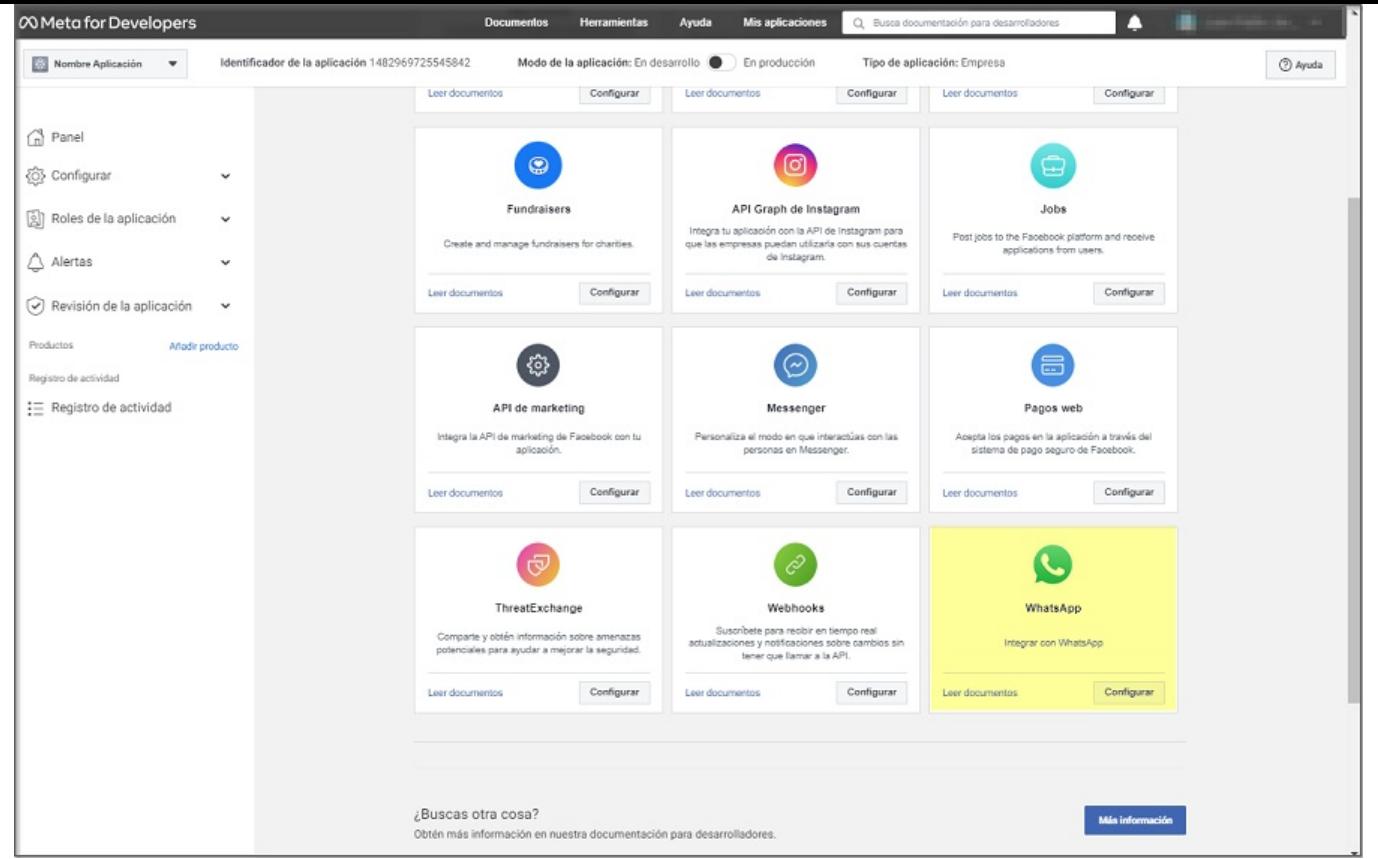

2. En la sección Inicio Rápido de WhatsApp, en la opciónAPI de la plataforma de WhatsApp Business haga clic en el botónContinuar, para crear una cuenta comercial de Meta, con la que se podrán hacer pruebas con cinco números de teléfono; en este documento se indicará como poder asociar un número el cual puede ser de la compañía o el que el cliente disponga para tal fin. Ver [agregar](file:///02-configuracion/03-agregar_numero_app_meta.html) número cliente.

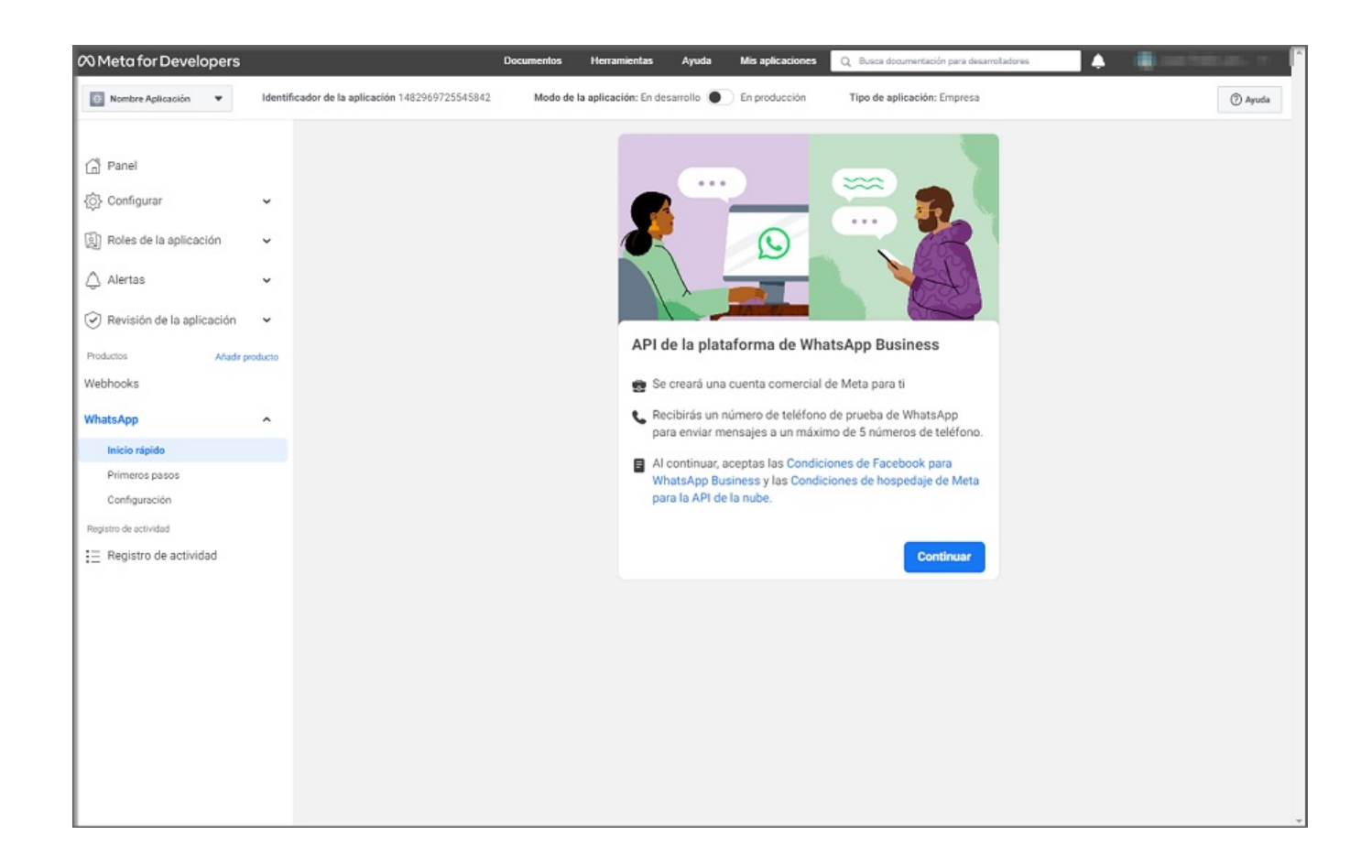

3. A la cuenta de correo configurada llega un mensaje para confirmar la cuenta. Haga clic en el botónConfirmar y podrá visualizar un mensaje de confirmación.

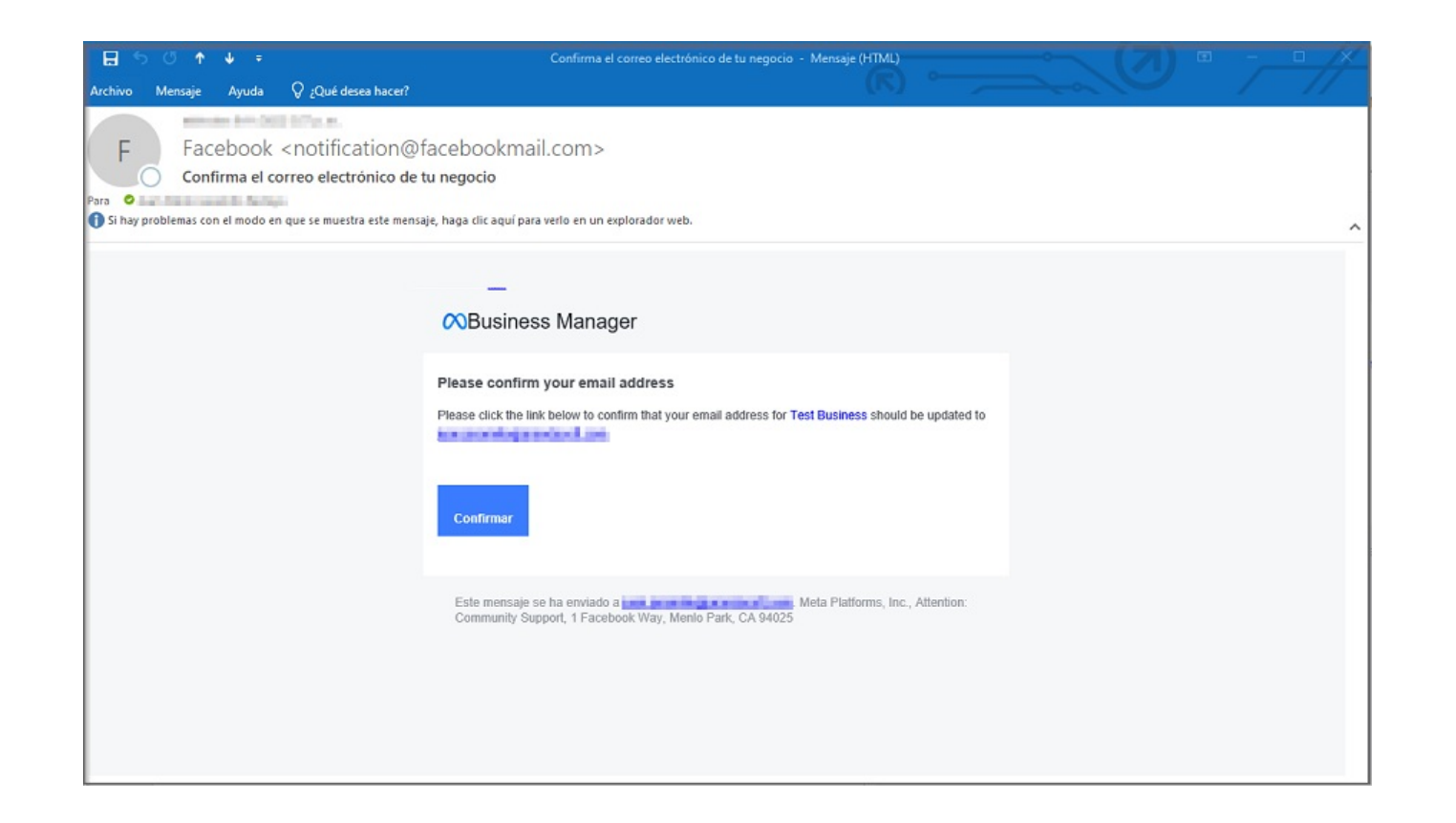

4. El usuario recibe un correo con las indicaciones para realizar la verificación del negocio (propias de cada organización). A partir de este momento podrá enviar mensajes a más números de teléfono.

Nota:No es requerido hacer la validación del negocio para continuar con la configuración de la aplicación.

5. Ingrese a la consola Meta for Developers, seleccione la opciónInicio Rápido de WhataApp del menu principal, en la vista de información seleccione la opción Configurar webhooks.

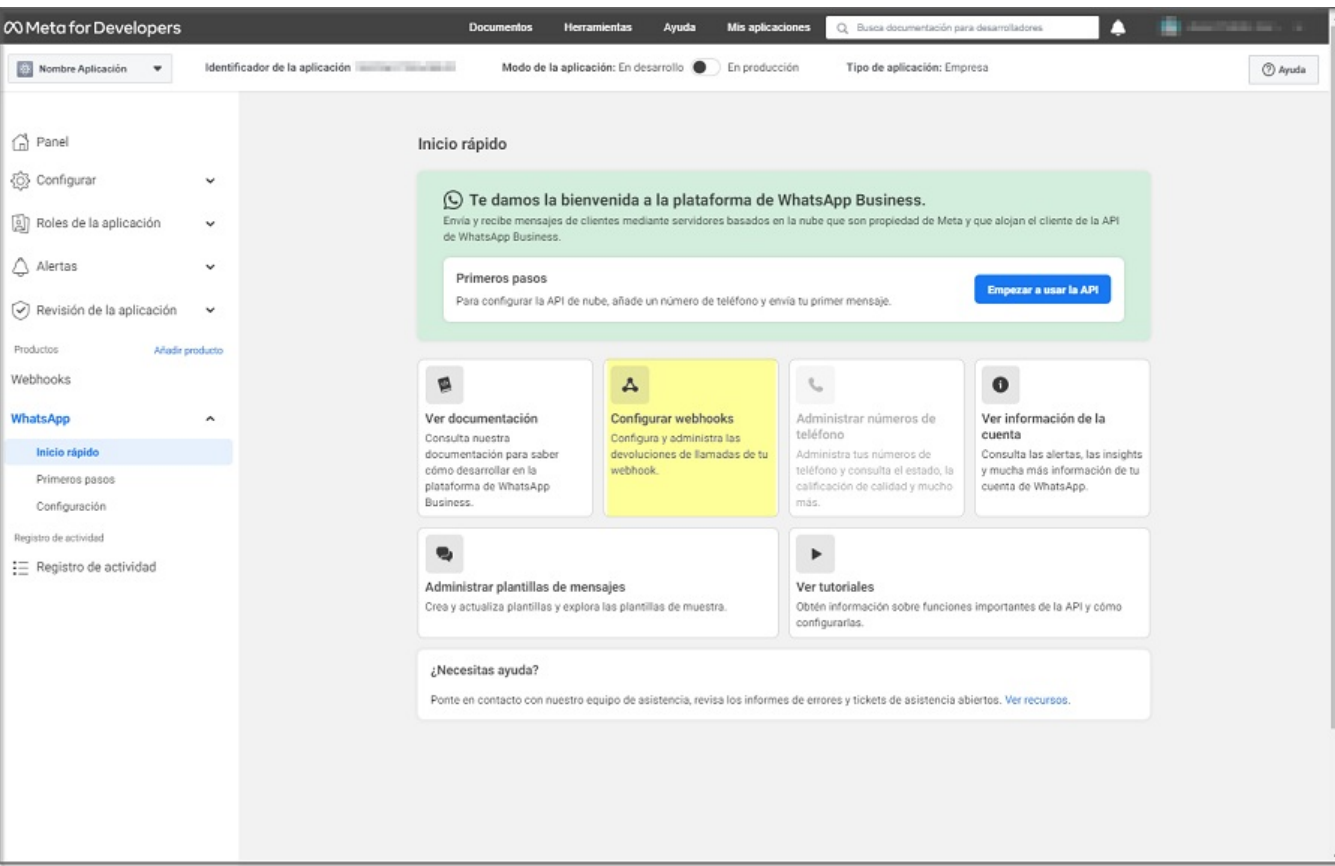

6. En la sección WhatsApp, seleccione la opciónConfiguración y el botónEditar podrá completar los campos que se solicitan con la siguiente información:

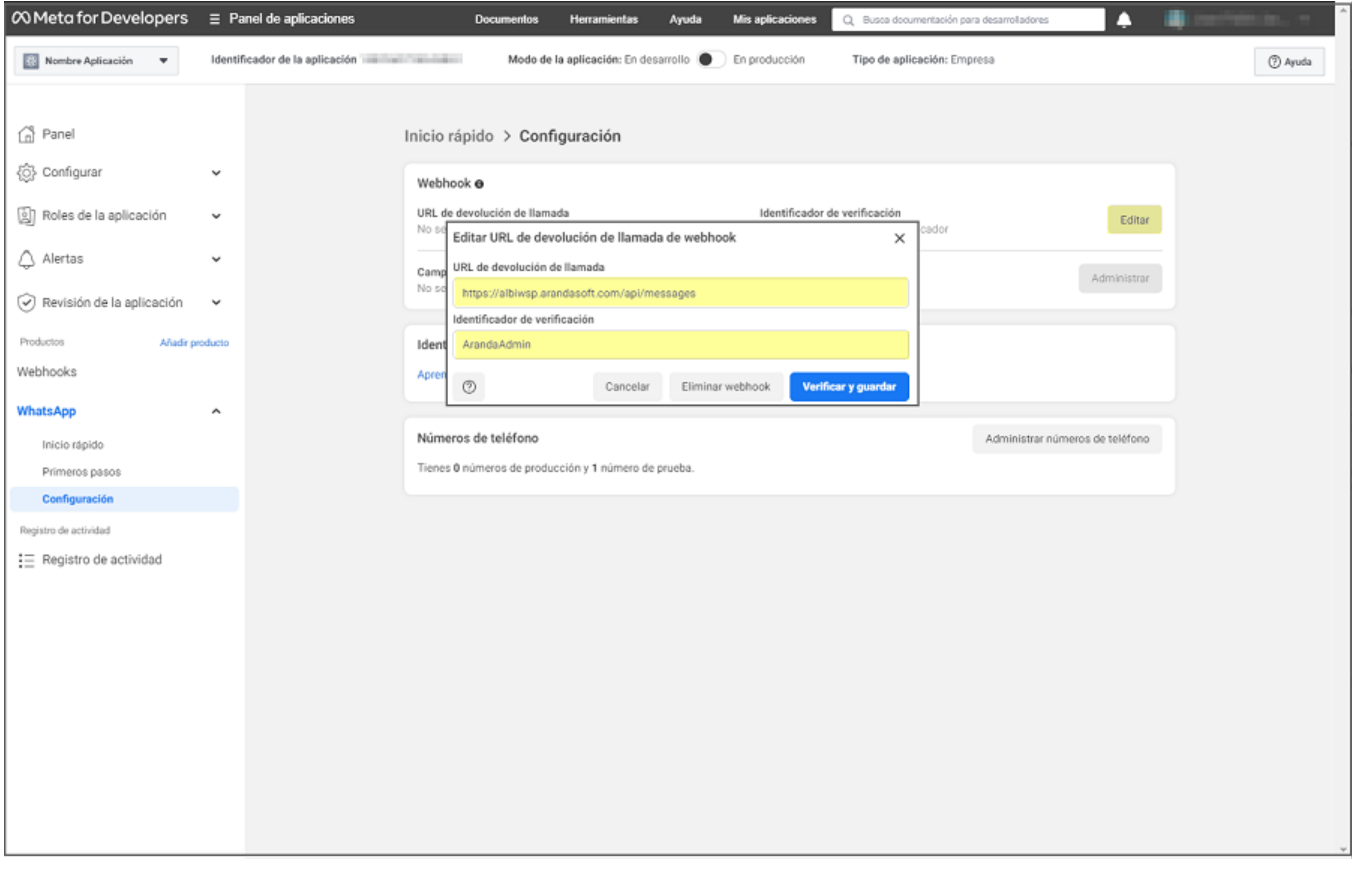

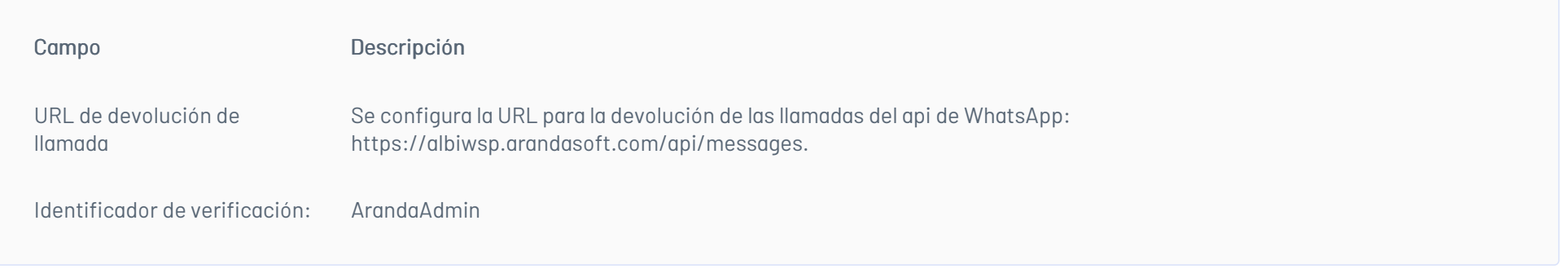

Nota: Si el cliente dispone de una implementación propia del Bot, en el campoURL de devolución de llamada debe ingresar la URL propia del dominio reemplazando albiwsp.arandasoft.com por el dominio propio, luego dar clic en el botón Verificar y guardar.

7. En la sección WhatsApp, seleccione la opciónConfiguración y el botónAdministrar; podrá visualizar el listado de campos Webhook. En el campomessage seleccione la opción Suscribirte y haga clic en el botón Listo.

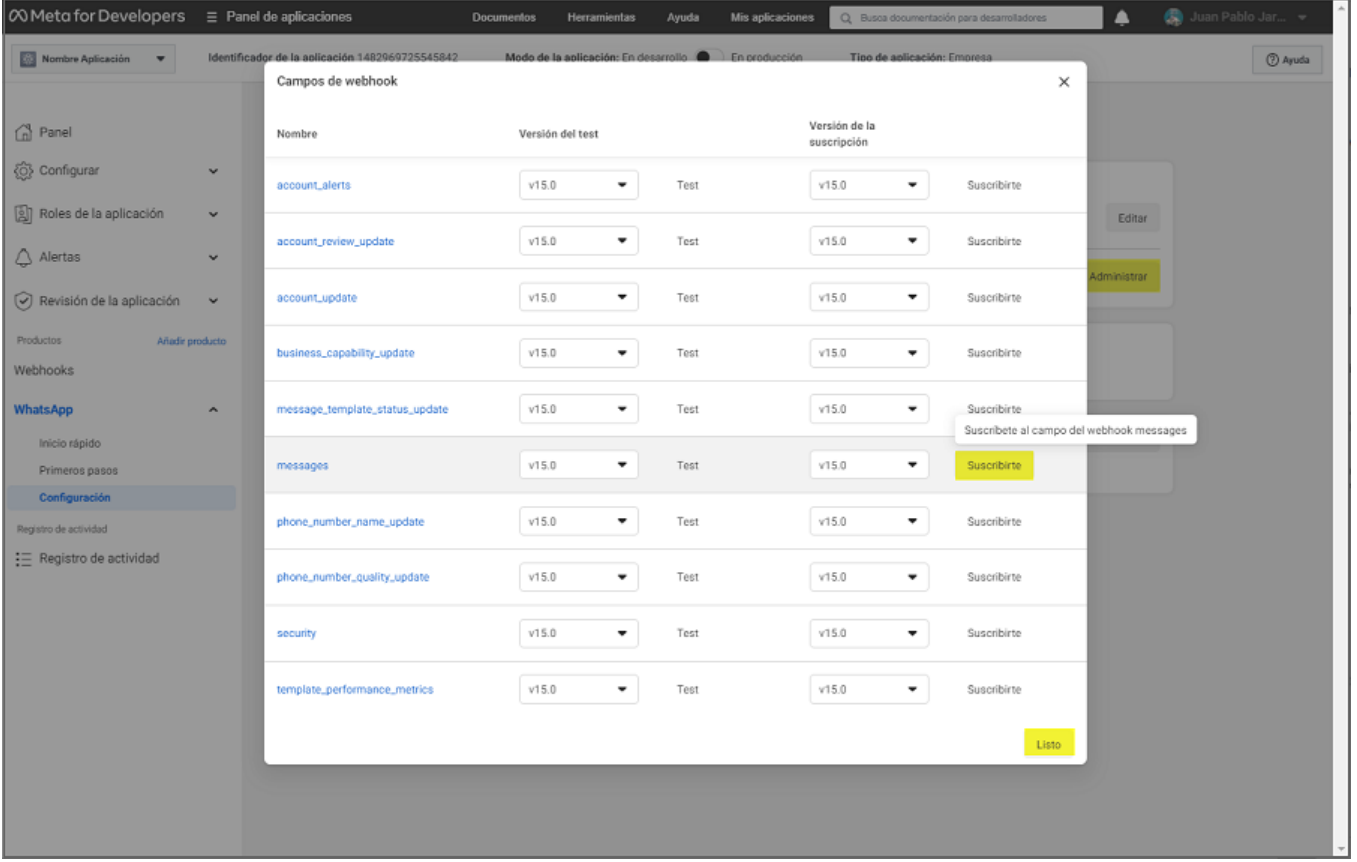

## Agregar Número de prueba

Para poder hacer uso del número de prueba ingrese el o los números con los que va a interactuar el Bot a modo de prueba.

1. En la sección WhatsApp, seleccione la opciónPrimeros Pasos y en Enviar y recibir mensajes seleccione el campo Para y haga clic en la opción Administrar lista de números de teléfono; en la ventanaAgrega un número de teléfono del destinatario seleccione el indicativo del país, ingrese el número de teléfono y haga clic en el botón Siguiente.

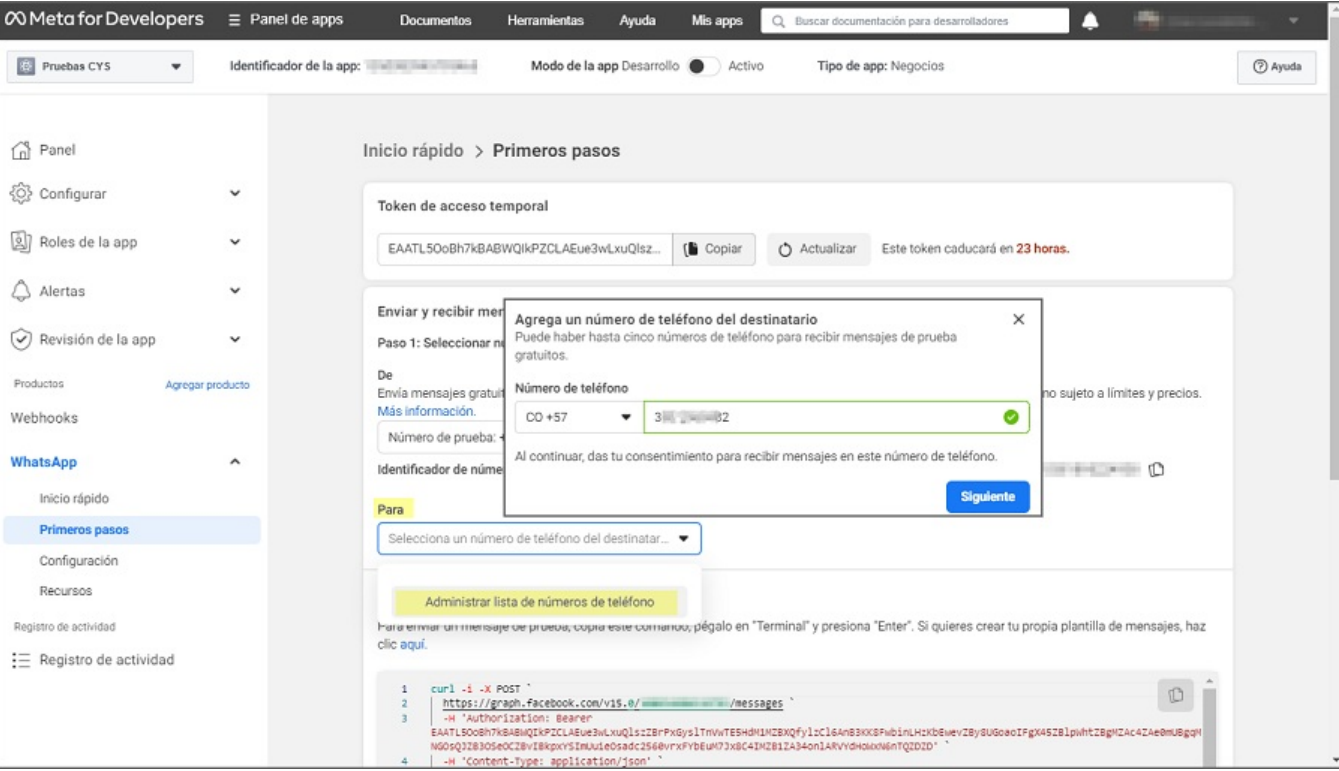

2. Facebook Business envía un código de verificación al WhatsApp del número de celular agregado; en la ventanaVerifica tu número de teléfono ingrese el código correspondiente y haga clic en el botón Siguiente.

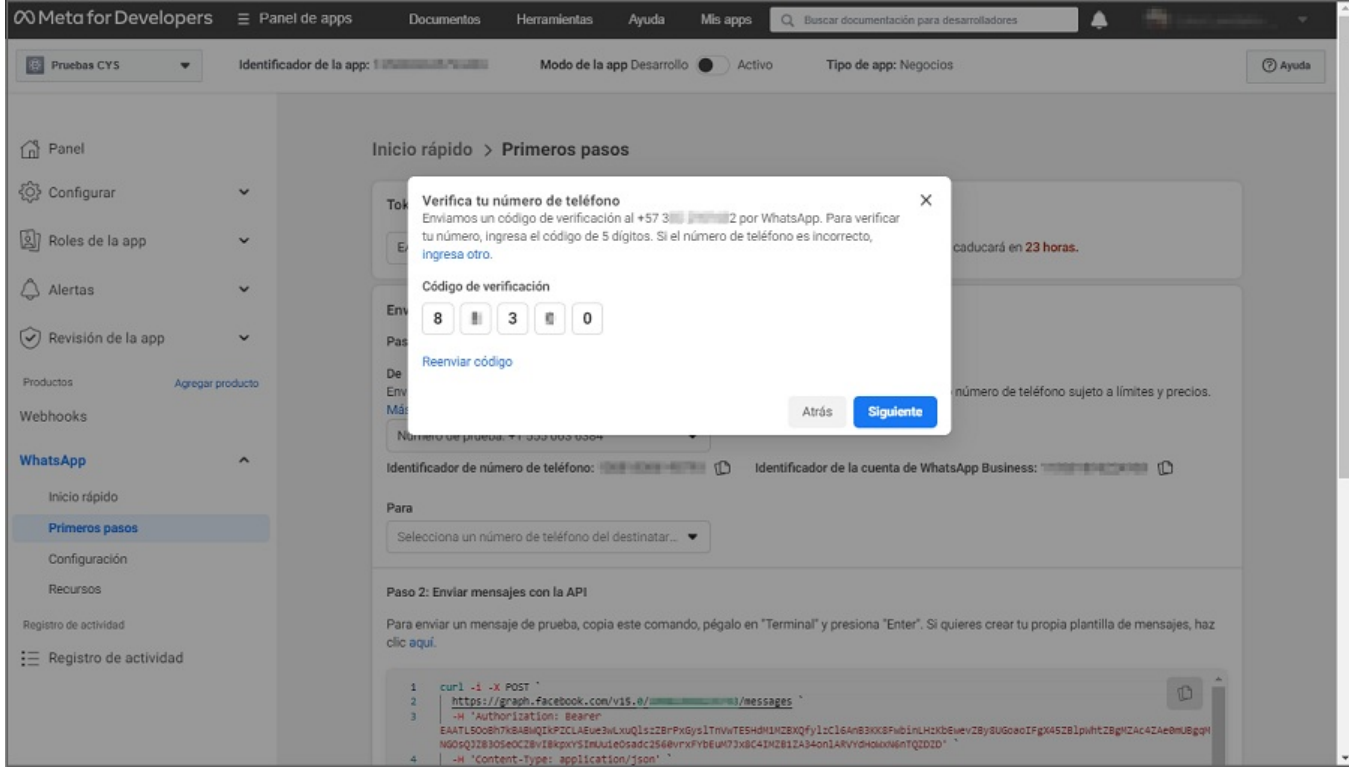

Nota: Se podrán agregar hasta un máximo de 5 números de teléfono, que servirán para hacer pruebas antes de agregar el número propio de cliente.

## \n## Configuración Token permanente en la aplicación Meta

title: Configuración Token permanente en la aplicación Meta chapter: "configuracion" —

Para continuar con la configuración de la Aplicación Meta se debe generar un token permanente el cual se puede configurar ingresando *Configuración del negocio*, en donde se visualizará información relevante como la configuración del negocio y el nombre de la aplicación que se está configurando.

1. Para la configuración del token, ingrese a la consola Meta en la Configuración del negocio, en la sección Usuarios del Menu principal seleccione la opciónUsuarios del Sistema; en la vista de información podrá buscar, seleccionar o adicionar usuarios haciendo clic en el botón Añadir/Agregar

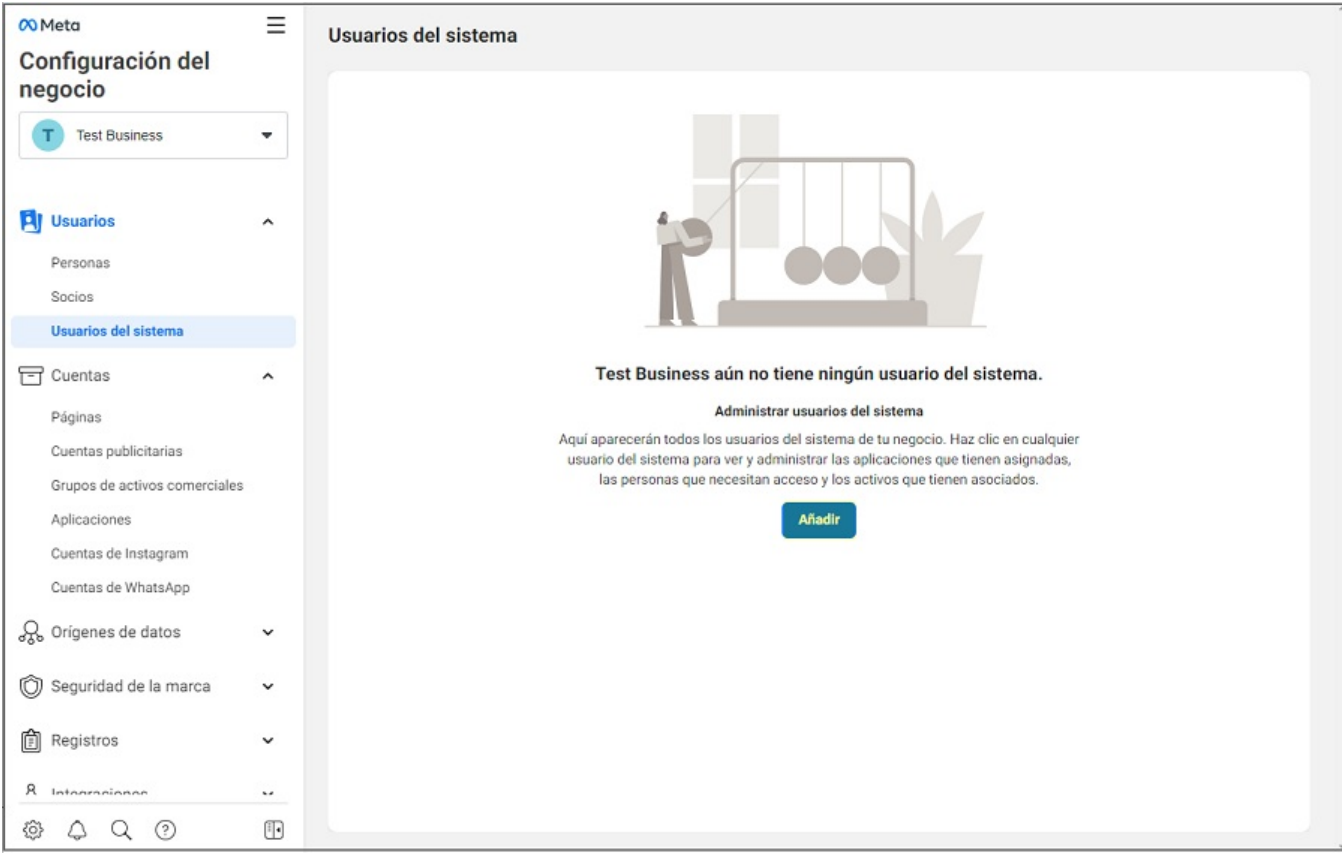

2. Verifique y acepte las políticas de no discriminación dando clic en el botónAcepto y Listo.

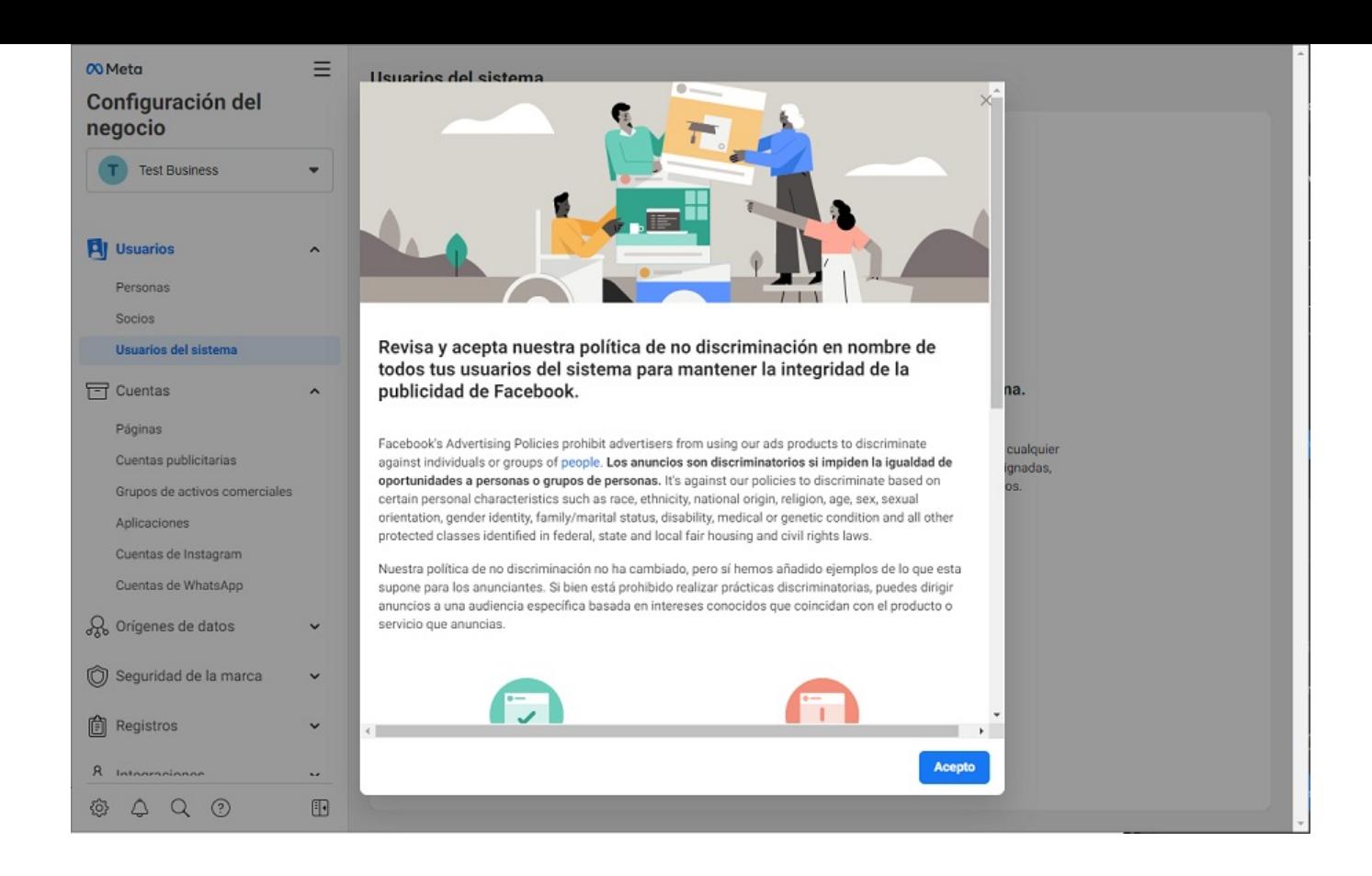

3. Se habilita la ventanaCrear usuario del sistema donde podrá ingresar datos como Nombre y Rol de usuario del sistema (Administrador); haga clic en el botónCrear usuario del sistema .

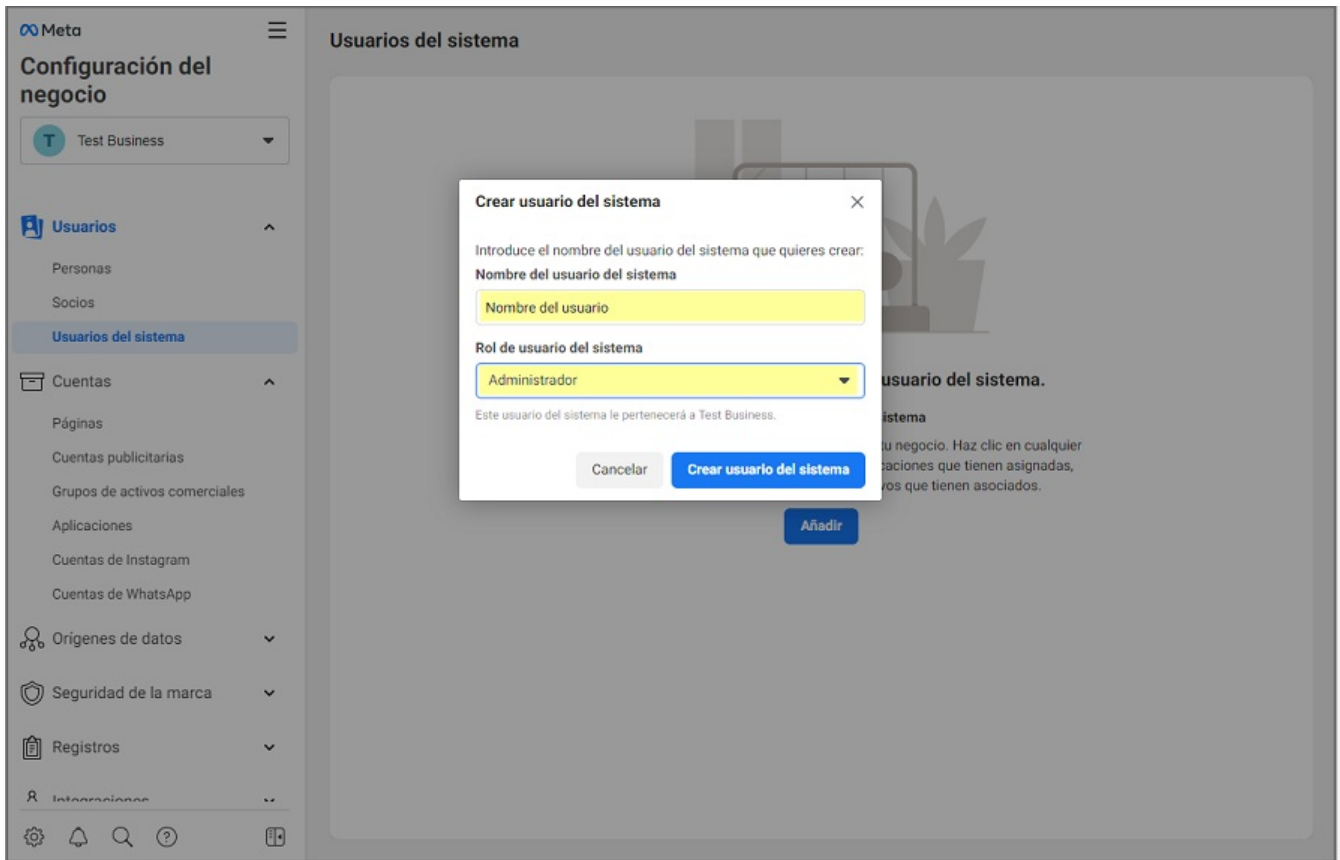

1. Para agregar la aplicación que está configurando como activo, ingrese a la consola Meta en la Configuración del negocio, en la secciónUsuarios del Menu principal seleccione la opción Usuarios del Sistema; en la vista de información haga clic en el botónAñadir Activos.

2. Se habilita la ventana Asignar activos a Nombre del usuario donde podra confiurar la siguiente información:

## Agregar Aplicación

- En la sección Seleccionar Tipo de activo, seleccione la opciónAplicaciones.
- En la sección Seleccionar Activos, active el Check del nombre de la aplicación que se está configurando.  $\bullet$
- 
- En la sección Aplicación active el check Control total Administrar aplicación.

Para finalizar haga clic en el botónGuardar cambios y en la ventana que se habilita haga clic en el botónListo.

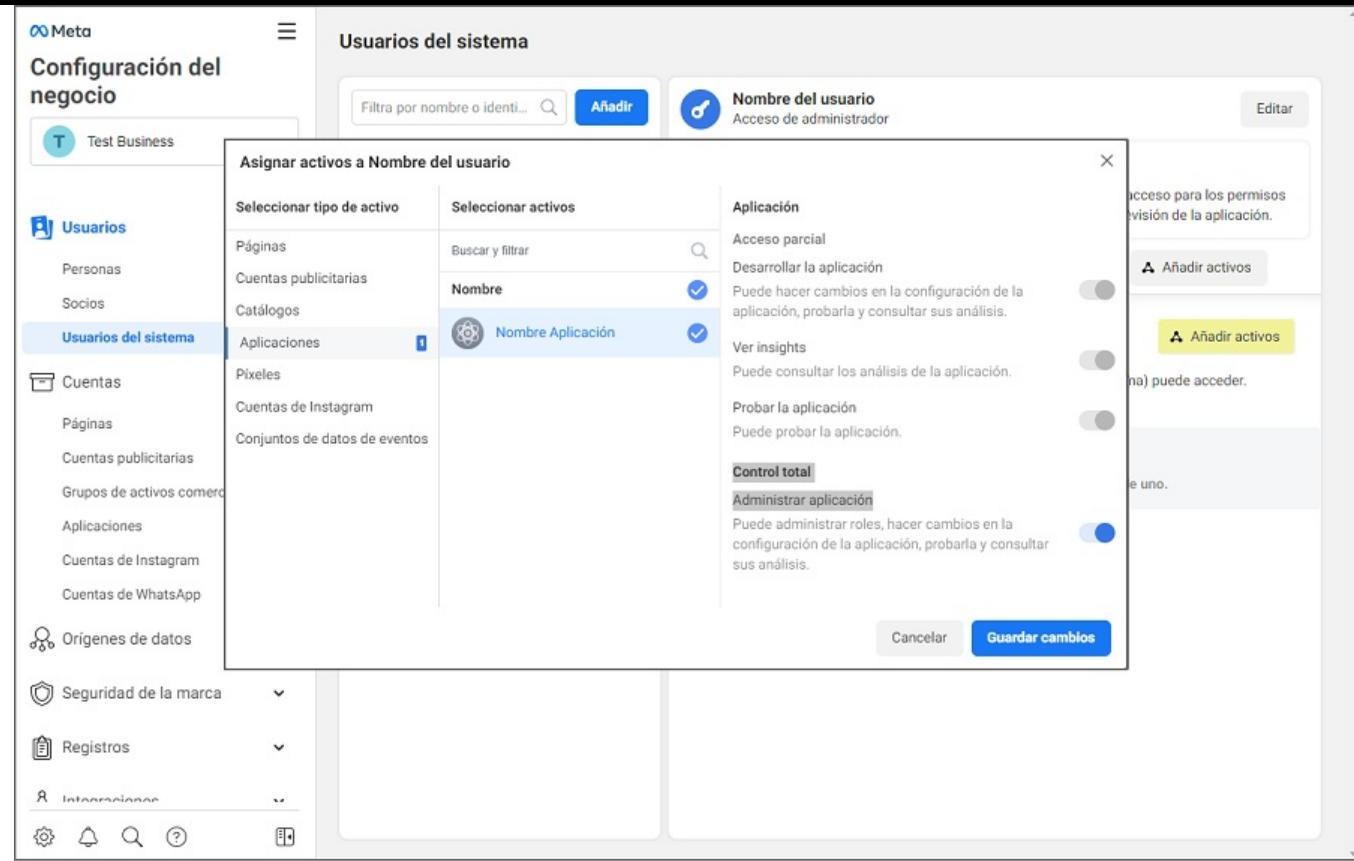

3. Para la generación del token, en la sección Usuarios del Menu principal seleccione la opciónUsuarios del Sistema; en la vista de información clic en el botón Generar un identificador nuevo/Generar nuevo token.

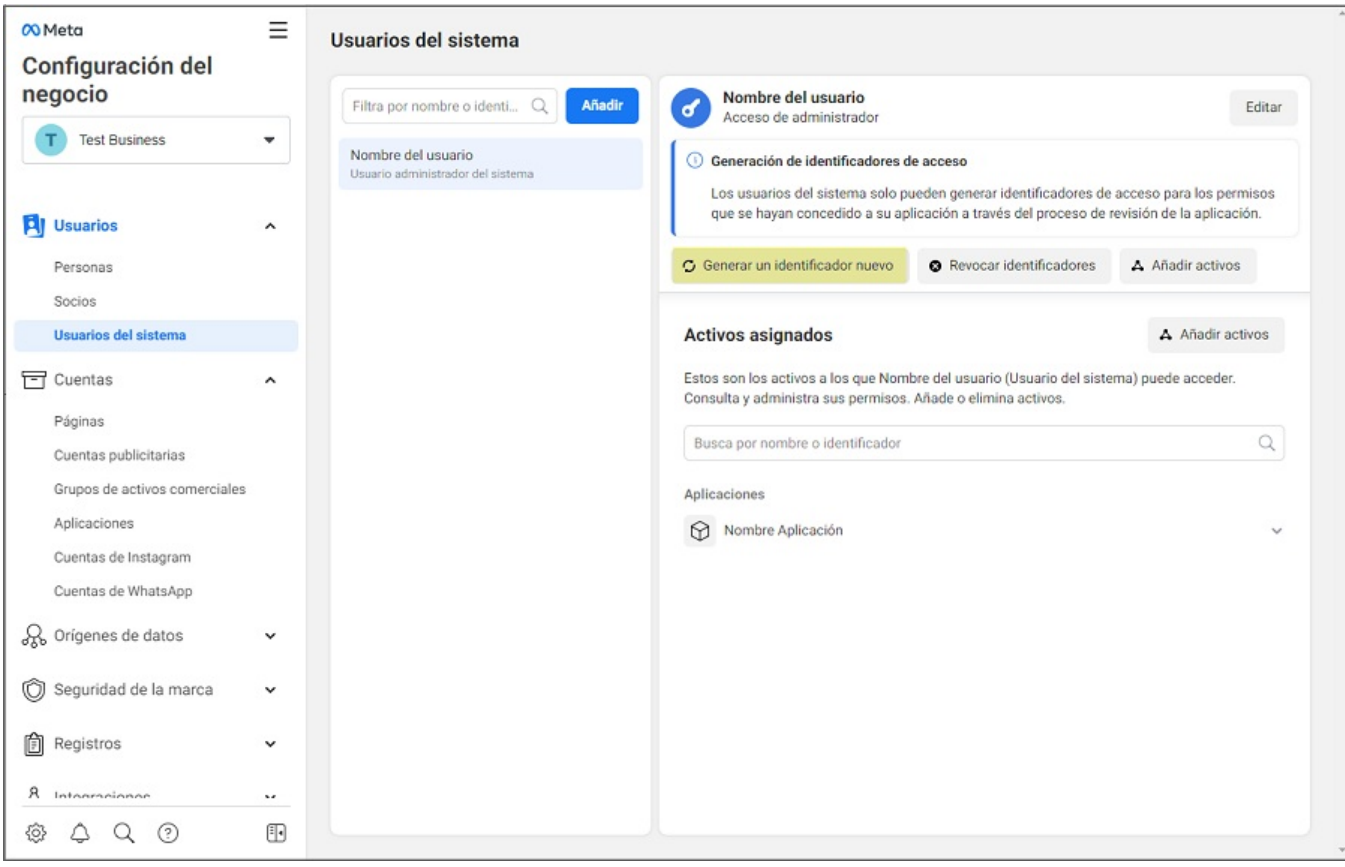

4. En la ventanaGenerar identificador seleccione el nombre de la aplicación que se está configurando. En el campoPermisos disponibles habilite los siguientes permisos:

- business\_management
- whatsapp\_business\_messaging
- whatsapp\_business\_management

Al activar los permisos, haga clic en el botónGenerar identificador.

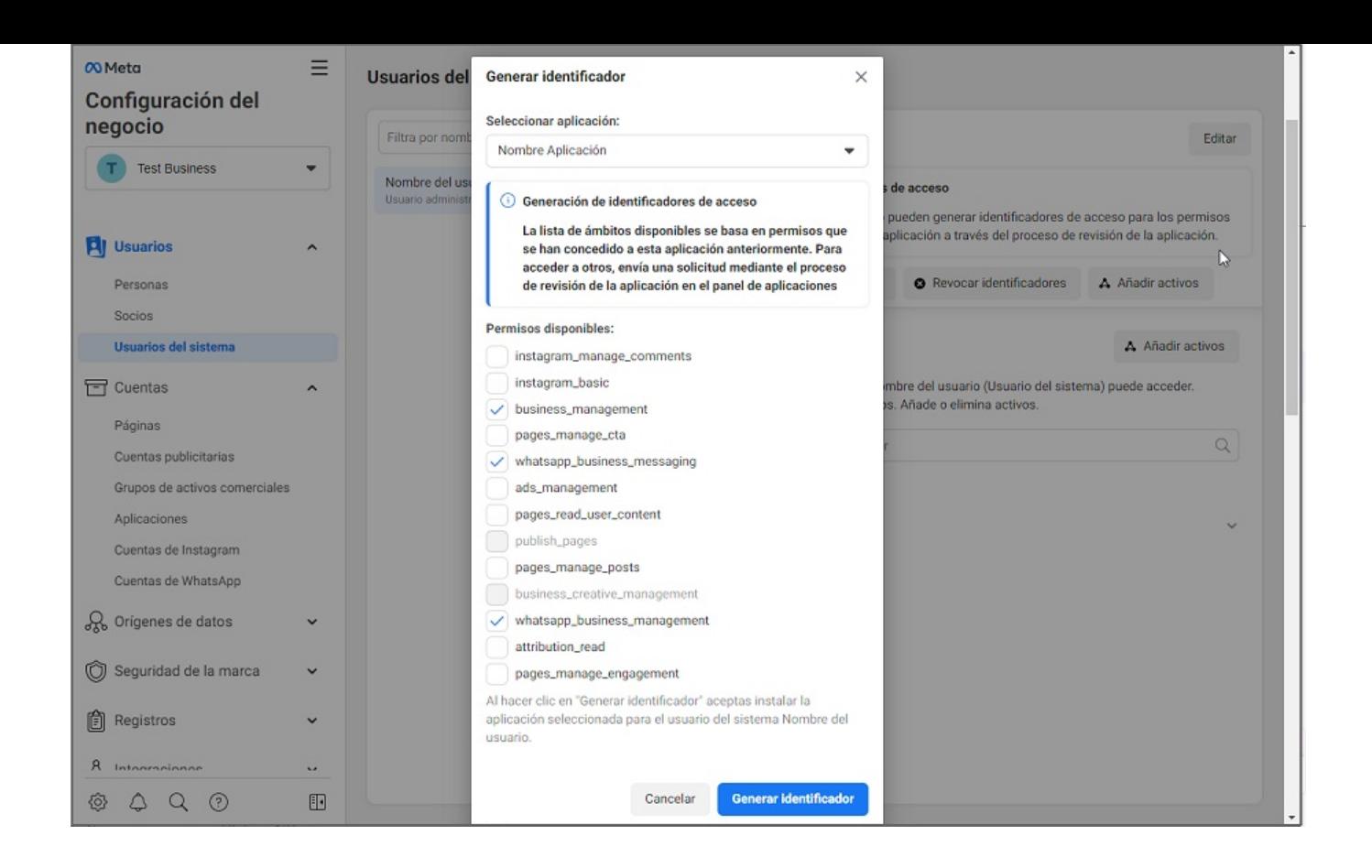

5. Se visualiza una ventana con datos relacionados al usuario, la aplicación y un identificador de acceso Token de acceso permanente", el cual debe almacenar de forma segura para posteriores configuraciones en el ambiente del Bot. Al terminar haga clic en el botón Aceptar.

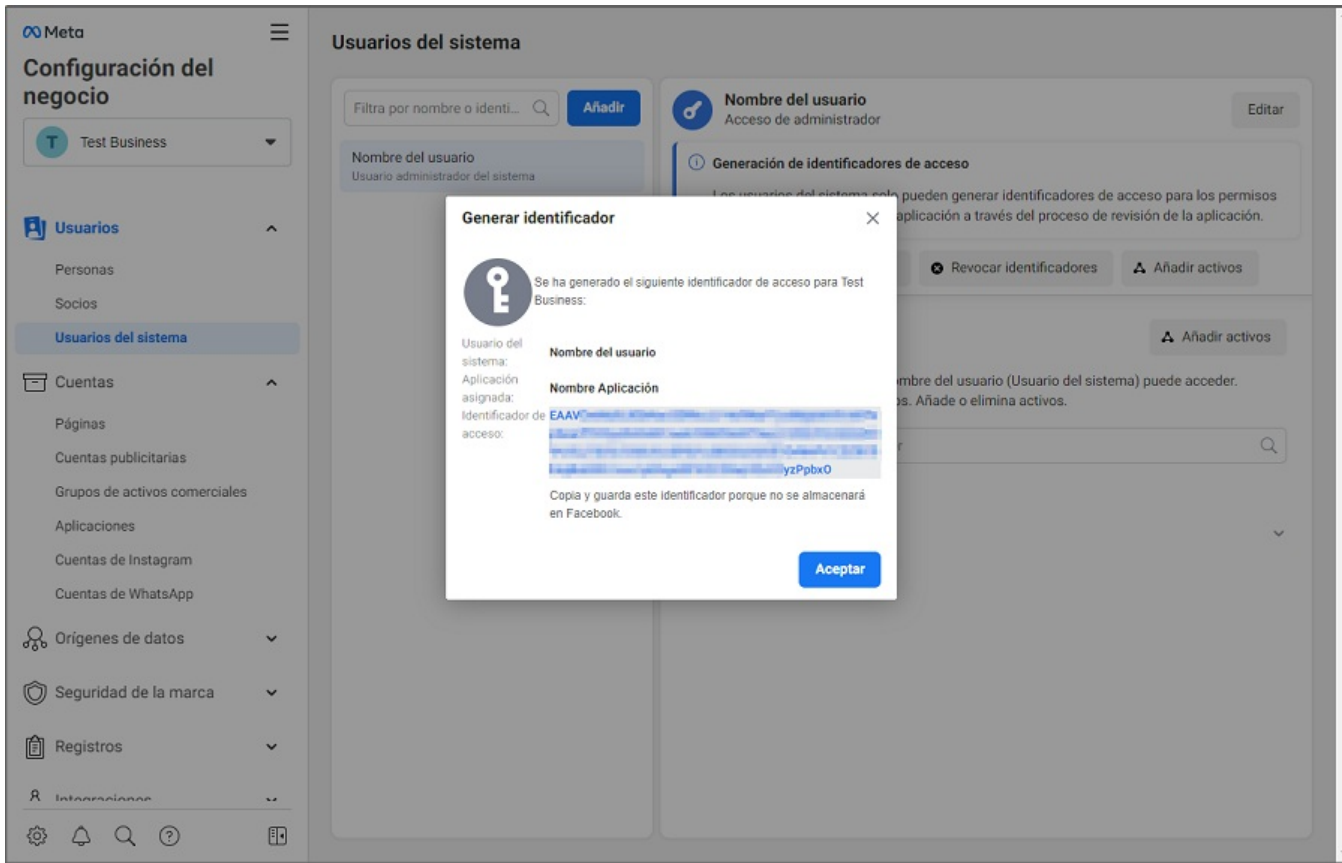

## \n## Agregar número de teléfono propio en la aplicación Meta

title: Agregar número de teléfono propio en la aplicación Meta chapter: "configuracion" —

1. Para configurar y agregar un número ingrese a **Meta for [Developers](https://developers.facebook.com/)**, seleccione la opción (Mis aplicaciones), haga clic sobre el nombre de aplicación que se creó inicialmente, al agregar un número aumenta la cantidad de conversaciones que se pueden iniciar de forma gratuita; para ampliar más información dirigirse a los

Cuando considere agregar el número que el cliente tenga destinado para el Bot, este será el número al cual le podrán escribir los usuarios finales que estén asociados en la Base de Datos de Aranda Service Management.

siguientes enlaces: <https://developers.facebook.com/docs/whatsapp/messaging-limits/> <https://developers.facebook.com/docs/whatsapp/pricing/>

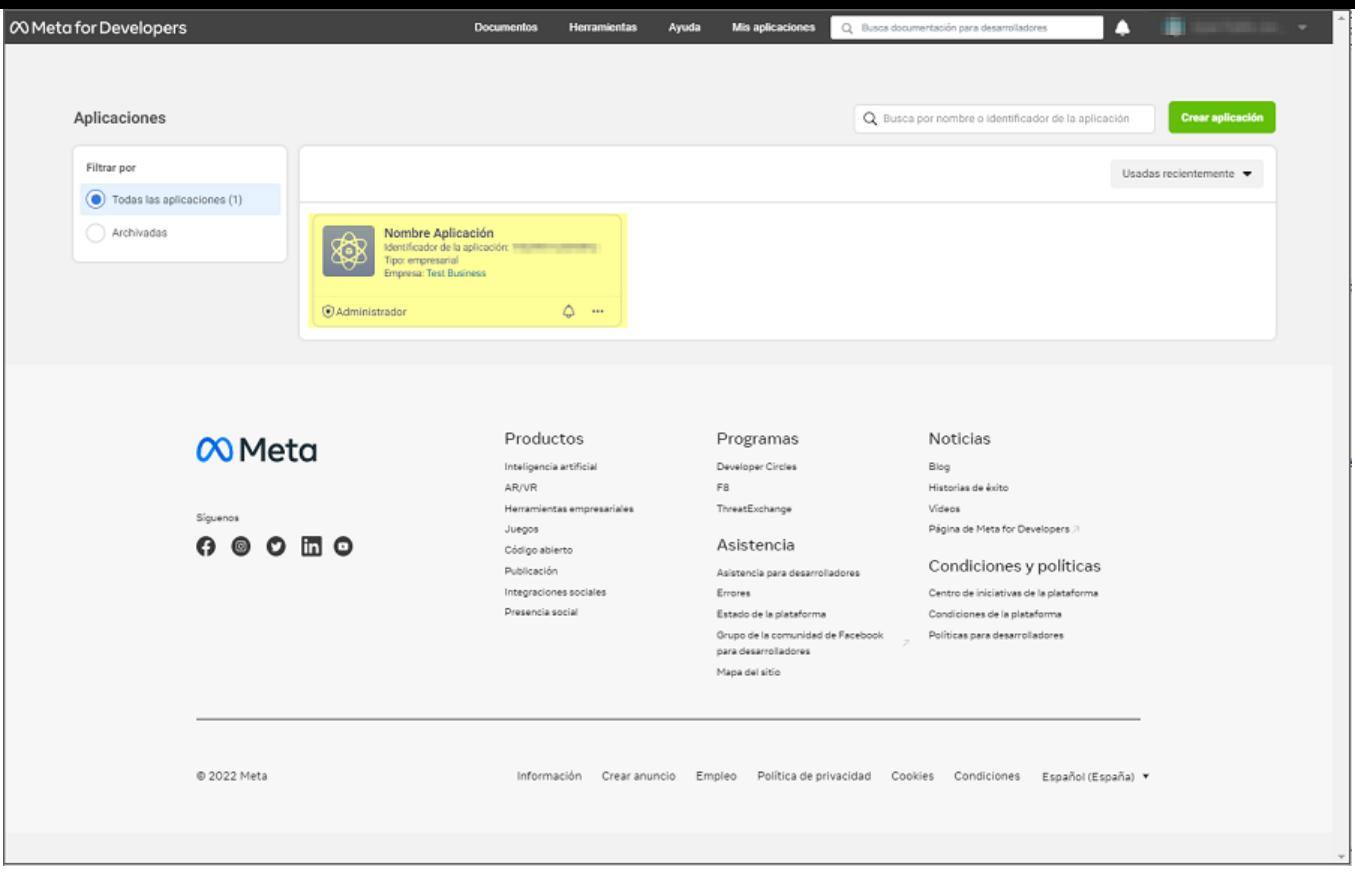

2. En la sección WhatsApp del menú principal, seleccione la opción Primeros Pasos; en el formulario que se carga en la sección, buscar la opción Paso 5: Agregar un número de teléfono y haga clic sobre el botón Agregar número de teléfono.

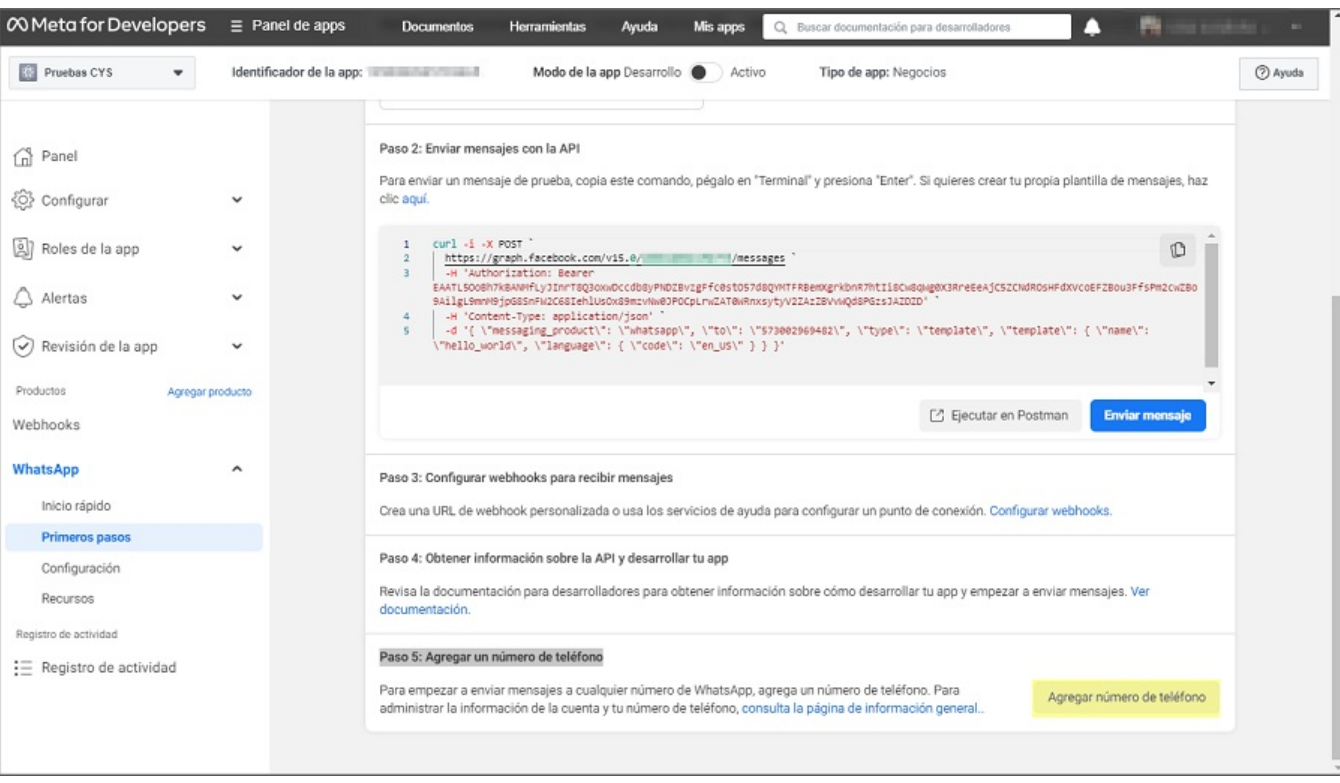

3. En la ventanaCompleta la información de tu negocio podrá completar los campos solicitados como Nombre legal del negocio, Correo electrónico y Sitio web del negocio; seleccione el País y agregue la dirección (opcional). Haga clic en el botón Siguiente.

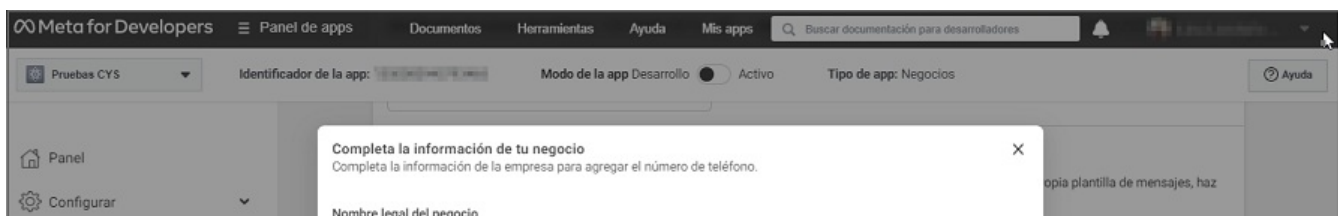

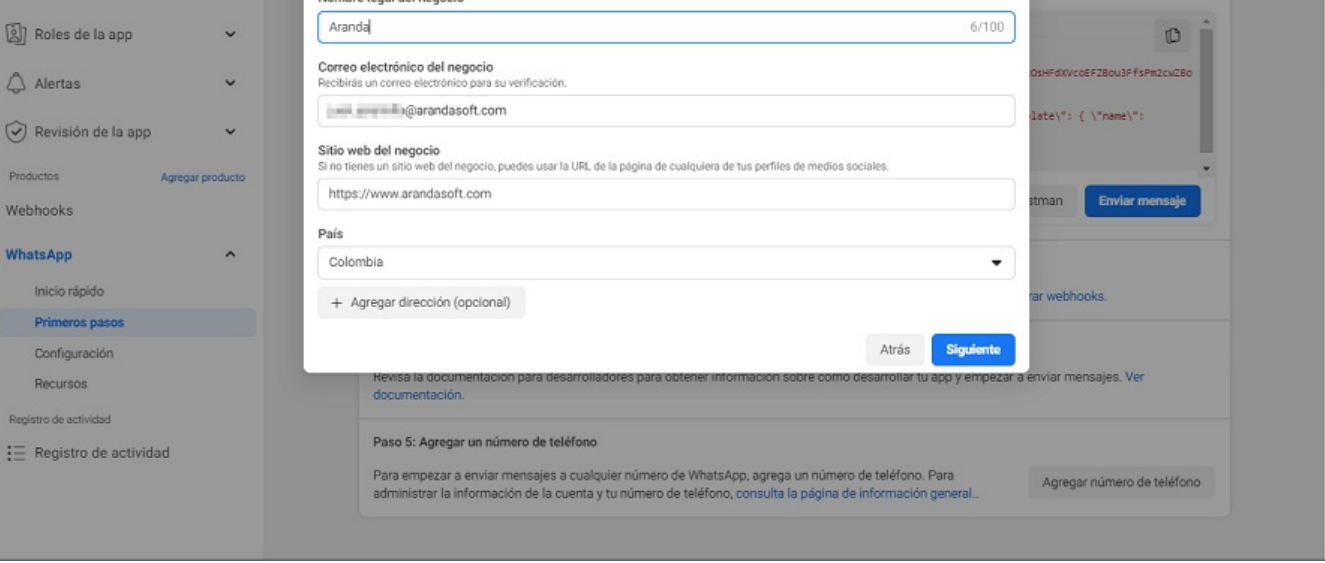

4. En la ventana**Crea un perfil de WhatsApp Business** podrá ingresar los campos como Nombre del perfil de WhatsApp Business, Zona Horaria, Categoría y la Descripción del negocio (Opcional). Haga clic en el botón Siguiente.

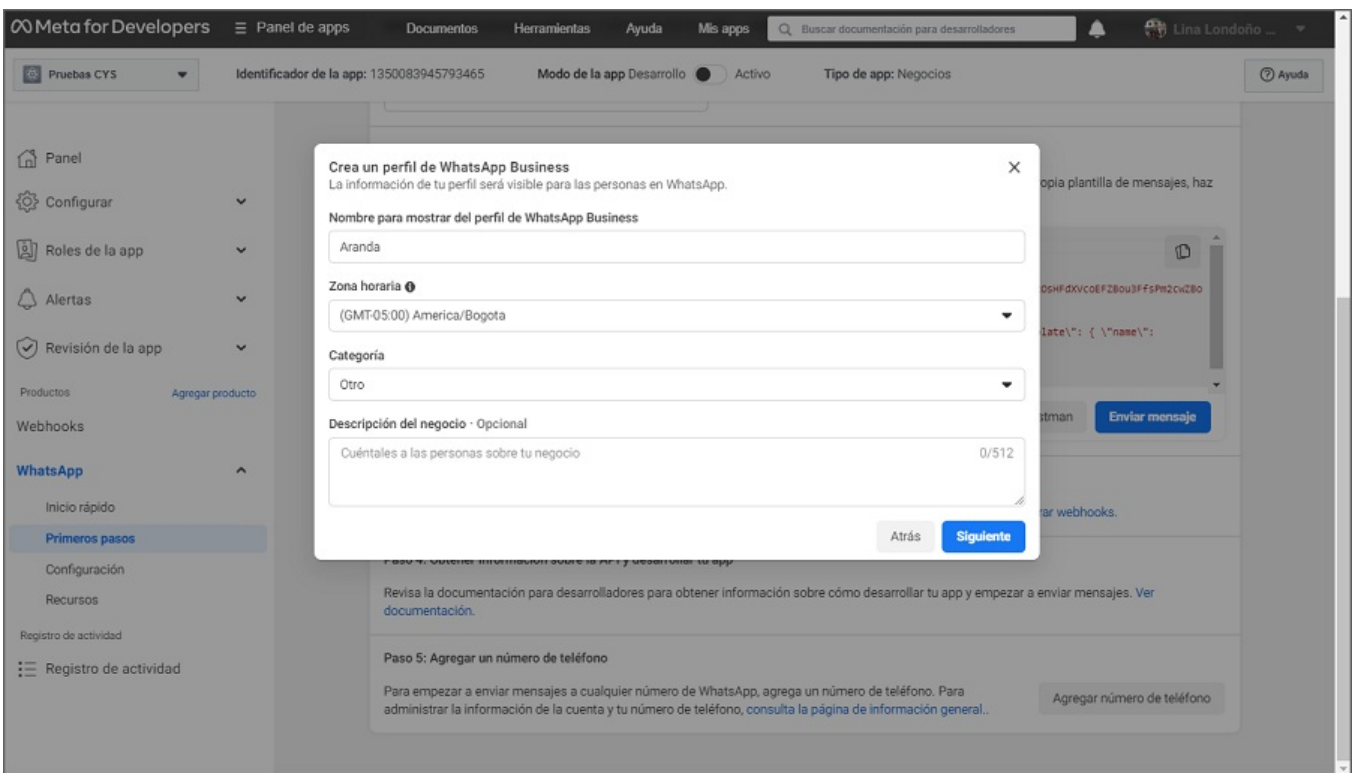

5. En la ventana Agrega un número de teléfono para WhatsApp podrá digitar el número y seleccionar el indicativo del país; en el campoElige cómo quieres verificar tu número seleccione una opción de verificación (Mensaje de texto - Llamada telefónica) y haga clic en el botónSiguiente.

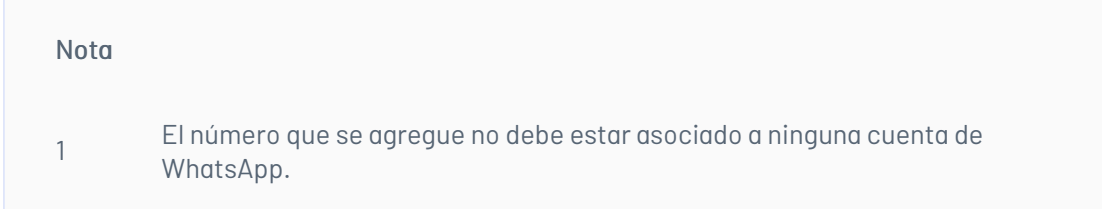

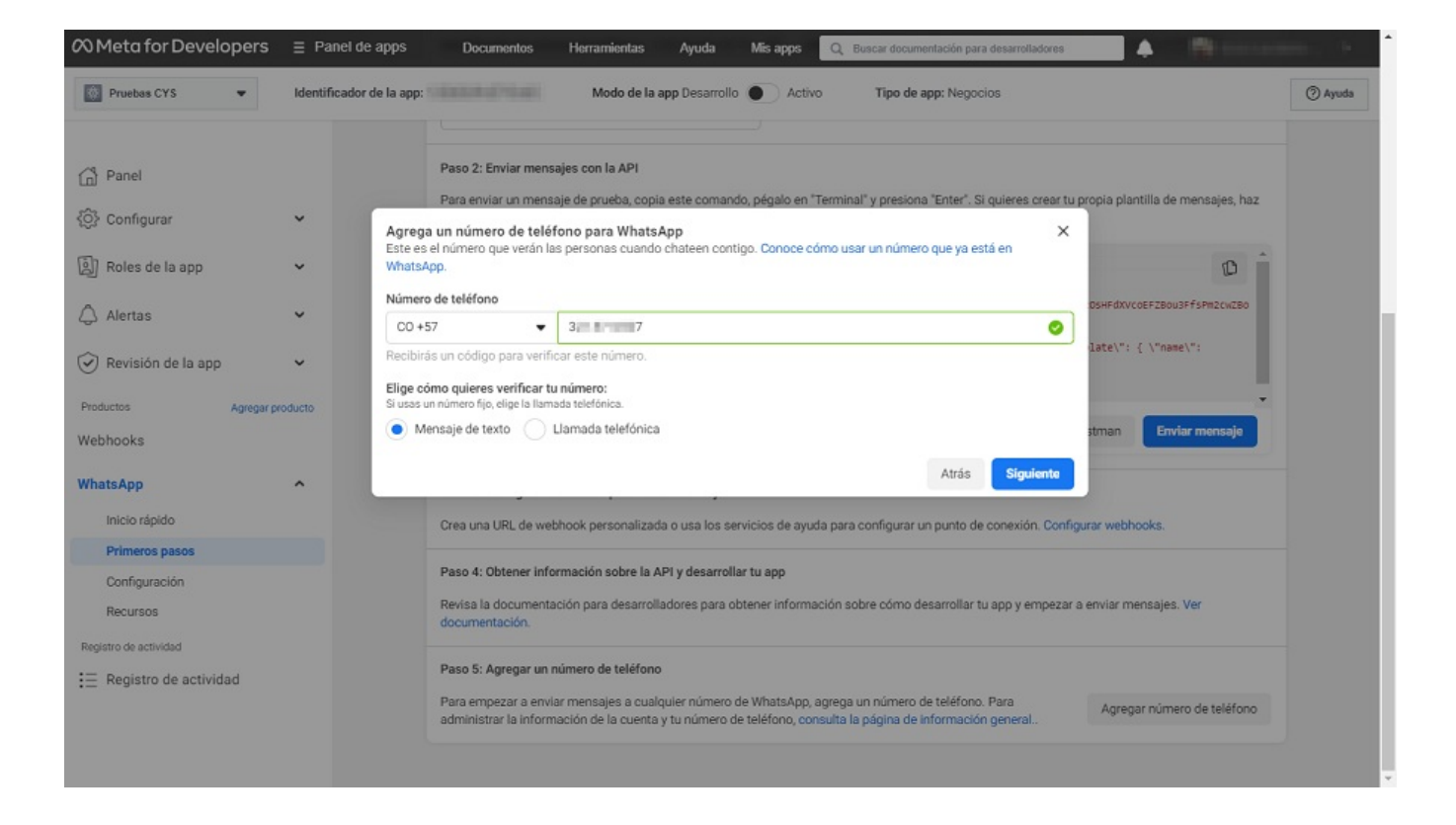

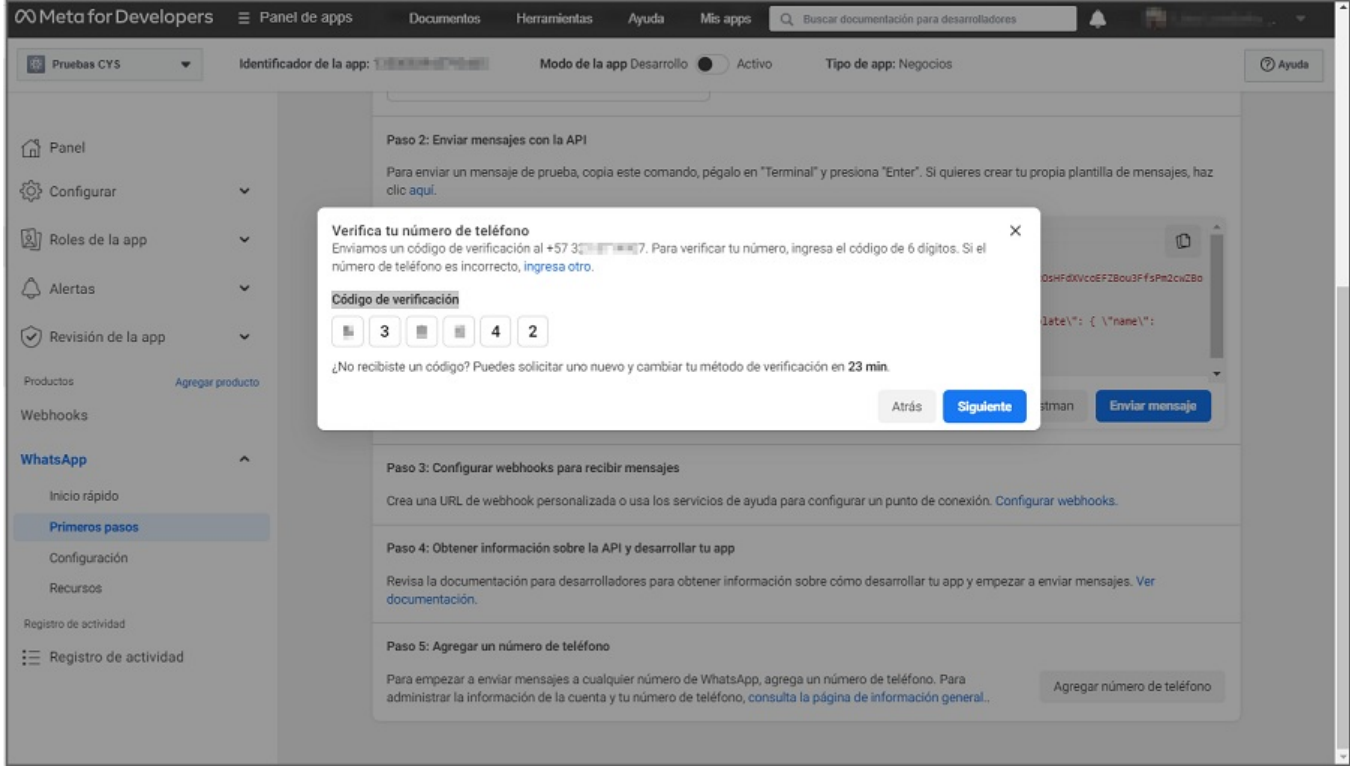

Con los pasos anteriores se agrega el número a la aplicación, luego de agregar el número se debercrear las [plantillas](file:///02-configuracion/04-plantillas_app_meta.html).

## \n## Configuración de plantillas en la aplicación Meta

title: Configuración de plantillas en la aplicación Meta chapter: "configuracion" —

1. Para la configuración de las plantillas ingrese a *Meta for [Developers](https://developers.facebook.com/)*, seleccione la opción Mis aplicaciones y haga clic sobre el nombre de aplicación que se está configurando.

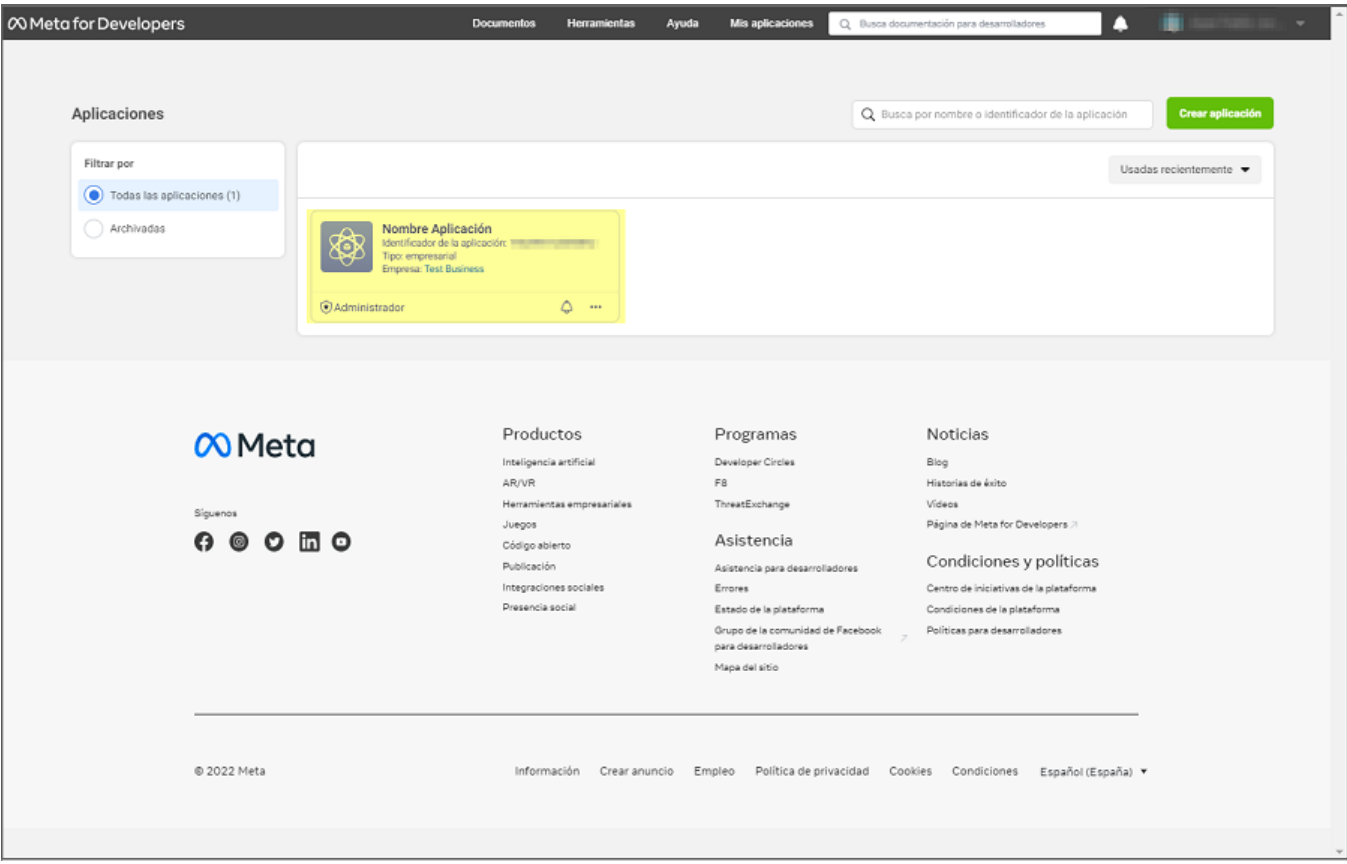

Para Crear y Ver los casos desde el Bot se utilizan plantillas predefinidas. El cliente podrá crear y parametrizar sus propias plantillas desde la aplicación Meta por cada número de teléfono configurado, de acuerdo a las necesidades y políticas de negocio. Si no se requieren plantillas personalizadas se omite este paso.

2. En la sección WhatsApp del menú principal, seleccione la opciónPrimeros Pasos; en la vista de infomación busque el campoDesde y selecione el número al cual

se le van a crear las plantillas, luego selecione la opción Aquí que se encuentra en la descripción de la secciónPaso 2: Envía mensajes con la API.

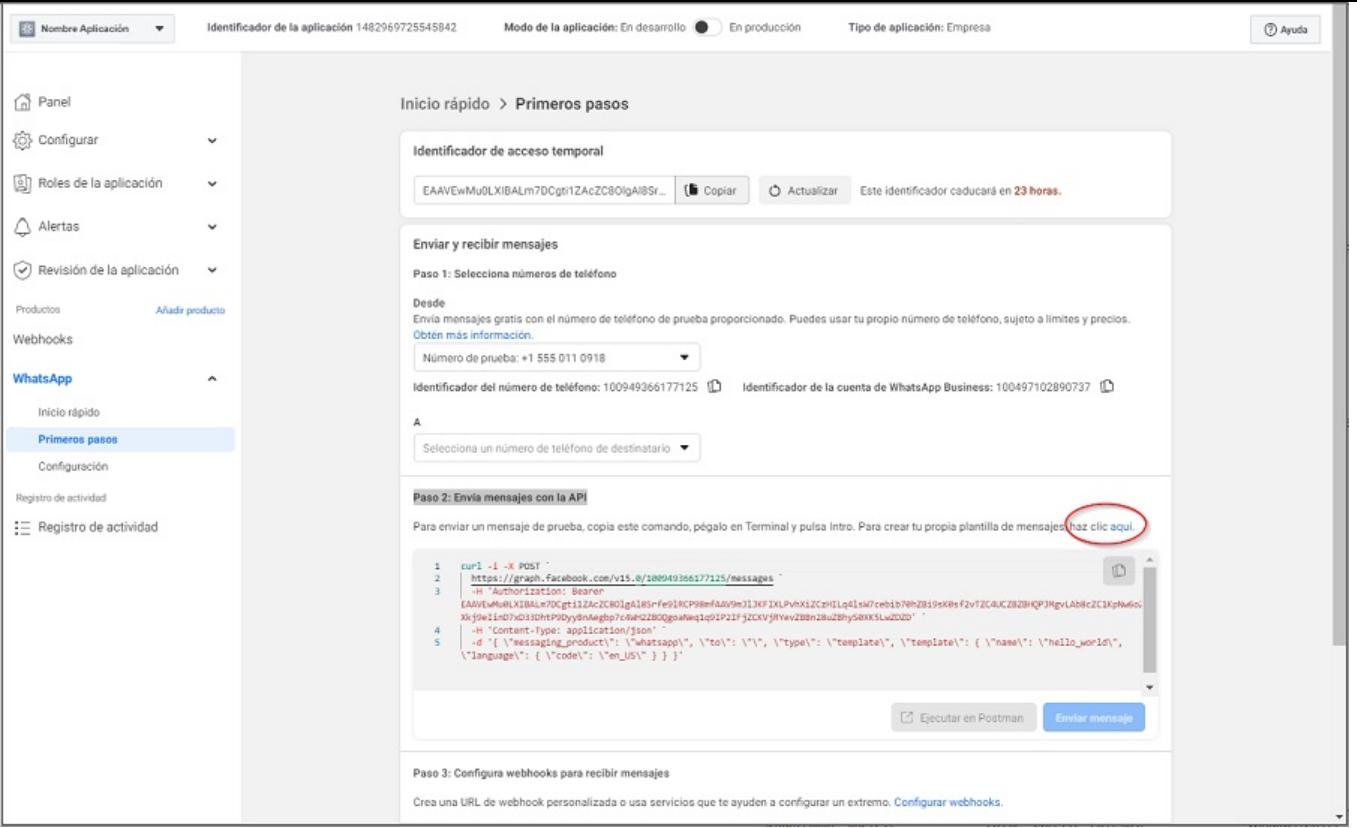

3. Se habilita la ventana Plantillas de mensaje donde podrá visualizar un listado de plantillas predefinidas. Para crear y personalizar las plantillas que se requieren para el Bot, haga clic en el botón Crear plantilla.

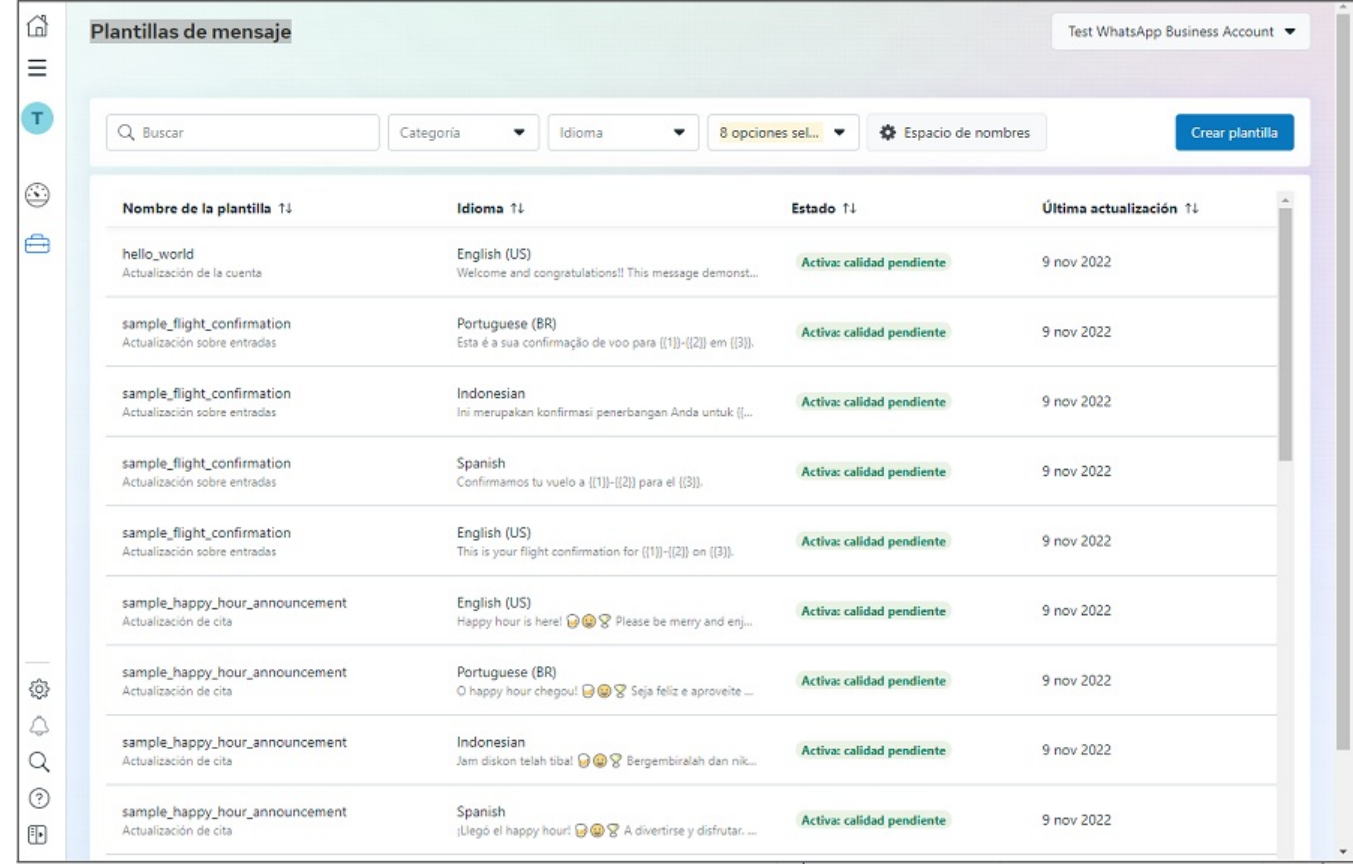

4. En la ventana Nueva plantilla de mensajeen la sección Categoría active el Check Transaccional, digite un nombre para la plantilla (Crear Caso/Ver Caso) y defina los idiomas (Spanish - English – Portuguese (BR)). Para finalizar haga clic en el botón Continuar.

#### Notas

1 El nombre de la plantilla debe recordarlo para la configuración del Bot "Plantilla de crear caso - Plantilla ver caso".

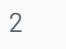

En el campo Idioma NO utilizar ninguna variable diferente a las opciones (Spanish - English – Portuguese (BR)), porque no son compatibles con el Bot.

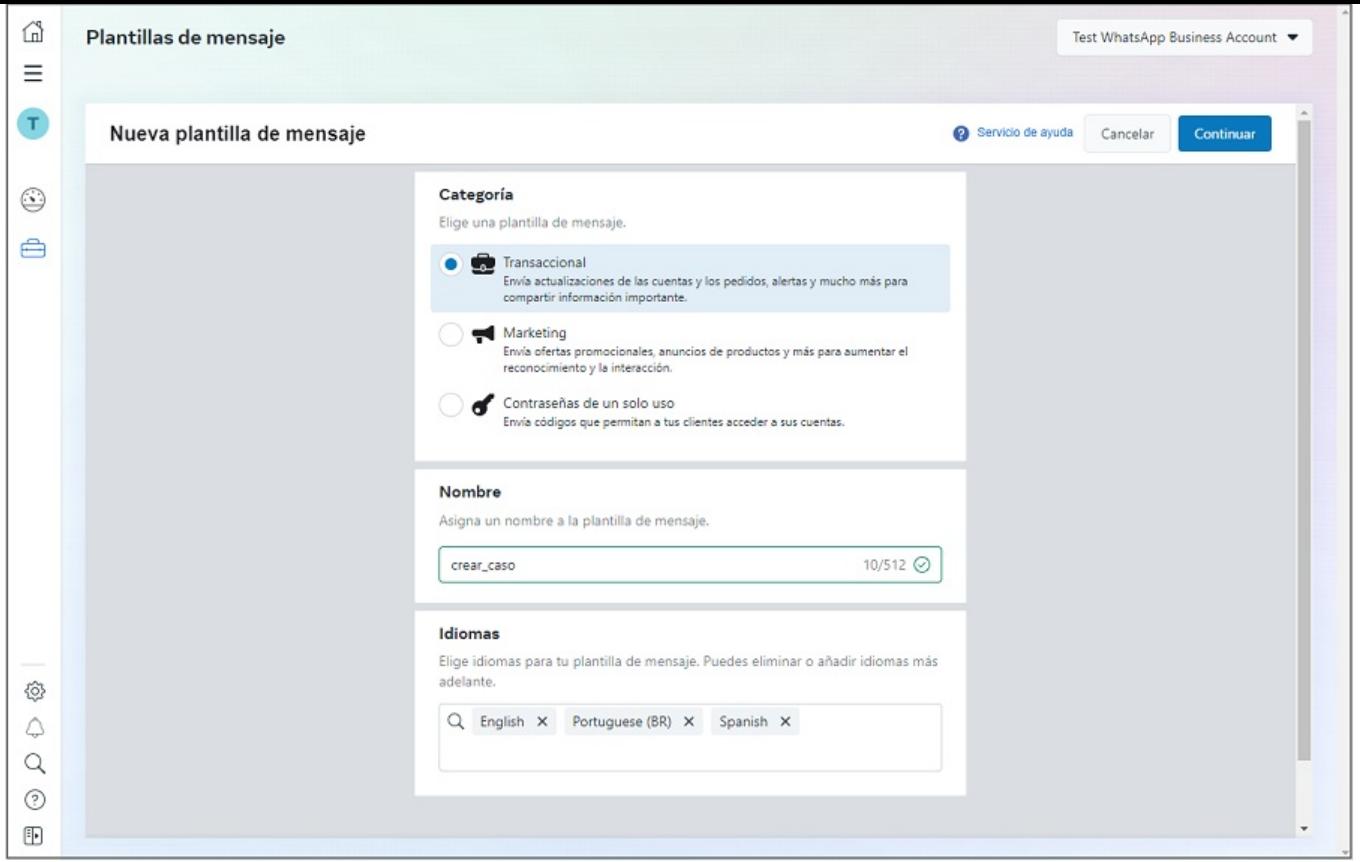

5. Se habilita la ventanaEditar plantillas donde pordrá configurar la información general de la plantilla (Encabezado - Texto - Pie de página - Botones). La información que se debe tener en cuenta es la siguiente:

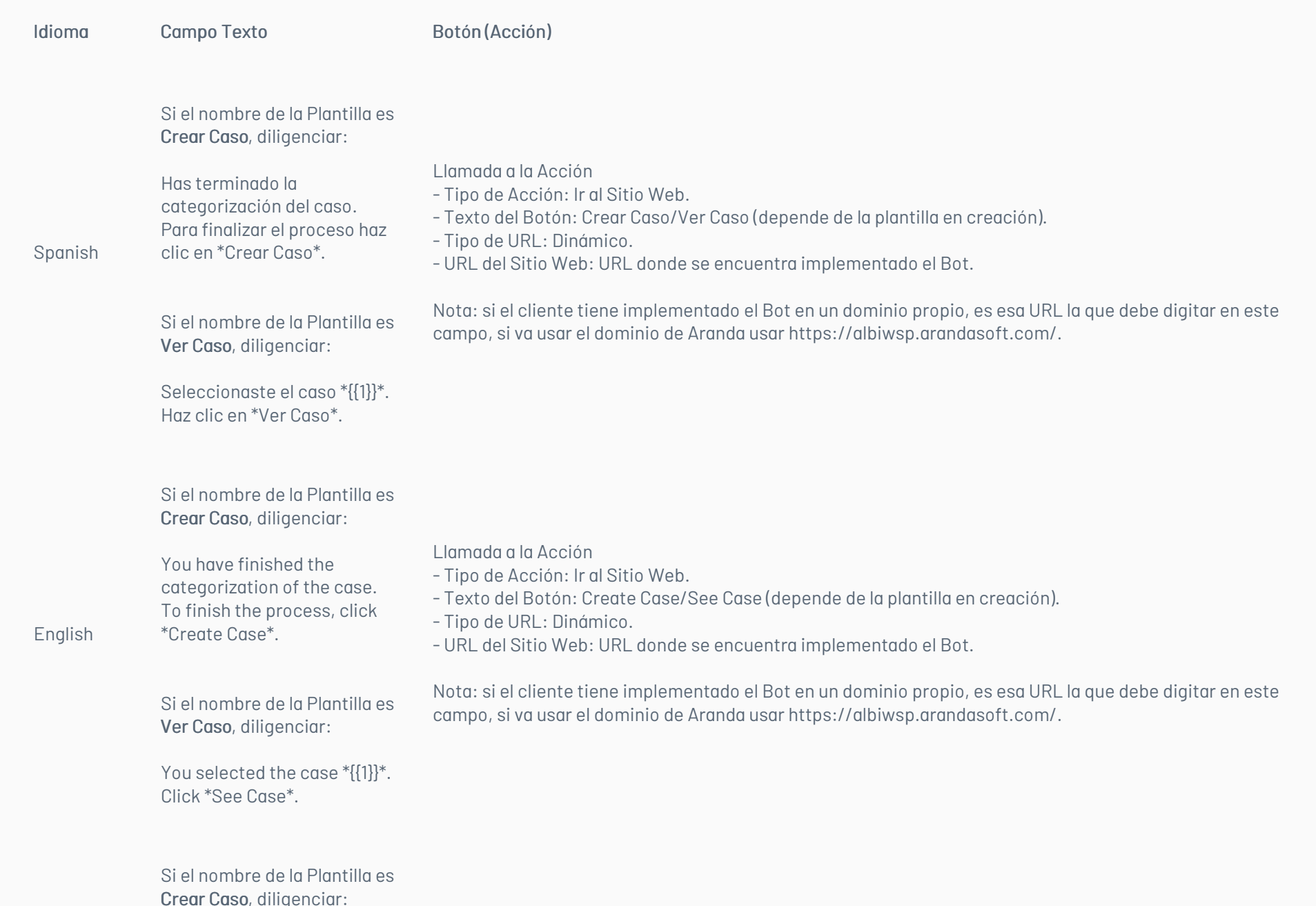

Portuguese (BR)

Você terminou a categorização do caso. Para finalizar o processo, clique em \*Criar Caso\*.

Si el nombre de la Plantilla es Ver Caso, diligenciar:

Você selecionou o caso \*  ${[1]}^*.$ Clique em \*Ver Caso\*.

Llamada a la Acción

- Tipo de Acción: Ir al Sitio Web.

- Texto del Botón: Criar Caso/Ver Caso (depende de la plantilla en creación).

- Tipo de URL: Dinámico.

- URL del Sitio Web: URL donde se encuentra implementado el Bot.

Nota: si el cliente tiene implementado el Bot en un dominio propio, es esa URL la que debe digitar en este campo, si va usar el dominio de Aranda usar https://albiwsp.arandasoft.com/.

1

El texto propuesto para configurar la información general de la plantilla es ilustrativo; cada cliente puede personalizar los datos de la plantilla acorde a sus necesidades.La configuración del Botón en la plantilla se debe realizar siguiendo la indicación de la tabla anterior.

6. En la vista de información de las plantillas del mensaje podrá visualizar una vista previa de la plantilla.

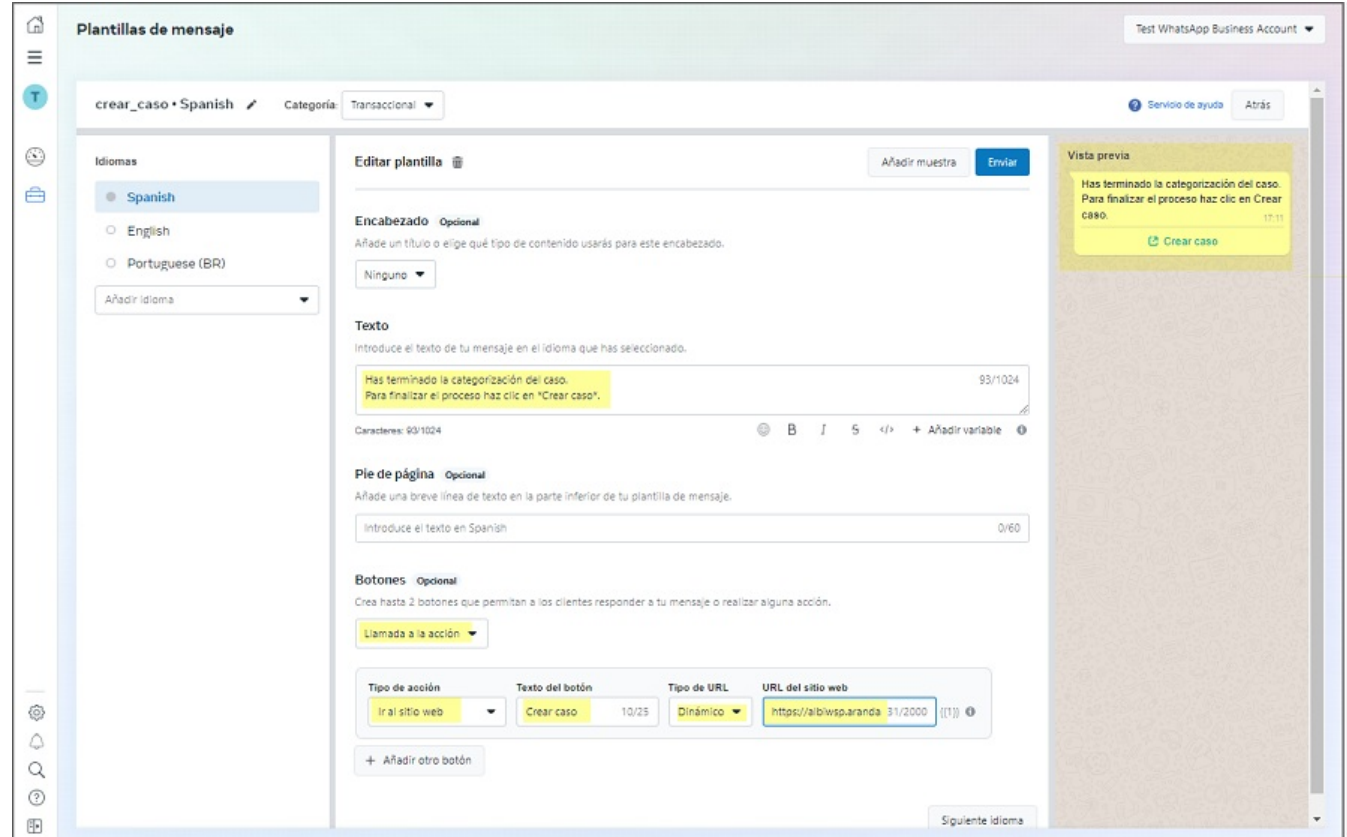

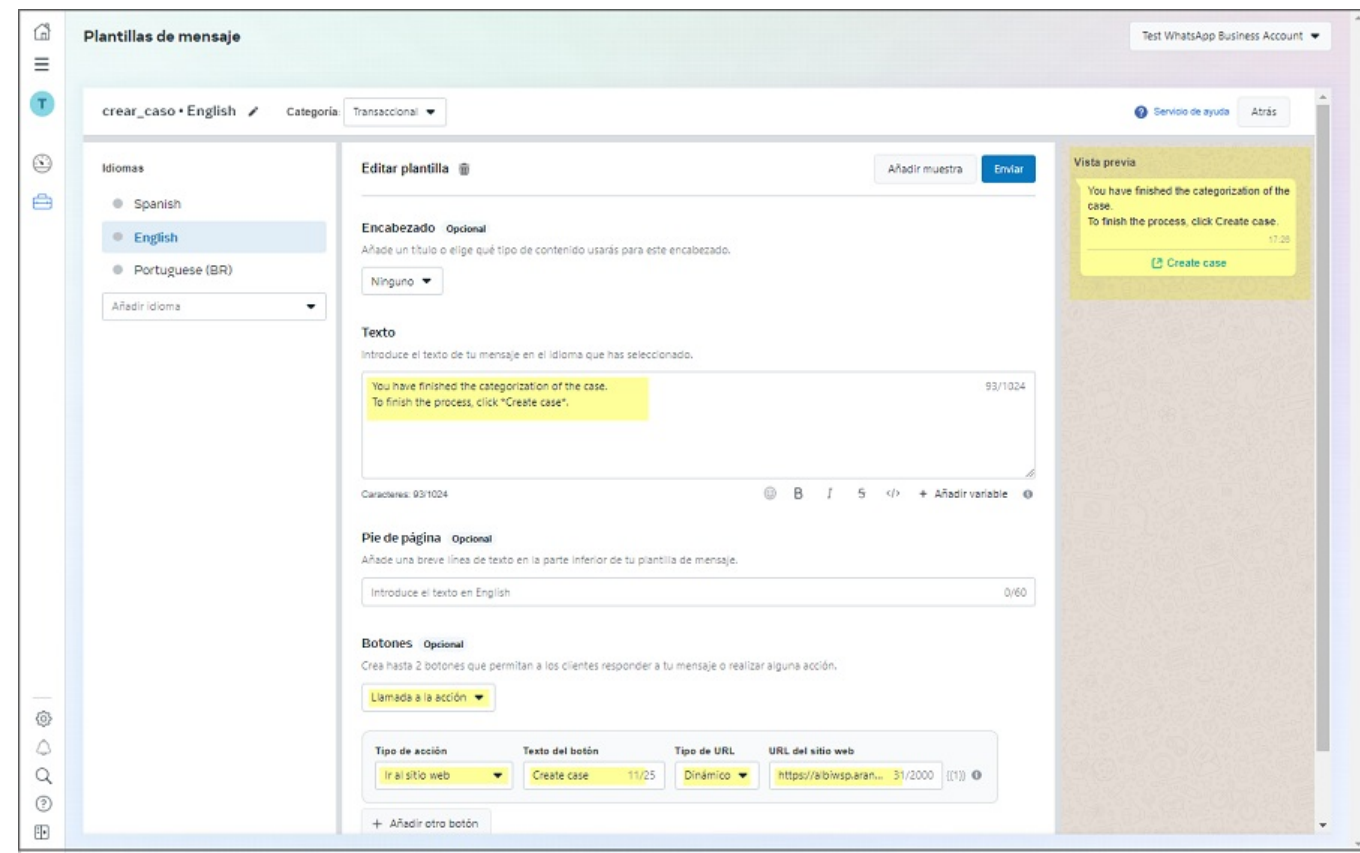

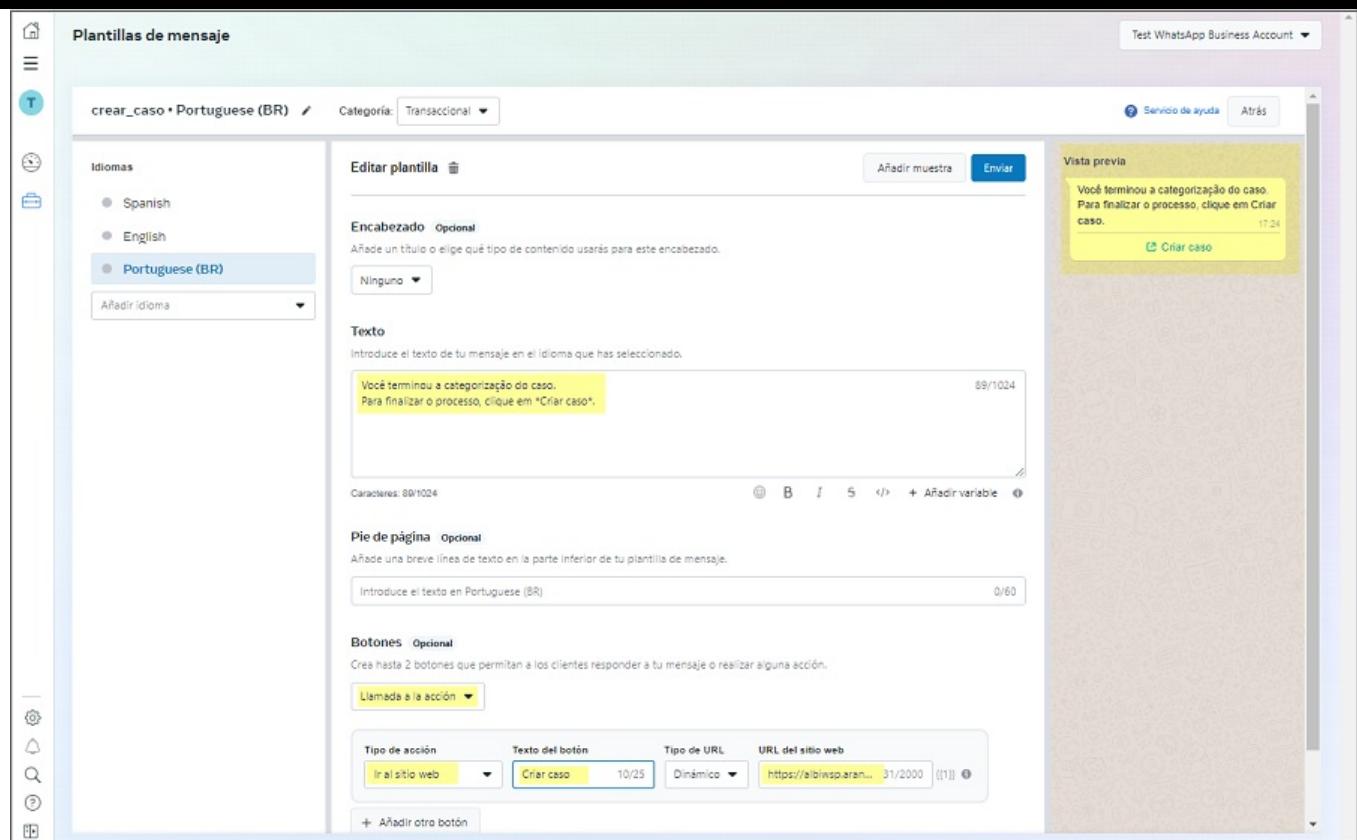

7. Al finalizar la edición de las plantillas en los tres idiomas en la ventandEditar plantilla haga clic en el botónEnviar. Se habilita la ventana Confirma qué idiomas vas a enviar donde podrá validar que los tres idiomas estén activados con el Check de verificación. Haga clic en el botórConfirmar.

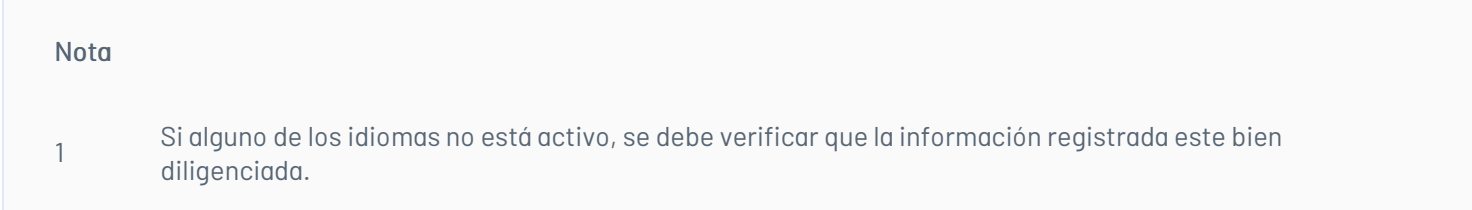

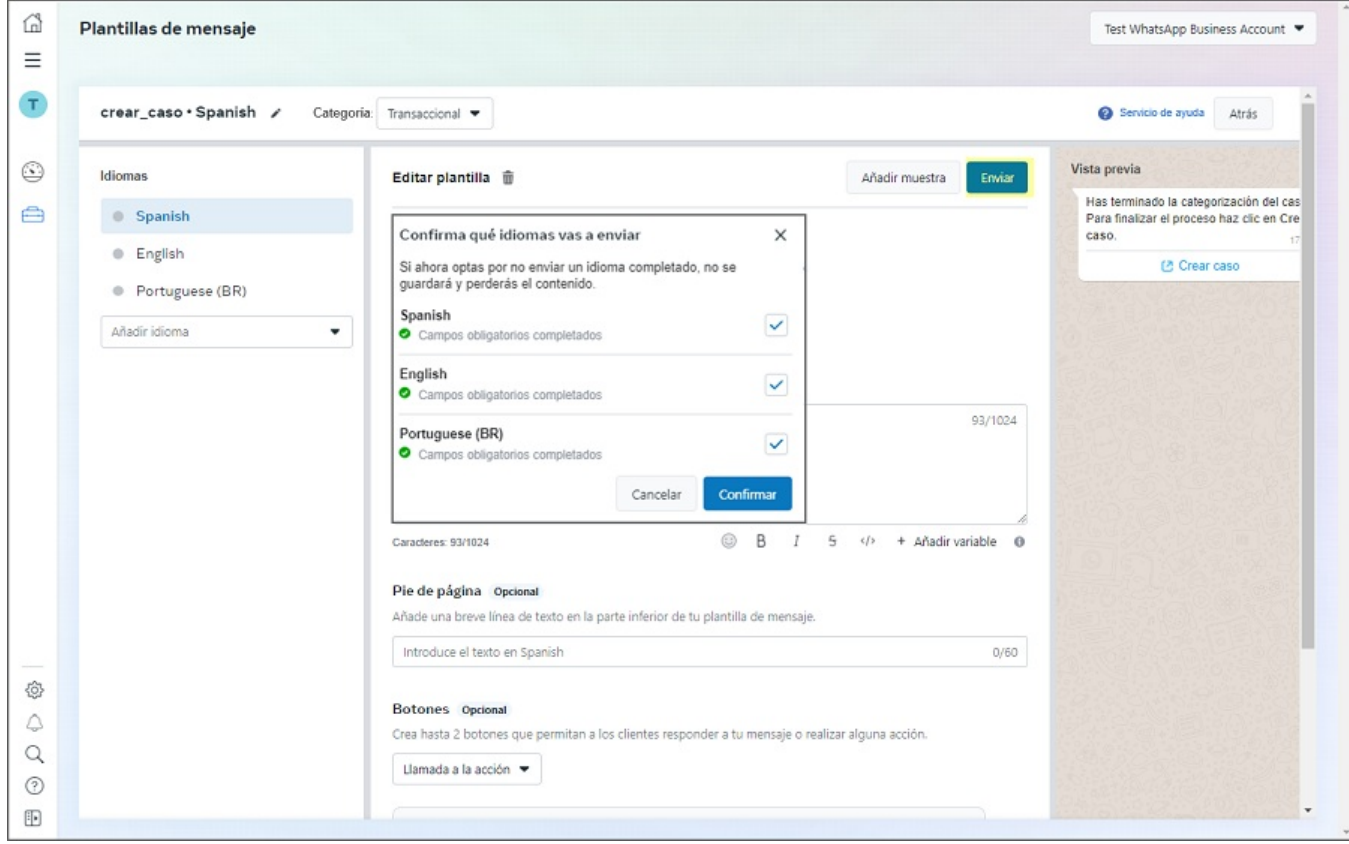

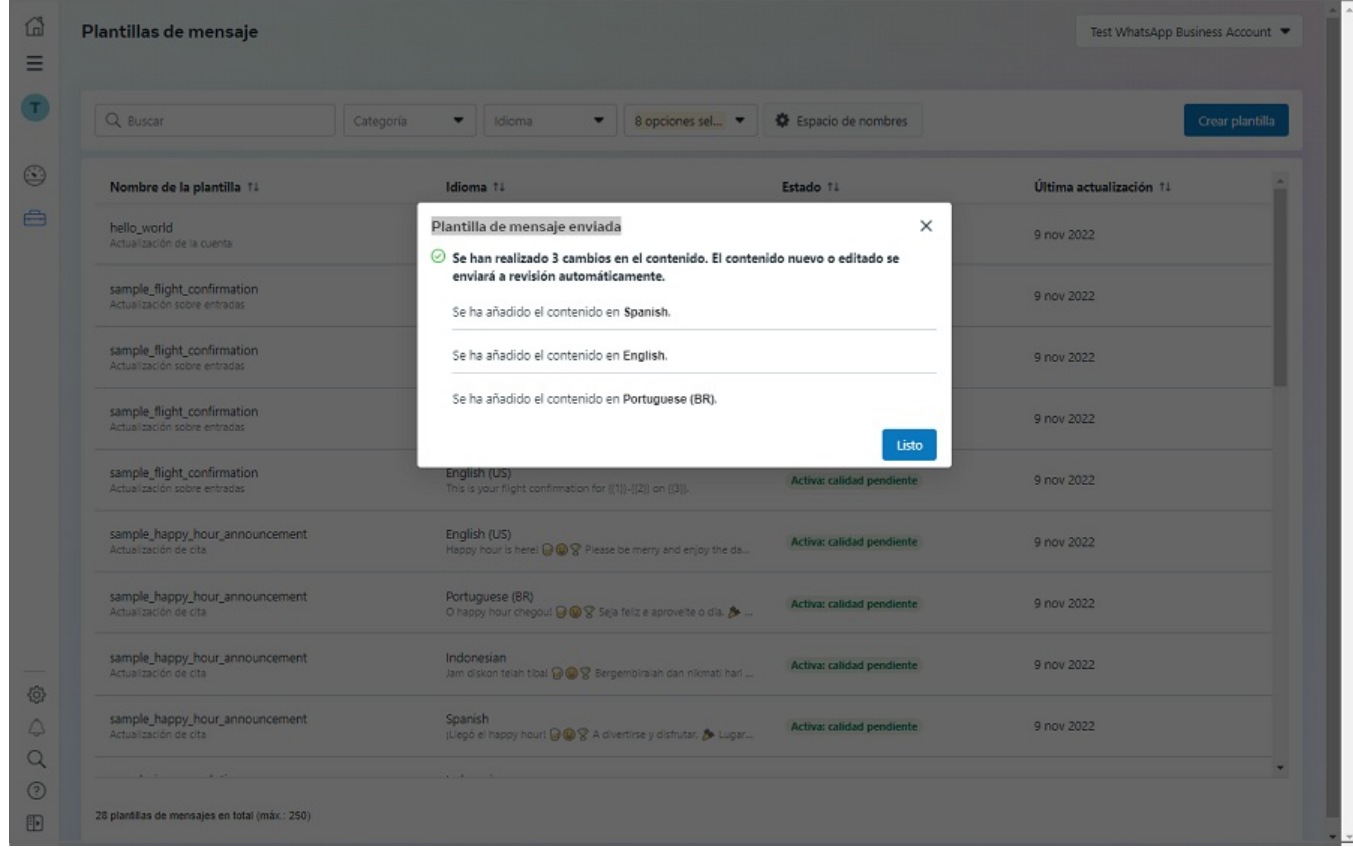

9. Al completar la creación de las plantillas, Meta realiza las validaciones correspondientes y envían las notificaciones por correo, estas validaciones pueden durar desde 5 minutos hasta 24 horas.

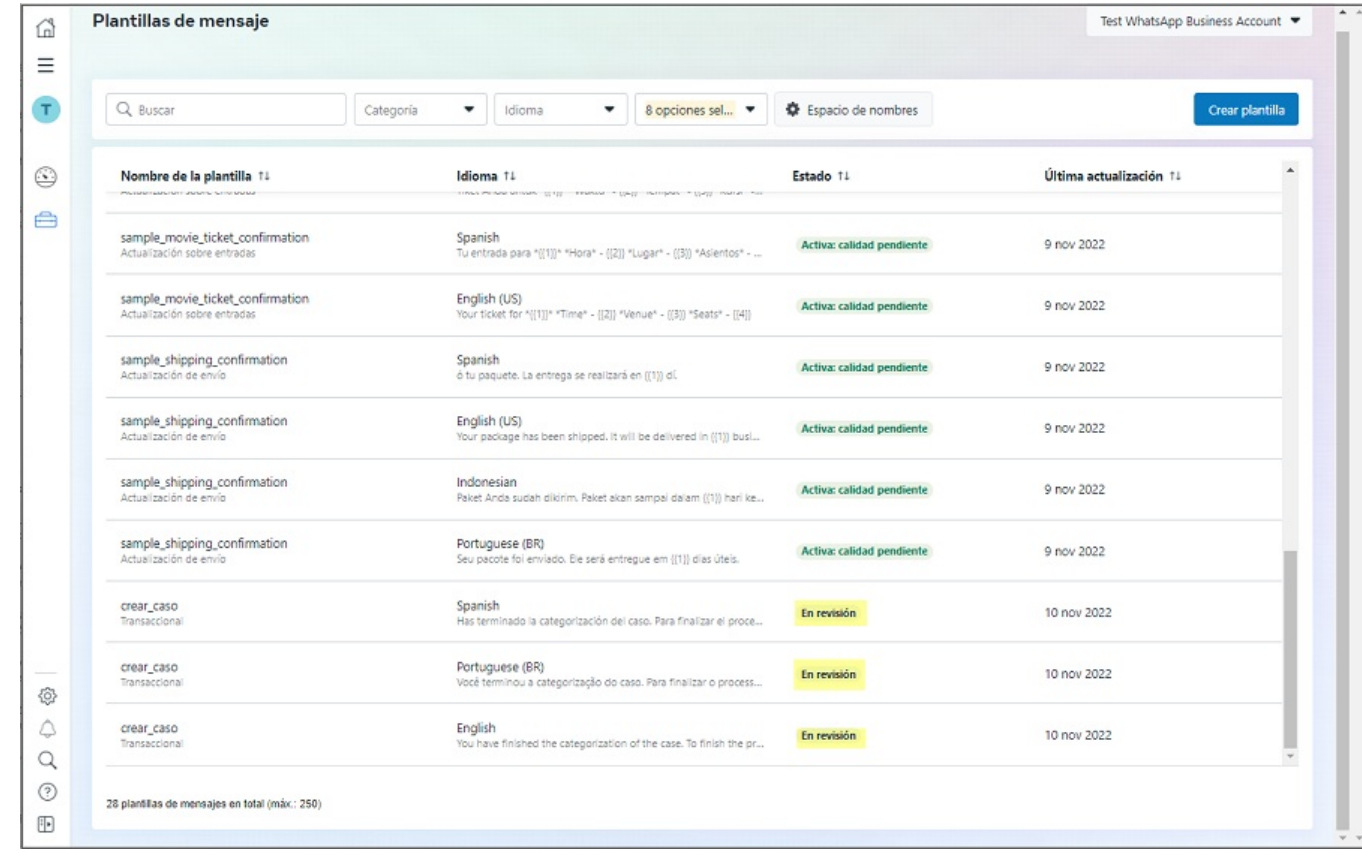

Al terminar la creación de plantillas personalizadas, estas deben quedar enestado Activa: calidad pendiente para que funcionen correctamente en la interacción con el Bot.

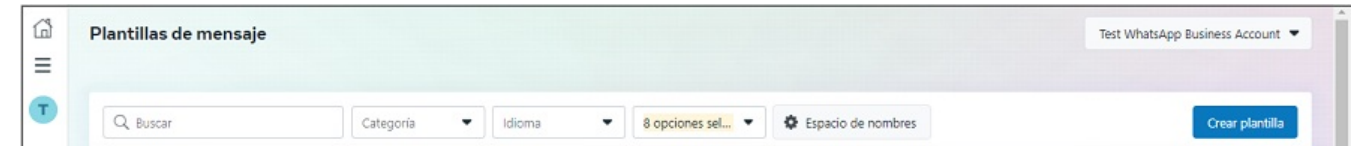

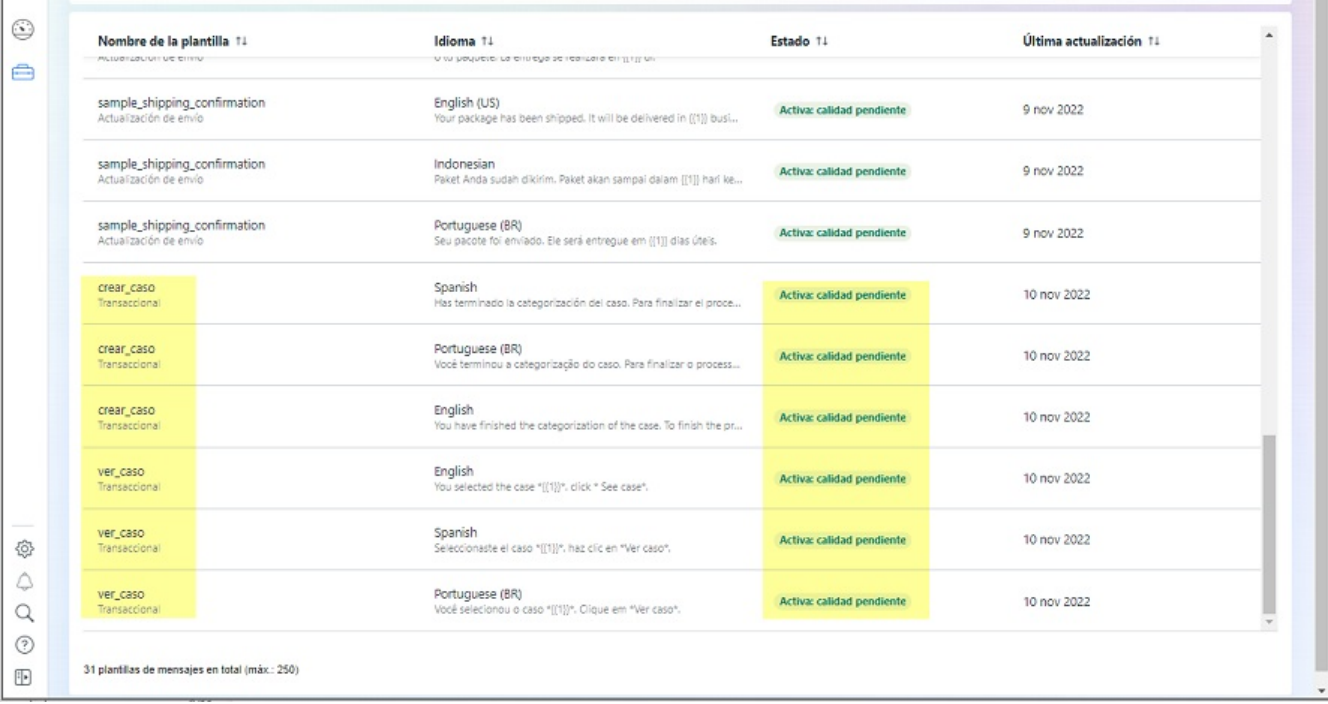

## \n## Obtener el Indentificador de número de teléfono en la aplicación Meta

title: Obtener el Indentificador de número de teléfono en la aplicación Meta chapter: "configuracion" —

1. Para obtener el Identificador de número de teléfono de la aplicación Meta, ingrese ameta for [Developers](https://developers.facebook.com/), seleccione la opción Mis aplicaciones, luego dar clic sobre el nombre de aplicación que se está configurando.

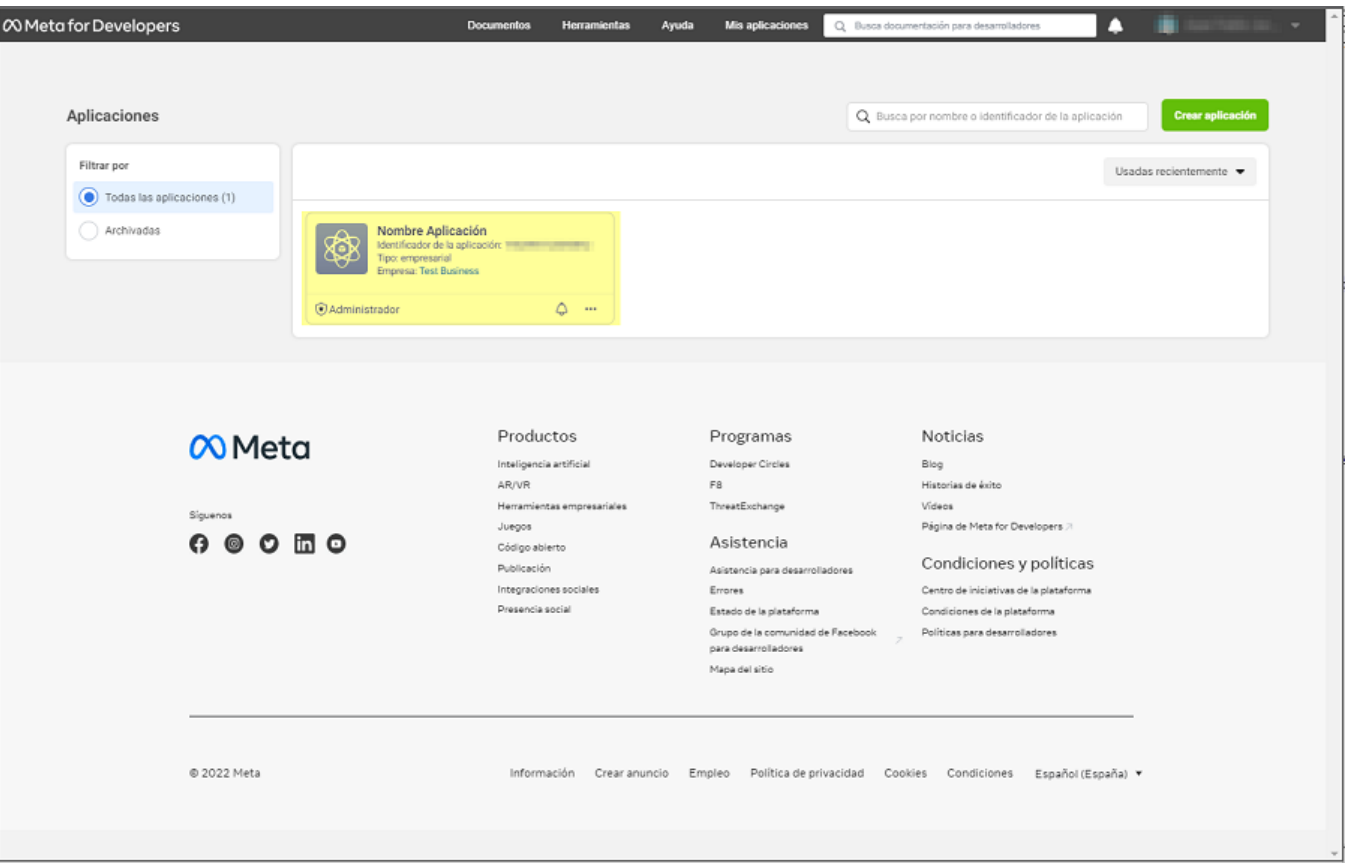

2. En la sección WhatsApp del menú principal, seleccione la opciónPrimeros Pasos; en la vista de infomación, en la sección Enviar y recibir mensajes en el campo Desde, seleccione el número para obtener el identificador. En la opciónIdentificador del número de teléfono copie el valor que contiene este campo. Este dato se debe conservar porque es necesario para el **[Login](file:///02-configuracion/07-config_ambiente_Bot.html#login)** y las configuraciones del ambiente del Bot.

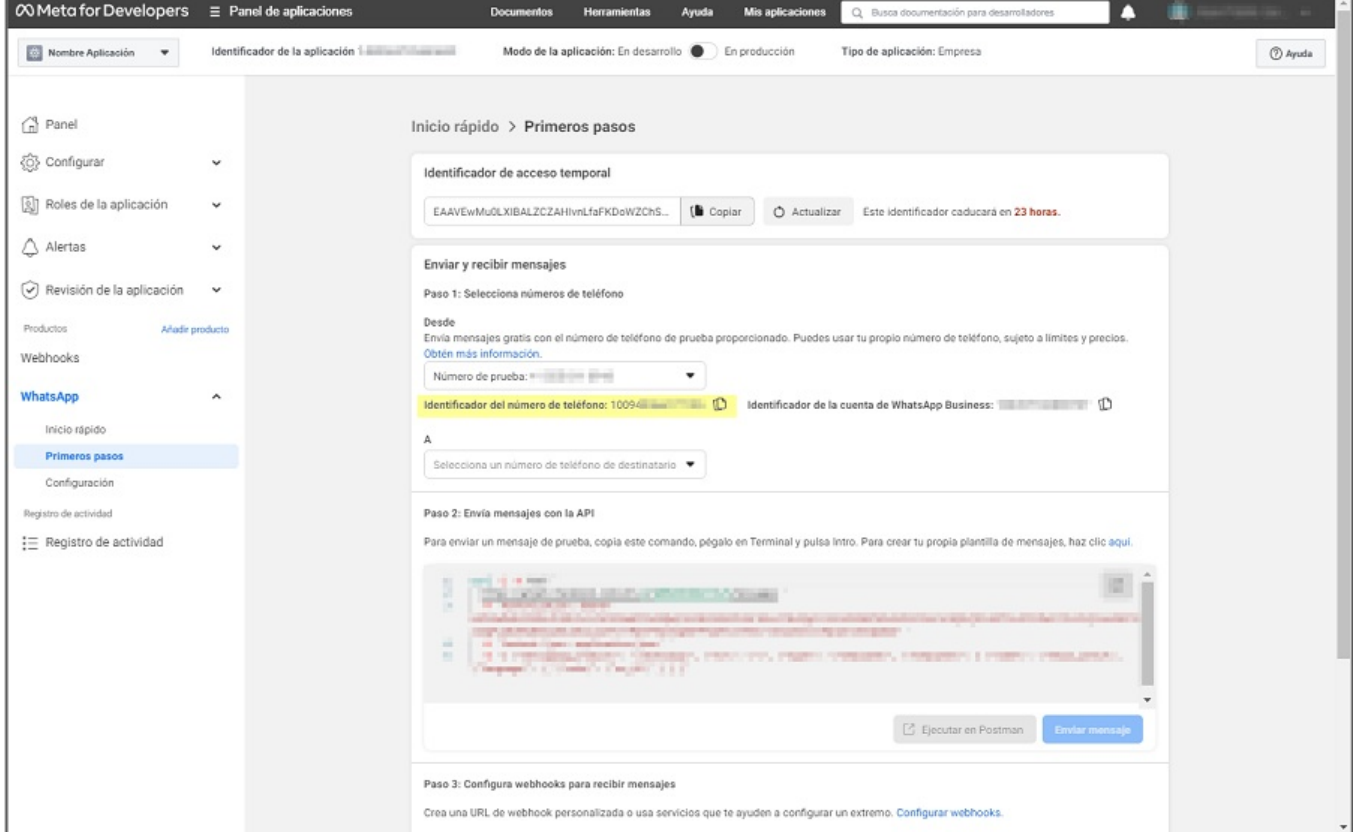

## \n## Configuración previa en Aranda Service Management

title: Configuración previa en Aranda Service Management chapter: "configuracion" —

Desde la consola de administración de Aranda Service Management (ASMSAdministrator), cree dos nuevos usuarios y asígneles los roles descritos a continuación.

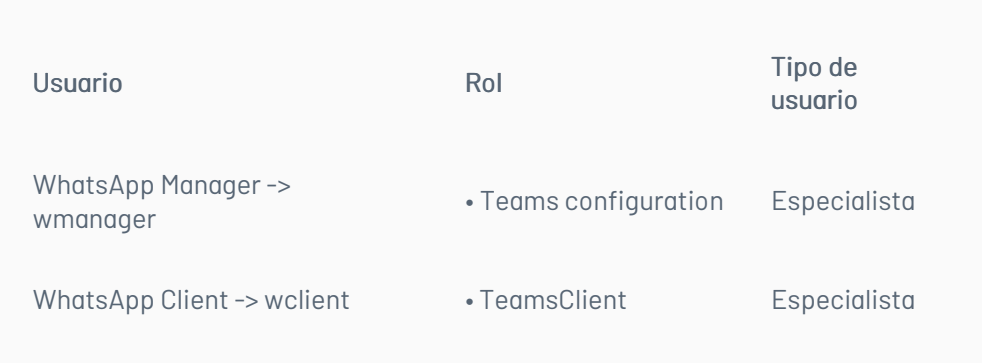

· Si el cliente está haciendo uso de los servicios del Bot de producción dispuesto por Aranda en el dominio de arandasoft.com, no debe realizar más

- configuraciones previas en Aranda Service Management y se puede avanzar a la [Configuración](file:///02-configuracion/07-config_ambiente_Bot.html) del Ambiente del Bot.
- Si el cliente dispone de una implementación propia del bot, debe hacer lo siguiente:

1. Ingrese al servidor donde se encuentre instalada la aplicación de Aranda Service Management.

2. Diríjase a la ruta de instalación de la consola de usuario (generalmente es C:\inetpub\wwwroot\ASMSCustomer) y una vez allí, ubique el archivo llamado Web.config

3. Abra el archivo con un editor de texto y ubicar la siguiente línea:

title: Login y configuración en el ambiente del Bot chapter: "configuracion" — Para configurar el servicio del Bot de WhatsApp se debe ingresar a <https://albiwsp.arandasoft.com/> o, si el cliente dispone de una implementación propia del Bot ingresar a la URL de acceso.

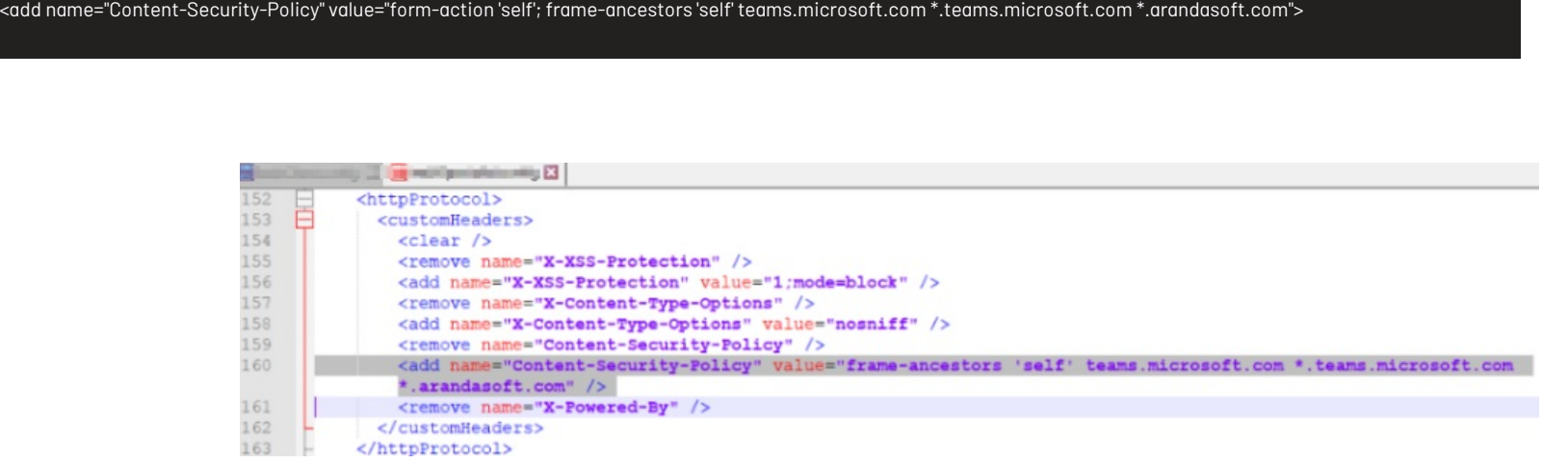

4. Ingrese los DNS del ambiente o appservice donde se encuentre alojado el bot. Ejemplo:

<add name="Content-Security-Policy" value="form-action 'self'; frame-ancestors 'self' teams.microsoft.com \*.teams.microsoft.com \*.arandasoft.com \*.dnsambiente.com">

5. Guarde los cambios y reiniciar el IIS.

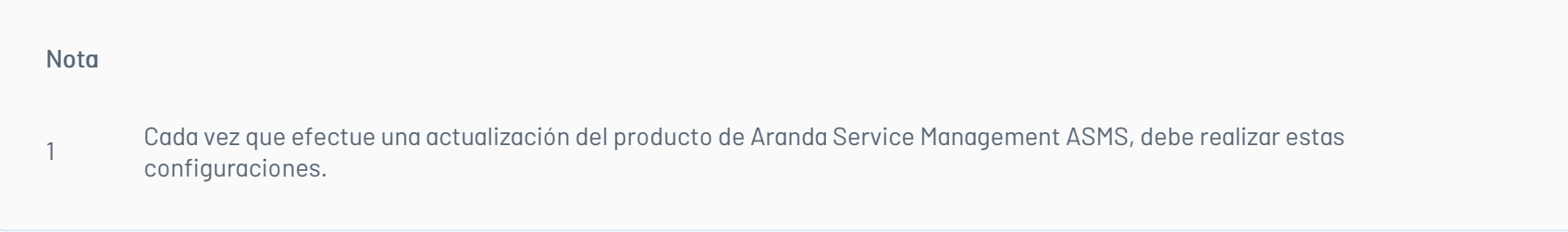

### \n## Login y configuración en el ambiente del Bot

### Login en el ambiente del Bot

1. En la Sección Login del ambiente del bot, ingrese los siguientes datos en los campos solicitados y haga clic en el botóningresar

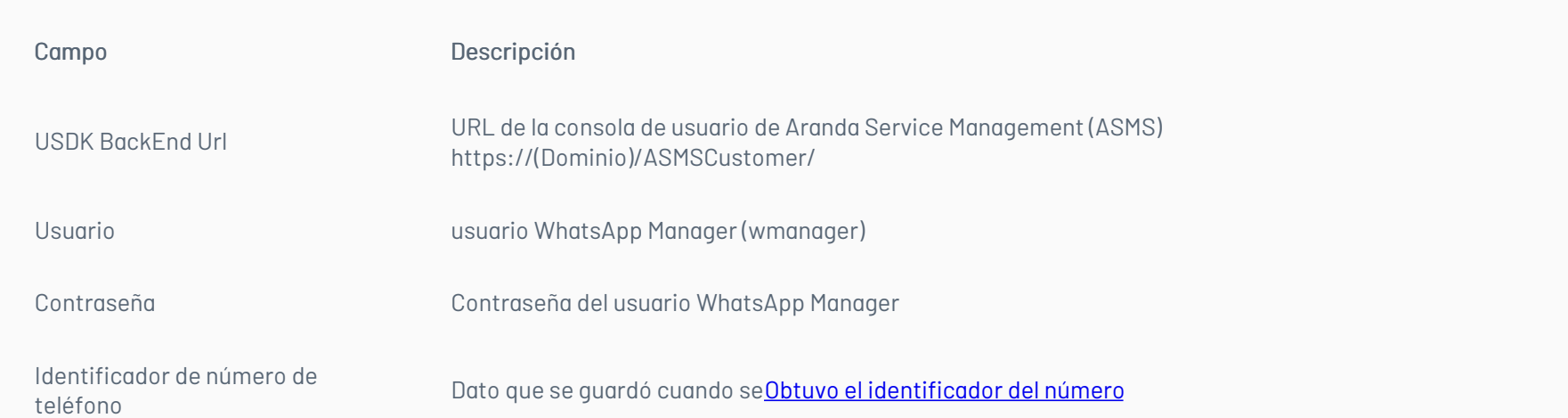

#### Conexión a Aranda SERVICE DESK

Para conectarnos necesitamos configurar la conexión con su tenant donde está instalada la aplicación del usuario.

Ingrese con su usuario y contraseña

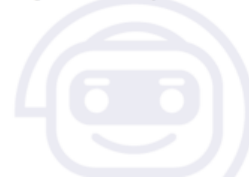

#### Login

USDK BackEnd Url \*

 $\mathbb{H}^m_{\mathbb{Q}^{\times n}}$  , we can be a series for  $\mathbb{H}^n$  . "ASMSCustomer/

Usuario \*

wmanage

Contraseña \*

Identificador de número de teléfono $^\star$ 

103288009323987

Versión<sup>\*</sup>  $\sqrt{9}$ 

Ing

#### Nota

1 Cuando ya existan conexiones configuradas, el ingreso se debe realizar con la USDK BackEnd URL de la conexión que esté activa actualmente. Si se ingresa la URL de alguna conexión diferente a la configurada, se mostrará el siguiente mensaje:

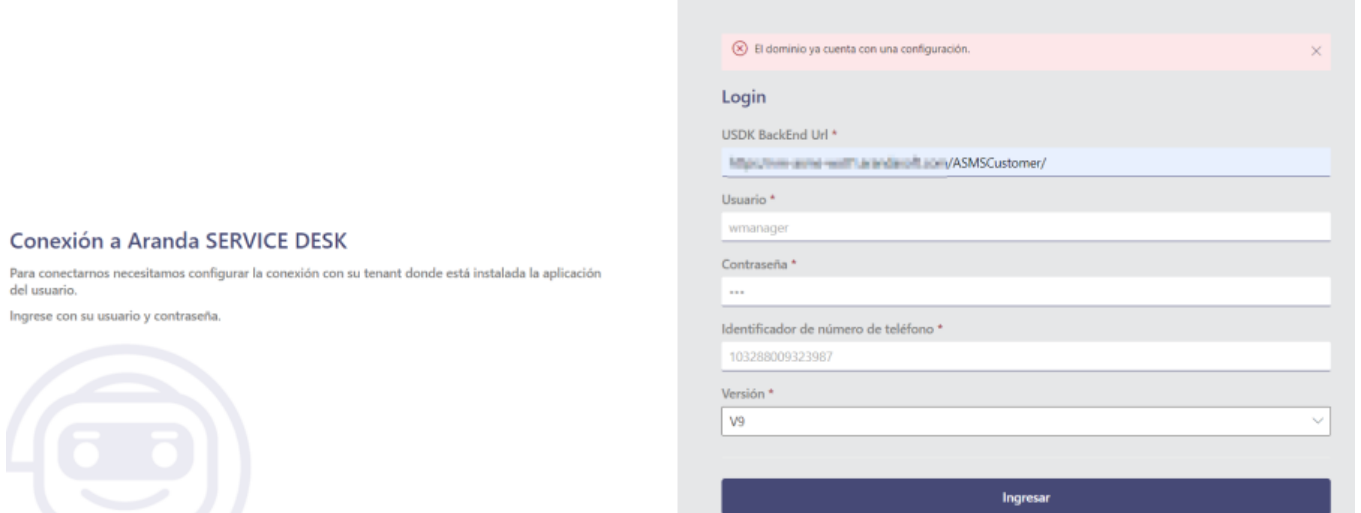

## Configuración de cuenta en el ambiente del Bot

Ingrese con su usuario y contraseña.

1. Al ingresar por primera vez aparecerá una ventana emergenteNueva Configuración donde se deben completar los campos solicitados y luego dar clic en el botón Crear.

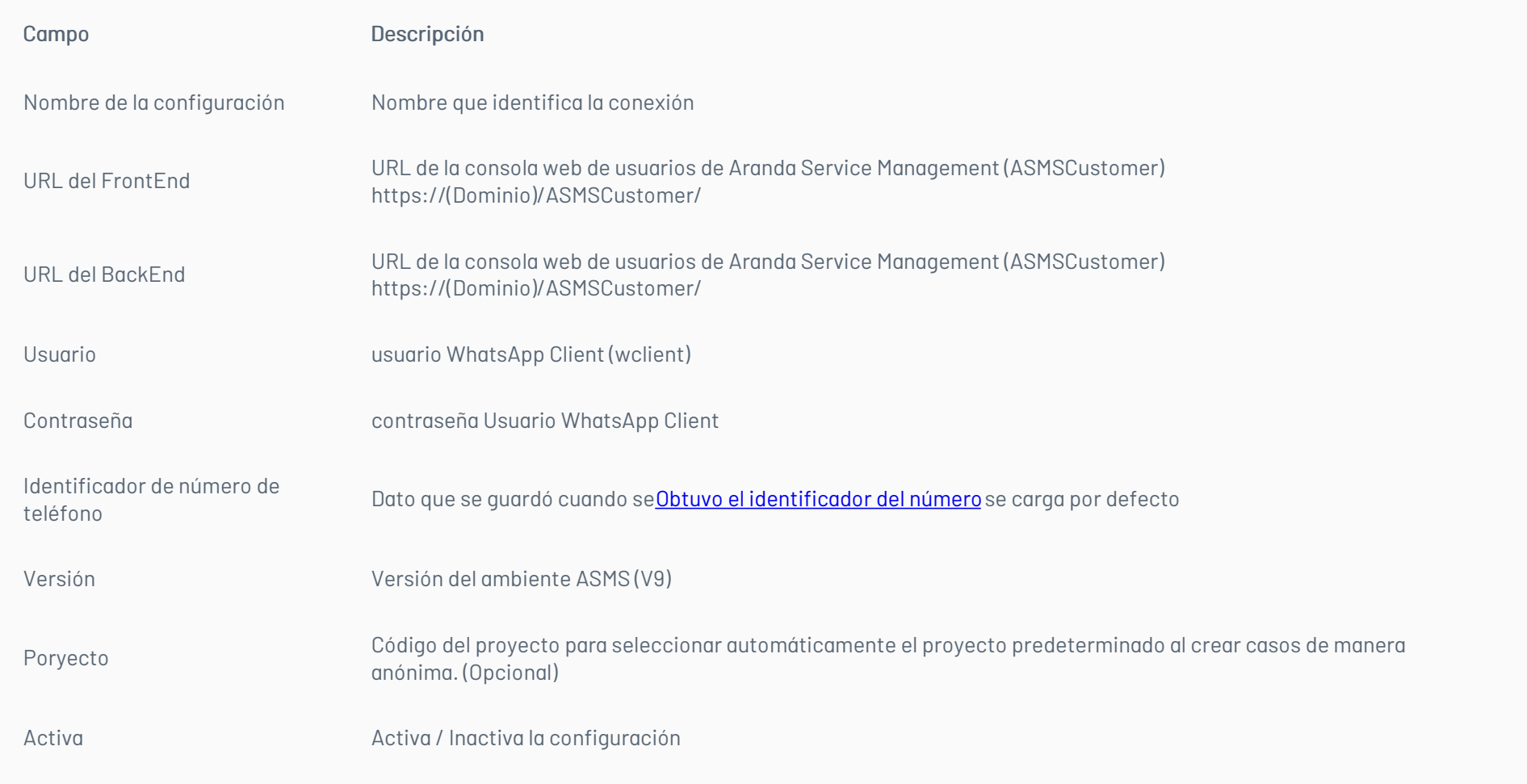

# **Editar Configuración**

 $\times$ 

# Nombre de la configuración \*

Nombre que identifica la conexión

## URL del FrontEnd\*

**Line Alternative According ASMSCu...** 

## URL del BackEnd\*

https://www.accountability.org/ASMSCu...

## Usuario \*

wclient

## Contraseña \*

 $\alpha$   $\alpha$   $\alpha$ 

## Identificador de número de teléfono\*

103288009323987

## Versión \*

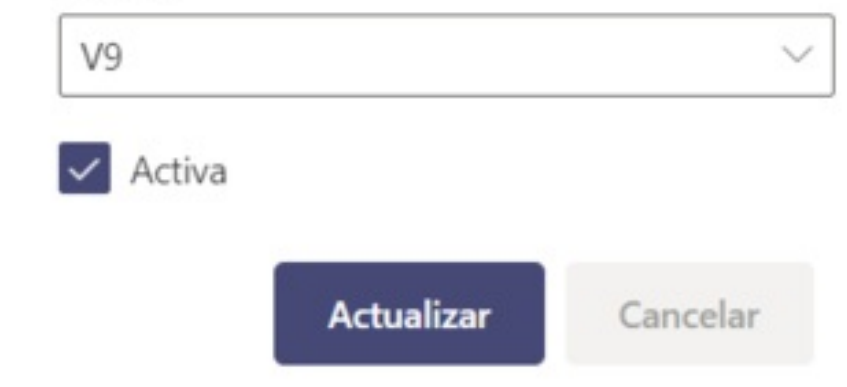

2. Si la configuración es correcta aparecerá la siguiente ventana con la configuración realizada.

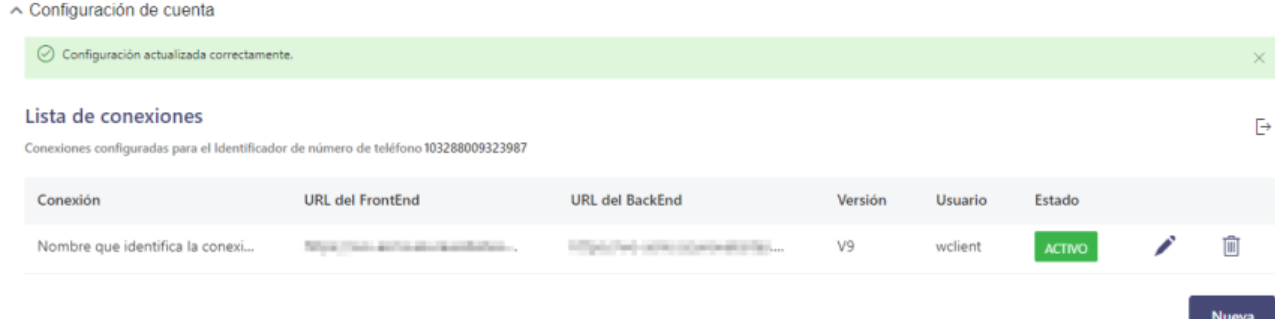

3. Para crear nuevas conexiones haga clic en el botónNueva; para editar una conexión existente, haga clic en el ícono del lápiz, para completar la información respectiva. Al terminar, haga clic en el botón Crear/Actualizar.

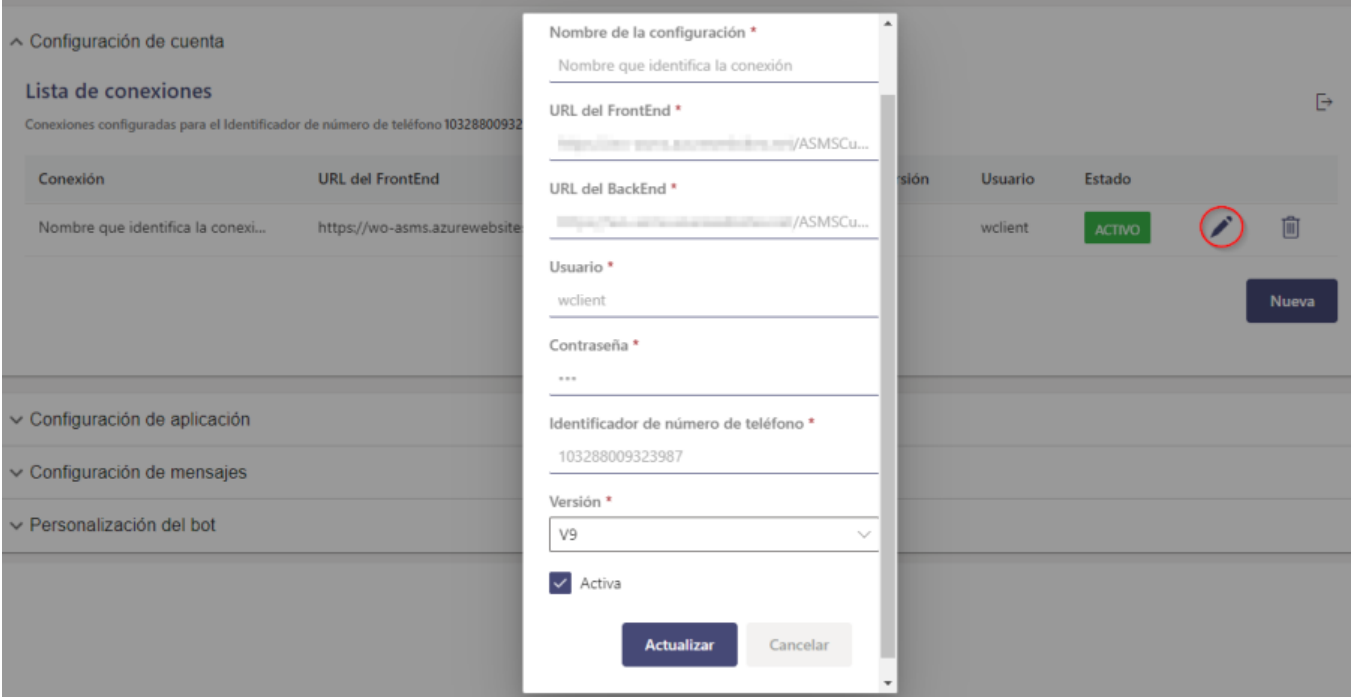

#### Nota

1

Si al momento de crear o actualizar la configuración de la cuenta, visualiza el mensajeLa URL de BackEnd ingresada no pertenece a un servicio de Aranda; debe validar que los datos ingresados en el campoURL del BackEnd correspondan al ambiente del producto Aranda Service Management (ASMS).

## Configuración de aplicación en el ambiente del Bot

Se puede intercambiar entre las diferentes conexiones configuradas seleccionándolas en el campoSeleccione la conexión para la cual va a realizar el cambio; la última conexión a la que se le de guardar es la que se mantiene como conexión Activa.

En esta sección se configuran los datos que se obtuvieron durante la configuración de la Aplicación Meta y que el Bot va a utilizar para interactuar con los usuarios; se debe realizar la configuración por cada conexión que exista dentro del ambiente. Cuando se diligencien todo los campos se finaliza la configuración dando clic en el botón Guardar.

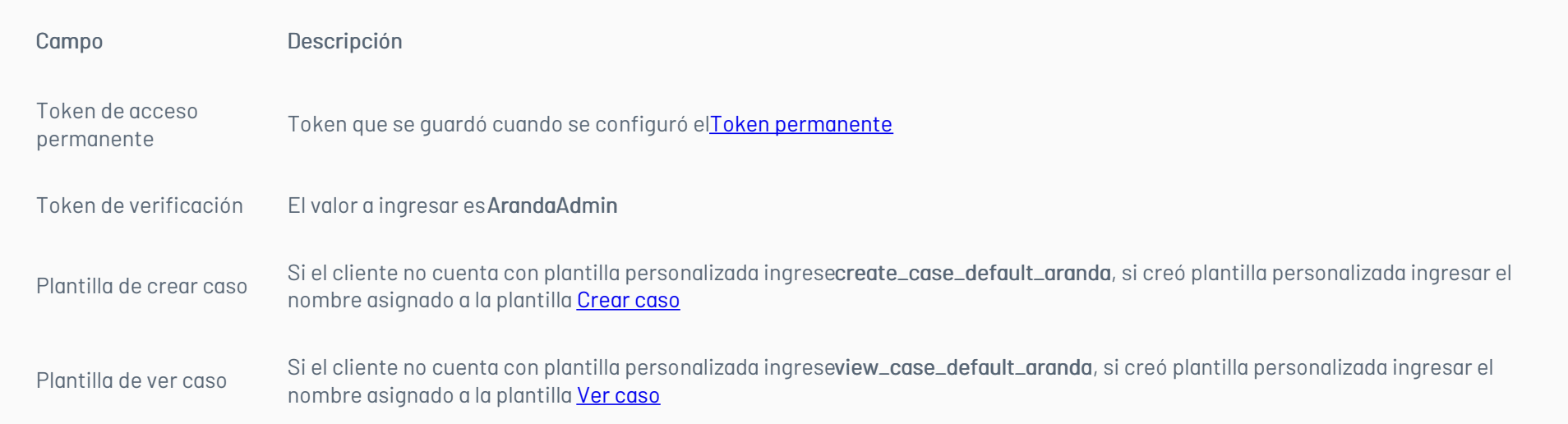

 $\vee$  Configuración de cuenta

^ Configuración de aplicación

Seleccione la conexión para la cual va a realizar el cambio.

Conexión 2

Conexión 1

Conexión 2

www.processe.org/whatsapp-que-utiliza-el-bot-para-interactuar-con-el-usuario. **Continued** 

Token de acceso permanente \*

EABPucbdbIUsBALvZALsCoJ96S7Tnf36SG49GkA2i2oTQCaJwalwOkIfNi04zwv78P3kHv378ElhFfcZA2ZCZA5ZB9smD0Z...

Token de verificación \*

ArandaAdmin

Plantilla de crear caso \*

crear\_caso

Plantilla de ver caso \*

ver\_caso

Guarda

Todos los campos son obligatorios; si la configuración se almacena de forma correcta se visualiza un mensaje:Configuración de aplicación actualizada correctamente

## Configuración de mensajes en el ambiente del Bot

En esta sección se pueden personalizar en cada cultura (español - inglés - portugués) el nombre del Bot, el mensaje de atención y el mensaje de despedida, que el Bot utiliza al interactuar con los usuarios; se debe realizar la configuración por cada conexión que exista dentro del ambiente. Cuando se diligencien todos los campos se finaliza la configuración dando clic en el botón Guardar.

Se puede intercambiar entre las diferentes conexiones configuradas seleccionándolas en el campoSeleccione la conexión para la cual va a realizar el cambio; la última conexión a la que se le de guardar es la que se mantiene como conexión Activa.

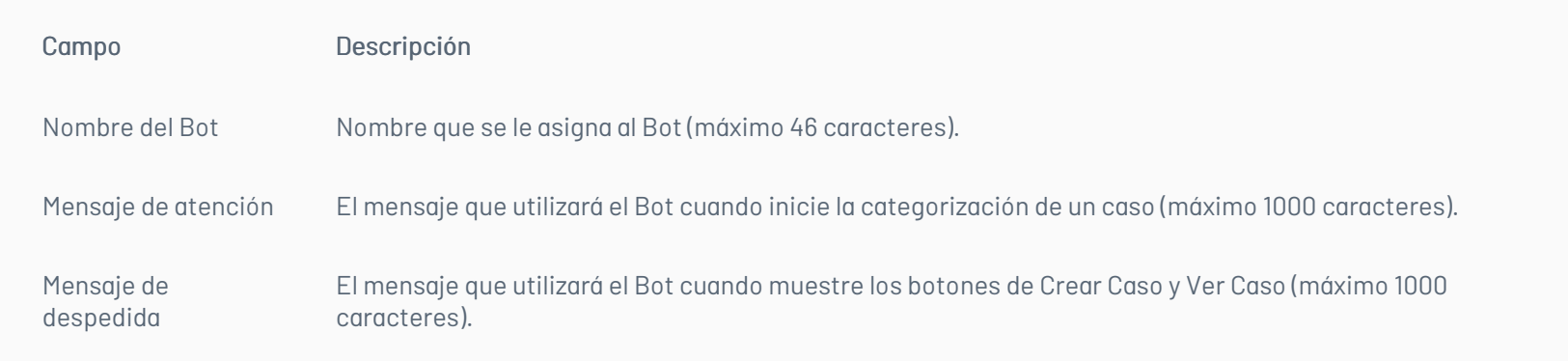

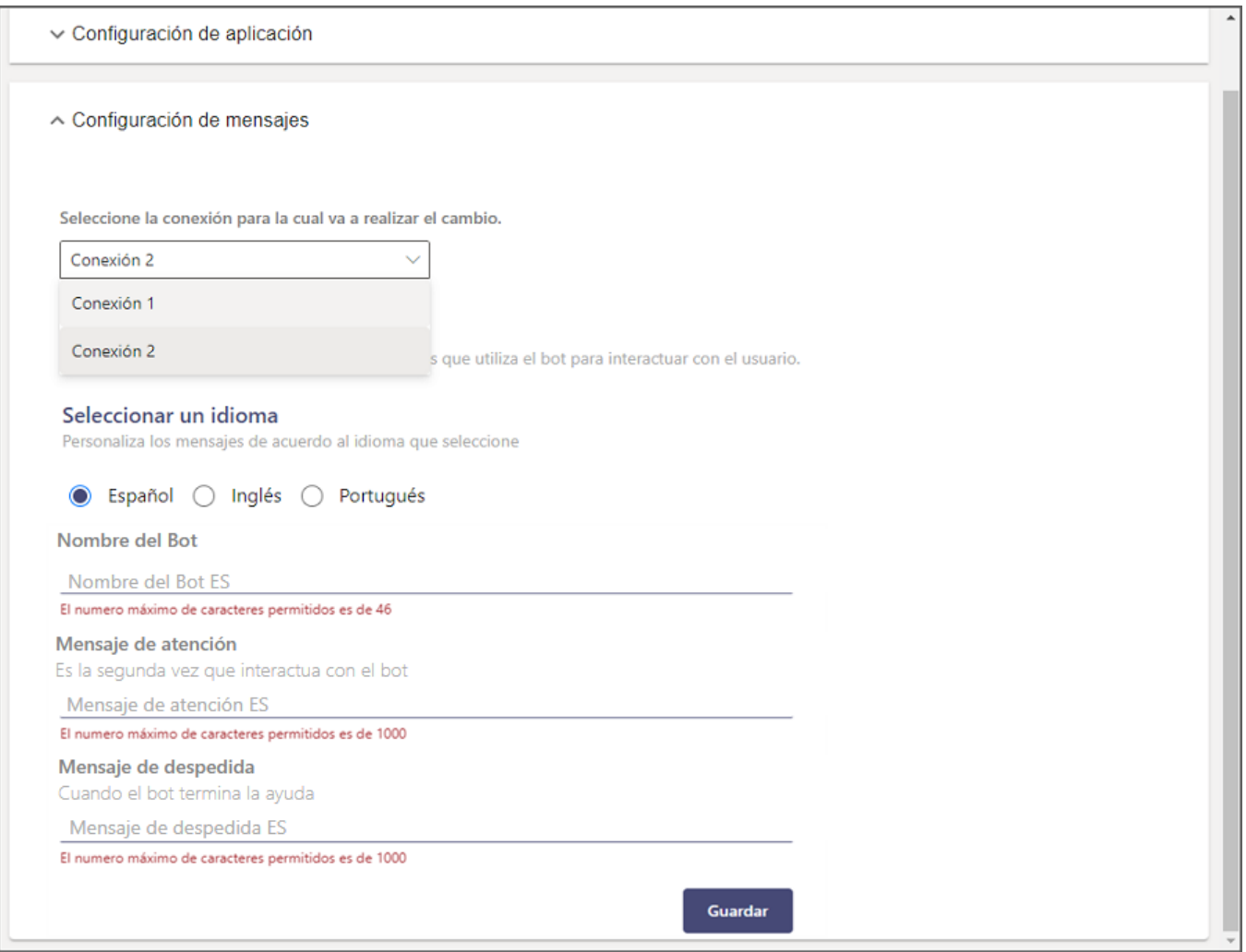

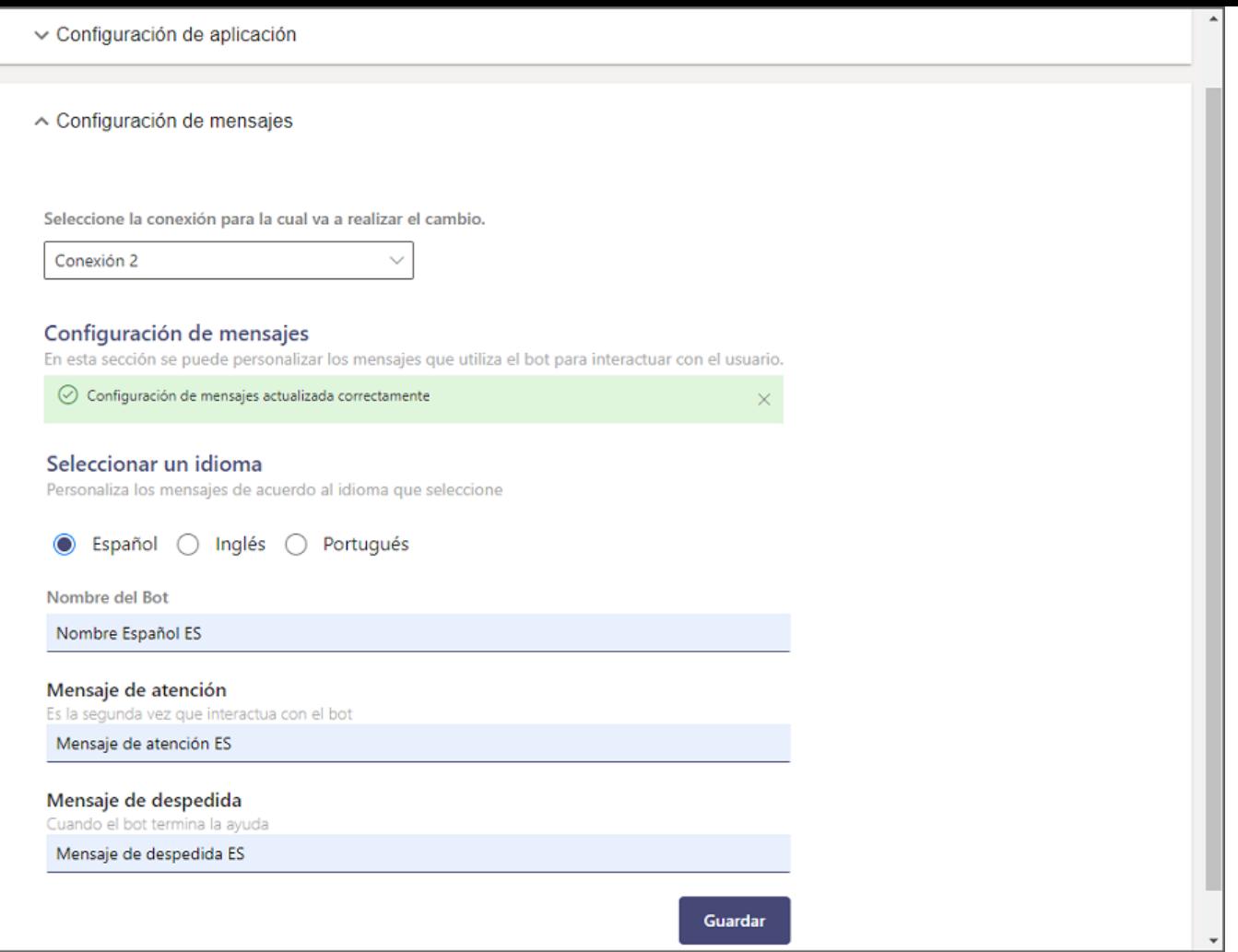

### Nota

1 Si se guardan los cambios dejando los campos vacíos (Nombre del Bot – Mensaje de atención – Mensaje de despedida), se establecen los valores por defecto que trae el Bot preconfigurados por cada cultura.

En esta sección, se configura el comportamiento del bot durante la creación de casos para la categorización automática, la extracción de campos adicionales mediante una solicitud enviada por el usuario, la gestión de campos faltantes adicionales y la transcripción de voz a texto. Es fundamental recordar que, para el funcionamiento óptimo de estas funcionalidades, se deben tener configurados los puntos de conexión y acciones correspondientes en la consola de administración. Para obtener más detalles, consulte **[Configuración](https://docs.arandasoft.com/asms-admin/pages/01-general/04.2-Configuracion_AI.html) AI**.

### Personalización del bot

#### Configuración funcionalidades AI

1. Vaya a la sección"Personalización del bot". Se mostrará seleccionada por defecto la configuración activa.

∧ Personalización del bot

Seleccione la conexión para la cual va a realizar el cambio.

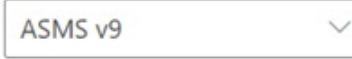

### Personalización del bot

En esta sección puede personalizar el comportamiento del bot.

Usar enlaces rápidos de categorías

Habilitar categorización automática

Guardar

2. Seleccione la conexión para la cual va a realizar la personalización del bot y active la opción"Habilitar categorización automática".

Seleccione la conexión para la cual va a realizar el cambio.

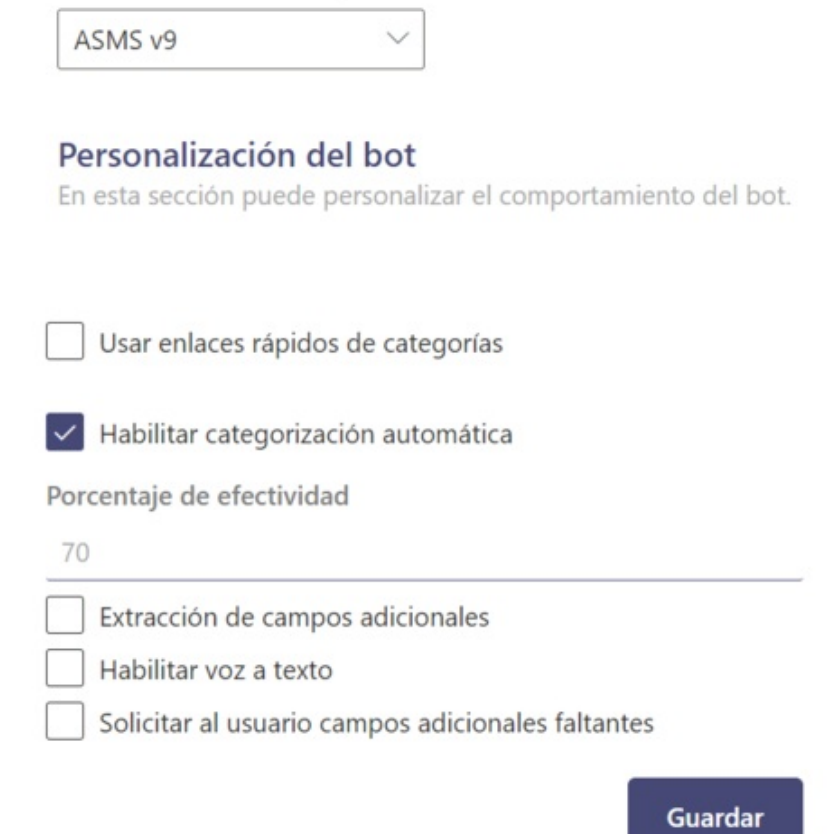

3. Se habilitarán cuatro campos:

- Porcentaje de efectividad: defina el porcentaje de efectividad que desea establecer para la categorización automática de casos.
- Habilitar voz a texto: Active la opción si desea realizar la transcripción automática de voz a texto para la categorización automática de casos.
- Extracción de campos adicionales: Active esta opción si desea que durante la solicitud enviada por parte del usuario se realice extracción de valores para los campos adicionales.
- Solicitar al usuario campos adicionales faltantes: Active esta opción si desea que el bot solicite los campos adicionales faltantes durante la creación del caso.

Usar enlaces rápidos de categorías

Al activar la opción "Usar enlaces rápidos de categorías", el Bot mostrará una lista de enlaces directos a las categorías que tienen habilitada la casilla "Categoría en el Home de usuarios" en el sitio web de administración (ASMSAdministrator). Ver**[Servicios](https://docs.arandasoft.com/asms-admin/pages/05-catalogo/11-Servicios.html)**. De esta manera, el usuario solo tiene que seleccionar una opción y el Bot genera automáticamente el enlace o botón (si se tienen plantillas personalizadas configuradas) que permite crear el caso de esa categoría.

∧ Personalización del bot

Seleccione la conexión para la cual va a realizar el cambio.

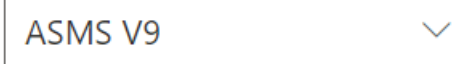

## Personalización del bot

En esta sección puede personalizar el comportamiento del bot.

V Usar enlaces rápidos de categorías

Habilitar categorización automática

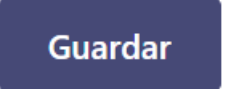

## \n## Uso del Bot de WhatsApp

title: Uso del Bot de WhatsApp chapter: "uso" —

El Bot de WhatsApp se puede utilizar desde la aplicación móvil y desde la versión web de WhatsApp; los usuarios pueden invocar el Bot digitando cualquier texto y el Bot responderá con un mensaje de presentación y el listado de las opciones disponibles (Crear Caso – Consultar Caso – Listar Caso).

#### Nota

- 1 Si el número que interactúa con el Bot no está asociado a un usuario activo, el Bot reponderá con el mensaje *or favor comunícate con el* administrador de Aranda para configurar tu usuario y número móvil. Para utilizar esta aplicación debe tener una suscripción activa de Aranda Service Management.
- 2 La versión Windows de WhatsApp que es instalada con el archivo.exe, puede ser utilizada para interactuar con el Bot de la misma forma que se hace con la versión Web.

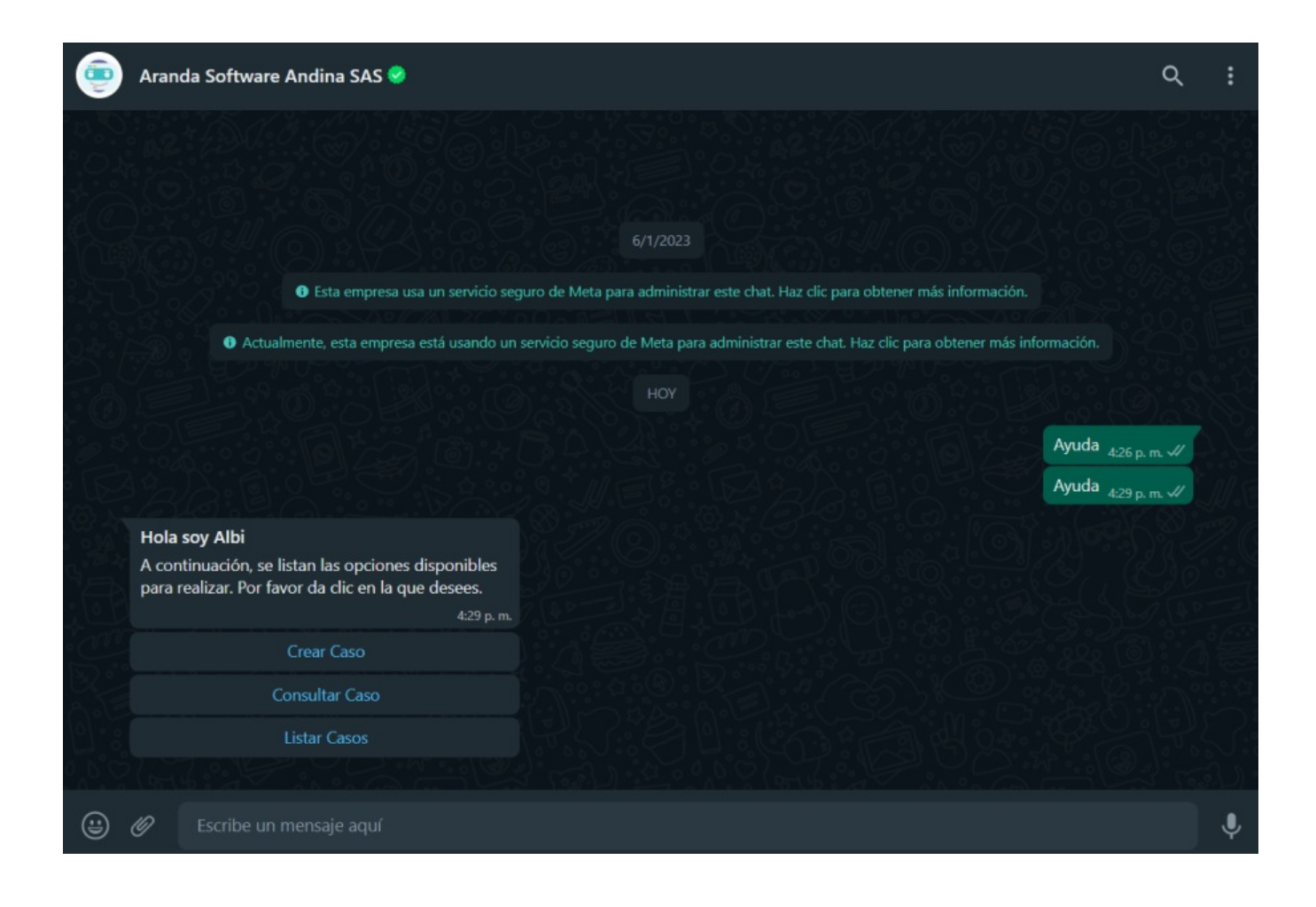

Si durante la interacción con el Bot se selecciona una opción equivocada o no se desea continuar con la interacción, envíe la palabroancelar, para que el Bot interprete su decisión y desista de la interacción que se está llevando a cabo (Crear Caso – Consultar Caso). El Bot responderá con un mensaje como el siguiente:

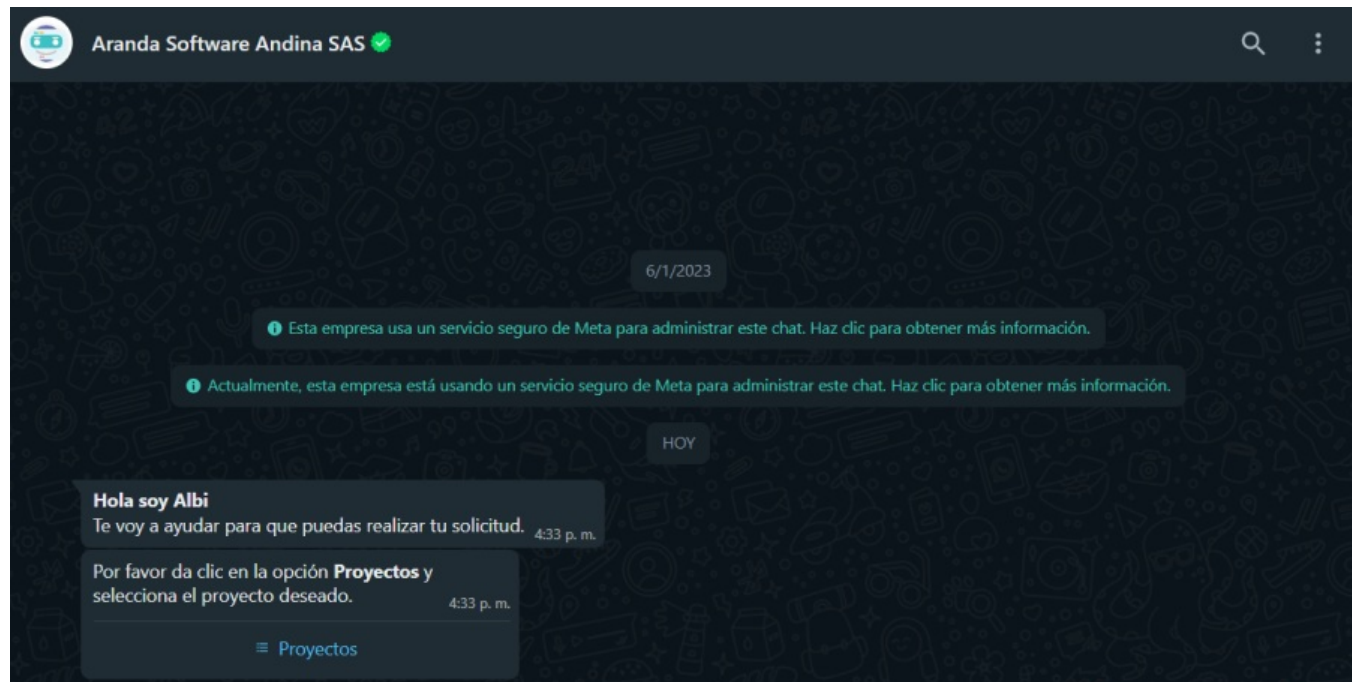

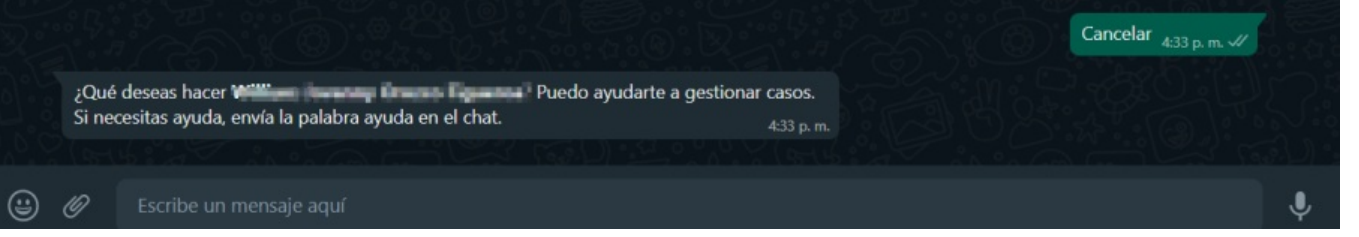

El Bot de WhatsApp soporta los mismos idiomas de Aranda Service Management (español, inglés y portugués), el idioma de los mensajes se mostrará de acuerdo a la configuración de cultura que tenga asociado cada usuario.

Nota

1

Actualmente la versión Windows de WhatsApp que se instala desde Microsoft Store no es compatible totalmente con el Bot.

### \n## Crear un caso

title: Crear un caso chapter: "uso" —

### Categorización manual

1. Desde la aplicación web o móvil de WhatsApp inicie el chat con el número de contacto del Bot, invóquelo digitando "cualquier texto"; el Bot responderá con un mensaje de saludo y se listan las opciones disponibles, seleccionar la opción Crear Caso.

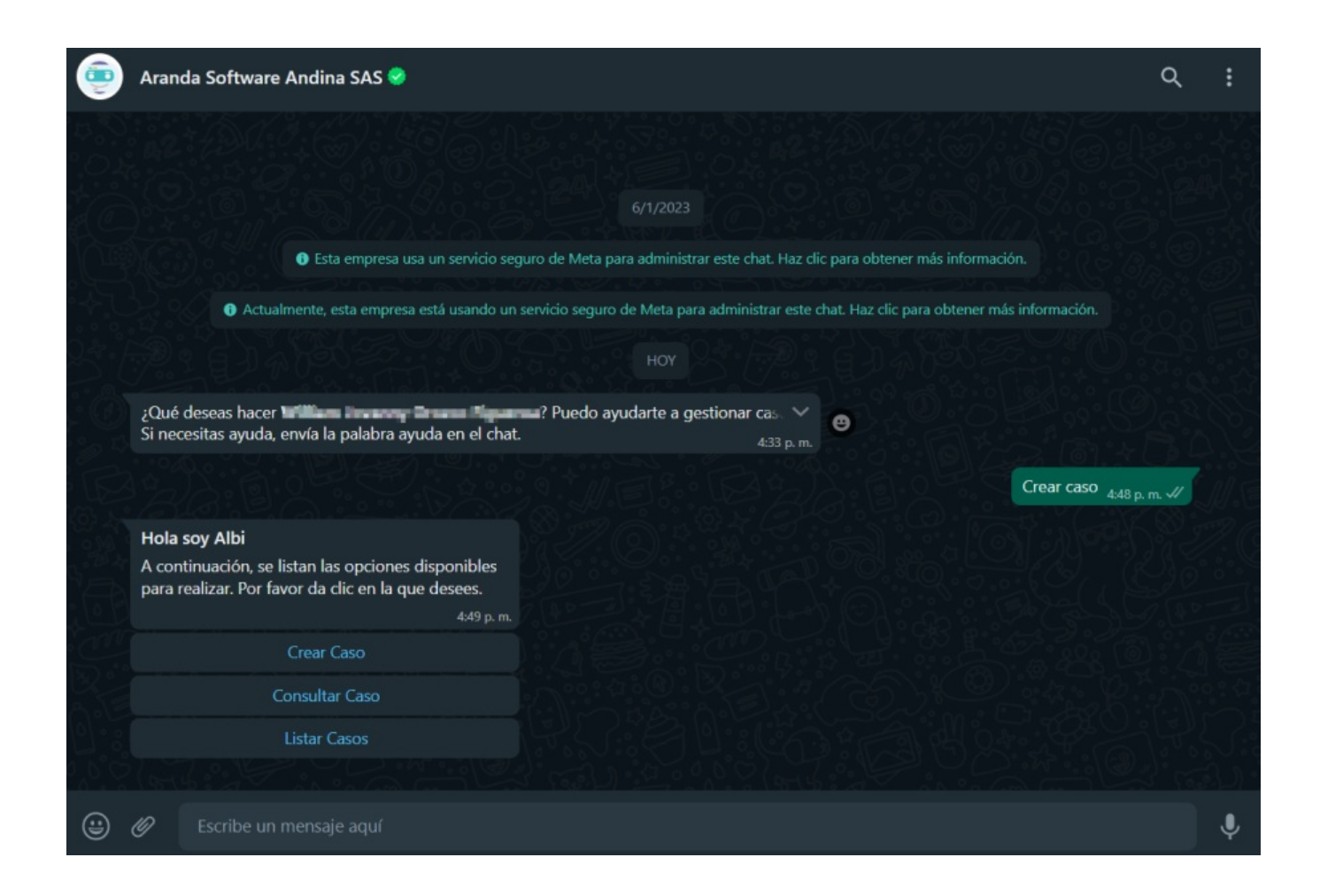

2. La selección Crear Caso se envía como respuesta a la conversación; el Bot mostrará un mensaje de saludo y le solicitará seleccionar un Proyecto deseado.

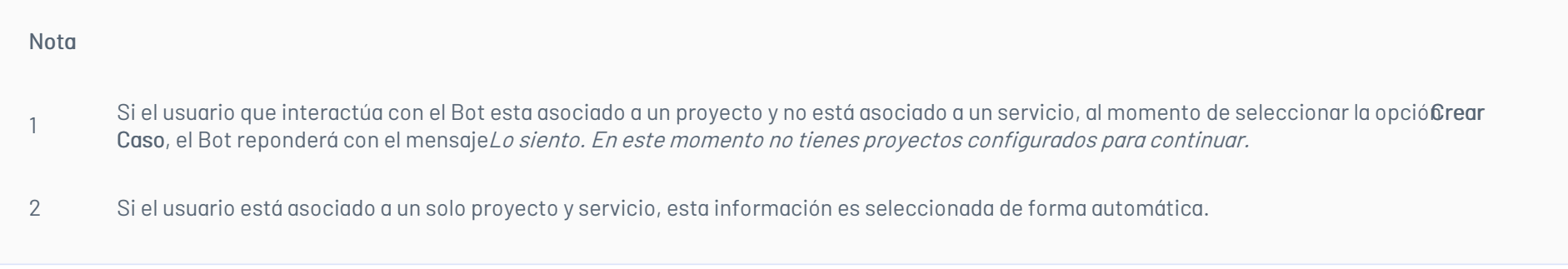

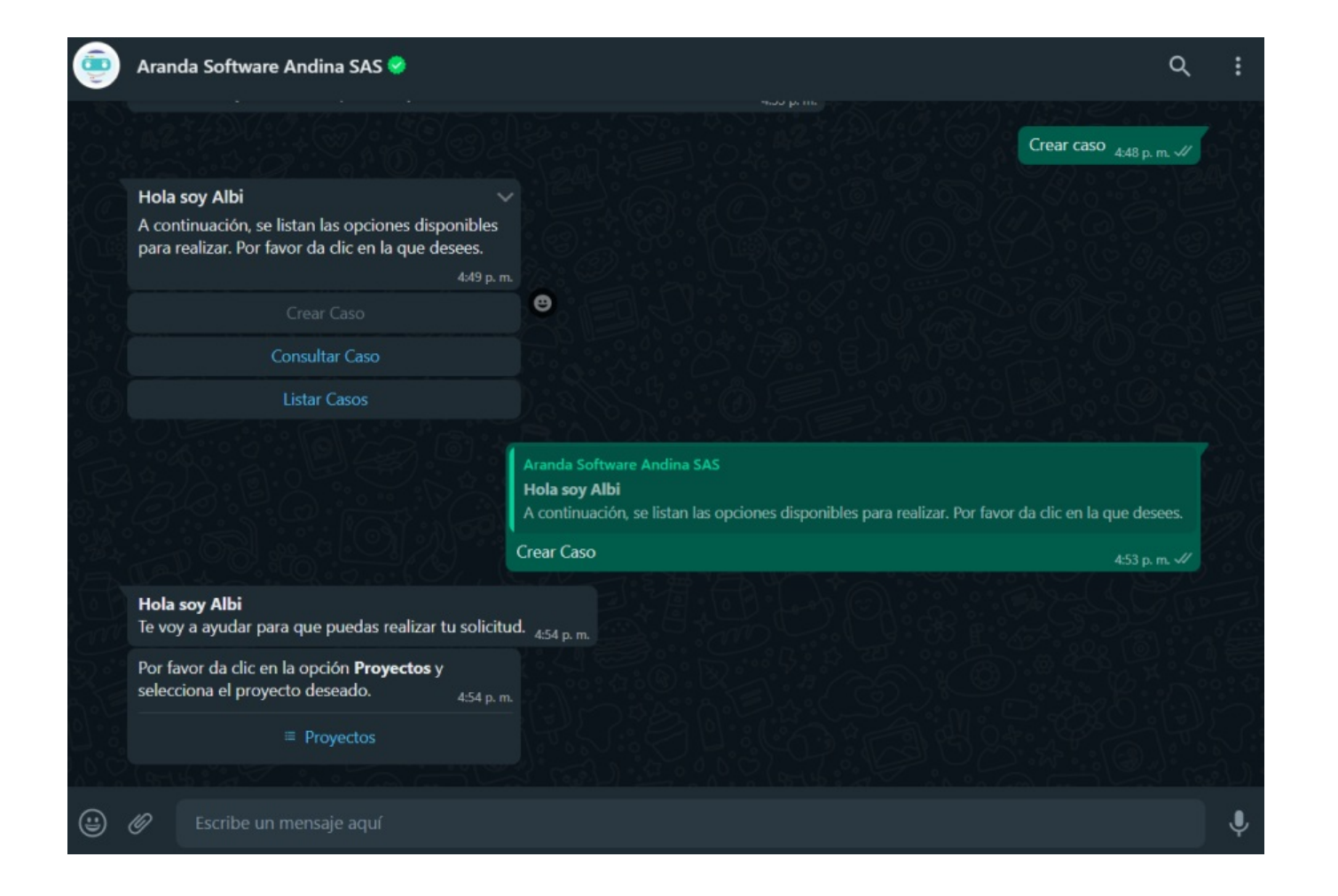

3. Al seleccionar la opciónProyectos, podrá visualizar la lista de proyectos en los que está asociado el usuario. Si el usuario en sesión está asociado a más de 10 proyectos, se listan 9 y se habilita una opción Siguiente que se enviará como respuesta al chat y genera un segundo listado de proyectos.

Esta acción se puede repetir hasta que el último listado no sea superior a 10 proyectos. El usuario en sesión, podrá seleccionar un proyecto de los listados generados, seleccionar el proyecto deseado y hacer clic en el botón Enviar.

1

Después de seleccionar un proyecto, el Bot no permite cambiar la selección y debe enviar el texto Cancelar para finalizar el diálogo e iniciar nuevamente la categorización del caso.

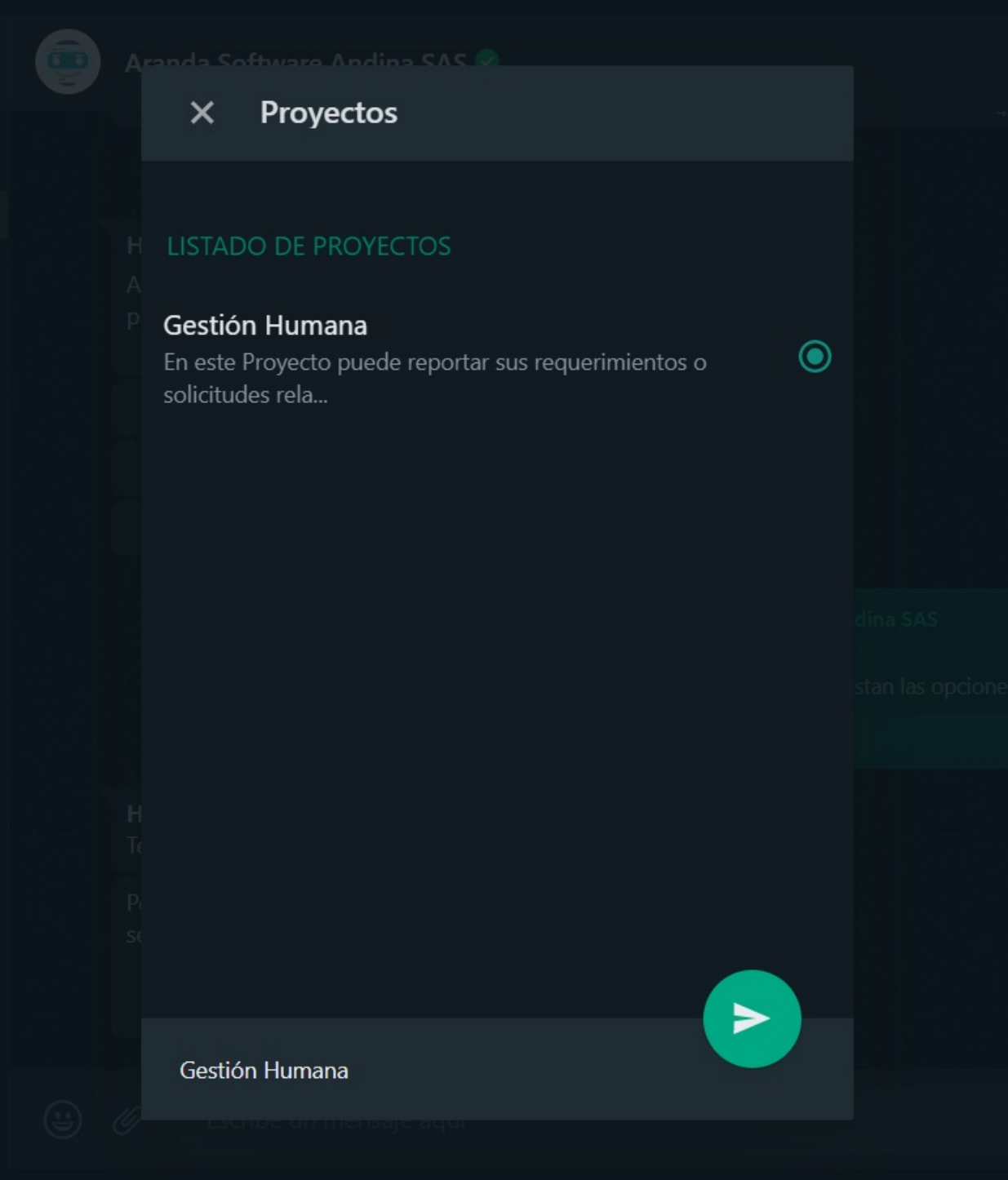

4. Al enviar el proyecto, se mostrará un mensaje solicitando seleccionar egrupo de servicios (cuando se tiene agrupaciones de servicios) o elservicio.

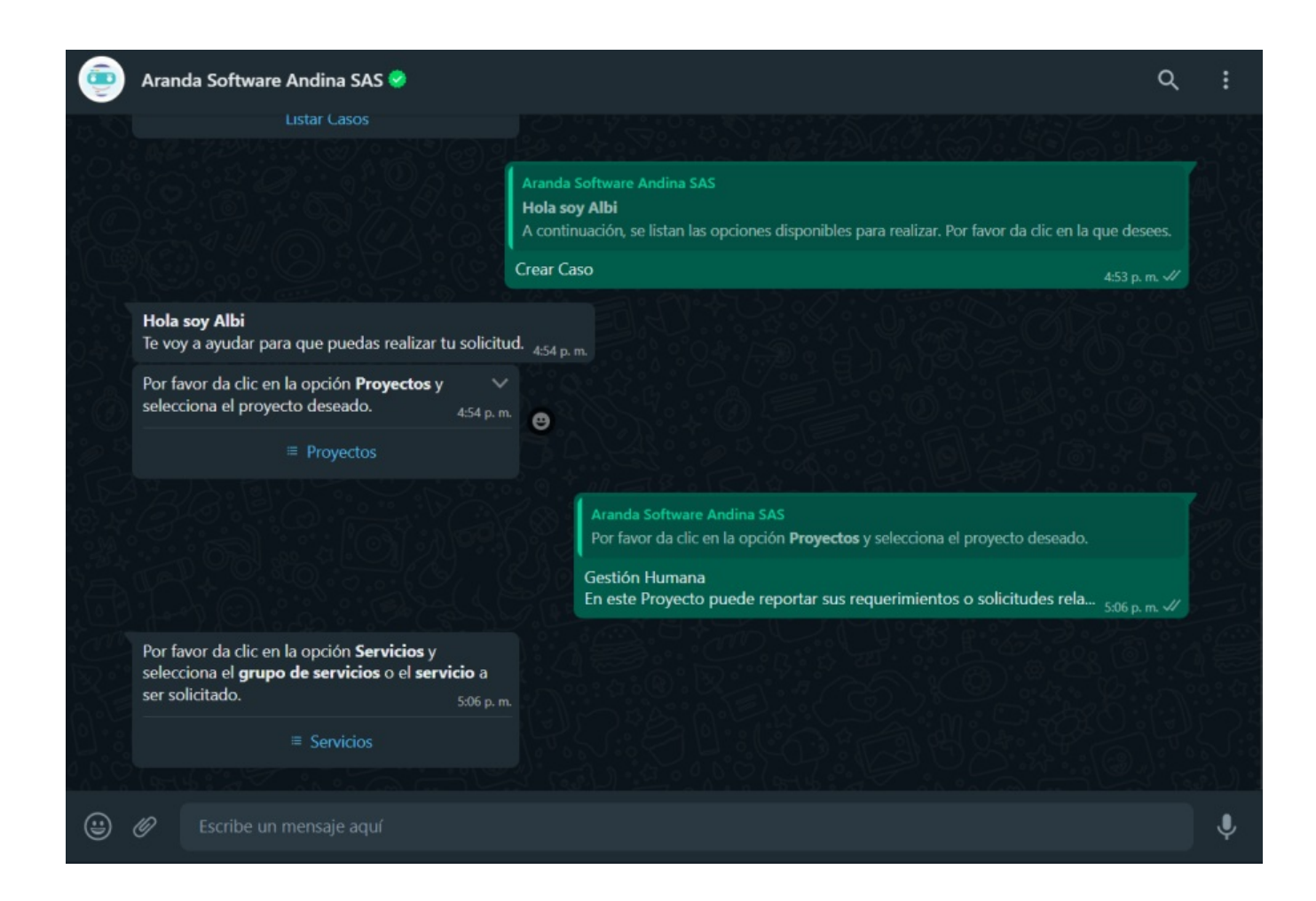

5. Si selecciona la opciónServicios, podrá visualizar el listado de los grupos de servicios o servicios en los que está asociado el usuario. Si el usuario en sesión está asociado a más de 10 servicios, se listan 9 y se habilita una opción con el texto Siguiente, que se enviará como respuesta al chat y genera un segundo listado de

#### serviccios

Esta acción se puede repetir hasta que el último listado no sea superior a 10 servicios. El usuario en sesión podrá elegir el grupo de servicios o servicio deseado de los listados generados, seleccionar el servicio deseado y hacer clic en Enviar.

#### Nota

- 1 Después de seleccionado un servicio el Bot no permite cambiar la selección y debe enviar el textoCancelar para finalizar el diálogo e iniciar nuevamente la categorización del caso.
- 2 Si el servicio seleccionado no está asociado a una categoría, no se genera ningún listado y el Bot no realiza ninguna acción debido a que es considerado malas practicas de configuración.

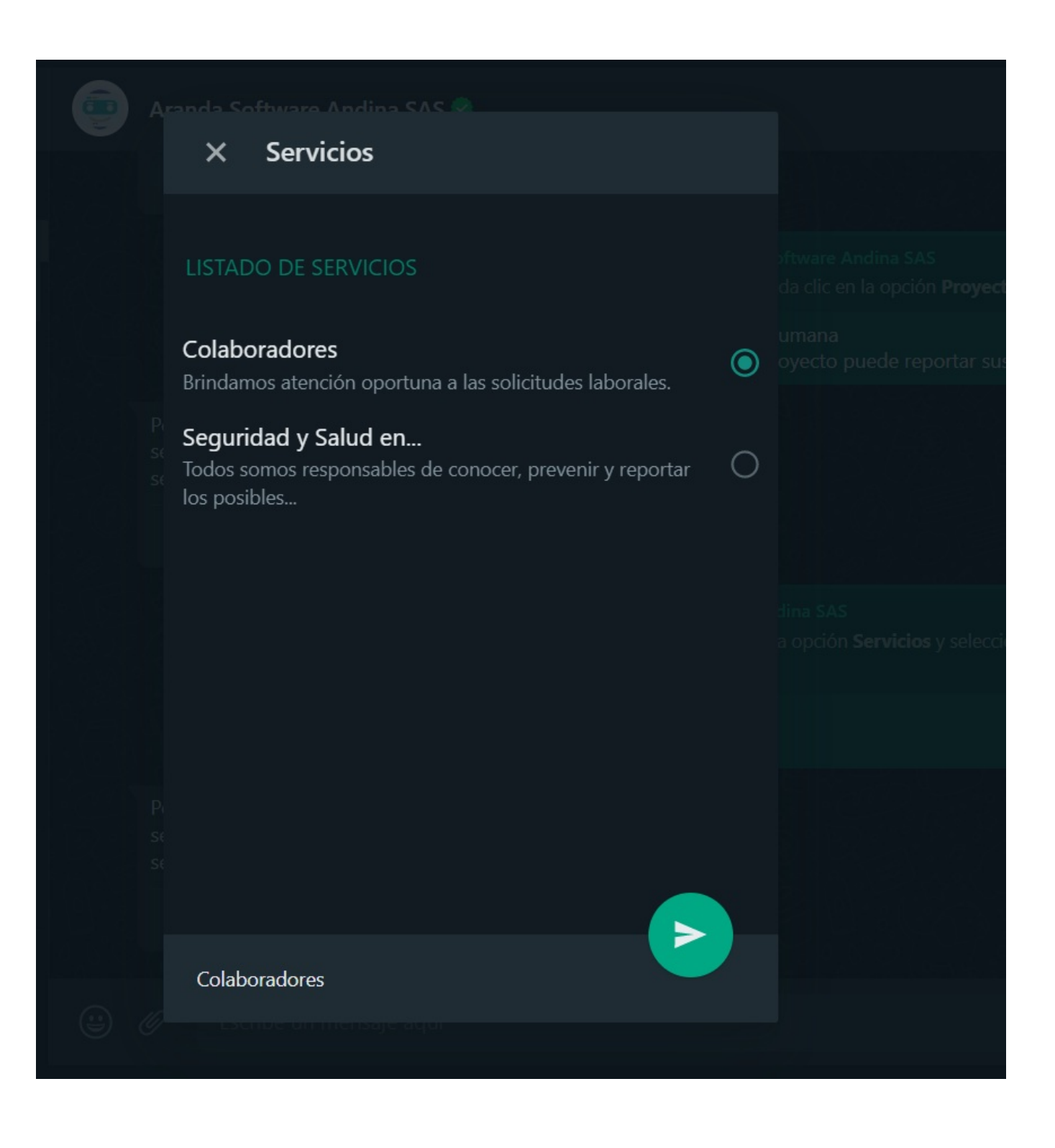

6. El servicio seleccionado se envía como respuesta en la conversación, el Bot devuelve un mensaje solicitando seleccionar la categoría.

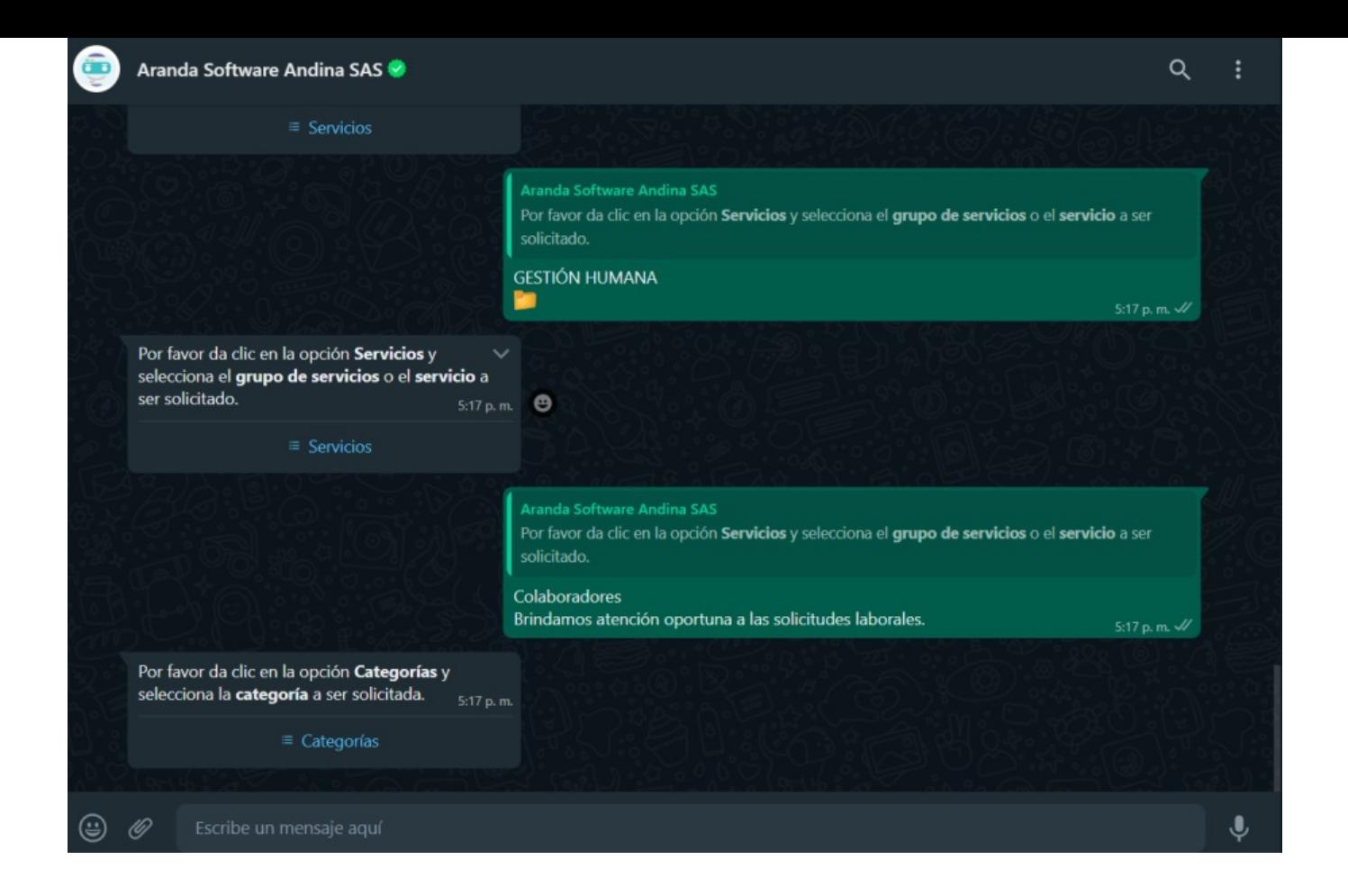

7. Al seleccionar la opciónCategorías podrá visualizar el listado de categorías relacionadas con el servicio seleccionado y asociadas al usuario; si el número de categorías es superior a 10 el comportamiento es similar al de los pasos anteriores. Seleccione la categoría deseada y haga clic en Enviar.

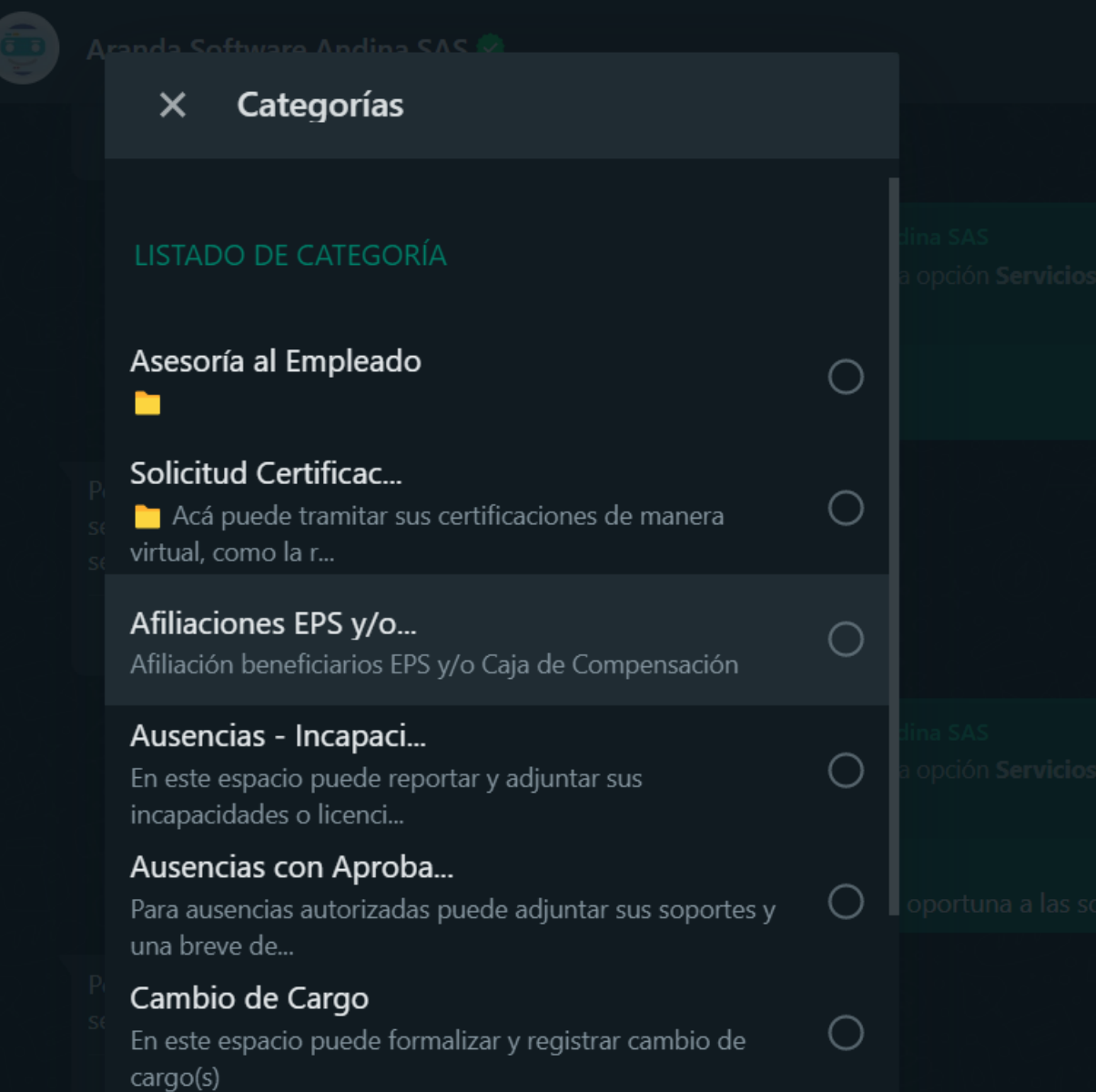

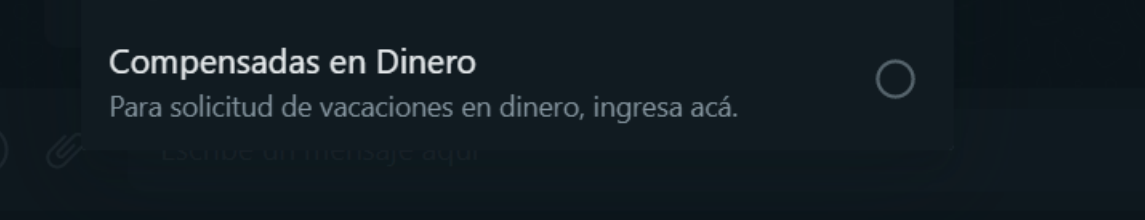

Si la categoría definida tiene un modelo operativo relacionado, está activa y con subcategorías asociadas, el usuario podrá visualizar y elegir entre dos opciones; continuar explorando el árbol de categorías o crear un caso sobre la categoría seleccionada.

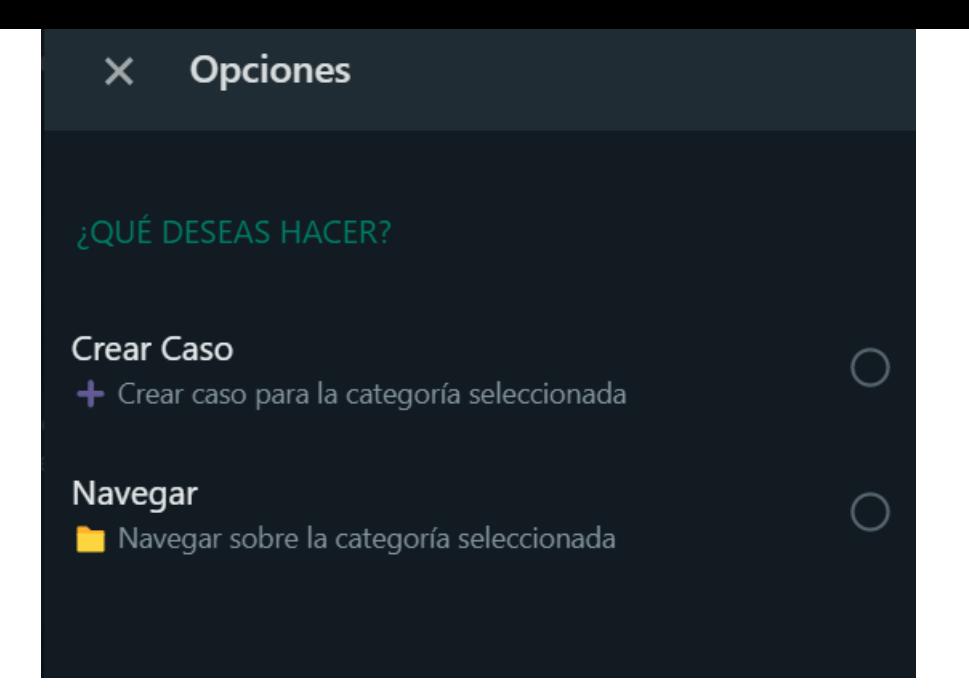

8. La categoría seleccionada se envía como respuesta en la conversación, el Bot mostrará un mensaje notificando que se ha terminado con la categorización del caso y solicita dar clic en el enlace o en el botón Crear caso si tiene configurada la plantilla personalizada.

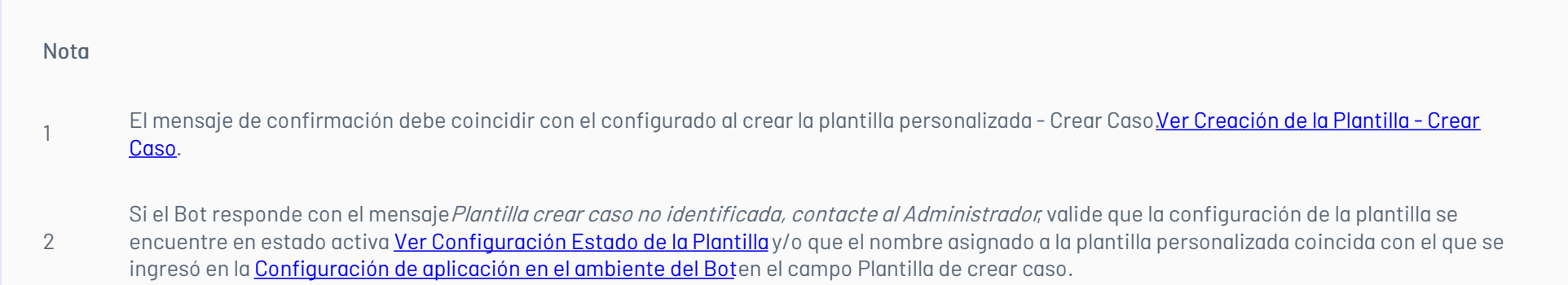

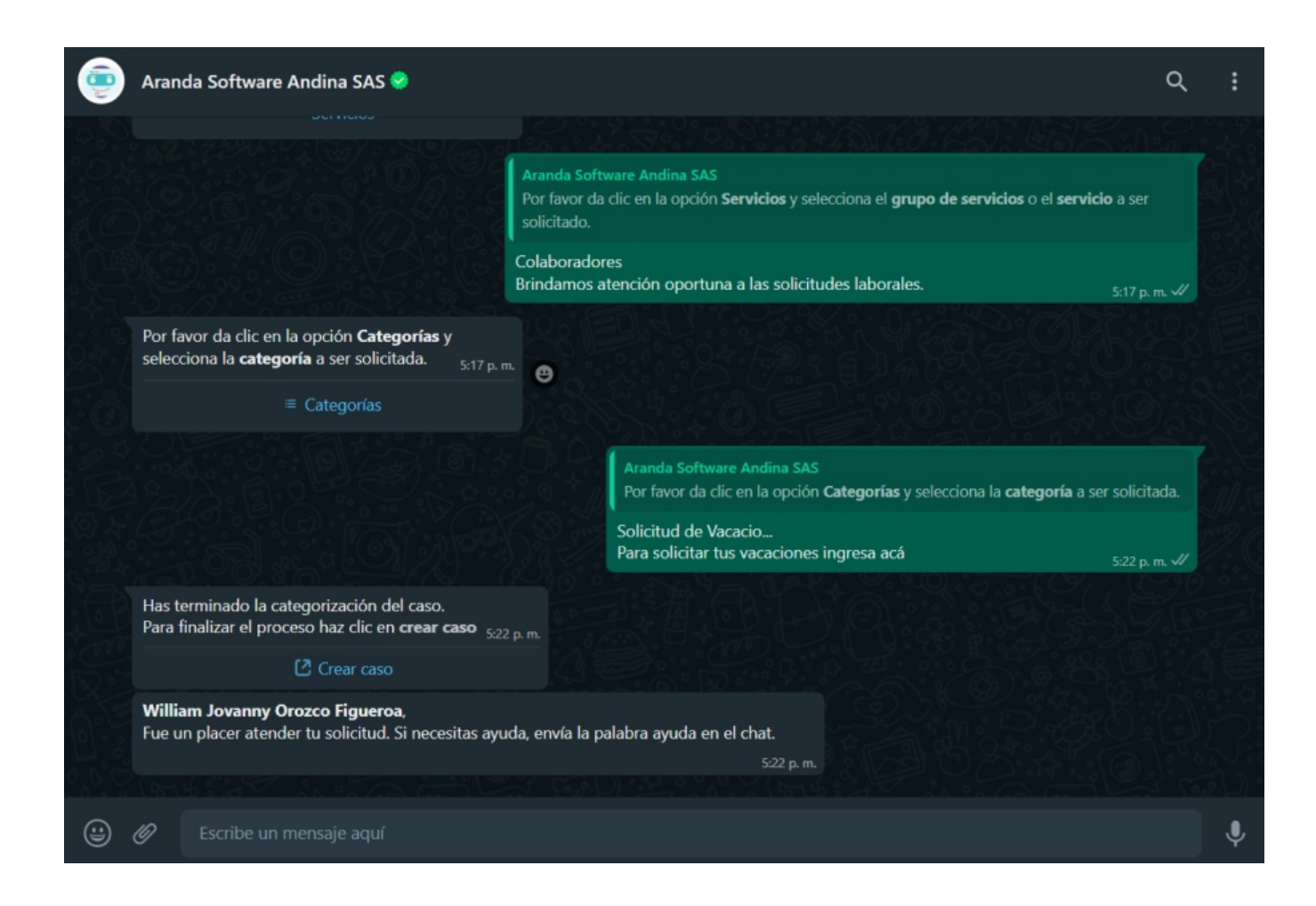

9. Si tiene una plantilla personalizada, al seleccionar la opciónCrear caso, se abre una nueva ventana con el formulario para realizar la creación del caso.

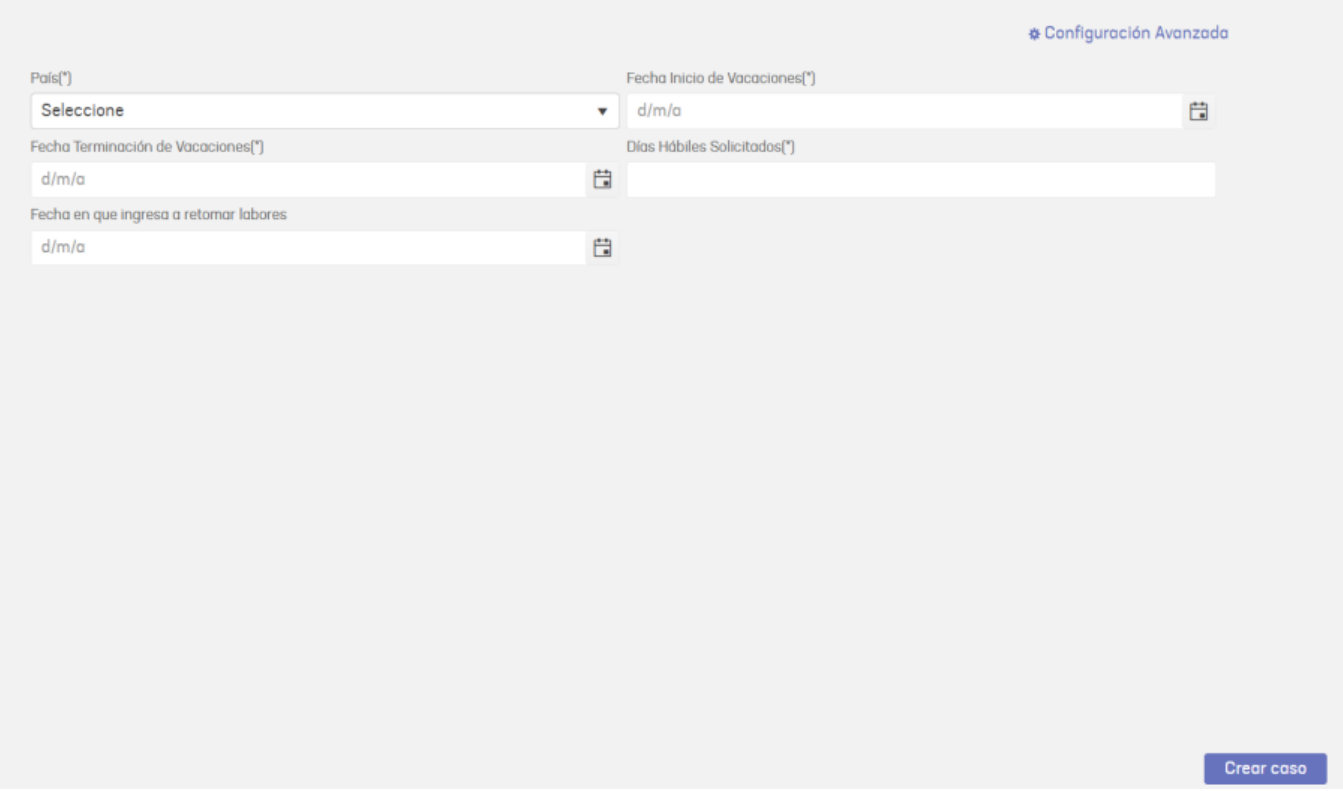

10. Complete la información requerida en el formulario del caso y haga clic en el botónCrear Caso. Al terminar podrá visualizar un mensaje confirmando la creación del caso y el número del caso creado.

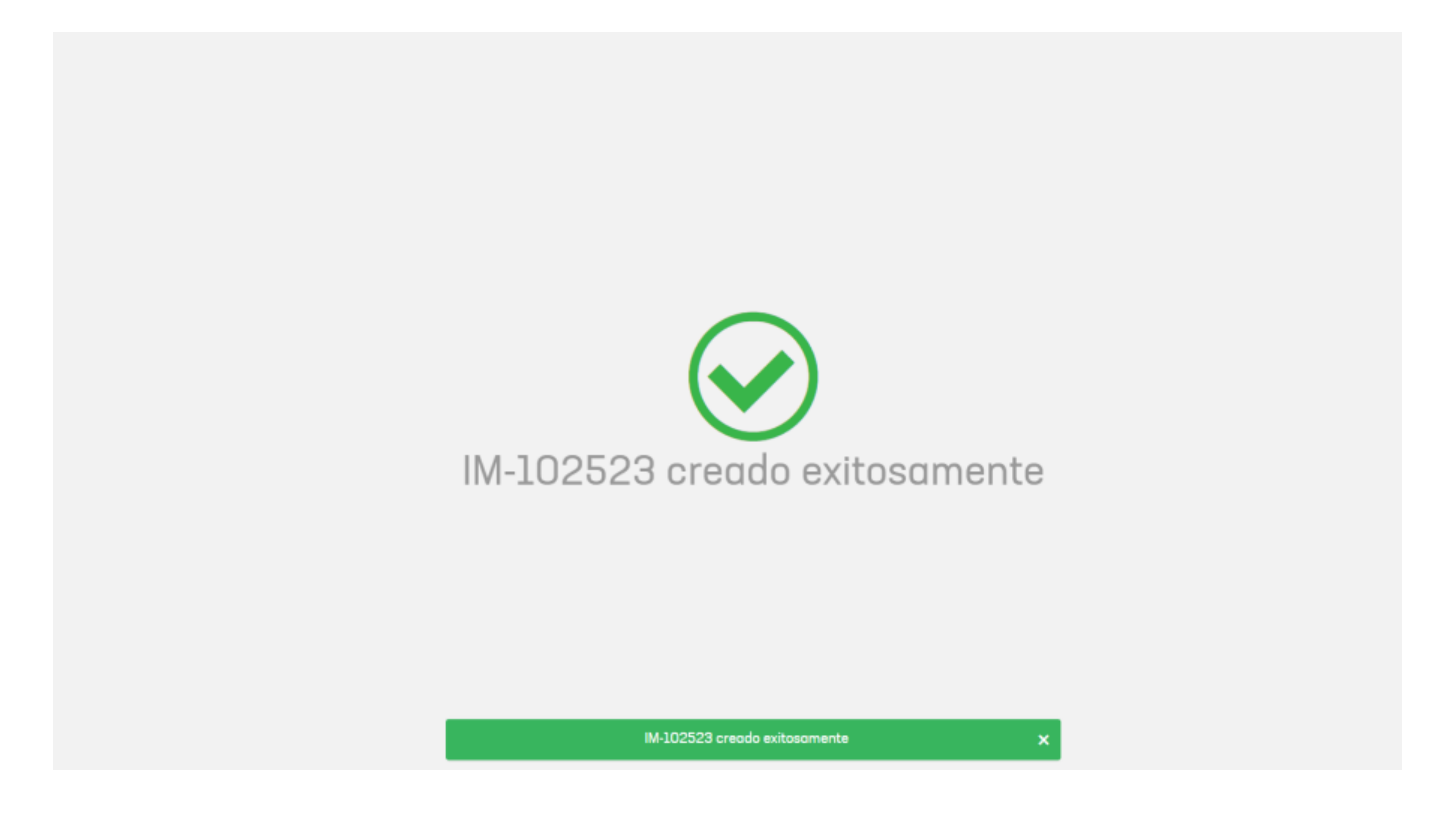

10. Si tiene activada la opción**"Usar enlaces rápidos de categorías"** en la <mark>[Personalización](https://docs.arandasoft.com/albi-wp-v9/pages/02-configuracion/07-config_ambiente_Bot.html) del bot;</mark> al seleccionar la opción **Crear cas**o, el bot mostrará un mensaje de bienvenida y solicitará seleccionar el número de una de las opciones de la lista de categorías.

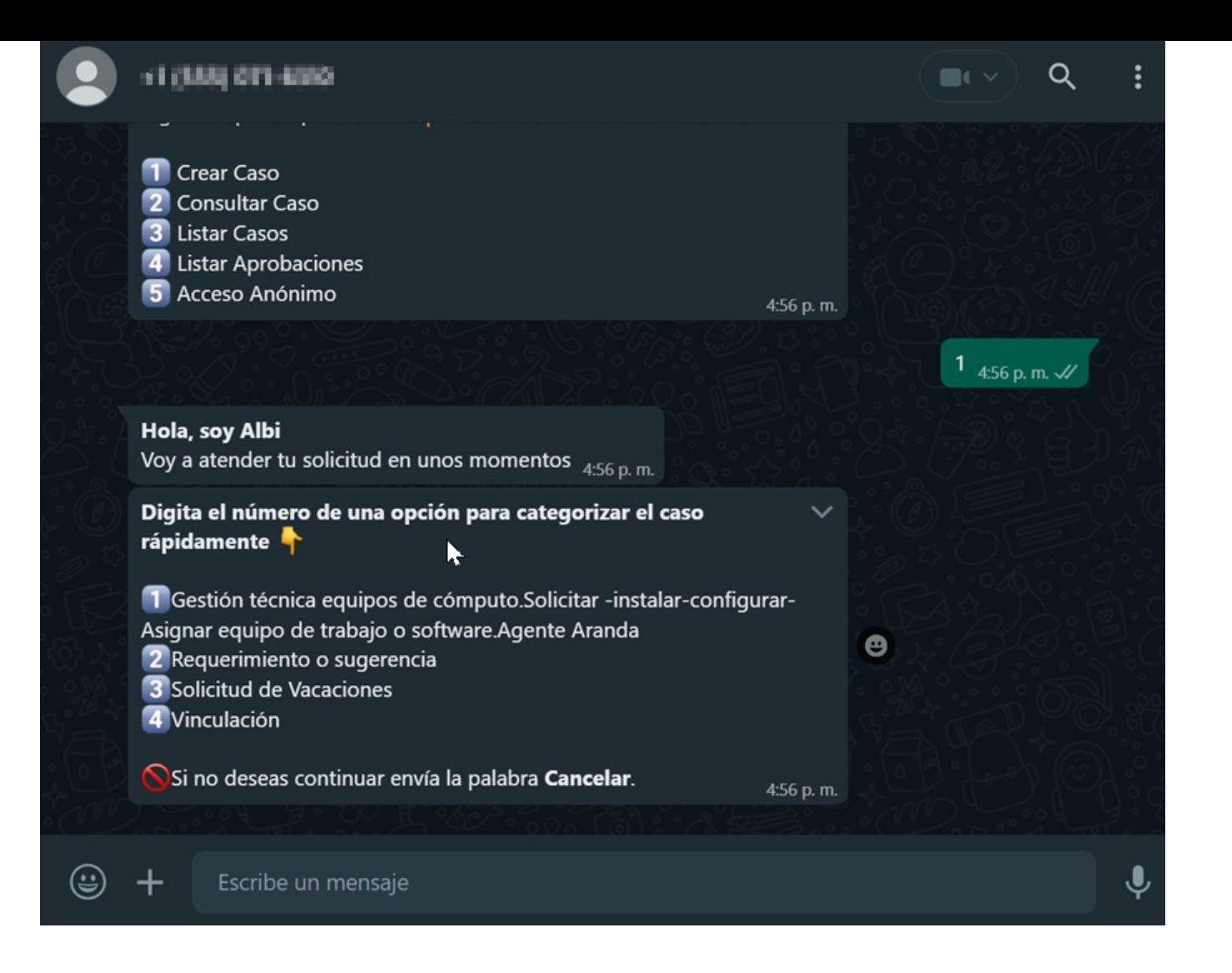

#### Notas

Para generar este listado, el Bot valida que el usuario esté asociado al(los) servicio(s) configurado(s) en las categorías que tienen habilitada la casilla "Categoría en el Home de usuarios" en el sitio web de administración (ASMSAdministrator). Ve[rServicios](https://docs.arandasoft.com/asms-admin/pages/05-catalogo/11-Servicios.html)

1

La categorización automática de casos requiere tener habilitada la opción"Habilitar categorización automática" en la [personalización](https://docs.arandasoft.com/albi-wp-v9/pages/02-configuracion/07-config_ambiente_Bot.html) del bot. Ver Configuración personalizada del bot

11. El Bot recibe la respuesta enviada por el usuario y retorna un mensaje notificando la categoría seleccionada e informando que se ha terminado la categorización del caso. Luego, solicita hacer clic en el enlace o en el botón "Crear caso" si tiene configurada una plantilla personalizada.

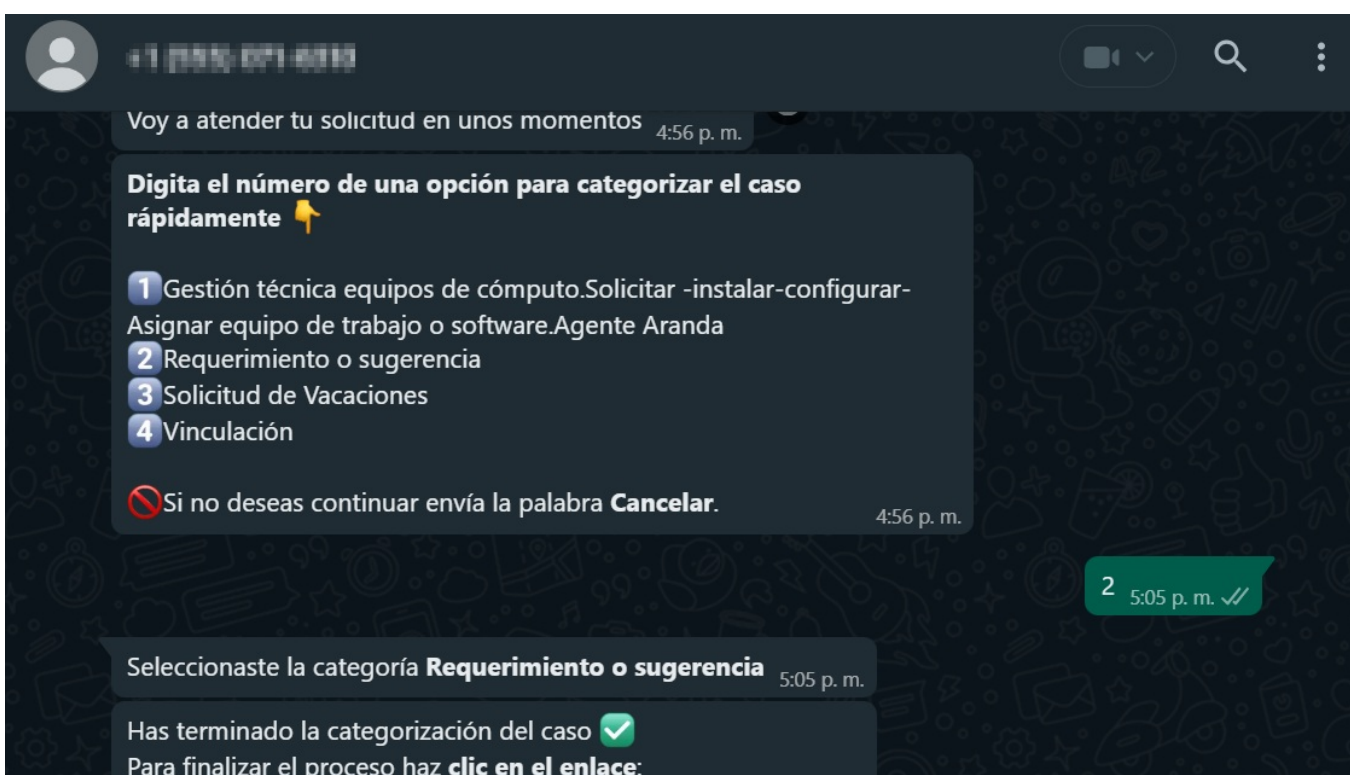

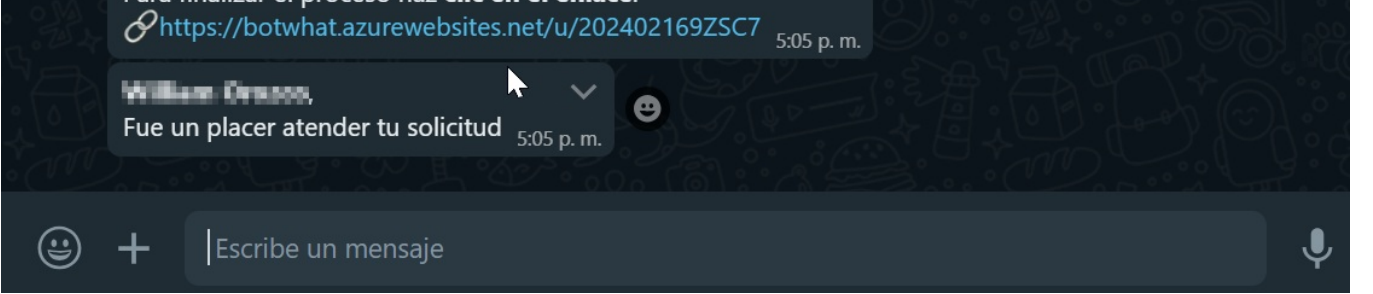

## Categorización automática

## Precondiciones para la extracción de campos adicionales

Es necesario realizar la configuración correspondiente de la URL para la extracción de campos adicionales. Acceda a la consola de administración

(ASMSAdministrator), en la sección Configuración general / Ajustes ubique el parámetro WhatsAppNotificationsUrl y defina la URL de la siguiente manera:

https://albiwsp.arandasoft.com/api/

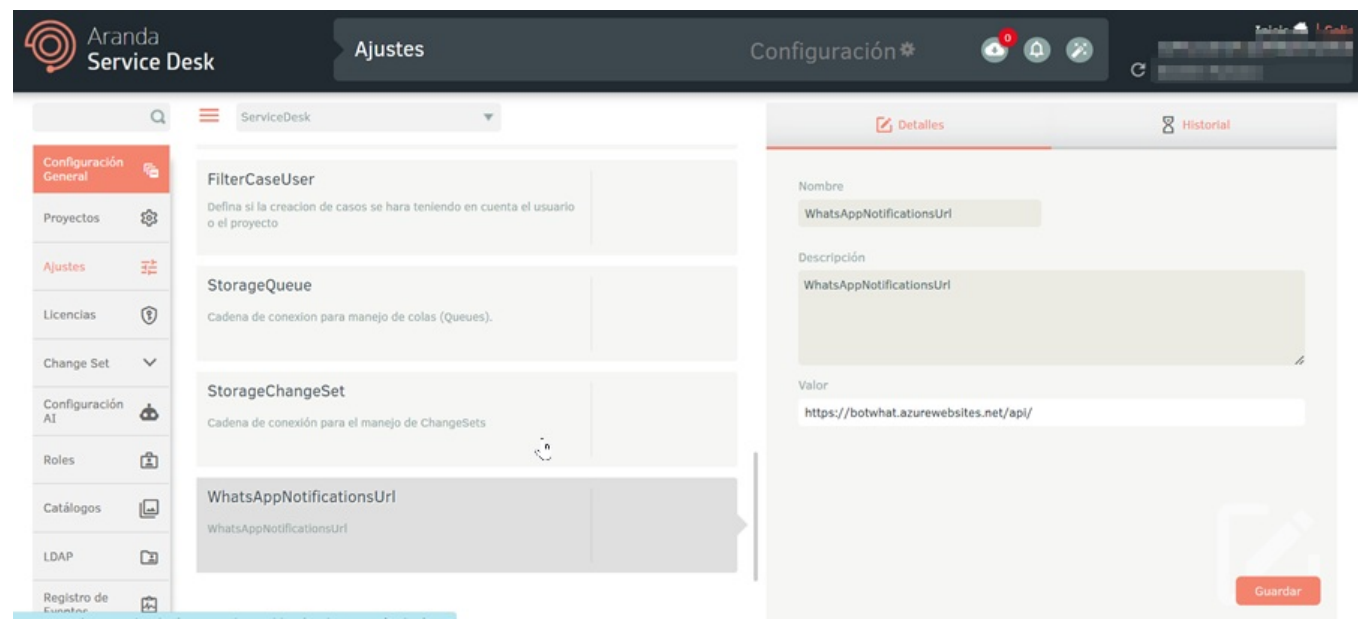

En el caso de contar con una implementación propia del bot, defina la URL correspondiente.

La tabla siguiente detalla los tipos de datos autorizados para la extracción de valores destinados a campos adicionales.

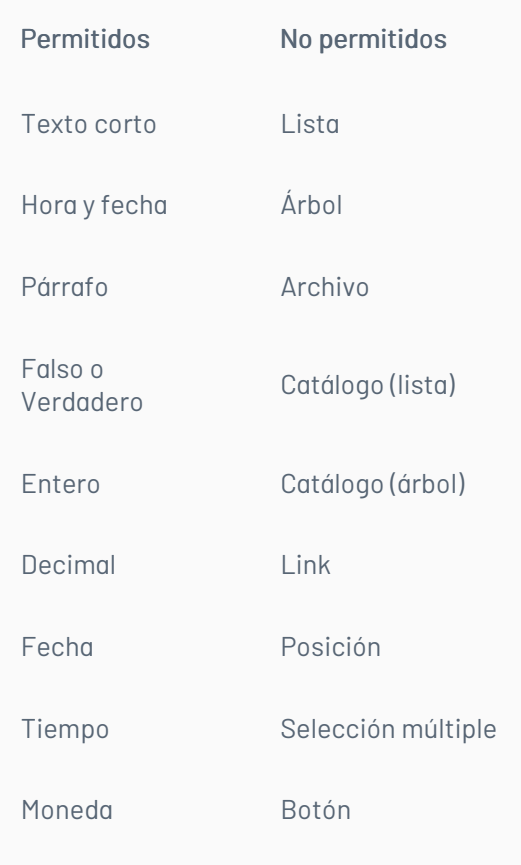

- No se llevará a cabo la extracción o solicitud de valores para campos adicionales si la categoría sobre la cual se clasifica caso cuenta con 8 o más campos adicionales habilitados de los tipos permitidos.
- En el caso de que la categoría sobre la cual se clasifica la solicitud posea campos de interfaz obligatorios distintos a "asunto" y "descripción", la extracción y solicitud de valores para campos adicionales no será ejecutada.
- En situaciones donde existan campos adicionales de tipos no permitidos y estos sean obligatorios para la categoría a la cual se clasifica el caso, la extracción y solicitud de campos adicionales no se realizará.

## Creación de casos

1. Desde la aplicación web o móvil de WhatsApp inicie el chat con el número de contacto del Bot, invóquelo digitando "cualquier texto"; el Bot responderá con un

mensaje de saludo y se listan las opciones disponibles, elija la opción "Crear Caso".

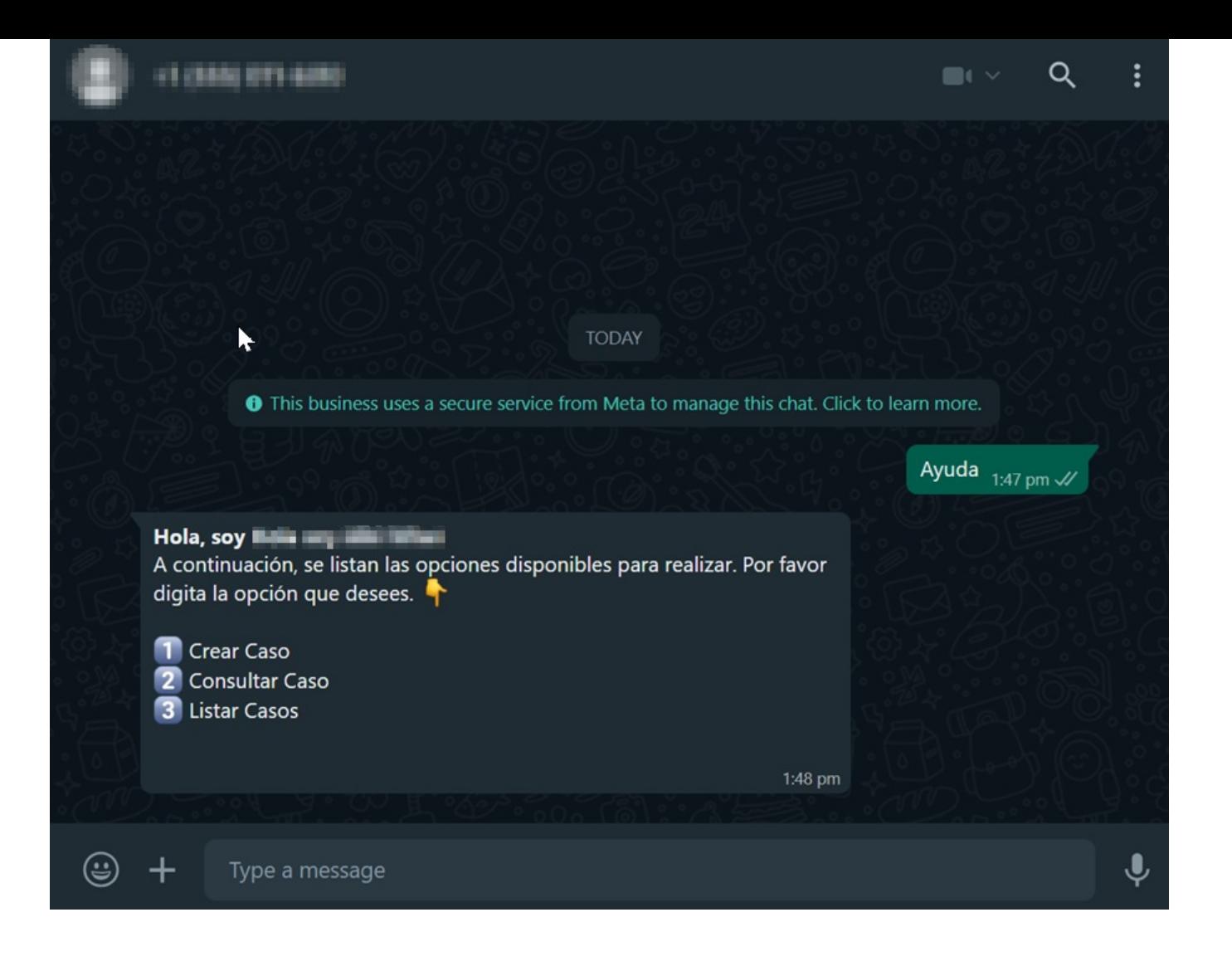

2. El bot mostrara un mensaje de saludo y le solicitara digitar la solicitud.

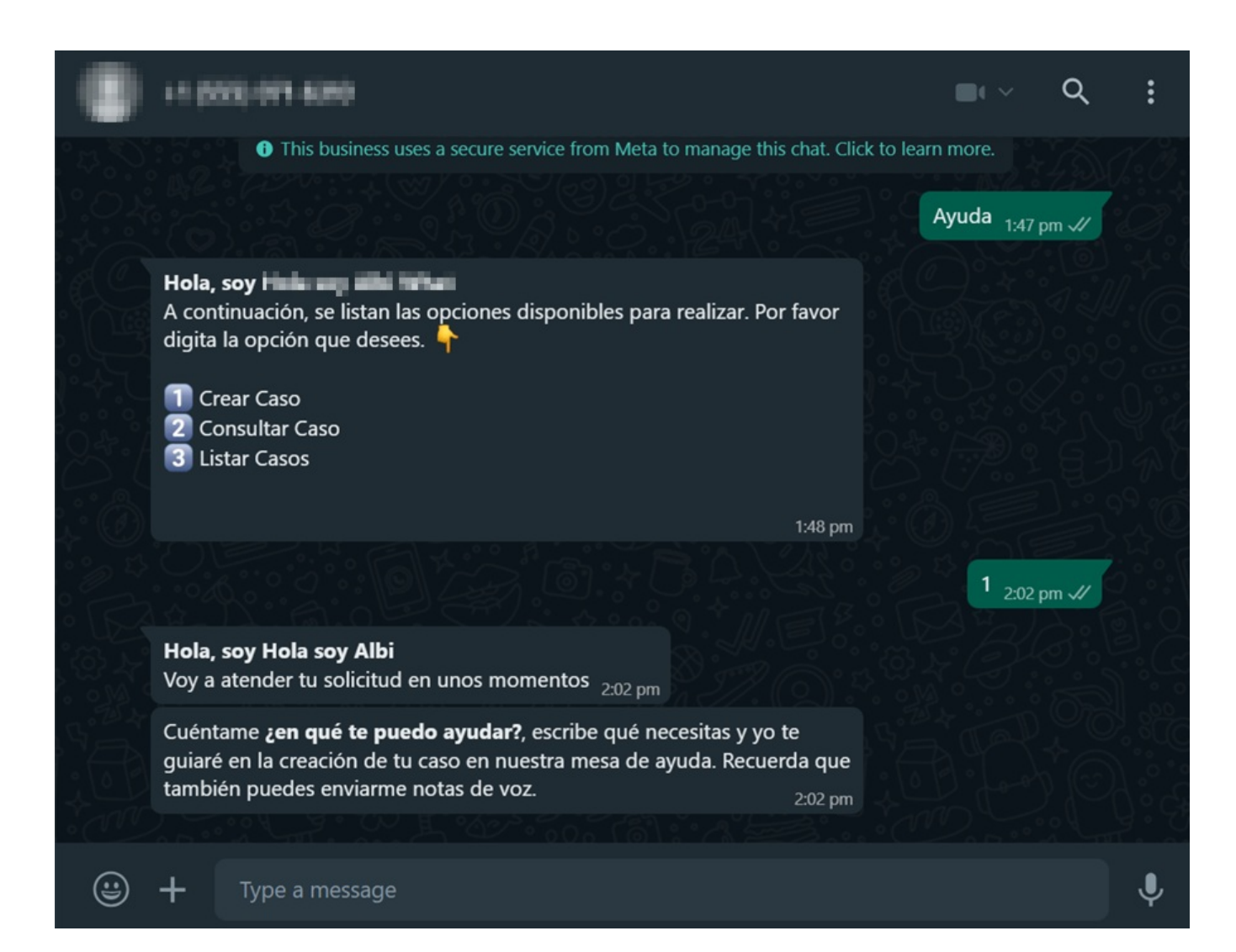

3. Digité la solicitud o envié un mensaje de voz.

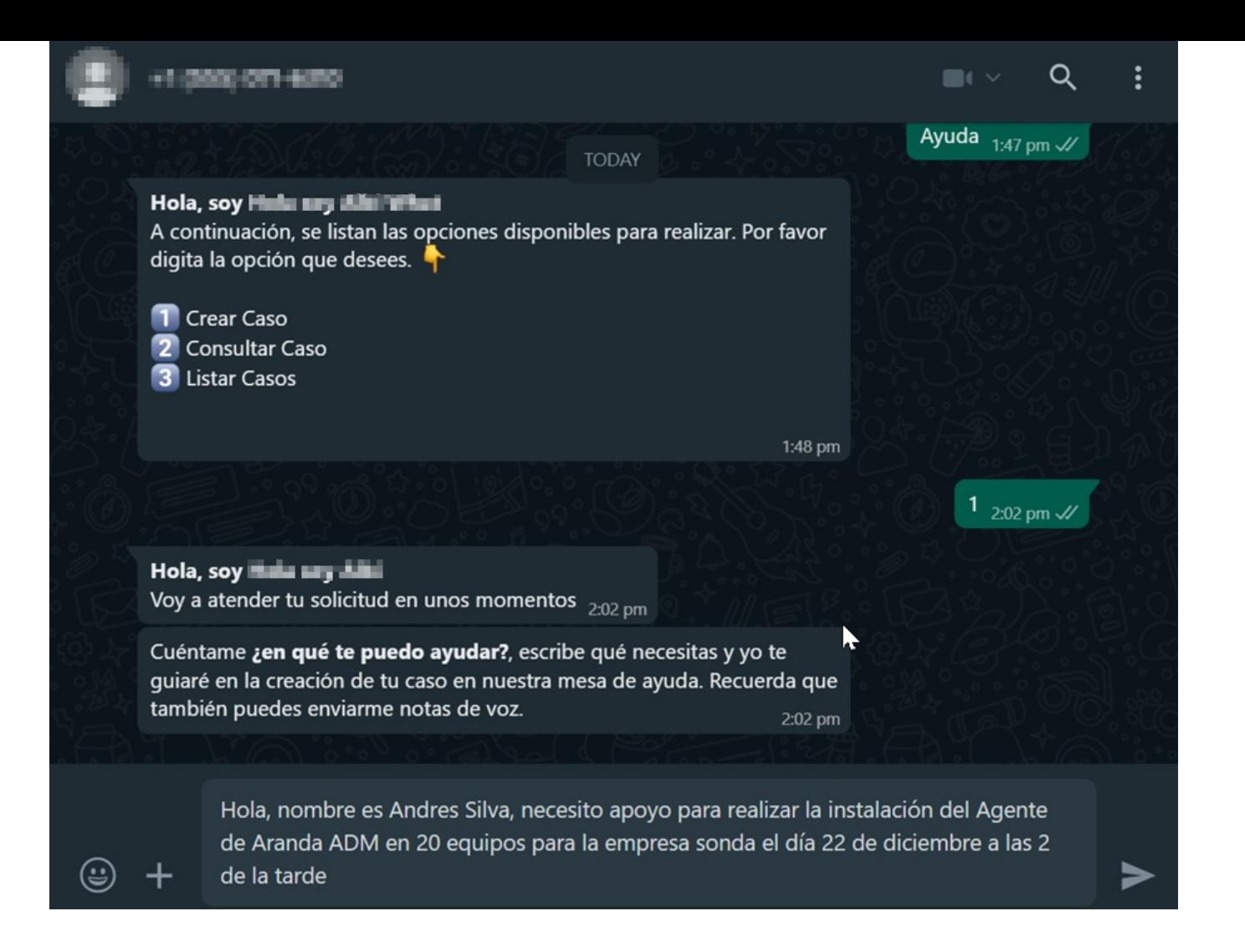

4. El bot evalúa la solicitud enviada por parte del usuario y de manera automática clasifica el caso.

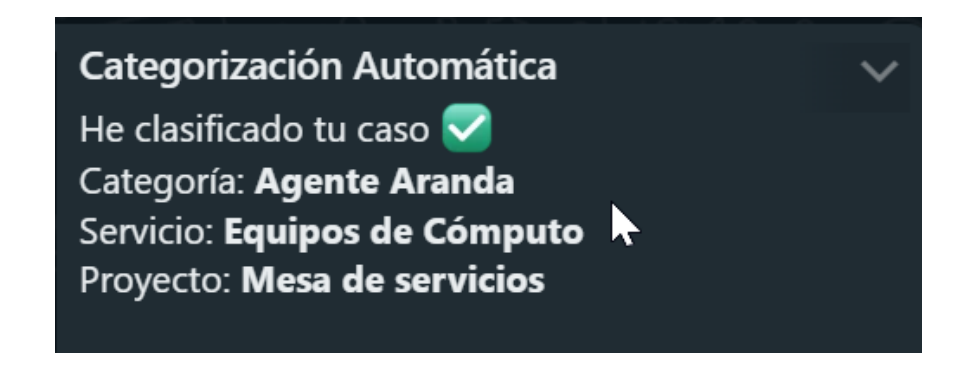

Si el bot no logra interpretar la solicitud enviada por parte del usuario, lo redirigirá a la categorización manual.

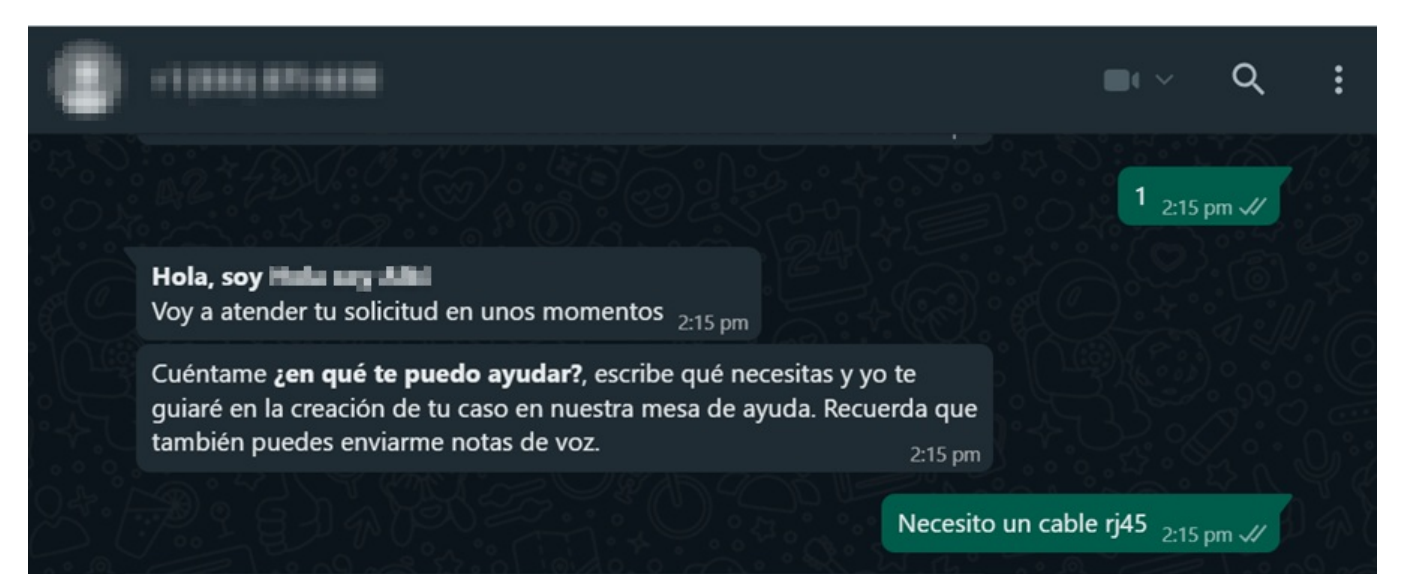

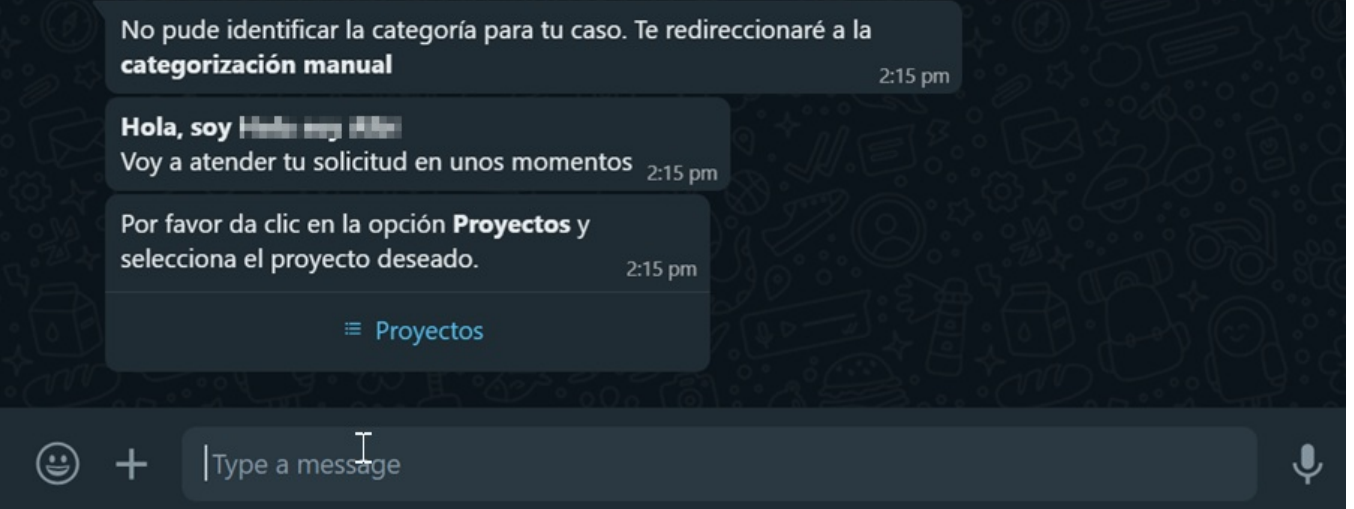

Observaciones:

· Si la opción de"Extracción de campos adicionales" está activada en la configuración personalizada del bot y se logra extraer la totalidad de los valores necesarios para la creación del caso, se presentará una tarjeta que resumirá la información extraída.

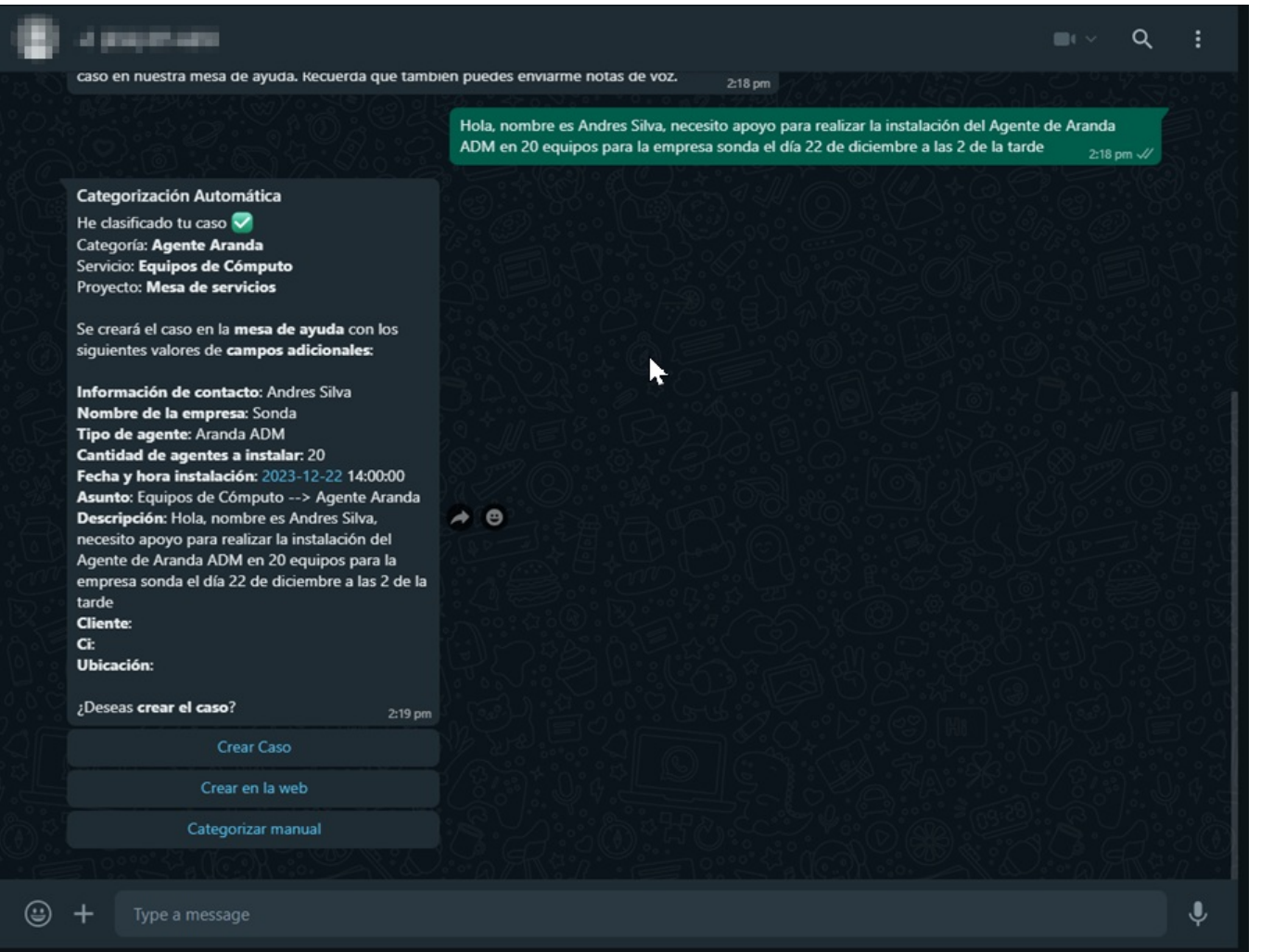

· En el caso de que no sea posible extraer todos los valores necesarios para la creación del caso, y si la función Solicitar al usuario campos adicionales faltantes" está habilitada, el bot mostrara el botón "Continuar" y al hacer clic le pedirá al usuario que complete los valores correspondientes para los campos adicionales de tipo permitidos.

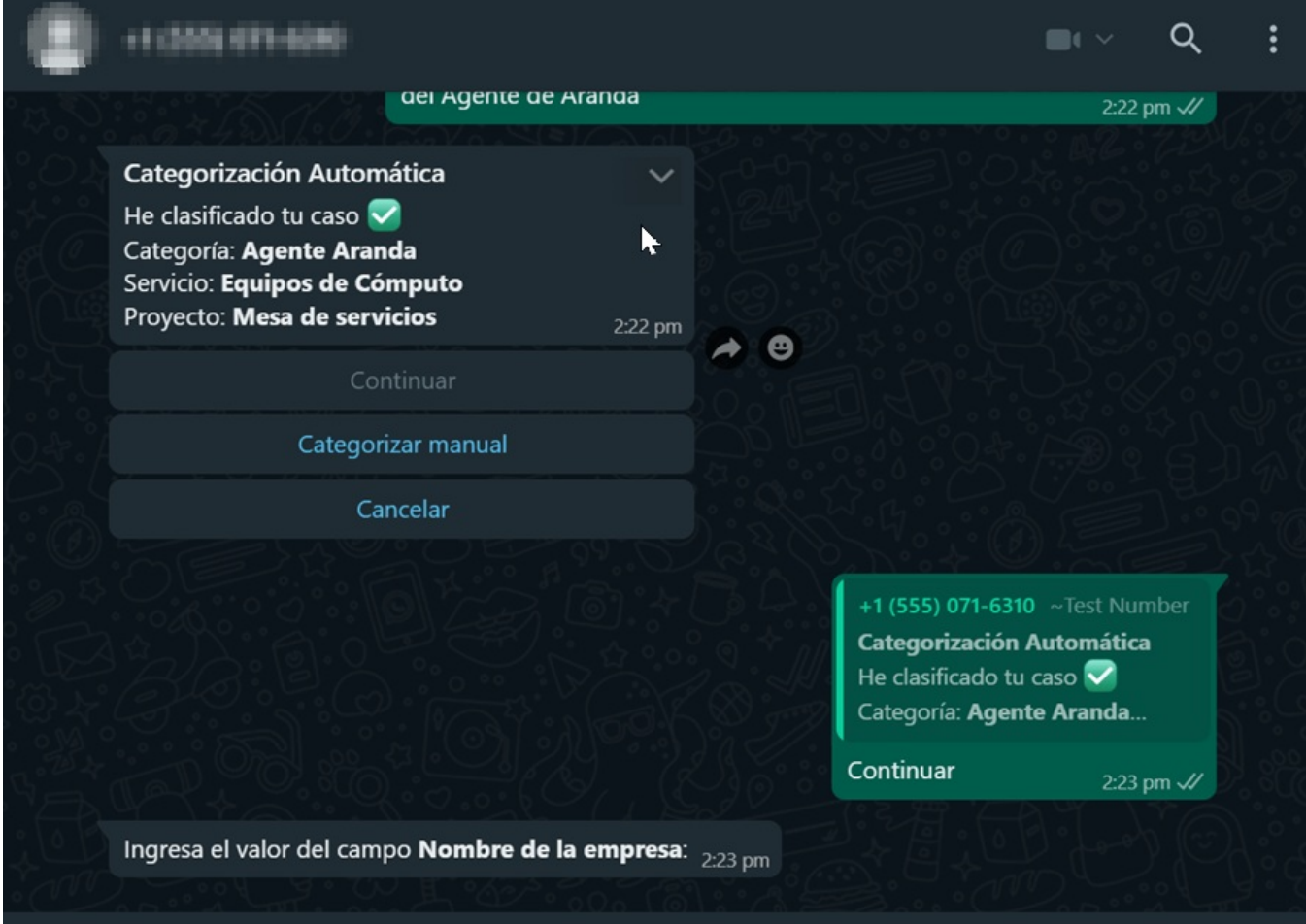

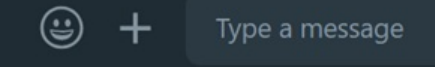

5. Después de categorizar la solicitud y completar los valores para los campos adicionales, se mostrarán tres botones:

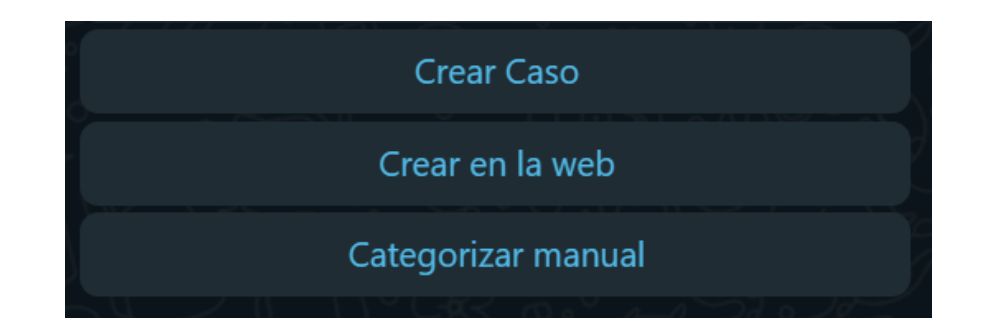

 $\ddot{\bullet}$ 

Crear caso: Al hacer clic se creará el caso y el bot devolverá el numero de la solicitud.

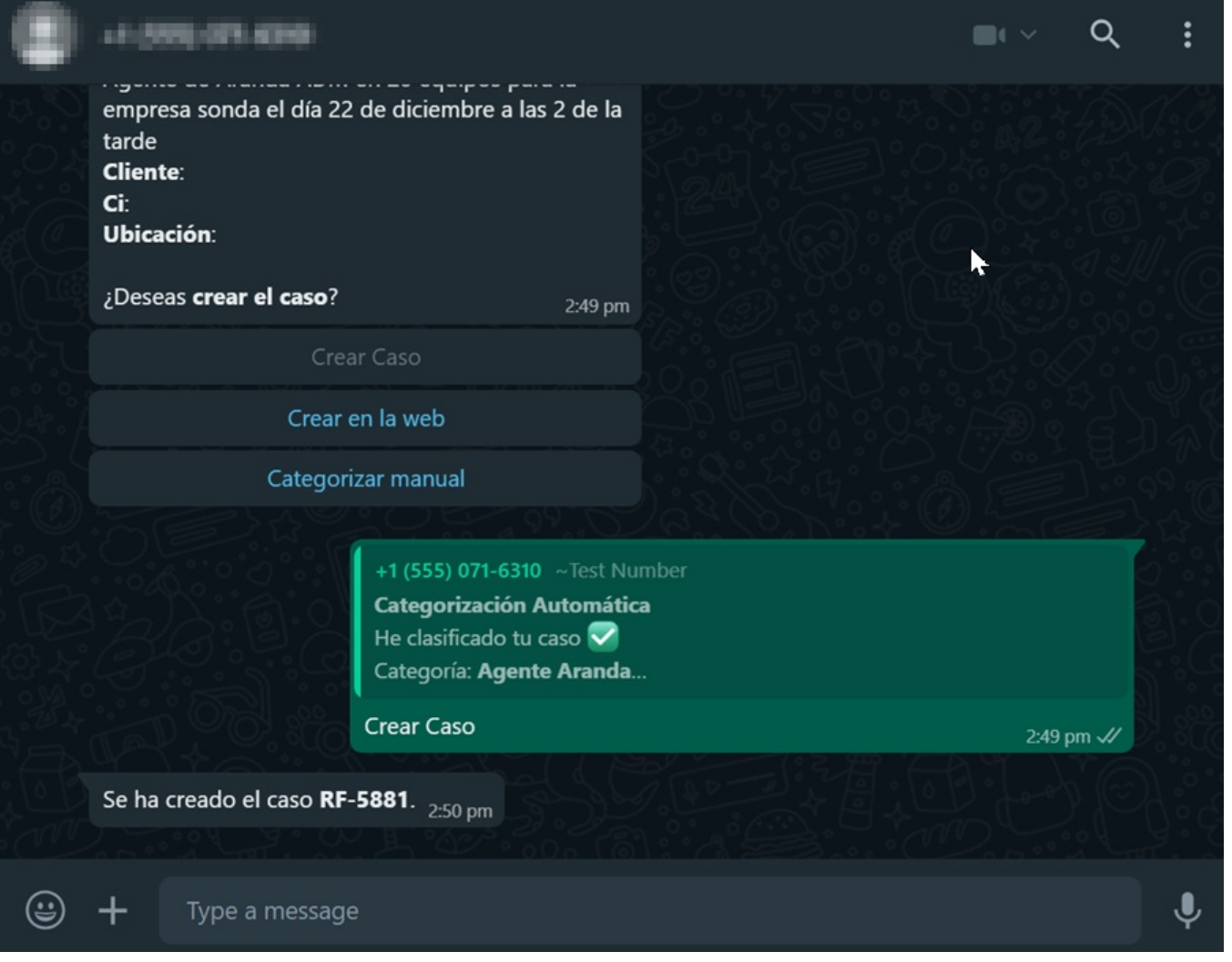

Crear en la web: En caso de que desee modificar algún valor de la información extraída, al hacer clic en este botón, el bot solicitara hacer clic en el enlace o en el botón "Crear caso".

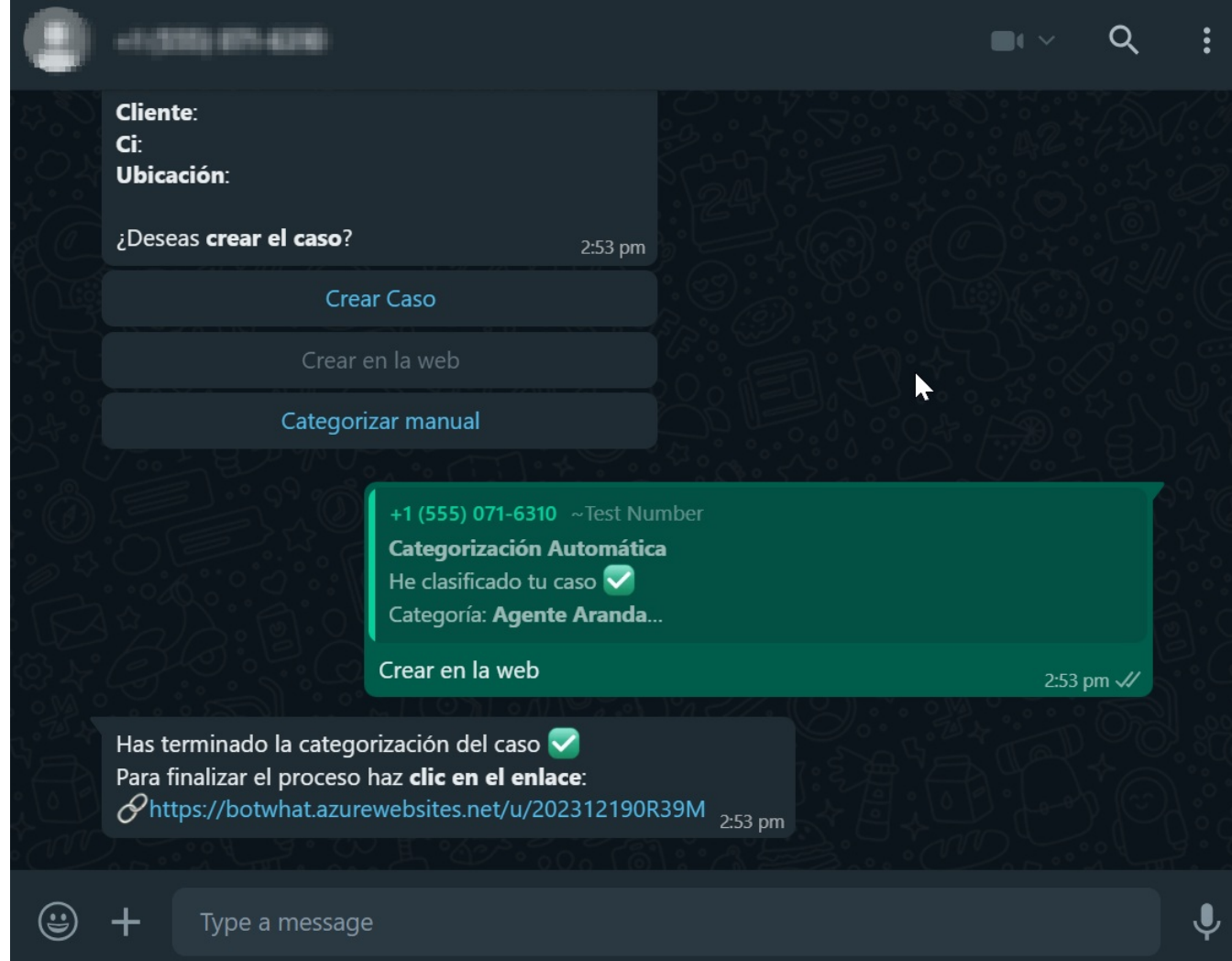

Haga clic en"Crear caso" o en el"enlace". Se desplegará el formulario de creación del caso que contiene toda la información extraída.

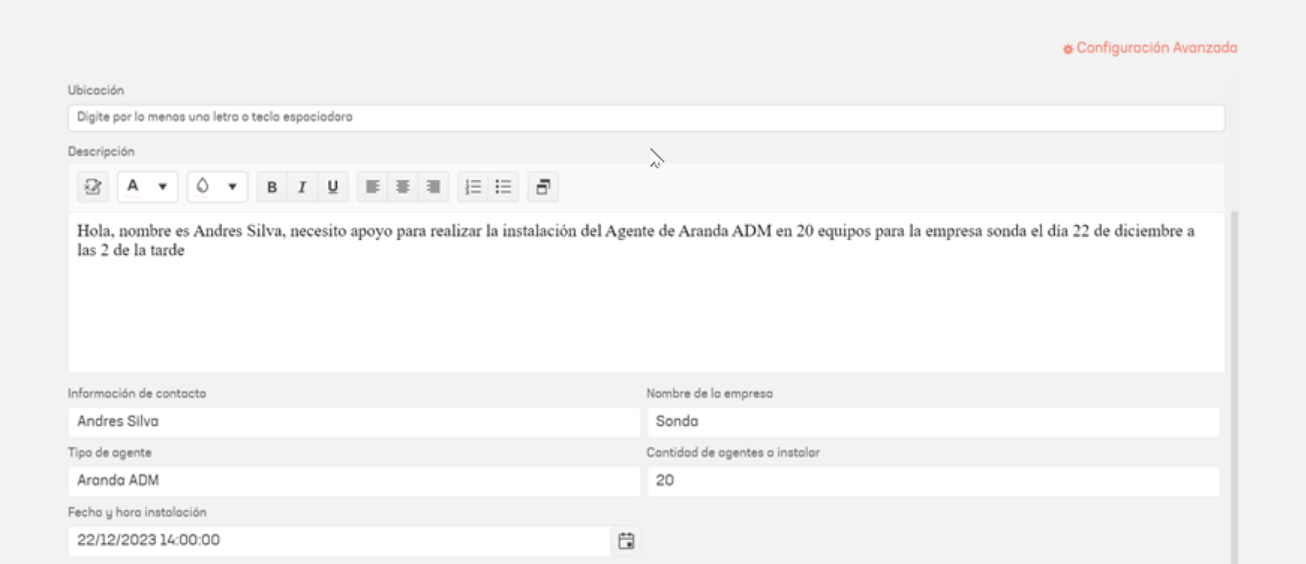

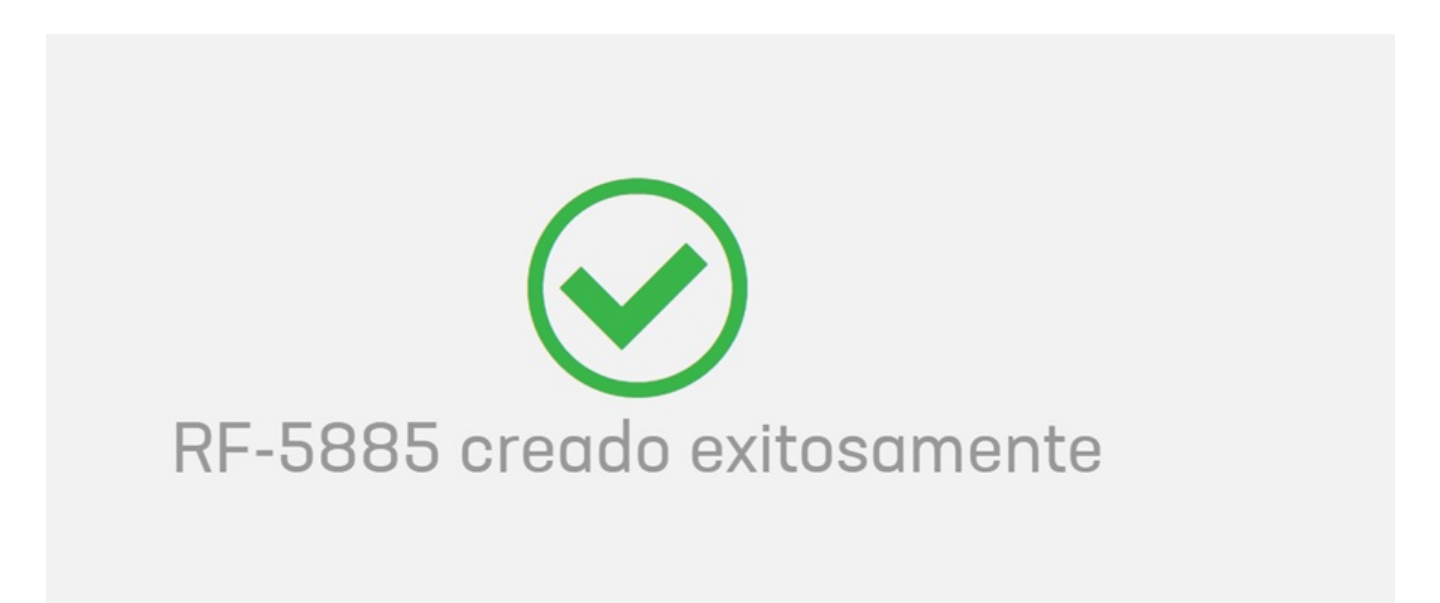

Ir a Categorización Manual: Si la solicitud enviada por el usuario no se clasifico en la categoría adecuada, haga clic en este botón para llevar a cabo la recategorización del caso de manera manual.

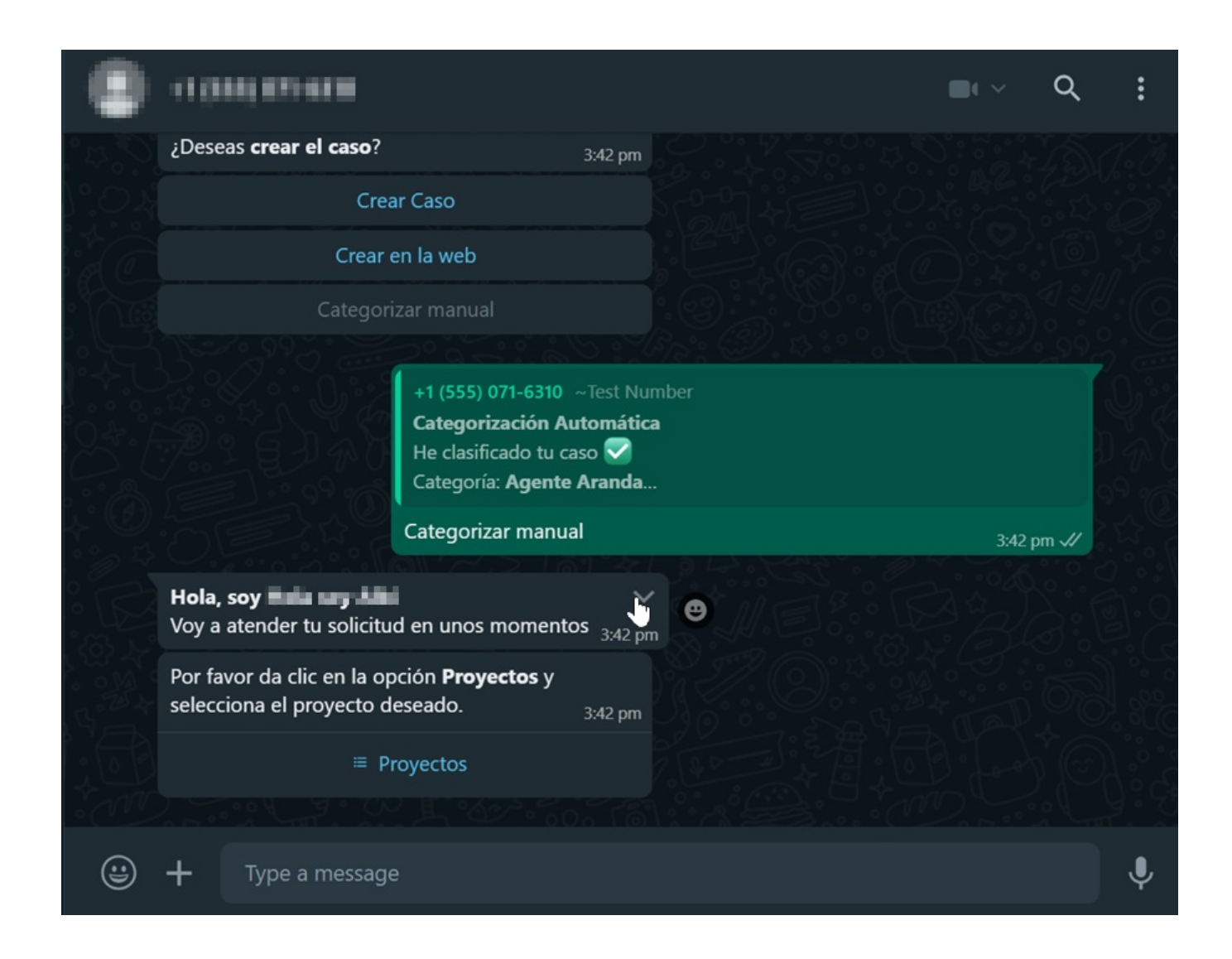

\n## Consultar un caso — title: Consultar un caso chapter: "uso" —

1. Desde la aplicación web o móvil de WhatsApp inicie el chat con el número de contacto del Bot, invóquelo digitando "cualquier texto"; el Bot responderá con un mensaje de saludo y se listan las opciones disponibles; seleccione la opción Consultar Caso.

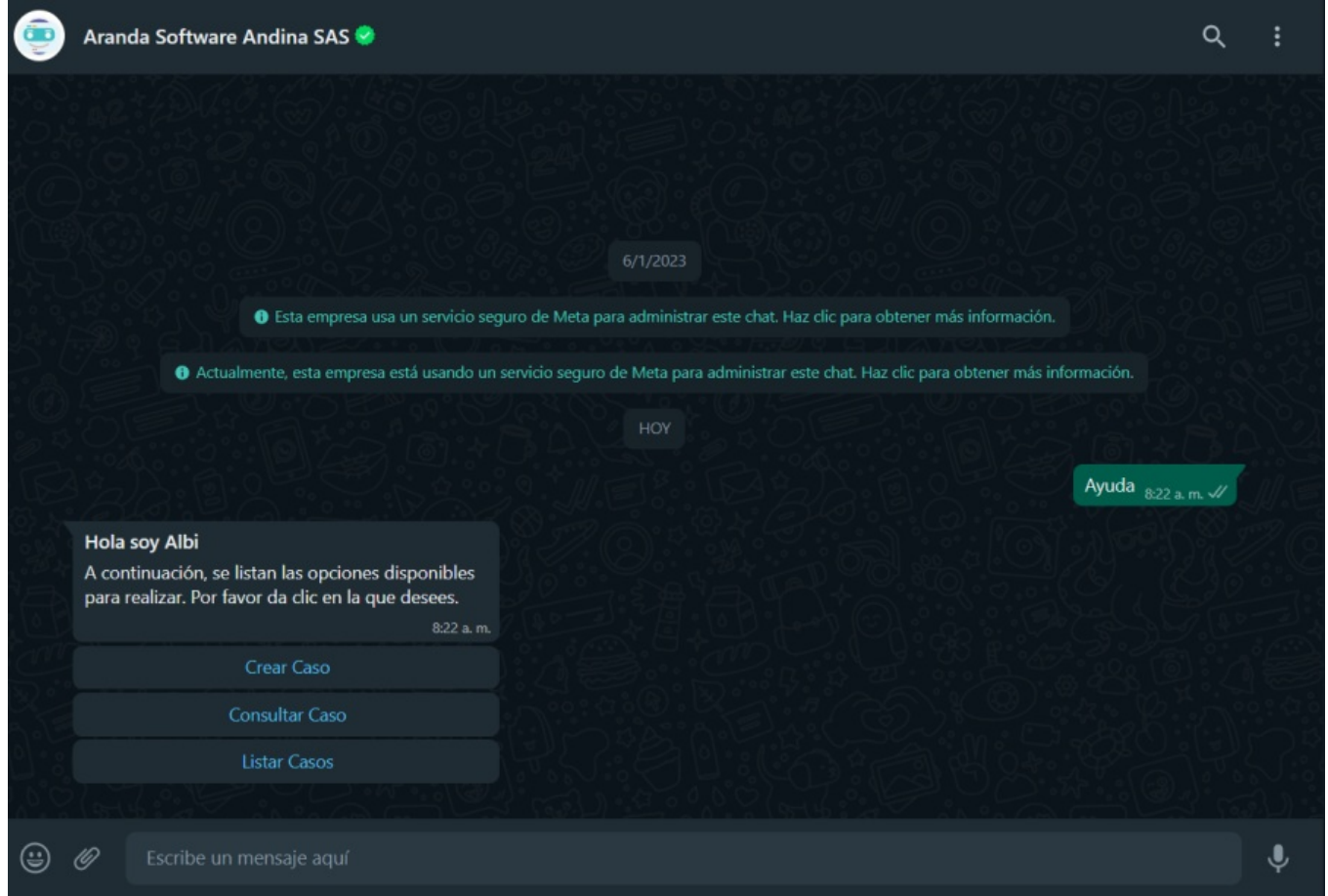

2. La opciónConsultar Caso se envía como respuesta a la conversación; el Bot mostrará un mensaje solicitando que ingrese un criterio para la consulta. Si no sesea continuar debe enviar la palabra Cancelar.

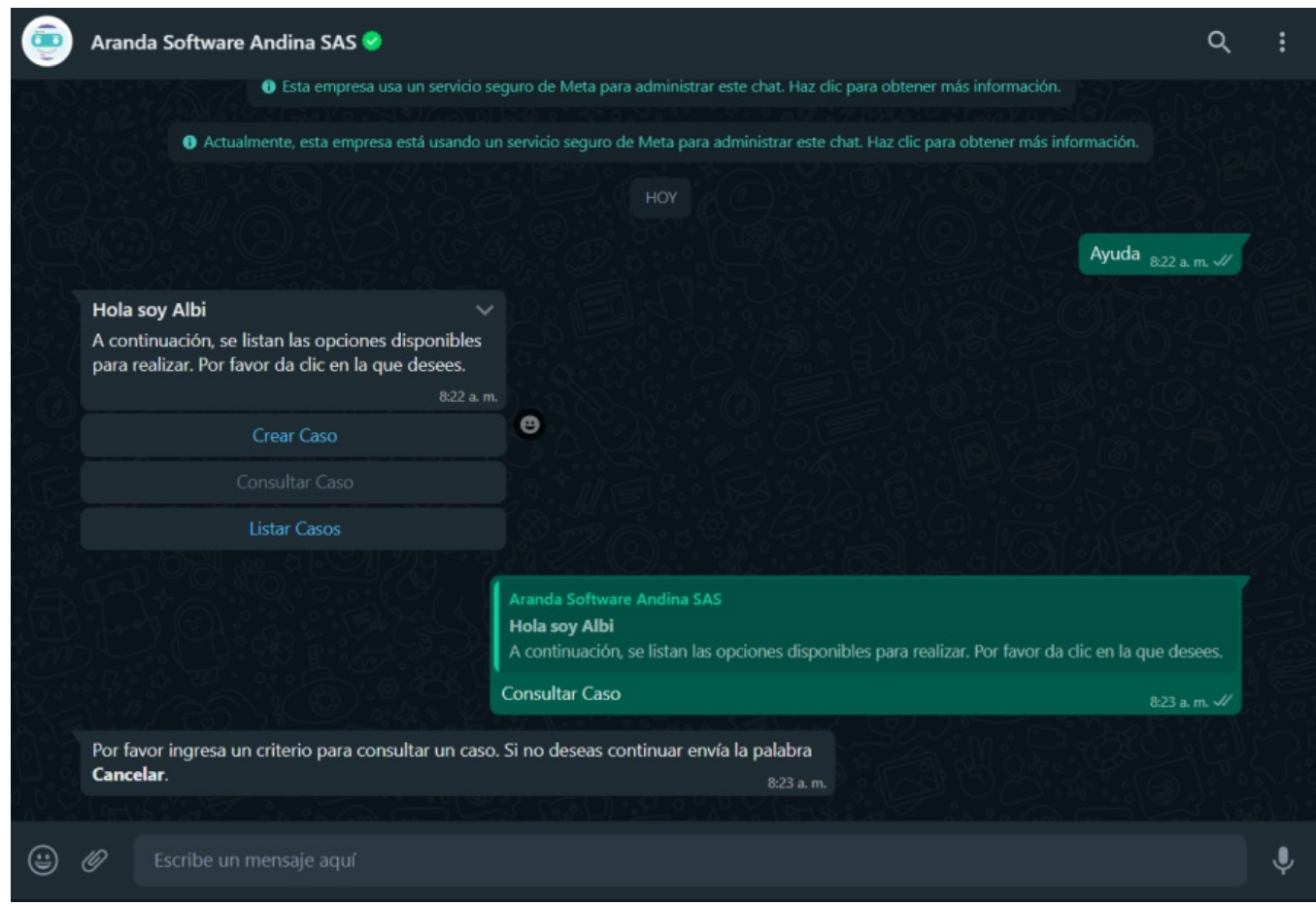

3. Ingrese el texto que se desea consultar y haga clic enenviar. Para las búsquedas de casos, el Bot las hace teniendo en cuenta los siguientes operadores y campos:

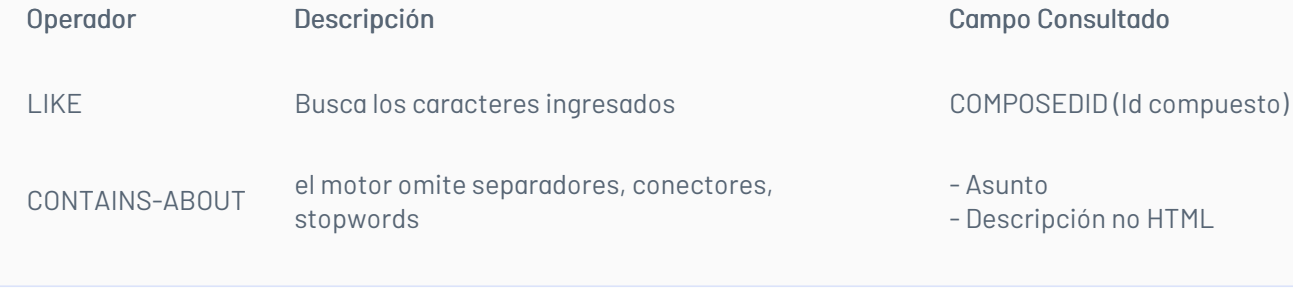

4. De no encontrar coincidencias para el criterio de búsqueda ingresado, el Bot entrega como respuesta la opciónNo se encontraron coincidencias con la búsqueda y la opción Consultar Caso finaliza; debe volver a iniciar si se desea hacer la consulta con un nuevo criterio.

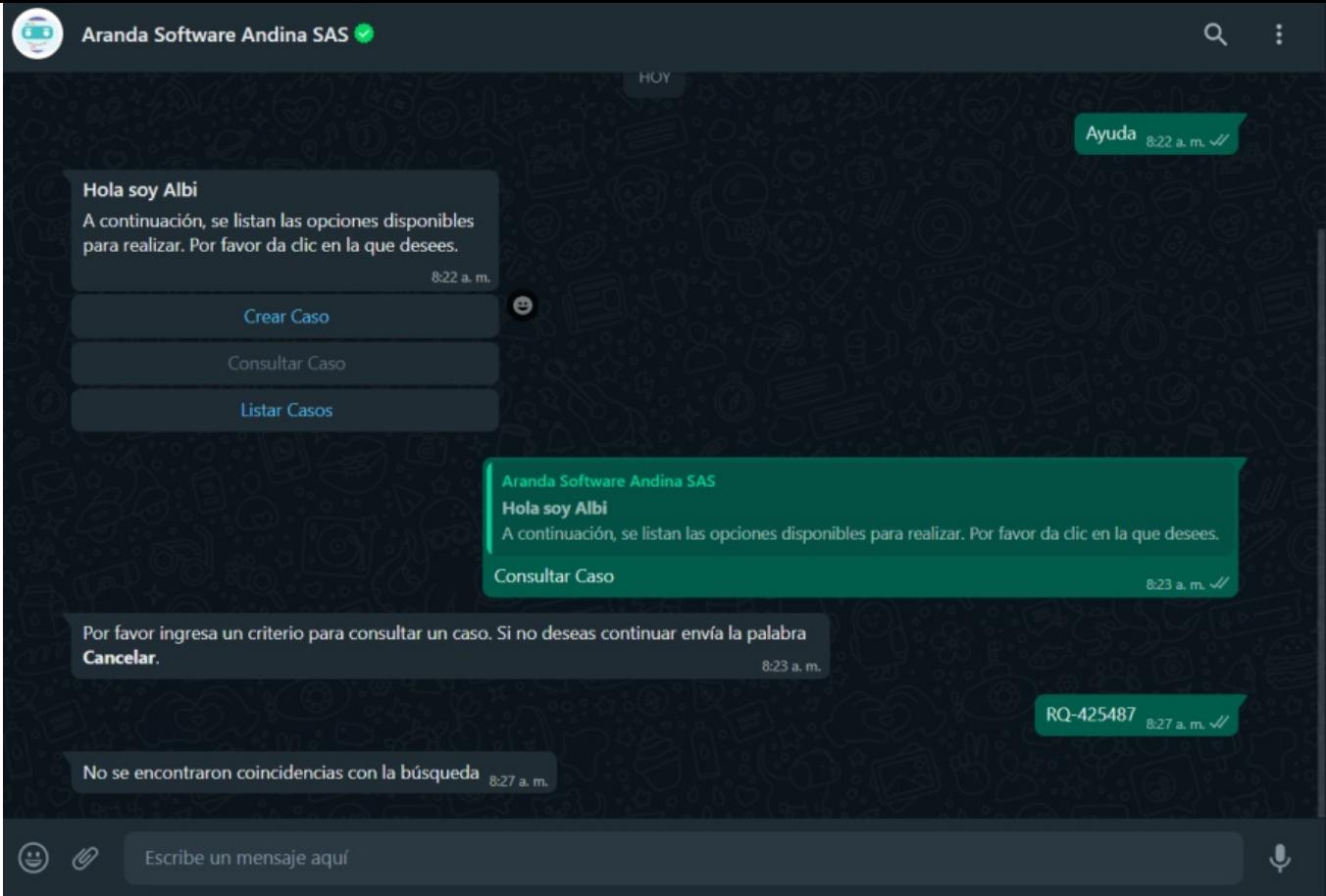

5. Cuando el resultado de la búsqueda arroja una o más coincidencias, el Bot entrega como respuesta la cantidad de casos encontrados asociados al usuario con un máximo de 10 casos; se habilita el botón Casos.

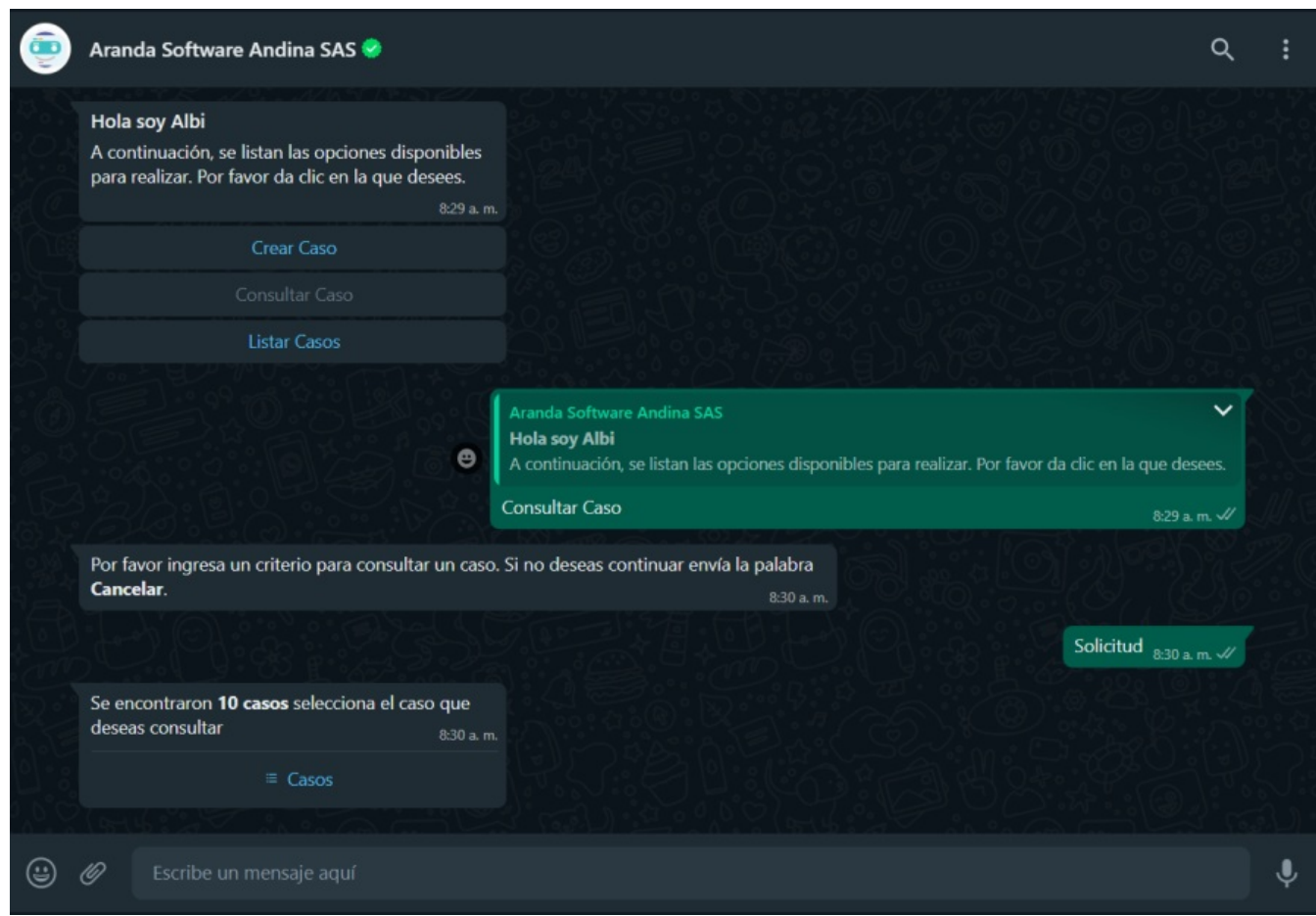

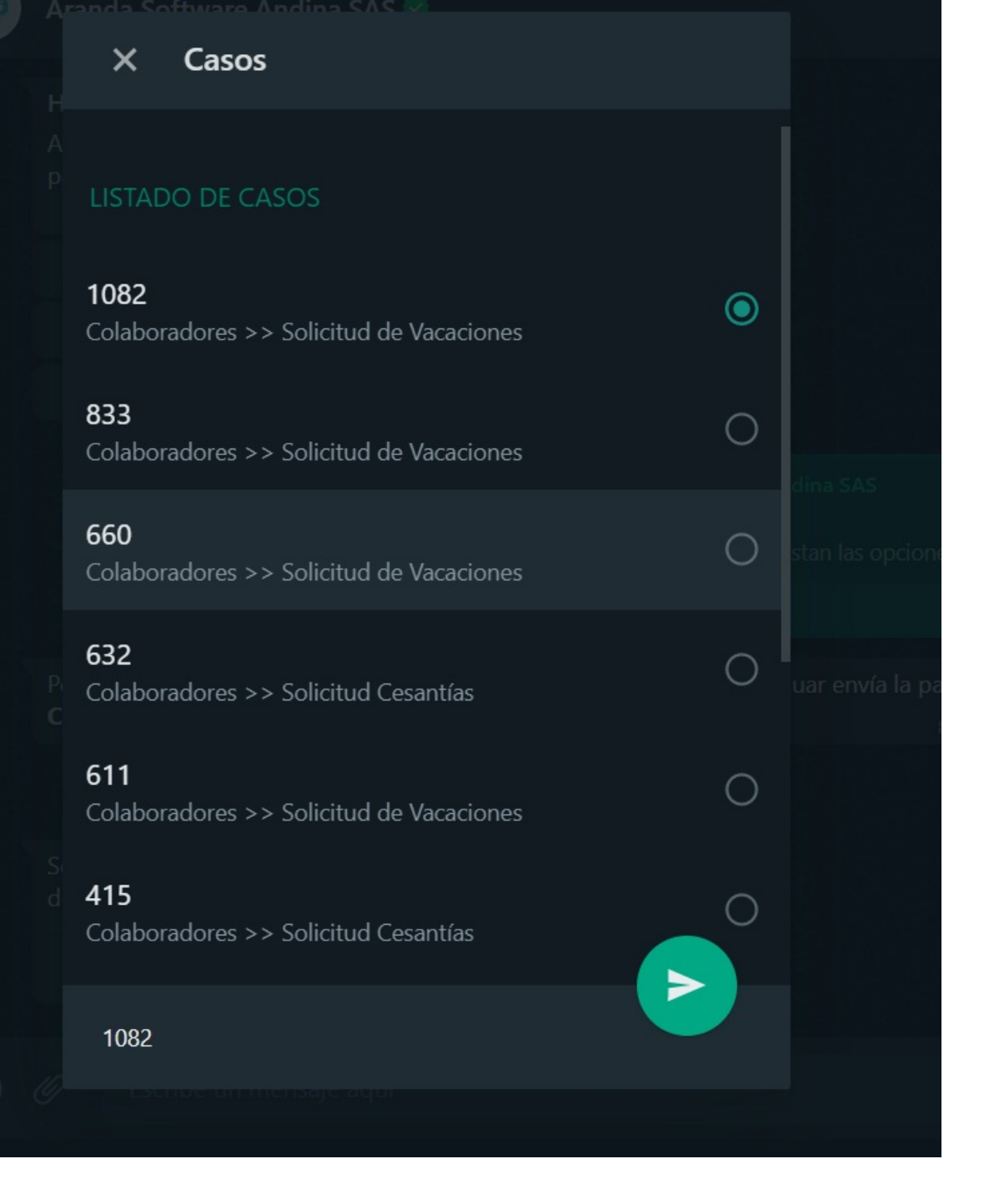

6. El caso seleccionado se envía como respuesta en la conversación, el Bot mostrará un mensaje notificando el número del caso seleccionado y solicita dar clic en el enlace o en el botón Ver Caso si se cuenta con plantilla personalizada.

2 Si el Bot responde con el mensaje Plantilla ver caso no identificada, contacte al Administrador, valide que la plantilla personalizada, ver caso, se encuentre en estado activa Ver [Configuraciones](file:///02-configuracion/04-plantillas_app_meta.html#estado_plantilla) Estado de la Plantillay/o que el nombre asignado a la plantilla personalizada coincida con el que se ingresó en la [Configuración](file:///02-configuracion/07-config_ambiente_Bot.html#conf_ver_caso) de aplicación en el ambiente del Boten el campo Plantilla de ver caso.

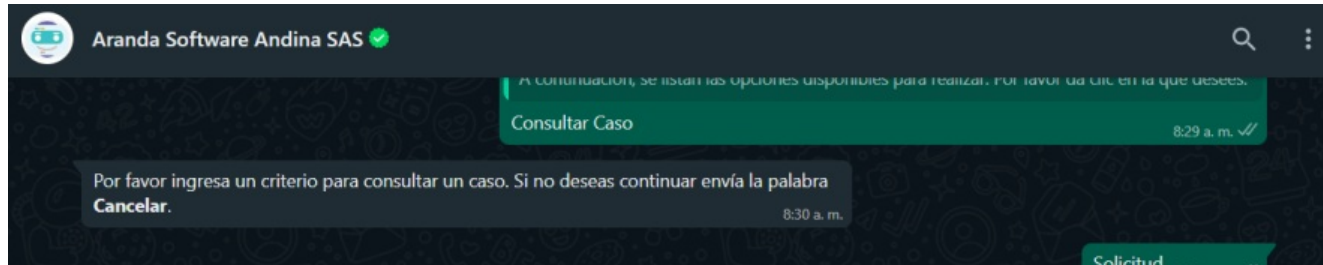

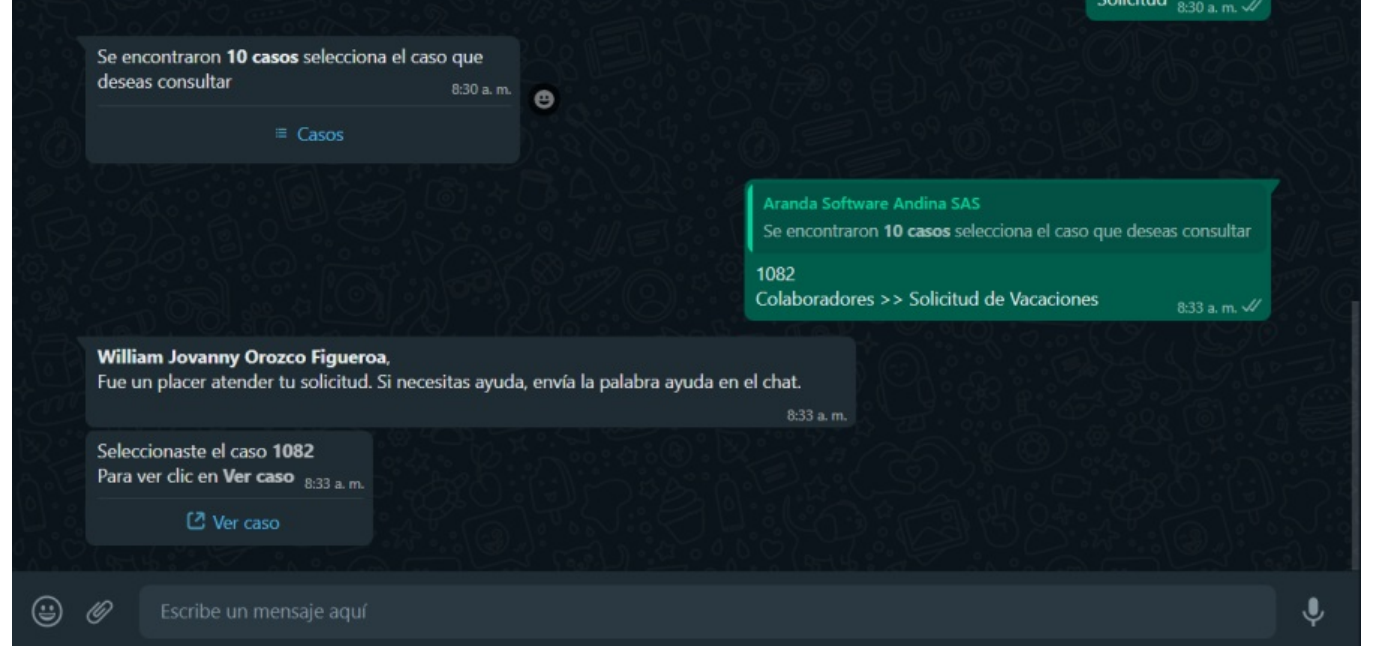

#### Nota

1 El mensaje generado por el bot debe coincidir con el configurado al crear la plantilla personalizada - Ver casover [Configuración](file:///02-configuracion/04-plantillas_app_meta.html#conf_ver_caso) de Plantillas,

7. Si tiene una plantilla personalizada, al seleccionar la opciónVer caso, se abre una nueva ventana con el formulario para visualizar el caso; si cuenta con los

permisos podrá realizar cambios a los campos adicionales, agregar notas manuales y adjuntar archivos.

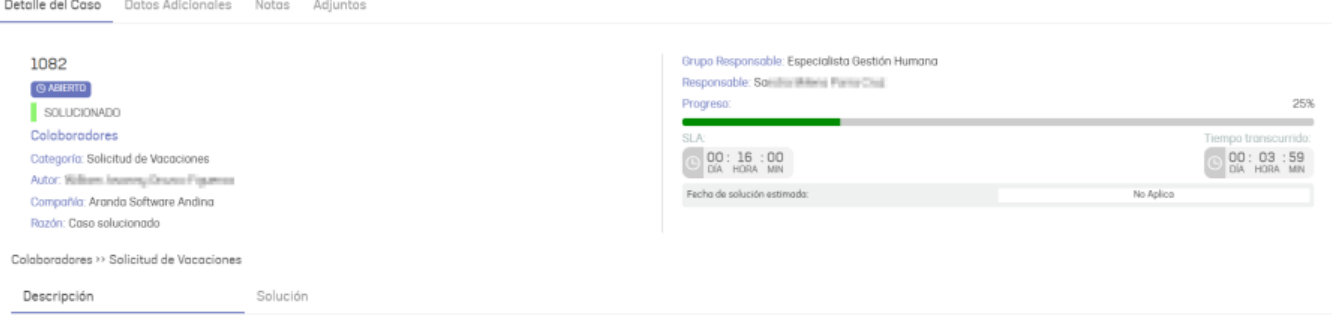

\n## Listar Casos — title: Listar Casos chapter: "uso" —

1. Desde la aplicación web o móvil de WhatsApp inicie el chat con el número de contacto del Bot, invóquelo digitando "cualquier texto"; el Bot responderá con un mensaje de saludo y se listan las opciones disponibles. Seleccionar la opción Listar Casos.

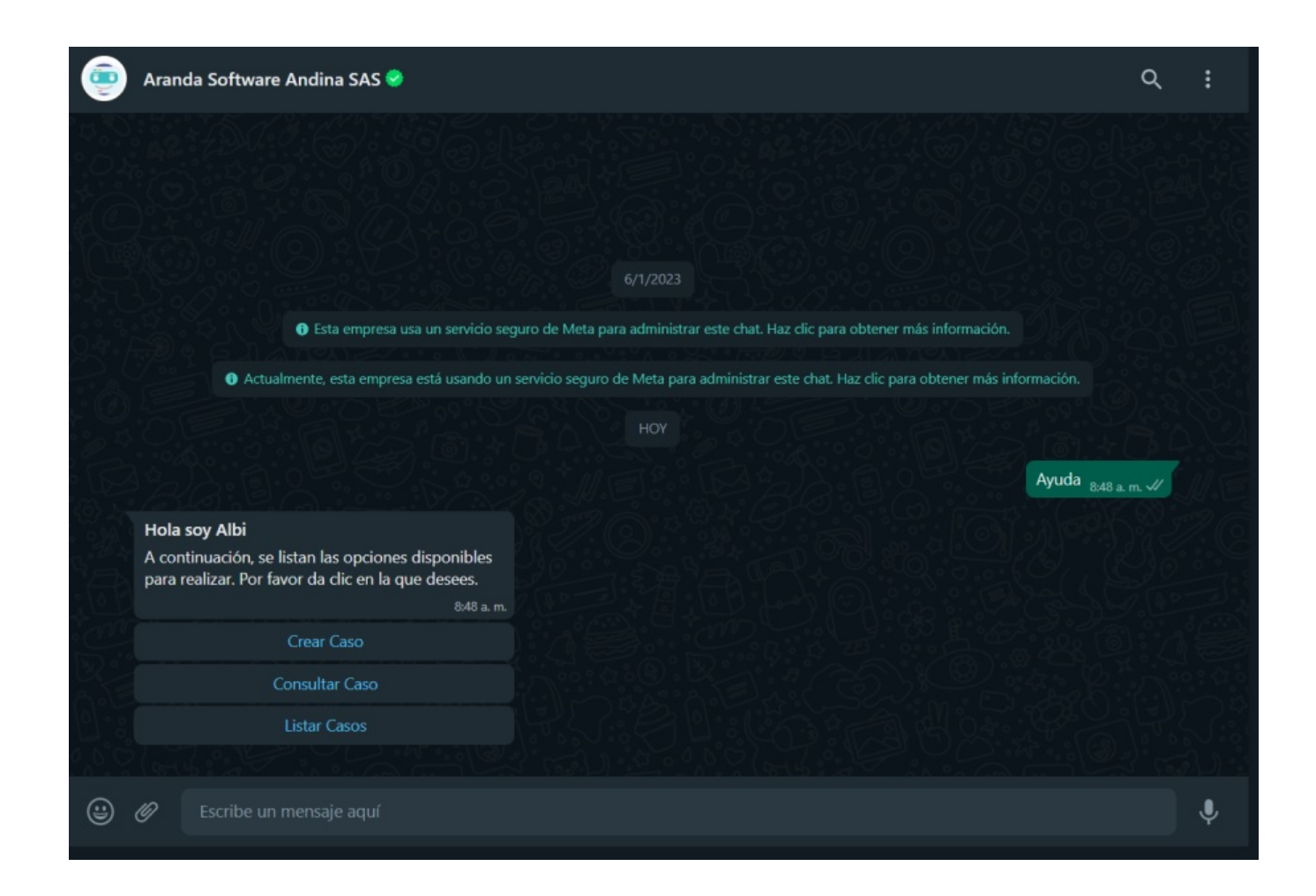

2. Si el usuario en sesión cuenta con uno o más casos asociados, el Bot entrega como respuesta la cantidad de casos encontrados asociados al usuario con un máximo de 10 casos, se habilita el botón Casos.

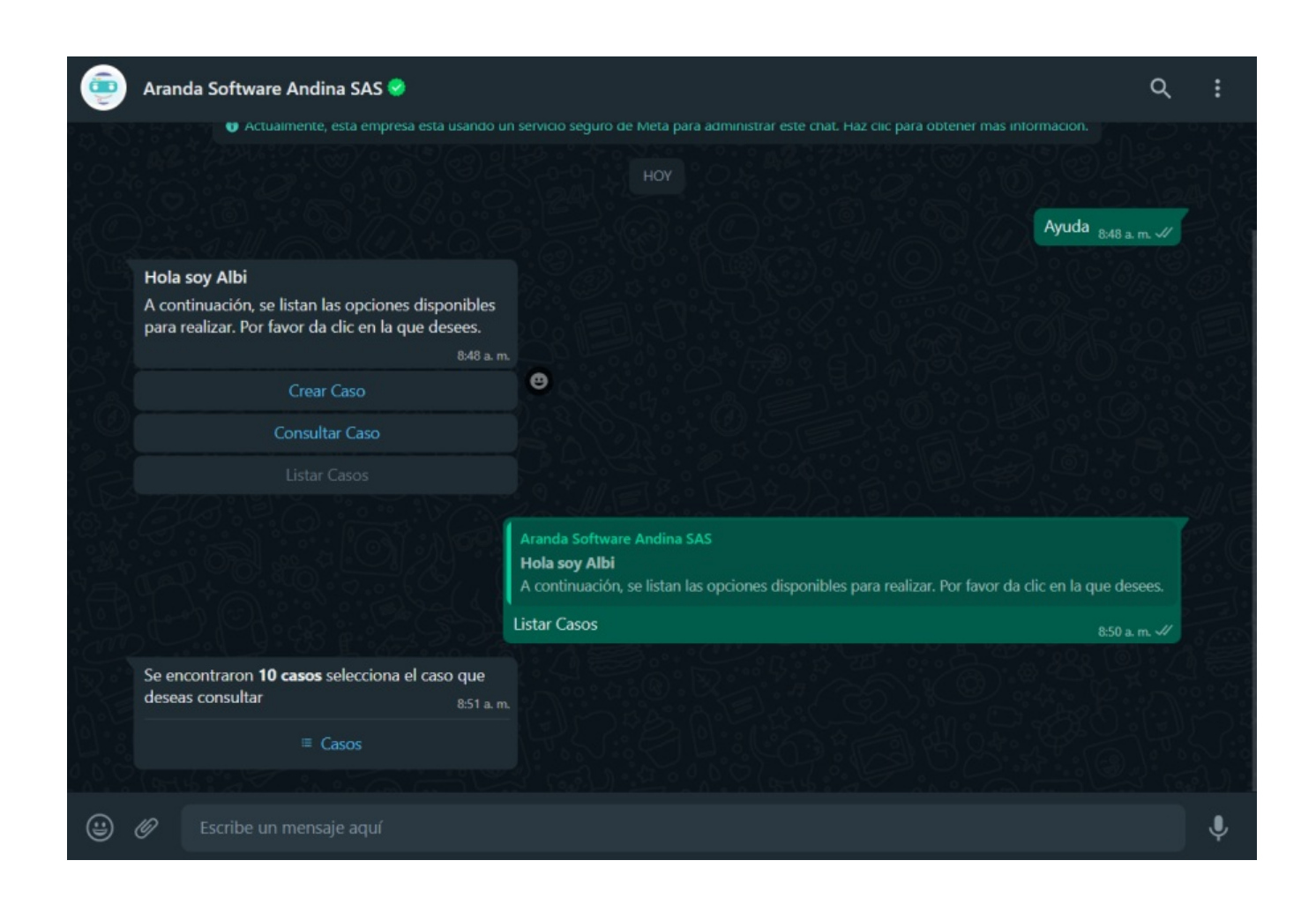

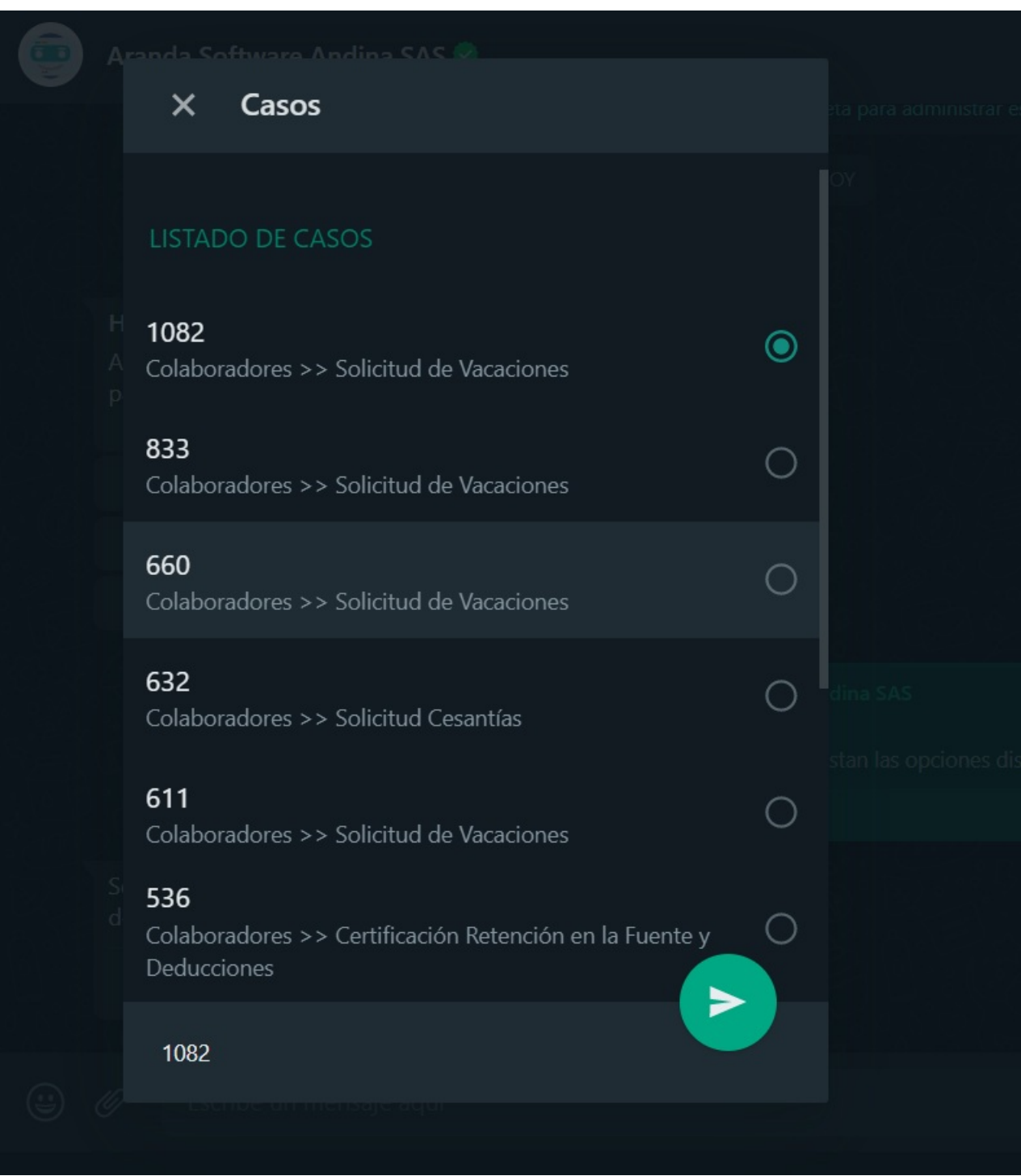

4. El caso seleccionado se envía como respuesta en la conversación; el Bot mostrará un mensaje notificando el número del caso seleccionado y solicita dar clic en el enlace o en el botón Ver Caso si se cuenta con plantilla personalizada.

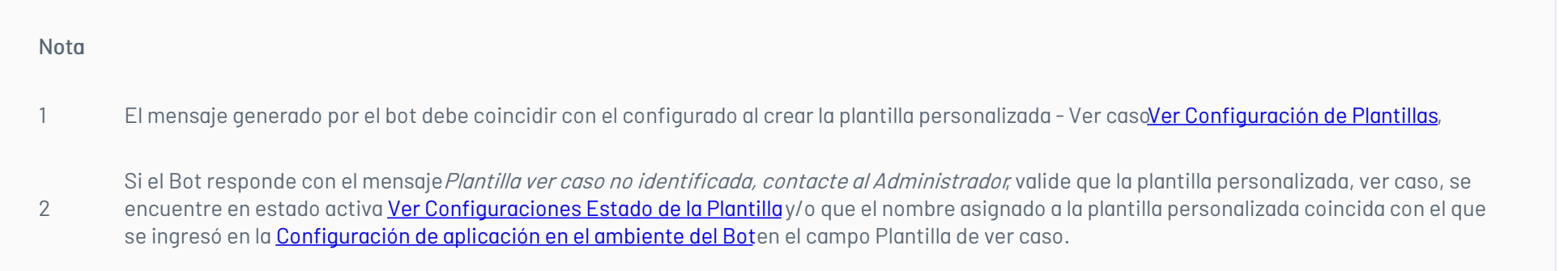

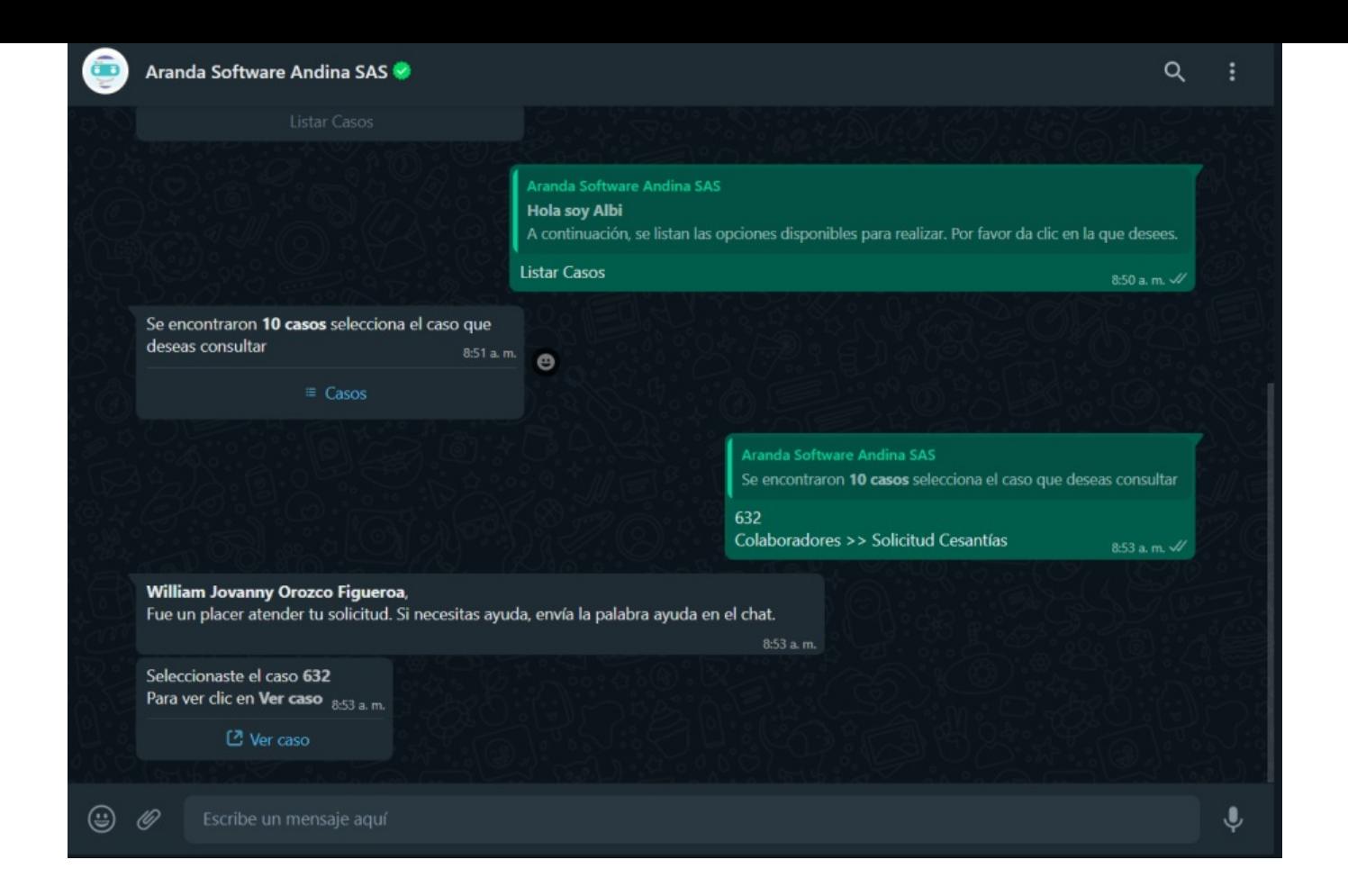

5. Si tiene una plantilla personalizada, al seleccionar la opciónVer caso, se abre una nueva ventana con el formulario para visualizar el caso; si cuenta con los permisos podrá realizar cambios a los campos adicionales, agregar notas manuales y adjuntar archivos.

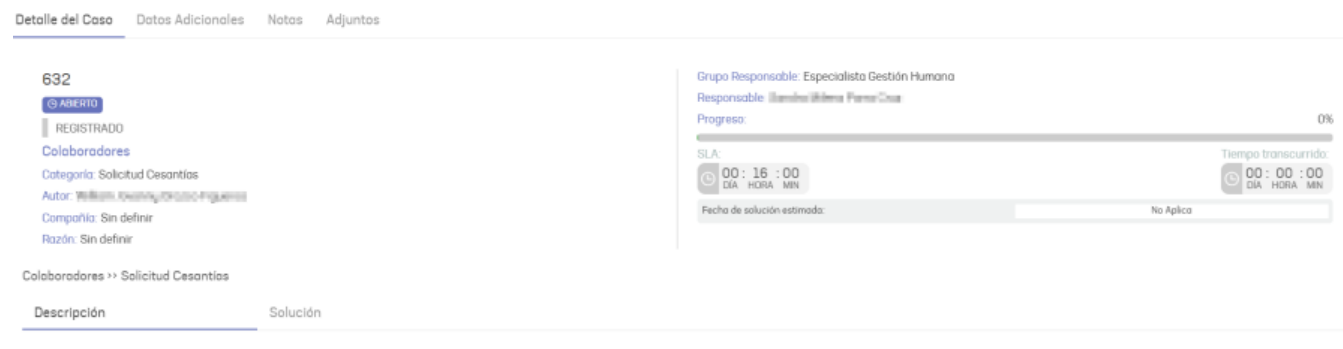

### \n## Listar Aprobaciones

title: Listar Aprobaciones chapter: "uso" —

2. El Bot recibe la respuesta del usuario y realiza una búsqueda de los casos asociados al usuario en sesión que cuenten con proceso de aprobación activo. En caso de que el usuario no tenga casos asociados, el Bot entrega como respuesta el mensaje No se encontraron casos asociadosy finaliza la opción Listar Aprobaciones.

1. Para invocar el Bot, inicie un chat con el número de contacto a través de la aplicación web o móvil de WhatsApp. Después, escriba cualquier texto y el Bot responderá con un mensaje de saludo y las opciones disponibles. Seleccione la opción Listar Aprobaciones escribiendo el número 4 como respuesta.

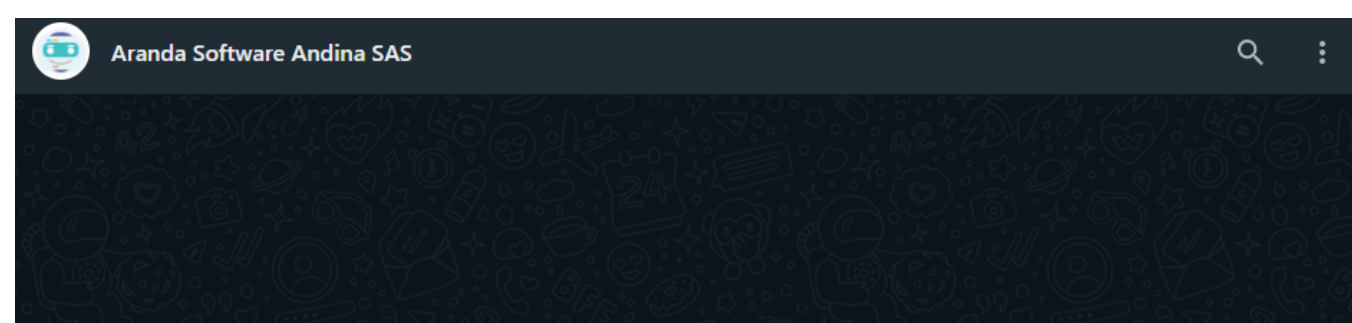

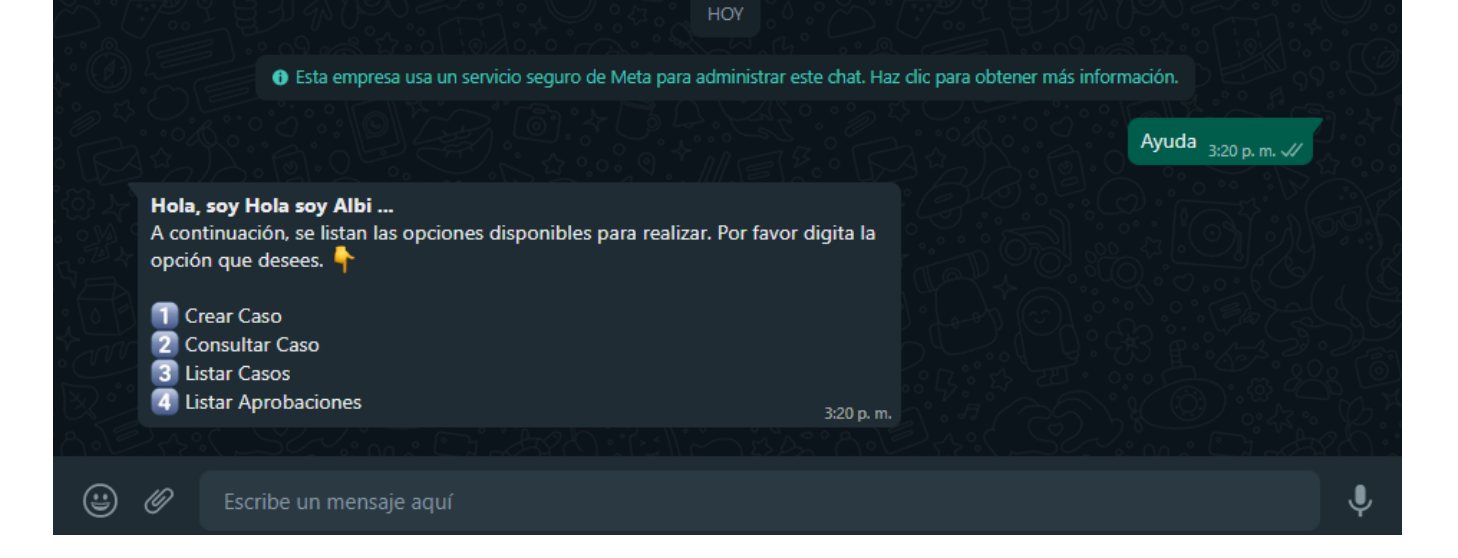

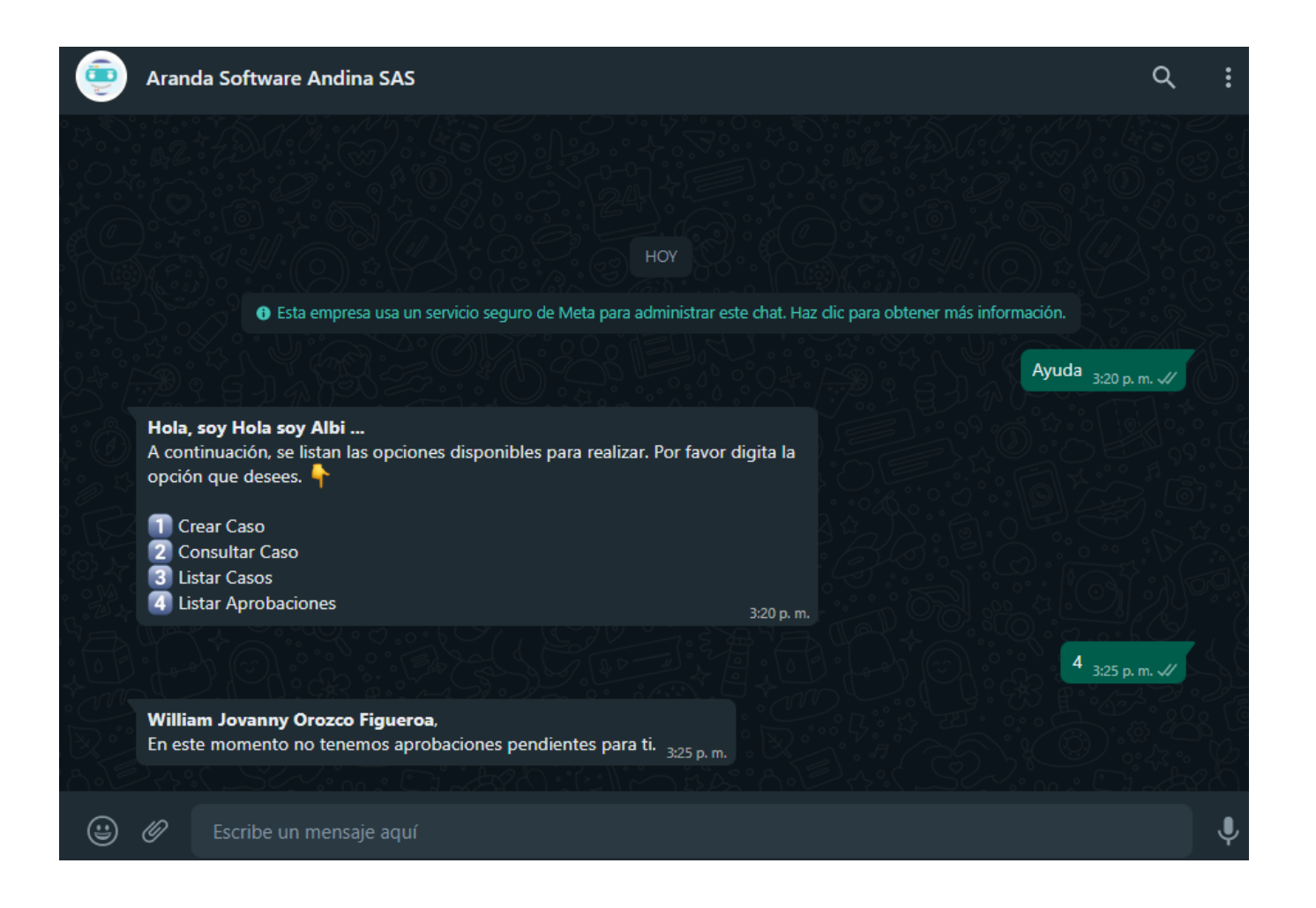

3. Si el usuario en sesión tiene uno o más casos asociados con proceso de aprobación activo, el Bot entrega como respuesta la cantidad de casos encontrados (máximo 10 casos) y habilita el botón Casos.

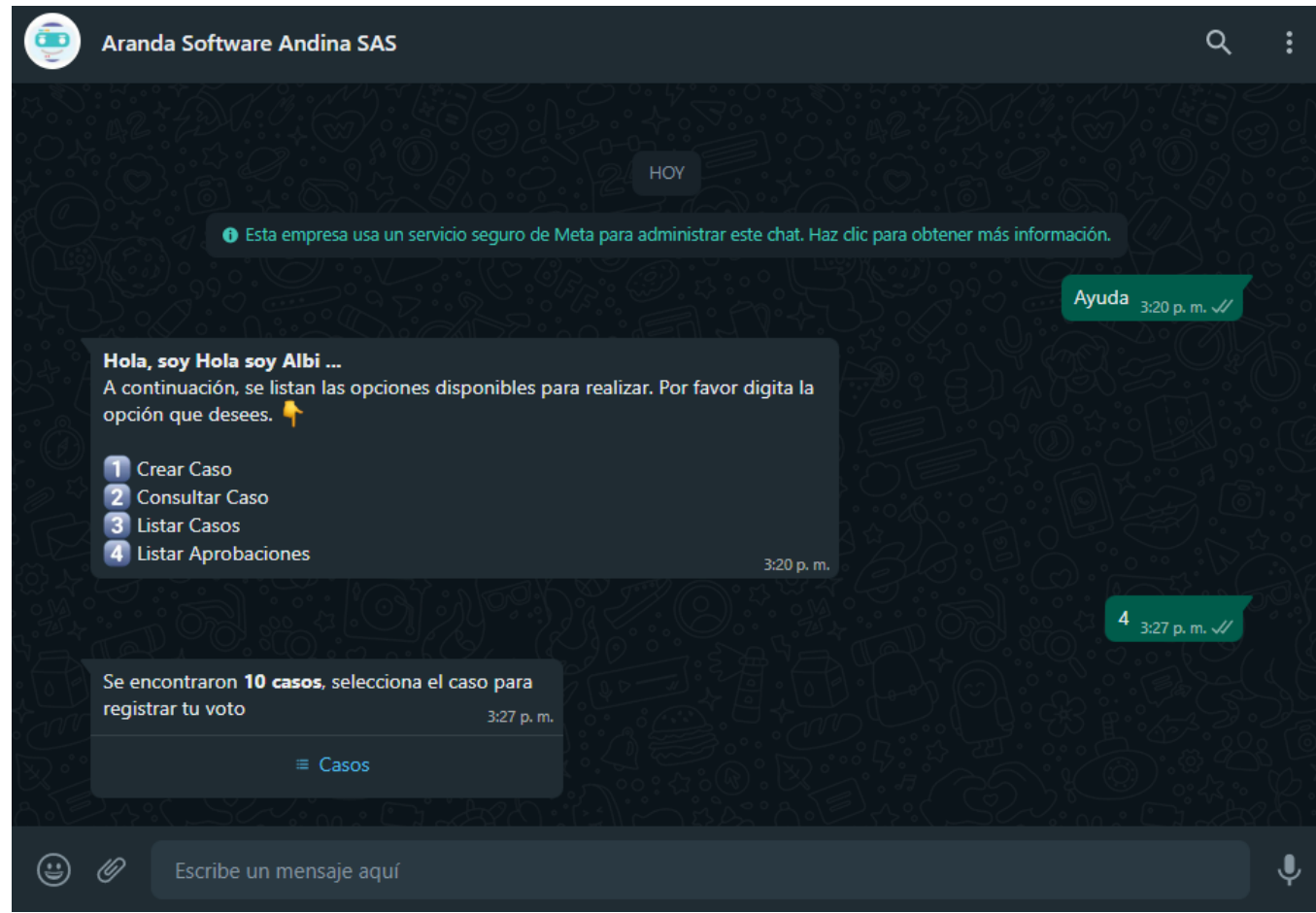

4. Al seleccionar el botónCasos, se muestra una lista de los casos encontrados ordenados por el ID global del caso, de mayor a menor. Seleccione el caso que se desea gestionar y haga clic en Enviar.

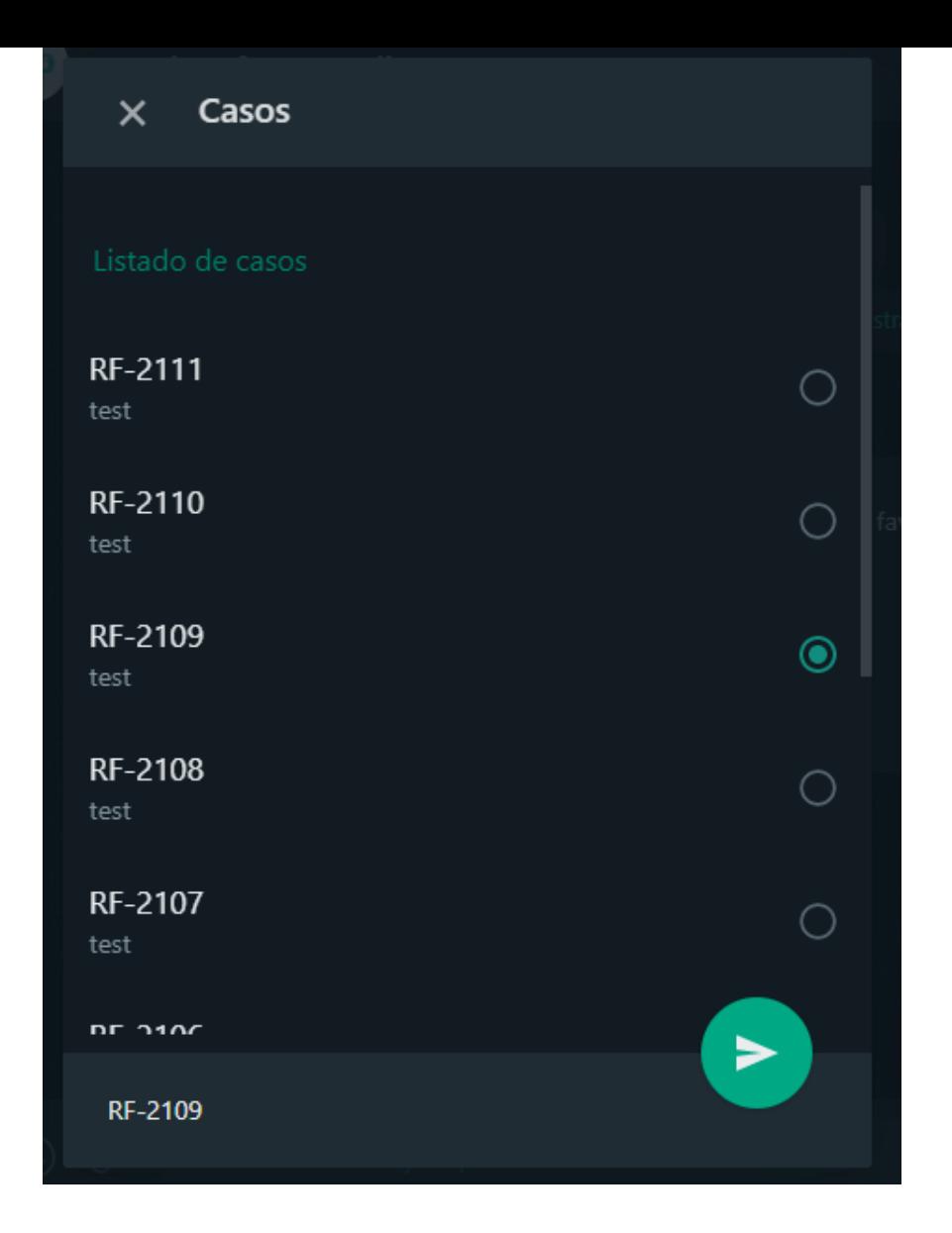

5. El caso seleccionado se envía como respuesta en la conversación; el Bot responde un mensaje notificando el número del caso seleccionado y solicita dar clic en el enlace o en el botón Votar si se cuenta con plantilla personalizada.

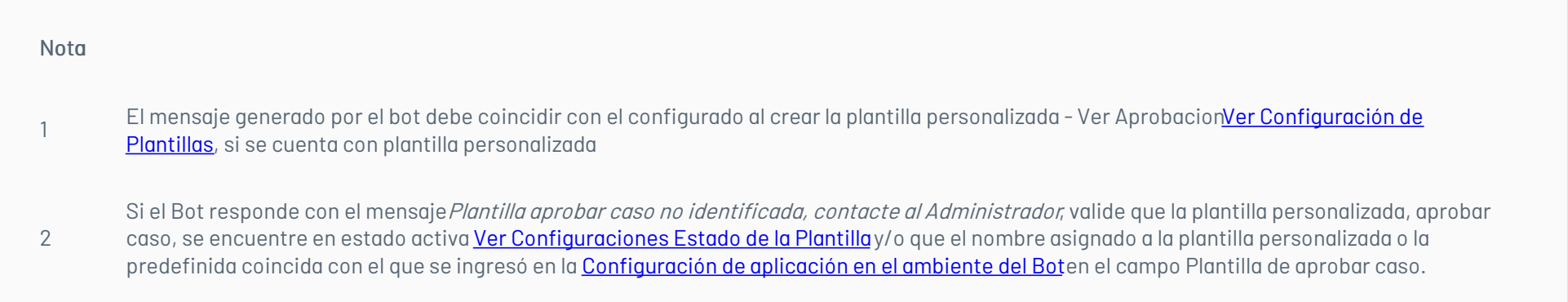

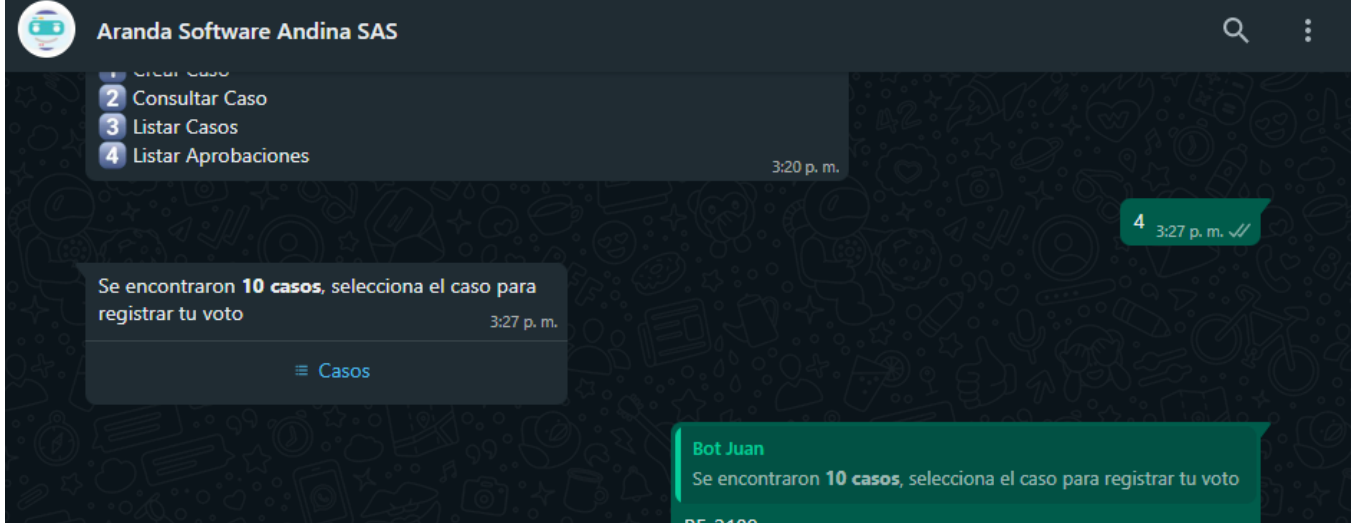

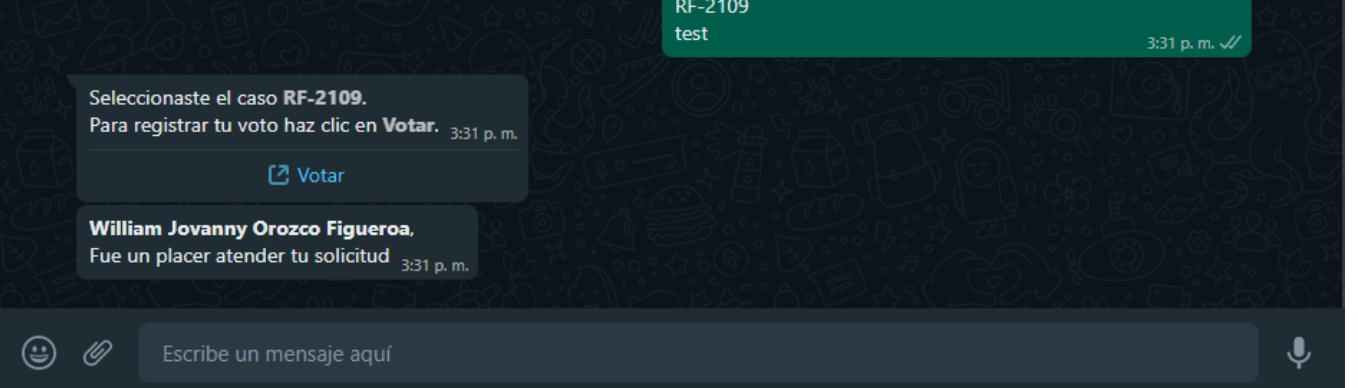

6. Seleccione el botón Votar (si tiene una plantilla personalizada) o el enlace generado, para ser redirigido a la página de gestión de aprobación correspondiente.

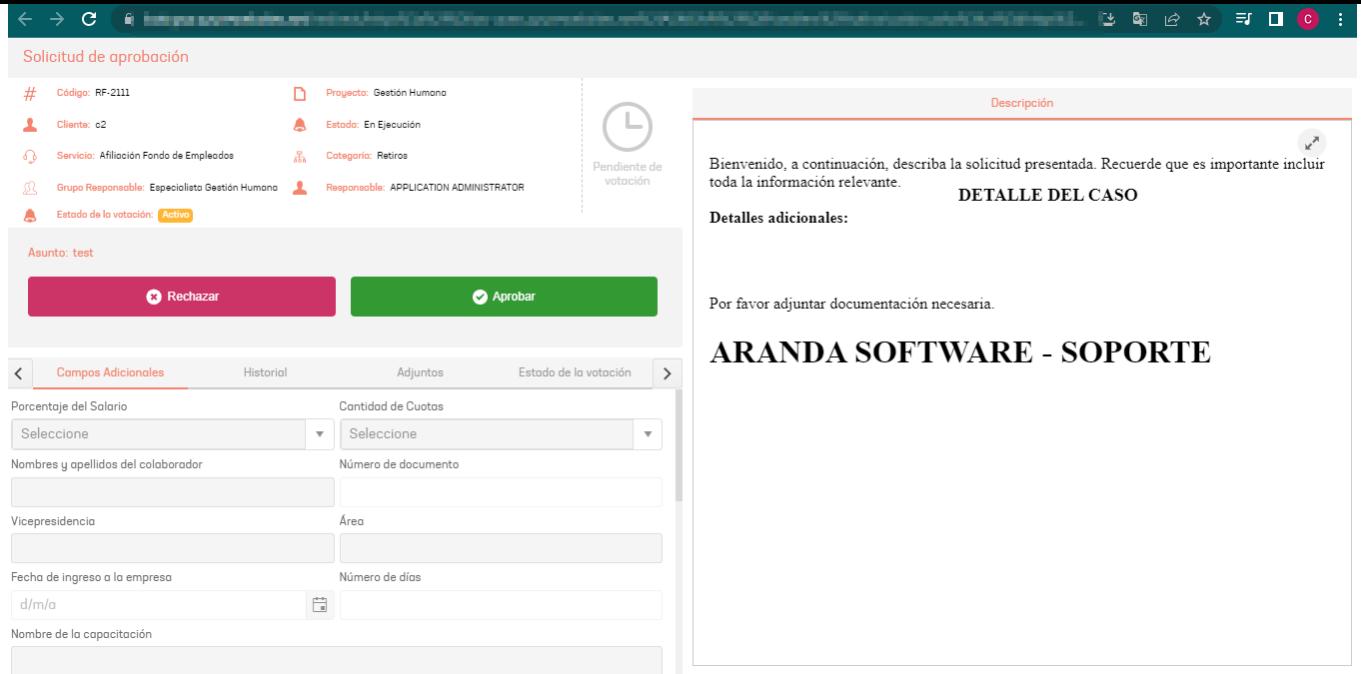

### \n## Crear un caso Anónimo

title: Crear un caso Anónimo chapter: "uso" —

Para poder registrar un caso de manera anónima desde el Bot de WhatsApp, es necesario habilitar la opción de "Habilitar acceso anónimo" en la consola web de configuración (ASMSAdministrator). Ver [Proyectos](https://docs.arandasoft.com/asms-admin/pages/01-general/02-Proyectos.html)

Tanto los usuarios registrados como los no registrados podrán crear casos de forma anónima.

1. Si el número que interactúa con el Bot está asociado a un usuario activo, cuando inicie la conversación,el Bot responderá con un mensaje de saludo y muestra las opciones disponibles. Seleccione la opción Acceso Anónimo escribiendo el número 5 como respuesta.

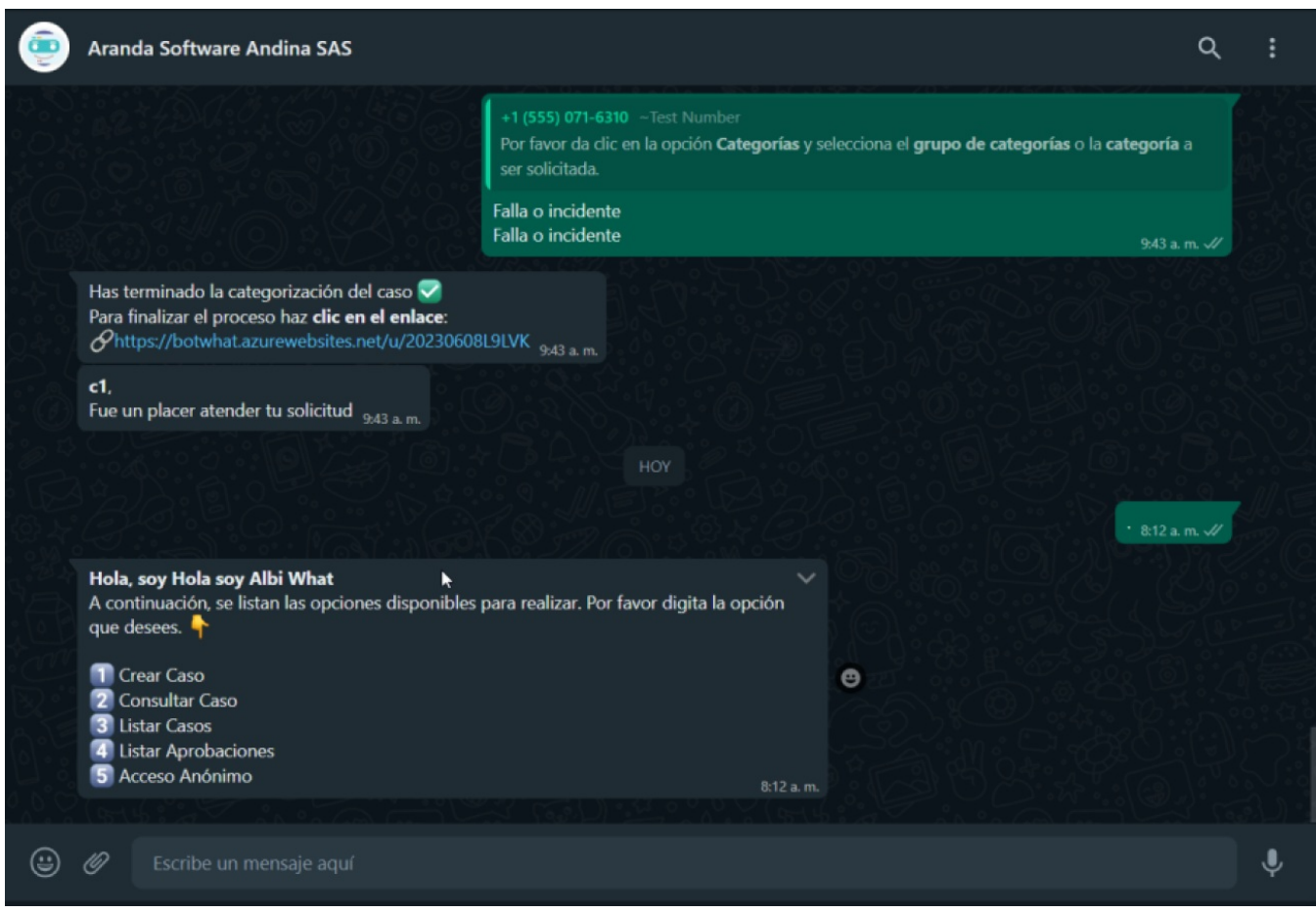

a) Si no tiene configurado un código por proyecto para el acceso anónimo en la configuración del entorno del bot, se le solicitará que seleccione un proyecto.

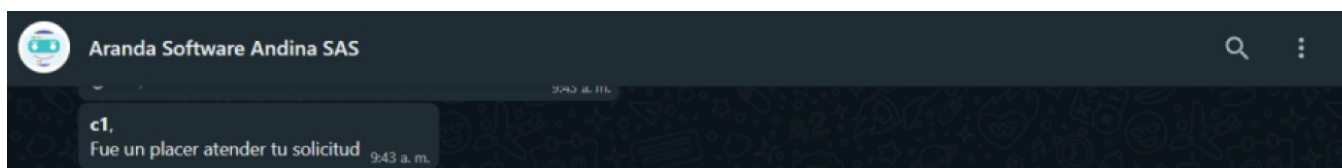

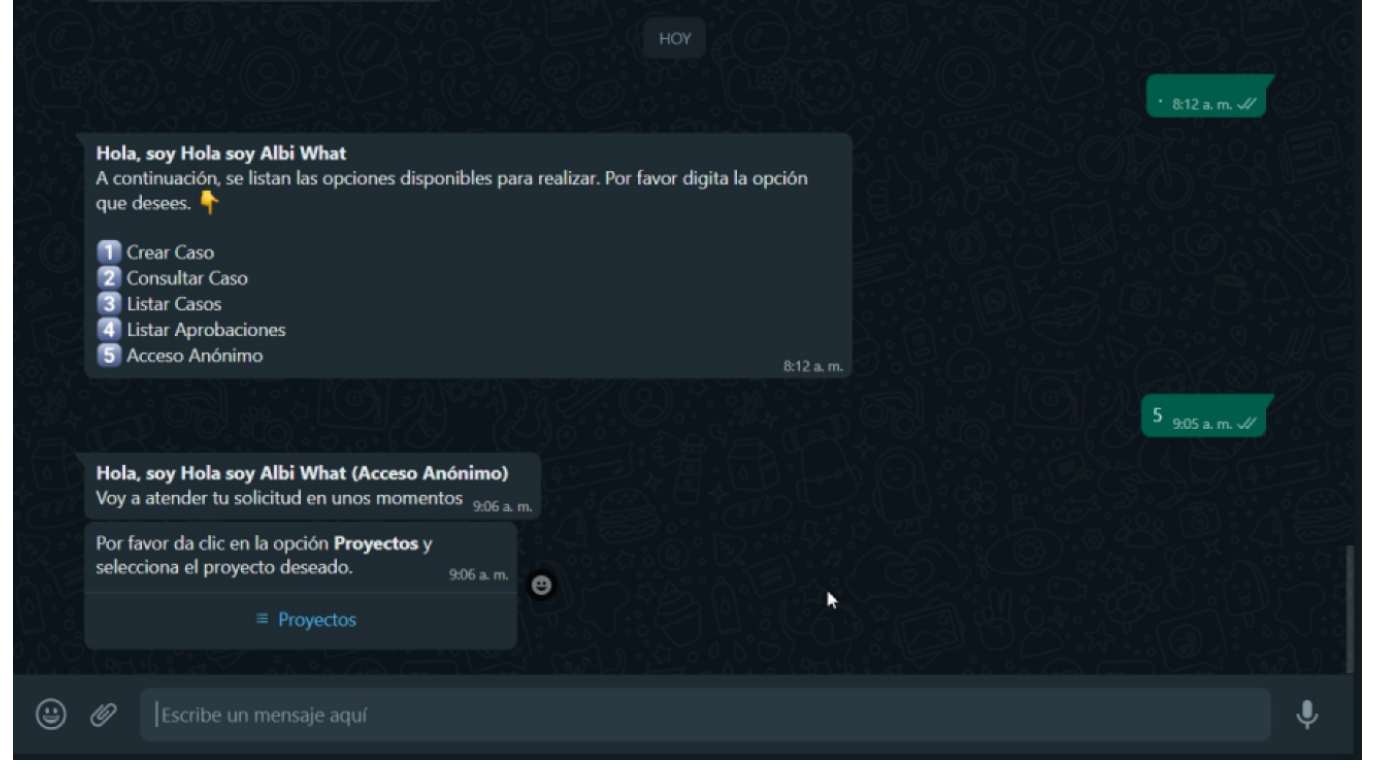

b) Si tiene configurado un código por proyecto para acceso anónimo en la configuración en el entorno del bot, el proyecto se seleccionará automáticamente.

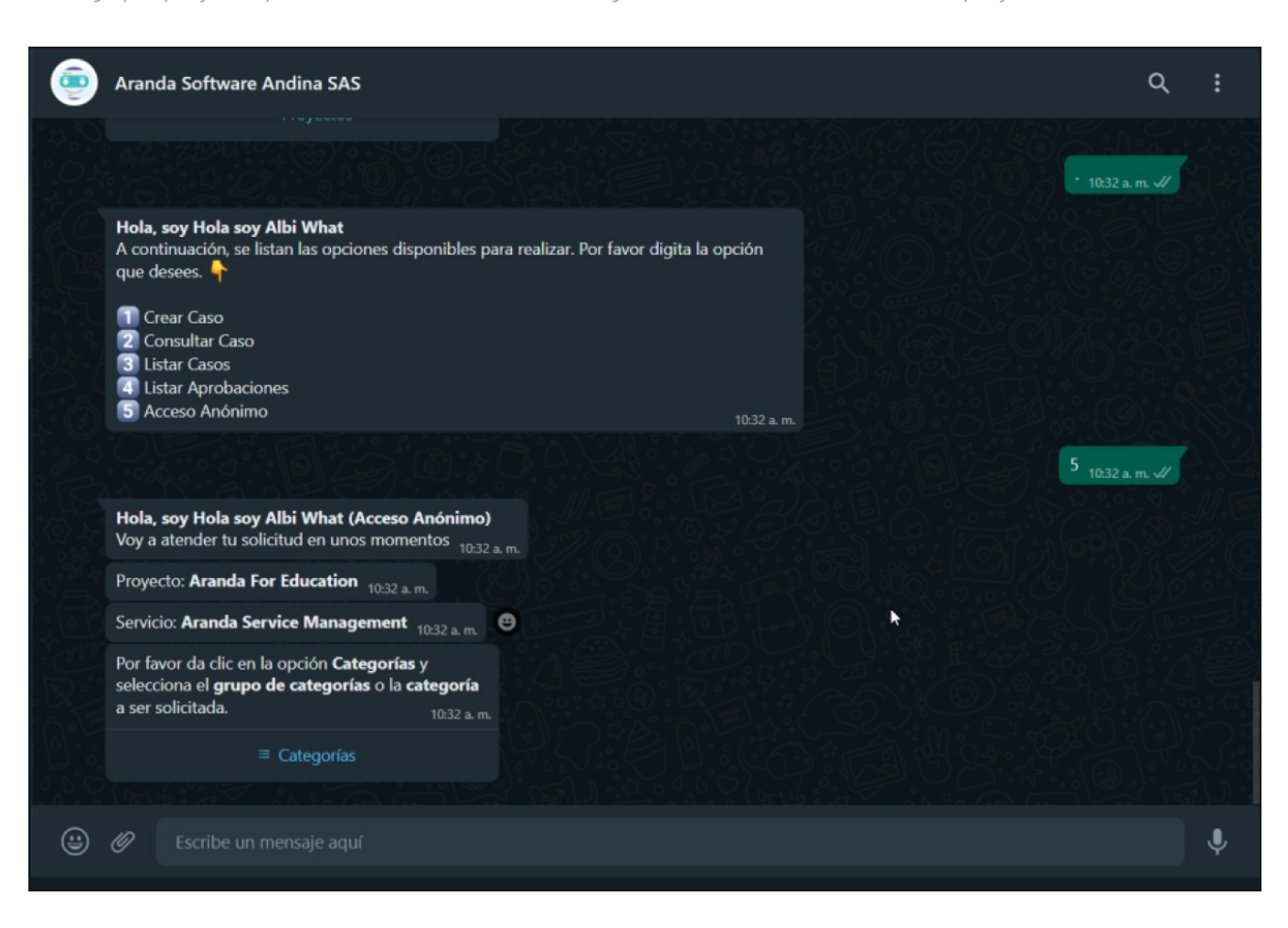

2. Si el número que interactúa con el Bot NO está asociado a un usuario activo, cuando inicie la conversación,el Bot responderá con un mensaje de saludo, sin embargo se pueden presentar los siguientes escenearios:

a) Si no tiene configurado un código por proyecto para el acceso anónimo en la configuración del entorno del bot, el bot responderá con un mensaje de saludo. En caso de que exista más de un proyecto con la opción de acceso anónimo habilitada, se solicitará que seleccione un proyecto.

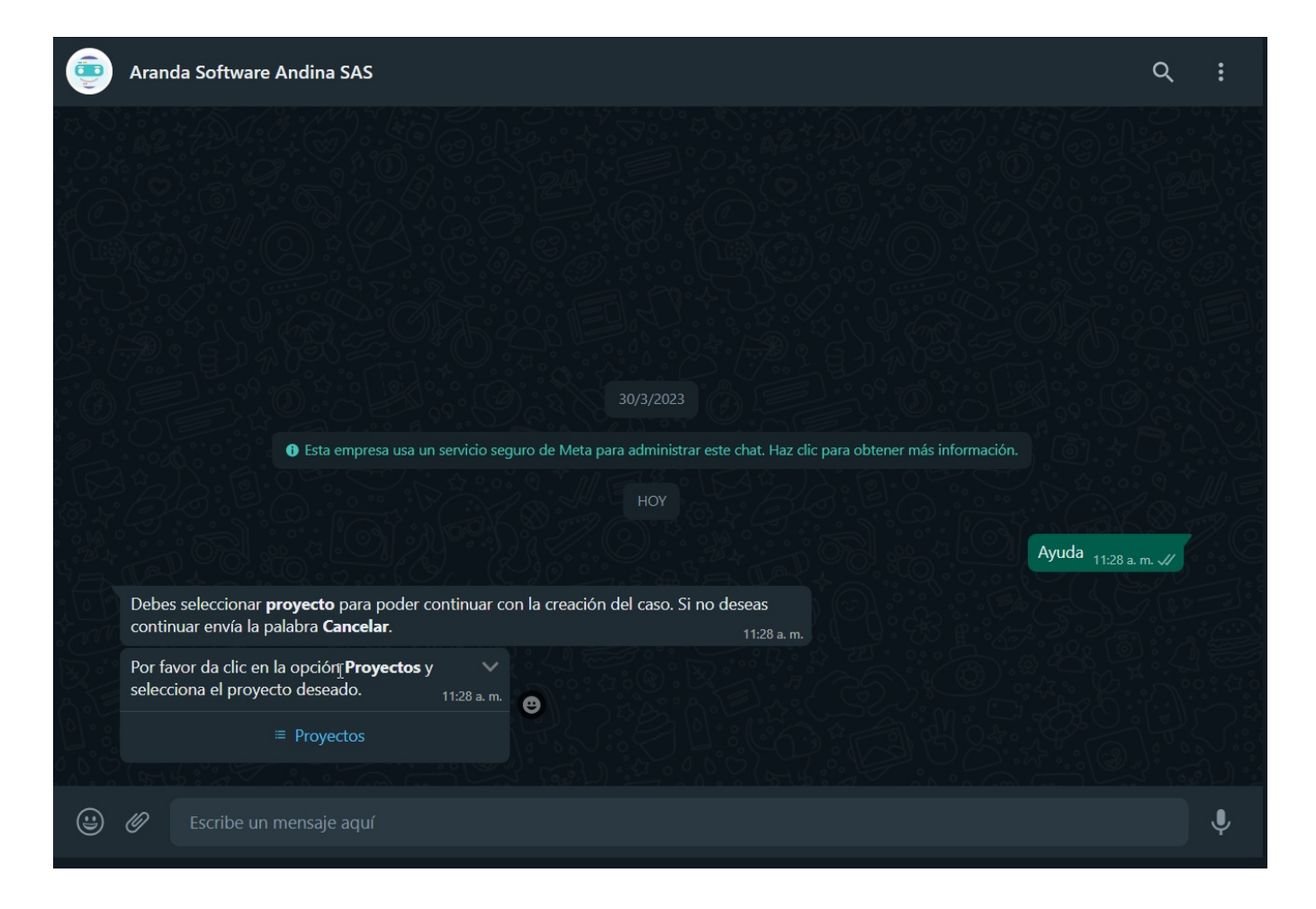

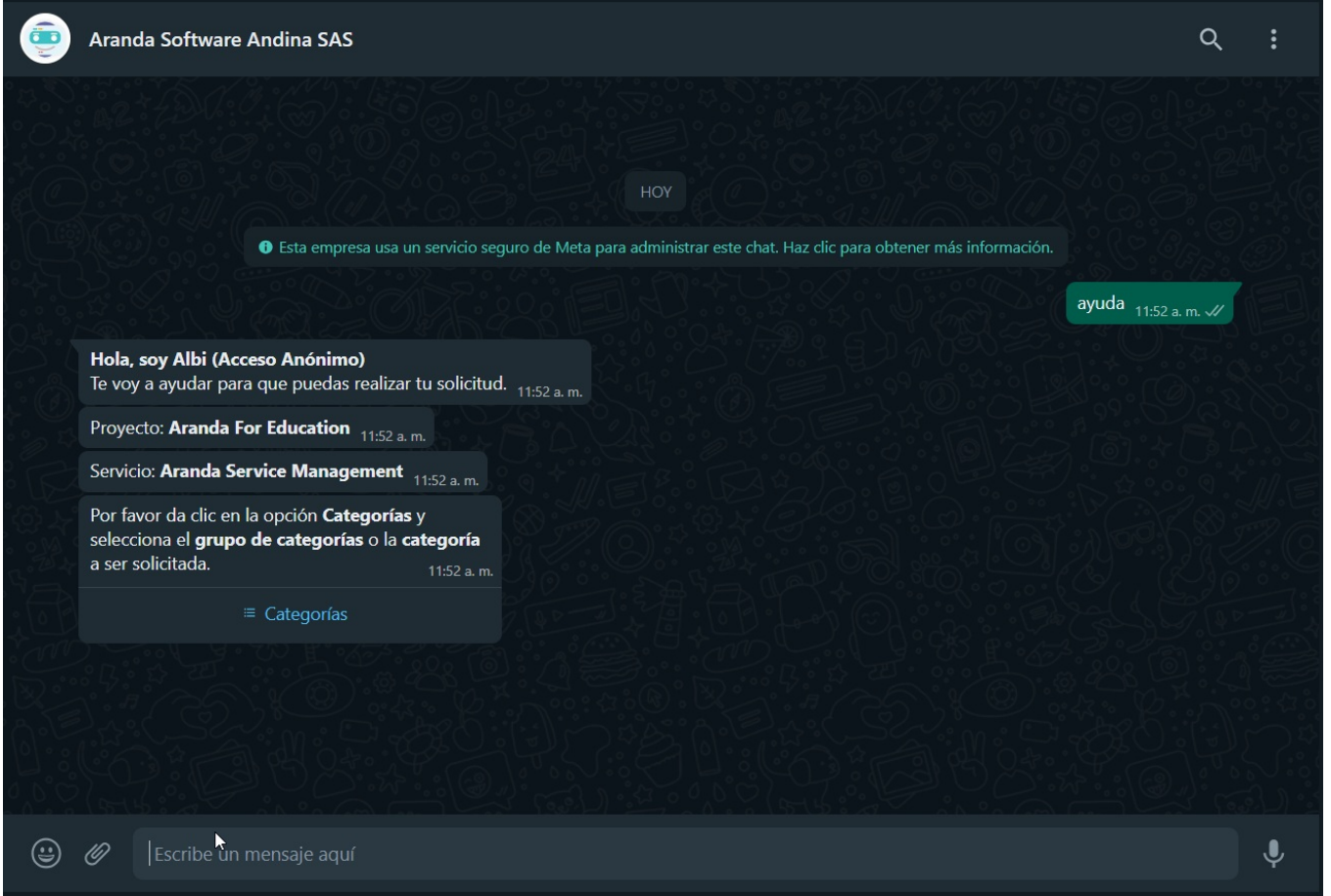

#### Ver Login y [configuración](https://docs.arandasoft.com/albi-wp-v9/pages/02-configuracion/07-config_ambiente_Bot.html) en el ambiente del Bot

3. Al seleccionar la opciónProyectos, podrá visualizar la lista de proyectos en los que está asociado el usuario Anónimo. Si el usuario que está configurado como Anónimo está asociado a más de 10 proyectos, se listan 9 y se habilita una opción Siguiente que se enviará como respuesta al chat y genera un segundo listado de proyectos.

|Nota||:--:|--||1|Después de definir un proyecto, el Bot no permite cambiar la selección y debe enviar el text $\mathcal C$ ancelar para finalizar el diálogo e iniciar nuevamente la categorización del caso con Acceso Anónimo.|

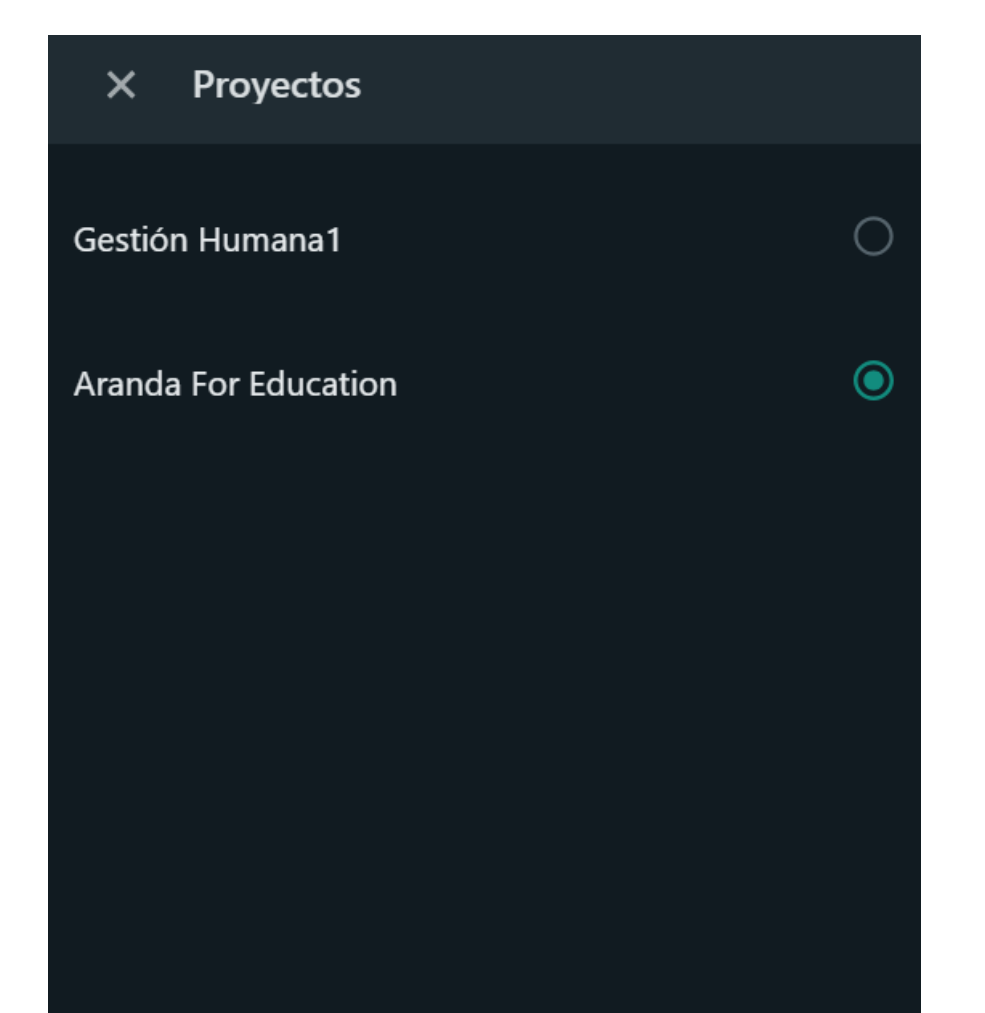

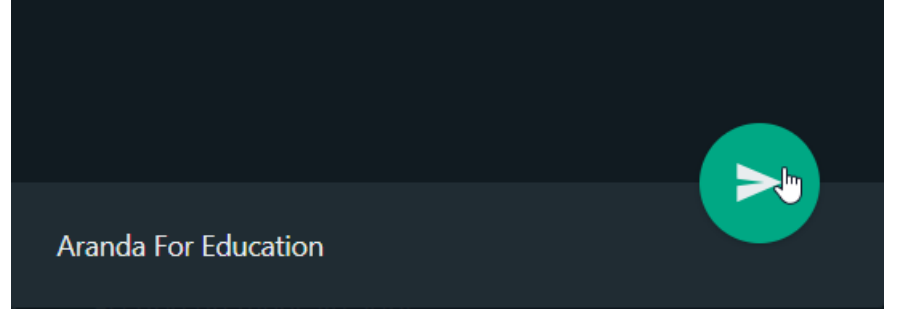

4. Al enviar el proyecto, se mostrará un mensaje solicitando seleccionar egrupo de servicios (cuando se tiene agrupaciones de servicios) o elservicio.

Esta acción se puede repetir hasta que el último listado no sea superior a 10 proyectos. El usuario en sesión, podrá seleccionar un proyecto de los listados generados, seleccionar el proyecto deseado y hacer clic en el botón Enviar.

|Nota|| |:——:|——| |1| Si el usuario que está configurado como Anónimo está asociado a un solo servicio dentro de un proyecto, al seleccionar el proyecto, el Bot seleccionará automáticamente el servicio. |

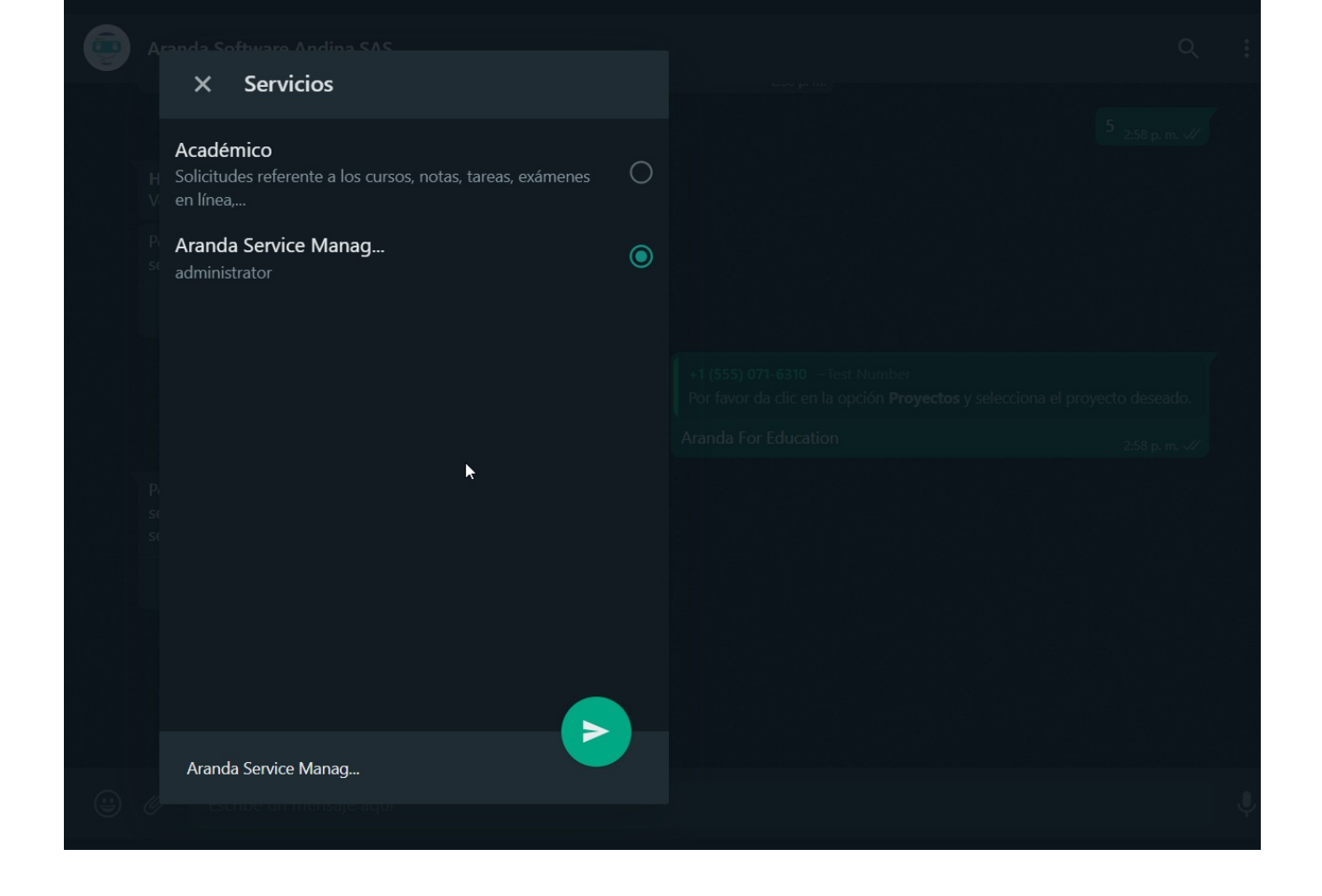

5. Si selecciona la opciónServicios, podrá visualizar el listado de los grupos de servicios o servicios en los que está asociado el usuario. Si el usuario en sesión está asociado a más de 10 servicios, se listan 9 y se habilita una opción con el texto Siguiente, que se enviará como respuesta al chat y genera un segundo listado de serviccios

|Nota||  $|-|-|$  |1|Después de seleccionado un servicio el Bot no permite cambiar la selección y debe enviar el text $\mathcal C$ ancelar para finalizar el diálogo e iniciar nuevamente la categorización del caso.|

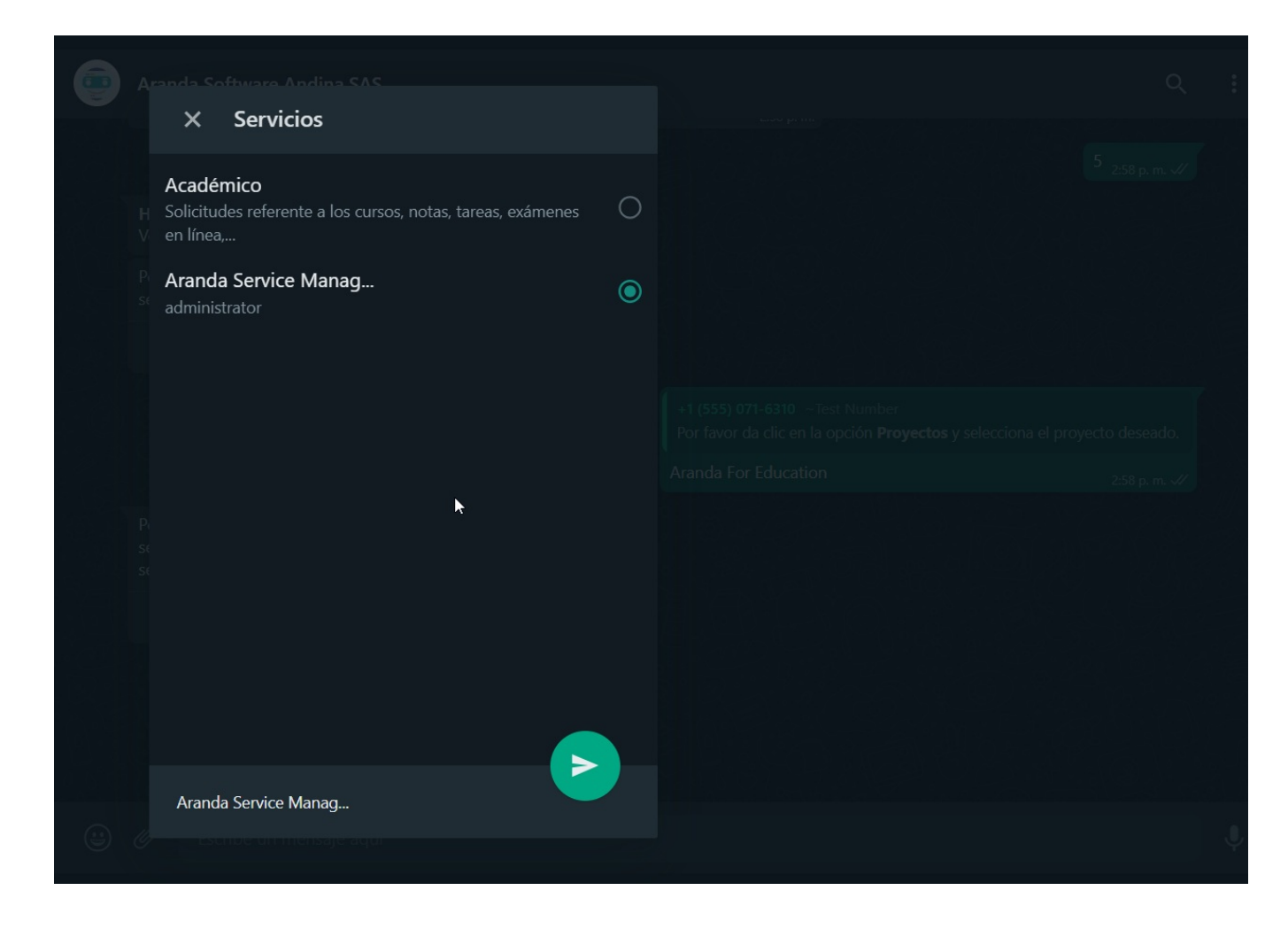

Esta acción se puede repetir hasta que el último listado no sea superior a 10 servicios. El usuario en sesión podrá elegir el grupo de servicios o servicio deseado de los listados generados, seleccionar el servicio deseado y hacer clic en Enviar.

6. El servicio seleccionado se envía como respuesta en la conversación, el Bot devuelve un mensaje solicitando seleccionar la categoría.

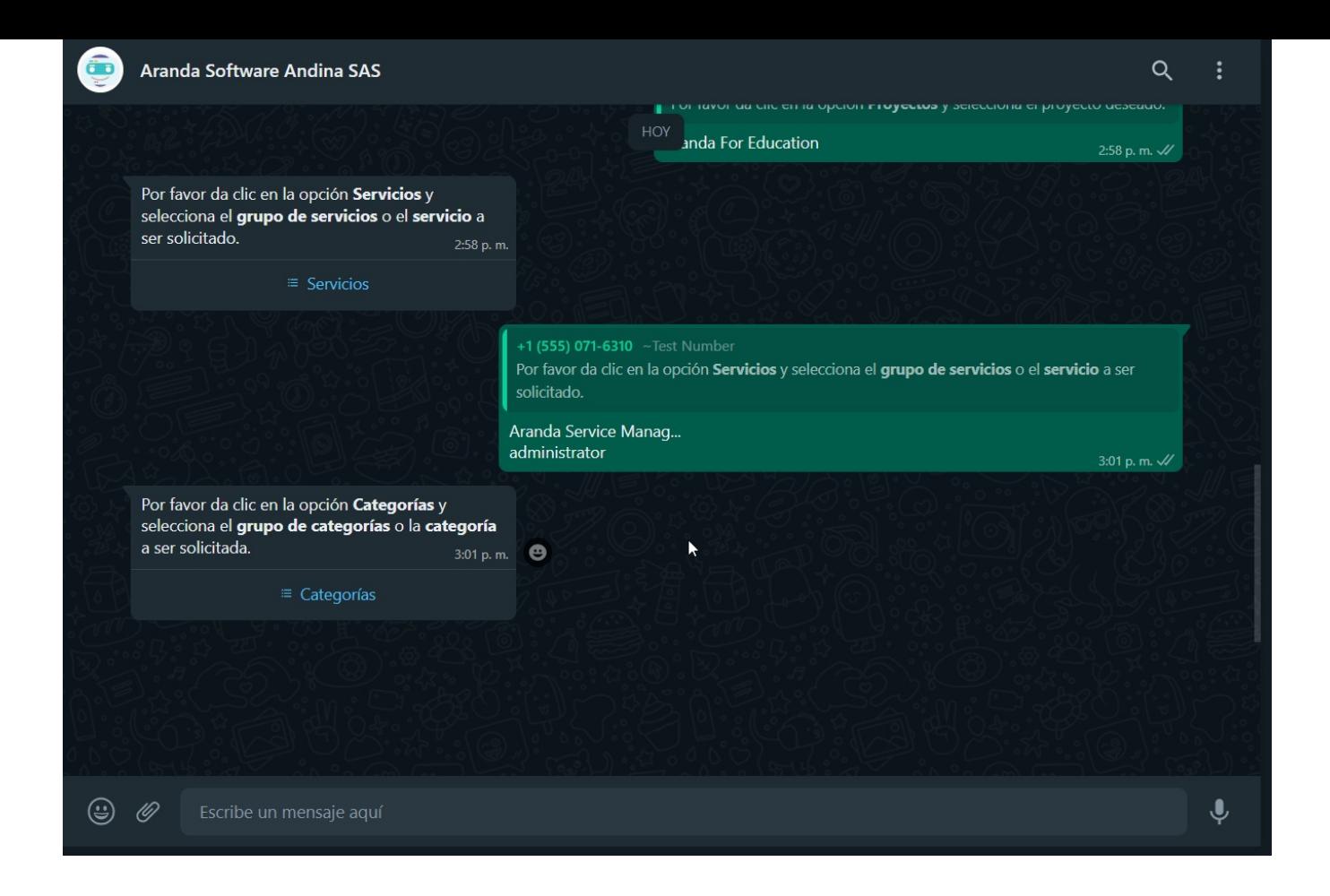

7. Al seleccionar la opciónCategorías podrá visualizar el listado de categorías relacionadas con el servicio seleccionado y asociadas al usuario; si el número de categorías es superior a 10 el comportamiento es similar al de los pasos anteriores. Seleccione la categoría deseada y haga clic en Enviar.

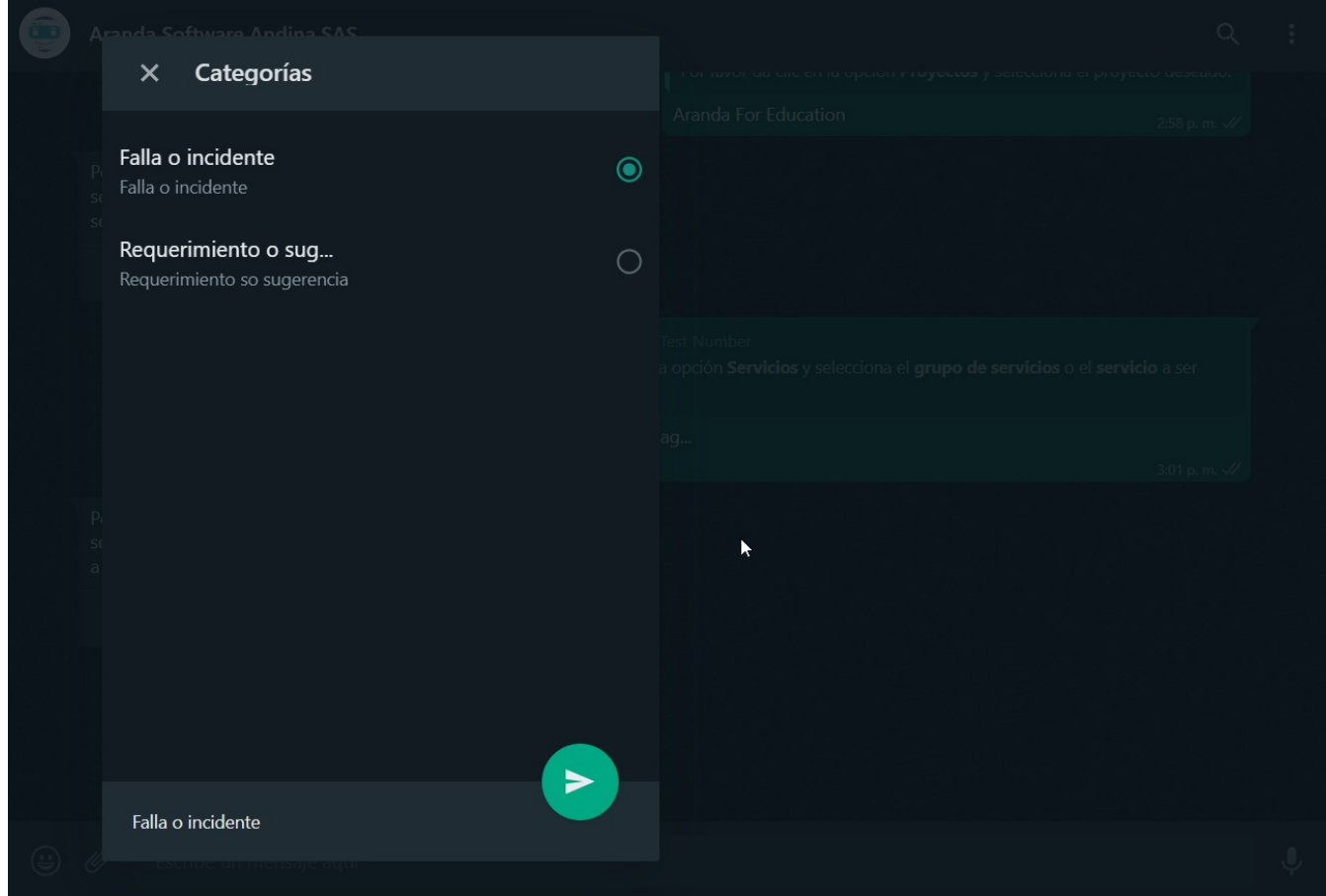

8. La categoría seleccionada se envía como respuesta en la conversación, el Bot mostrará un mensaje notificando que se ha terminado con la categorización del caso y solicita dar clic en el enlace o en el botón Crear caso si tiene configurada la plantilla personalizada.

1

El mensaje de confirmación debe coincidir con el configurado al crear la plantilla [personalizada](file:///02-configuracion/04-plantillas_app_meta.html#conf_crear_caso) - Crear Caso<u>.Ver Creación de la Plantilla - Crear</u> Caso.

Si el Bot responde con el mensaje Plantilla crear caso no identificada, contacte al Administrador, valide que la configuración de la plantilla se

2 encuentre en estado activa Ver [Configuración](file:///02-configuracion/04-plantillas_app_meta.html#estado_plantilla) Estado de la Plantillay/o que el nombre asignado a la plantilla personalizada coincida con el que se ingresó en la [Configuración](file:///02-configuracion/07-config_ambiente_Bot.html#conf_crear_caso) de aplicación en el ambiente del Boten el campo Plantilla de crear caso.

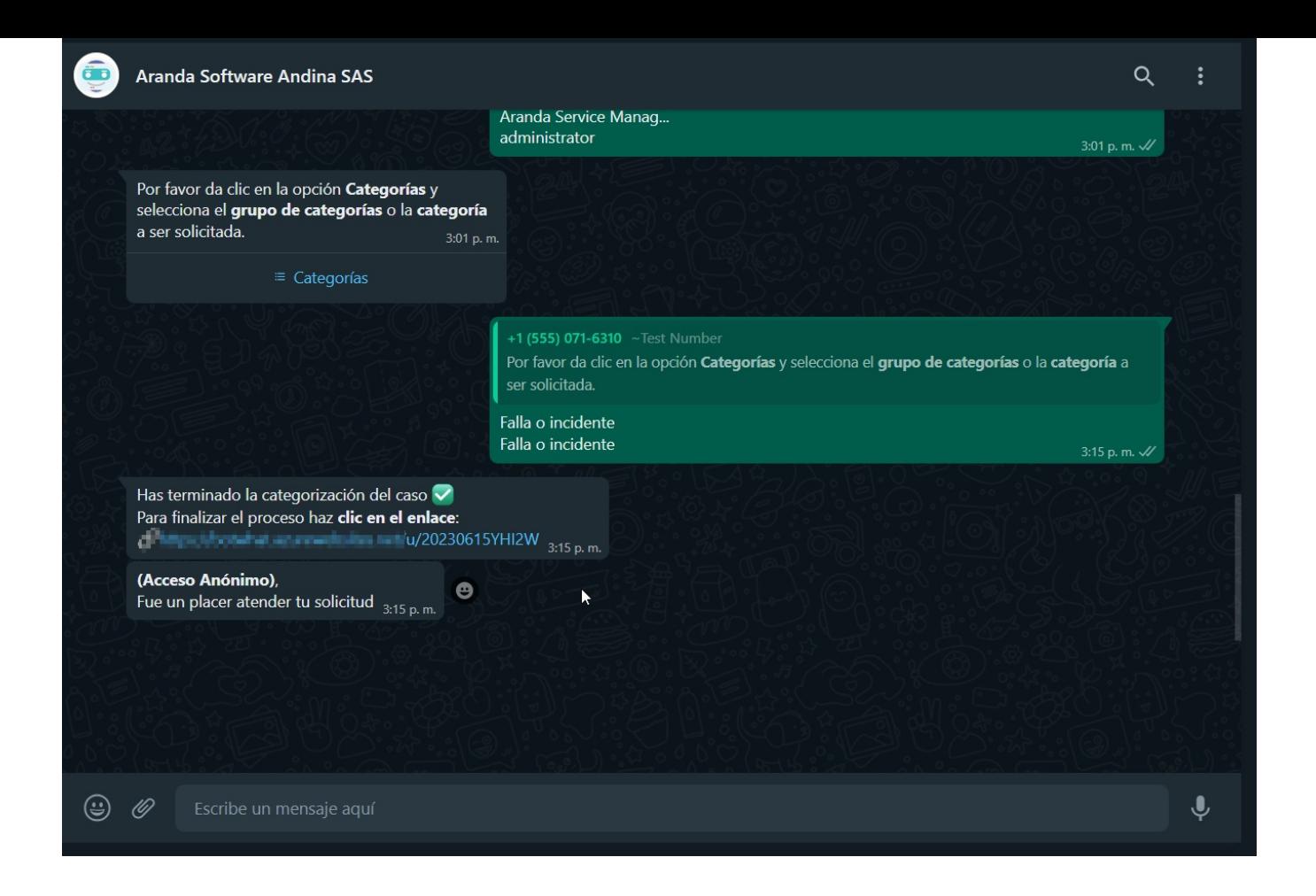

9. Seleccione la opciónCrear caso (si tiene una plantilla personalizada) o el enlace generado, para ser redireccionado al formulario que permite crear el caso.

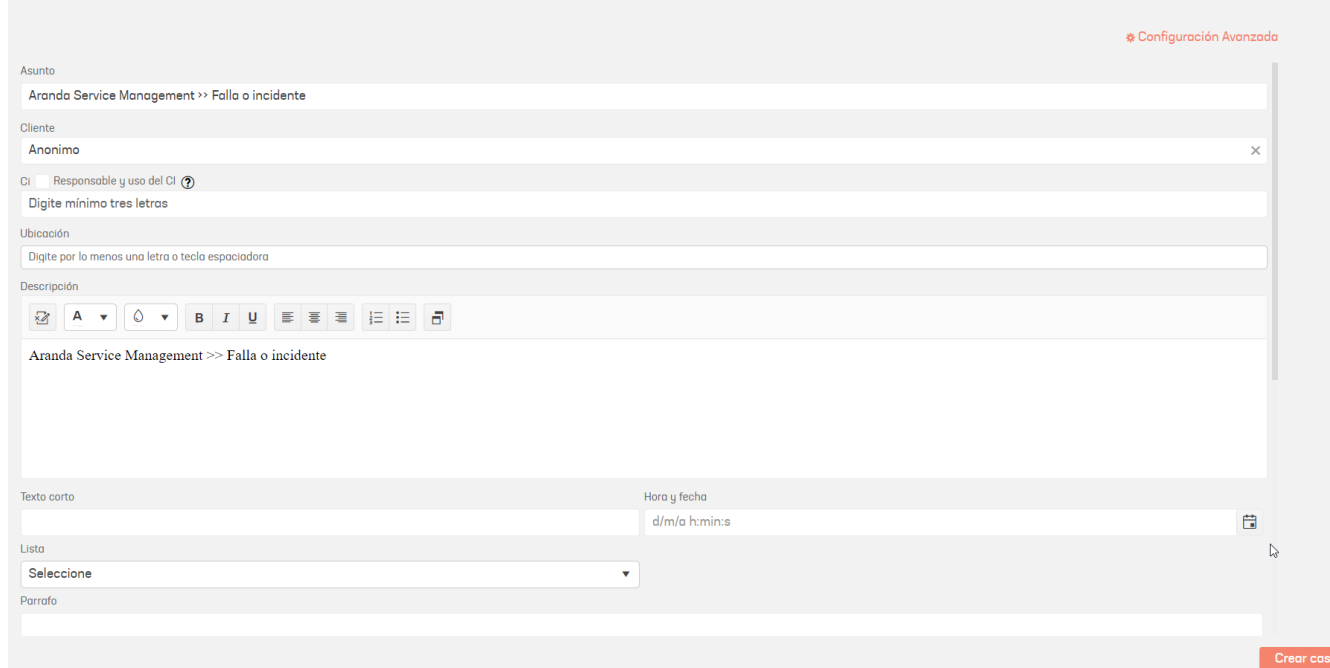

10. Al hacer clic en el botón "Crear caso", se confirmará la creación del caso y se abrirá una ventana que mostrará el enlace de seguimiento del mismo. Asegúrese de copiar y guardar este enlace, ya que es el único medio para realizar el seguimiento del caso.

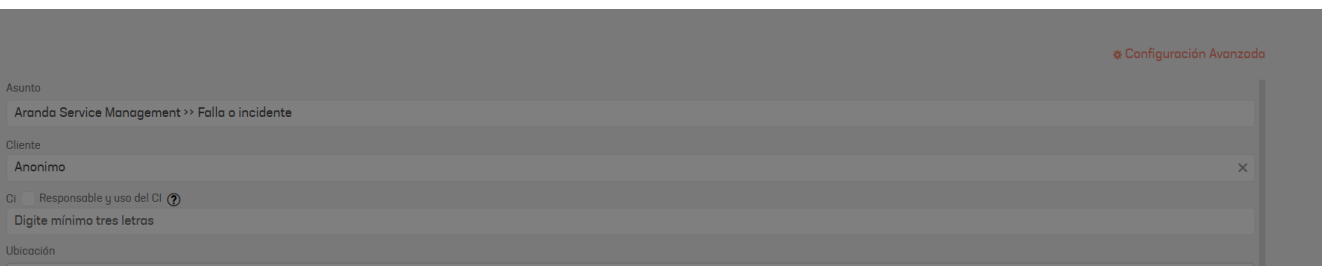

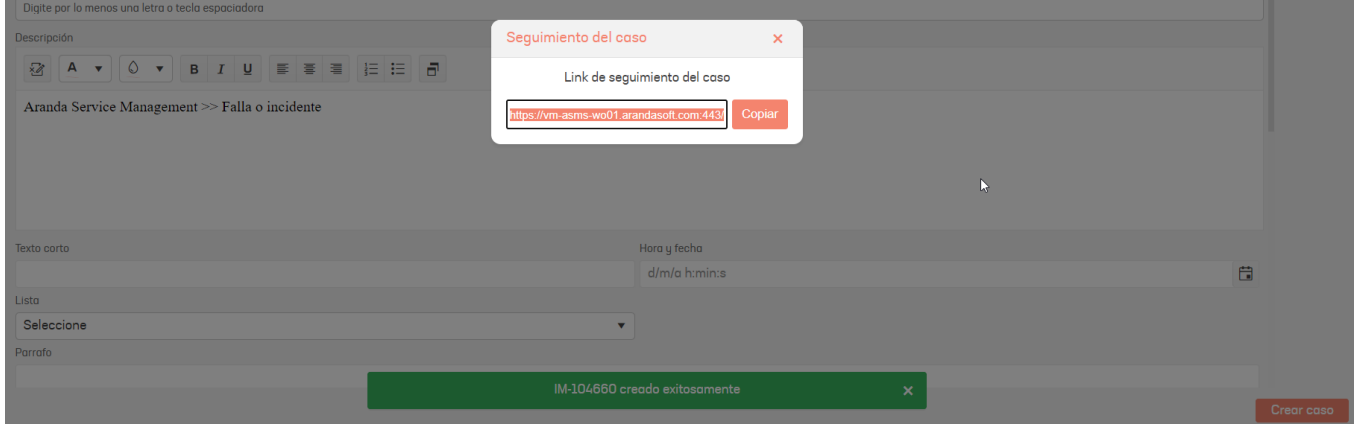

\n## Consideraciones Importantes — title: Consideraciones Importantes chapter: "consideraciones" —

- El número de celular del usuario que está interactuando con el Bot, no debe estar asignado a más de un usuario en el ambiente de Aranda Service Management.
- El correo electrónico del usuario que está interactuando con el Bot, no debe estar asignado a más de un usuario en el ambiente de Aranda Service Management.
- El usuario de Service Management asociado al número de celular utilizado en WhatsApp debe estar activo y tener asociado por lo menos un proyecto y servicio

en Aranda Service Desk.

- Si el Bot no logra comunicarse con el ambiente de Aranda Service Management, mostrará un mensaje de respuesta "No puedo comunicarme con el servidor. Por favor contacte al administrador de Aranda".
- El funcionamiento del Bot de WhatsApp requiere de la correcta configuración de la aplicación Meta y de Aranda Service Management.
- El usuario WhatsApp Client (wclient) utiliza una licencia de Aranda Service Management para hacer solicitudes a la base de datos a través del Bot. El periodo de validez de la licencia está determinado por la configuración que se haya establecido en la consola de administrador.
- Cuando el Bot de WhatsApp funciona en instalaciones del cliente, es responsabilidad del cliente asegurar la correcta configuración de Aranda Sevice Management.
- El uso masivo de esta integración con el Bot de WhatsApp puede demandar más recursos (redes, comunicaciones, servidores) sobre la infraestructura y los servidores que ejecutan Aranda Service Management. Cuando funciona en instalaciones del cliente, es responsabilidad del cliente analizar el impacto que puede tener en su infraestructura y hacer los ajustes necesarios para soportar cualquier aumento en la demanda de la mesa de servicios en Aranda Service Management.
- La versión de escritorio de WhatsApp que se instala desde Microsoft Store, no es compatible con la mensajería del API usada en este Bot.
- El Bot al interactuar con el ambiente de Aranda Service Management utiliza una cache de peticiones de 5 minutos con el fin de no saturar el ambiente con las solicitudes, cuando se hacen cambios en la data o en ajustes es el tiempo máximo que se debe esperar para que se vean reflejados en el Bot.